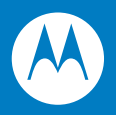

# MC75A エンタープライズ PDA ユーザー ガイド

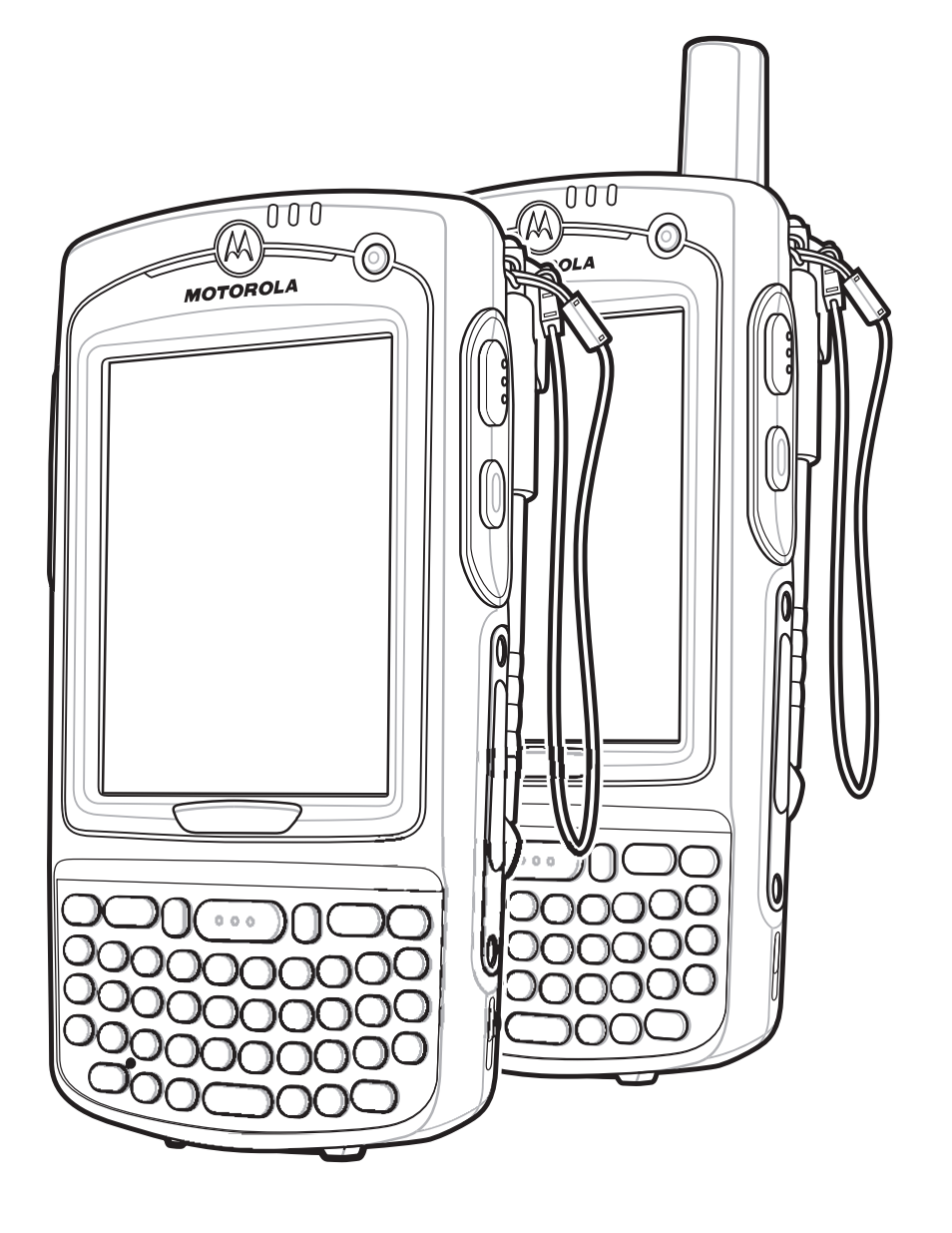

# **MC75A** エンタープライズ **PDA** ユーザー ガイド

72E-133503-01JA 改訂版 A 2010 年 3 月

© 2010 by Motorola, Inc. All rights reserved.

Motorola の書面による許可なしに、本書の内容をいかなる形式でも、または電気的あるいは機械的な手段に より、複製または使用することを禁じます。これには、コピー、記録、または情報の保存および検索システ ムなど電子的または機械的な手段が含まれます。本書の内容は、予告なしに変更される場合があります。

ソフトウェアは、厳密に「現状のまま」提供されます。ファームウェアを含むすべてのソフトウェアは、ラ イセンスに基づいてユーザーに提供されます。本契約 (ライセンス プログラム) に基づいて提供される各ソ フトウェアまたはファームウェアに対して、ユーザーに移譲不可で非排他的なライセンスを付与します。下 記の場合を除き、事前に書面による Motorola の同意がなければ、ユーザーがライセンスを譲渡、サブライ センス、または移譲することはできません。著作権法で認められる場合を除き、ライセンス プログラムの一 部または全体をコピーする権限はありません。ユーザーは、ライセンス プログラムを何らかの形式で、また はライセンス プログラムの何らかの部分を変更、結合、または他のプログラムへ組み込むこと、ライセンス プログラムからの派生物を作成すること、ライセンス プログラムを Motorola の書面による許可なしにネッ トワークで使用することを禁じられています。ユーザーは、本契約に基づいて提供されるライセンス プログ ラムについて、Motorola の著作権に関する記載を保持し、承認を受けて作成する全体または一部のコピーに これを含めることに同意します。ユーザーは、提供されるライセンス プログラムまたはそのいかなる部分に ついても、逆コンパイル、逆アセンブル、デコード、またはリバース エンジニアリングを行わないことに同 意します。

Motorola は、信頼性、機能、またはデザインを向上させる目的でソフトウェアまたは製品に変更を加えるこ とができるものとします。

Motorola は、本製品の使用、または本文書内に記載されている製品、回路、アプリケーションの使用が直接 的または間接的な原因として発生する、いかなる製造物責任も負わないものとします。

明示的、黙示的、禁反言、または Motorola, Inc. の知的所有権上のいかなる方法によるかを問わず、ライセン スが付与されることは一切ないものとします。Motorola 製品に組み込まれている機器、回路、およびサブシ ステムについてのみ、黙示的にライセンスが付与されるものとします。

MOTOROLA、Stylized M ロゴ、Symbol、および Symbol ロゴは、米国特許商標局に登録されています 。 Bluetooth は Bluetooth SIG の登録商標です。Microsoft、Windows、および ActiveSync は、Microsoft Corporation の登録商標または商標です。その他すべての製品名とサービス名は、該当する各所有者が権利を 有しています。

Motorola, Inc. One Motorola Plaza Holtsville, New York 11742-1300 <http://www.motorola.com/enterprisemobility>

# <span id="page-4-0"></span>改訂版履歴

元のマニュアルに対する変更を次に示します。

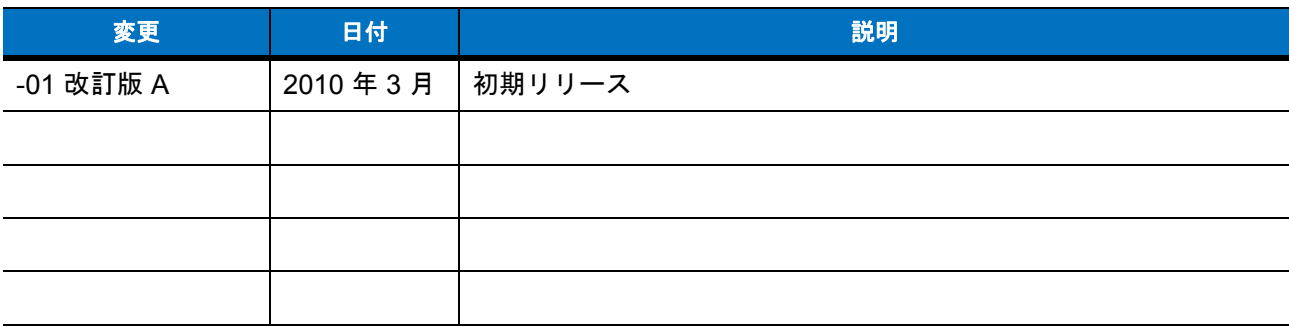

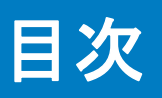

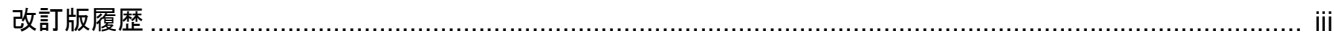

# このガイドについて

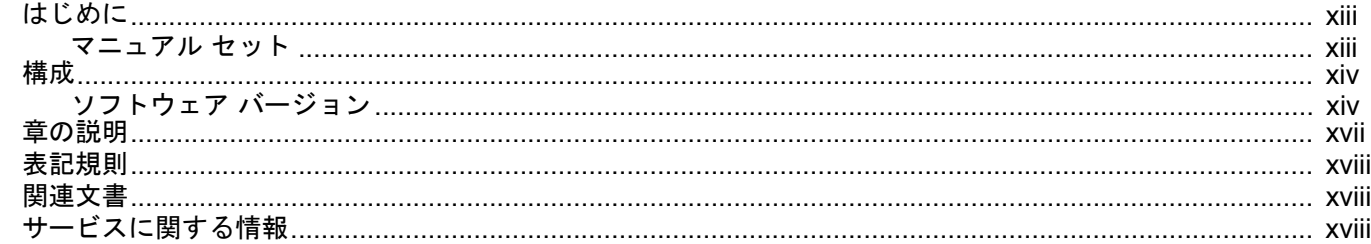

# 第1章:ご使用の前に

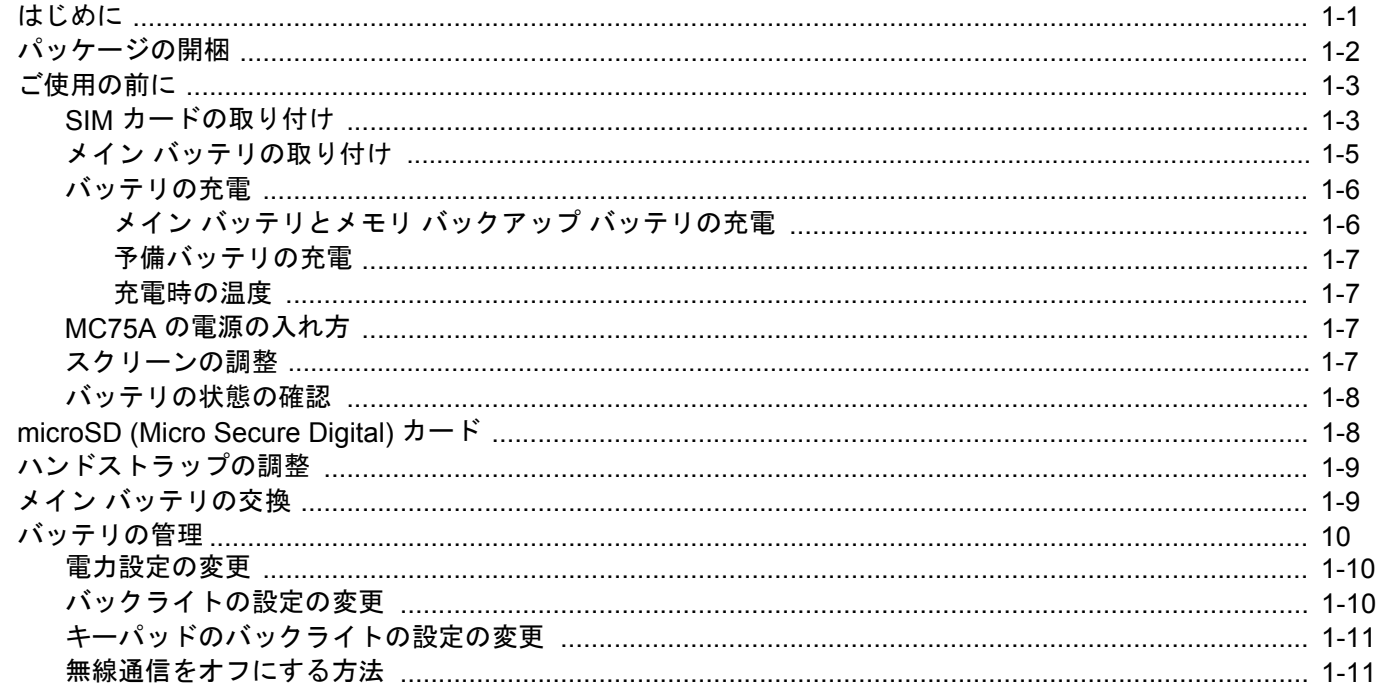

## 第2章: MC75A の使用方法

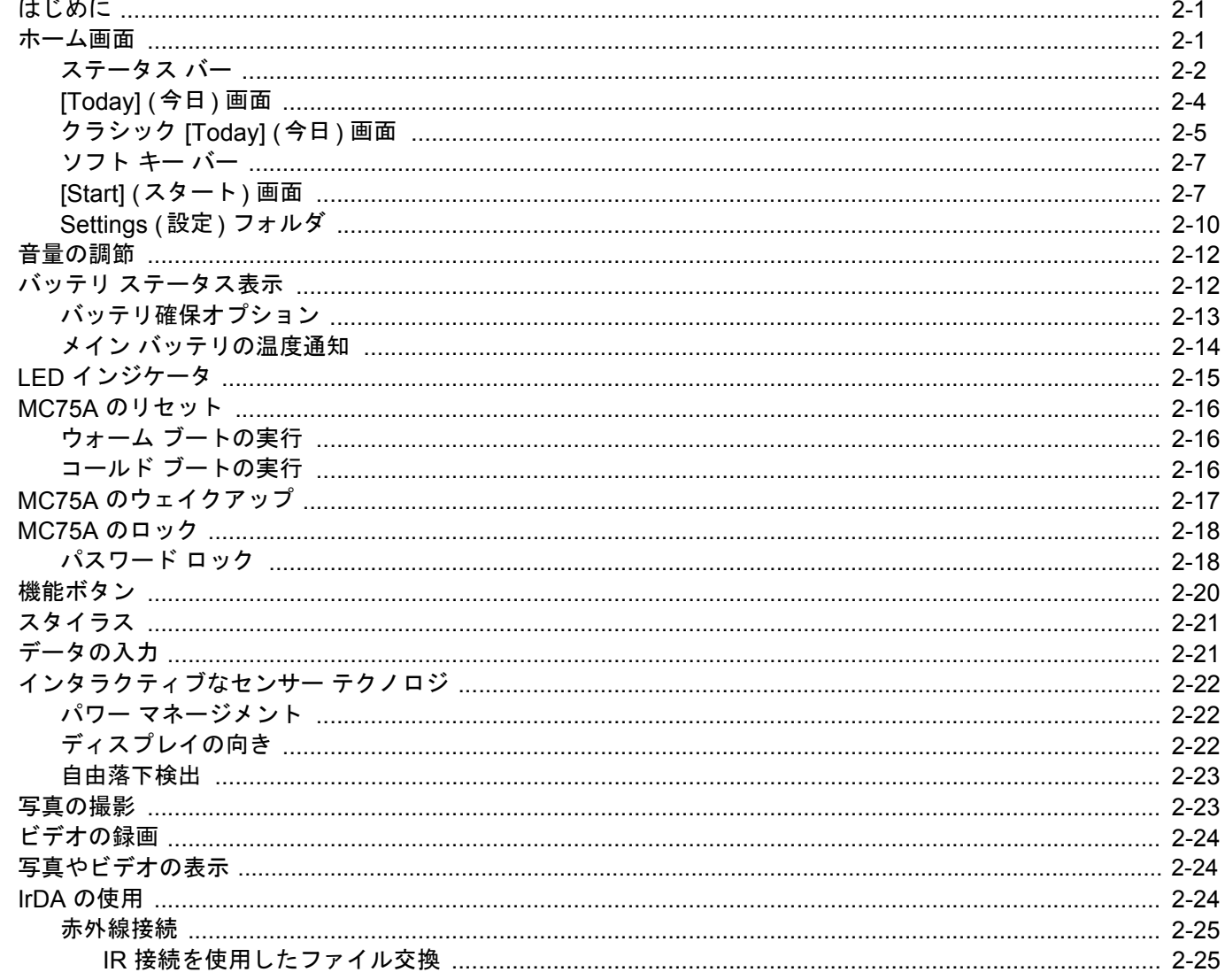

## 第3章:データ収集

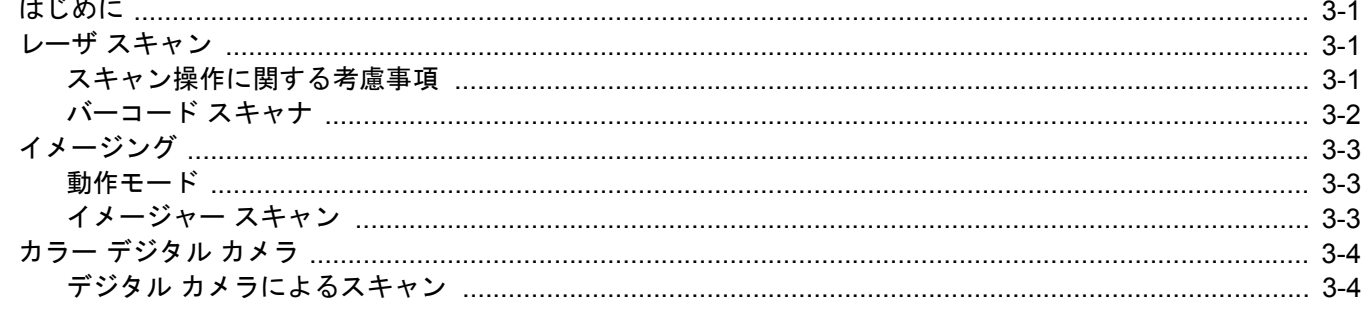

## 第4章: 電話の使用

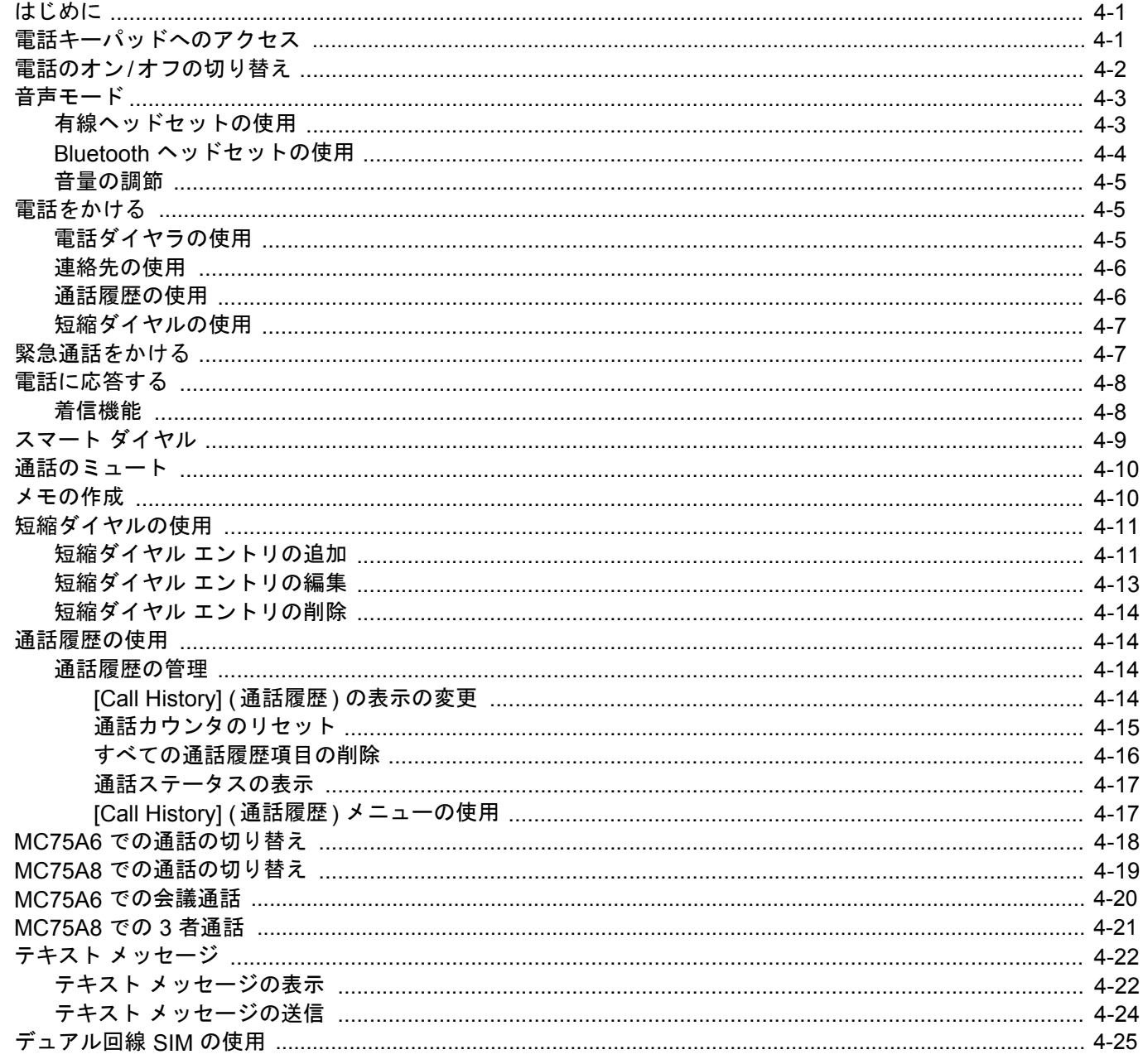

## 第5章: GPS ナビゲーションの使用

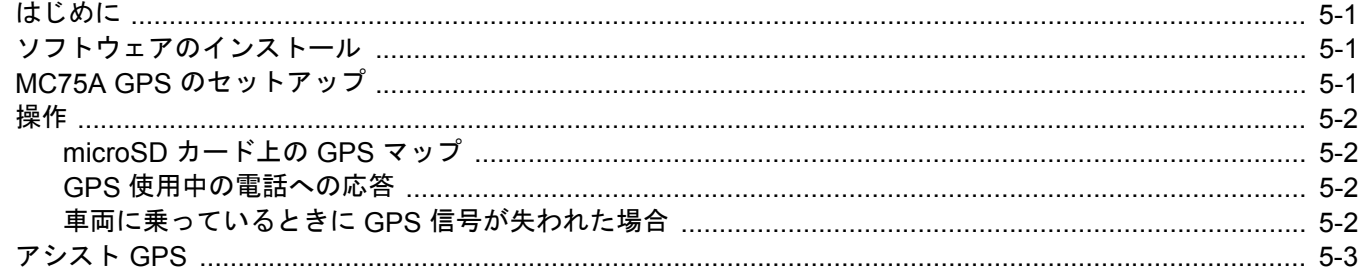

## 第6章: Bluetooth の使用

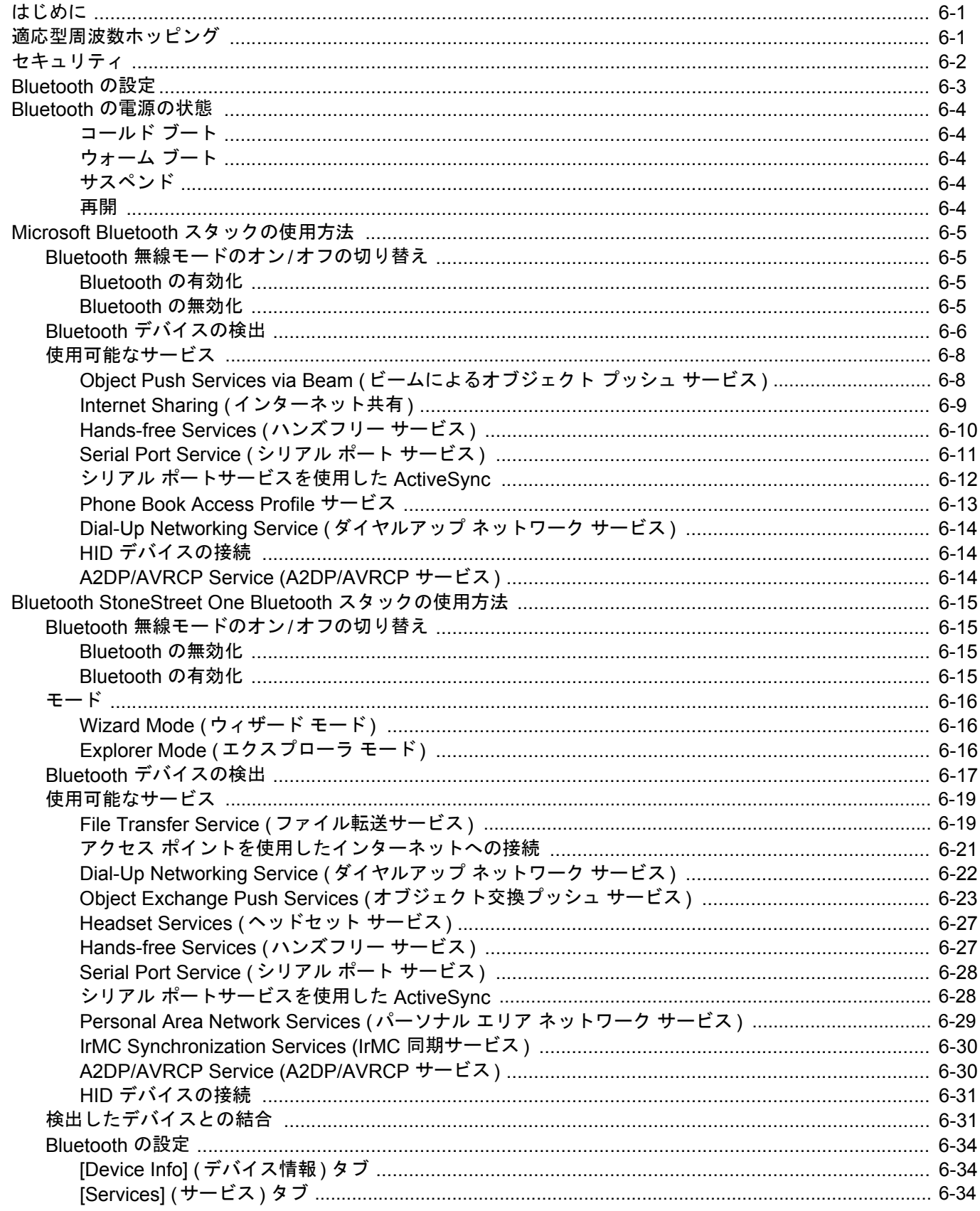

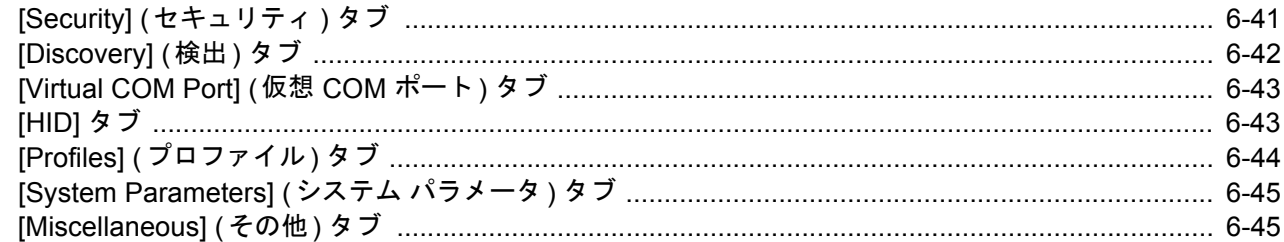

# 第7章: アクセサリ

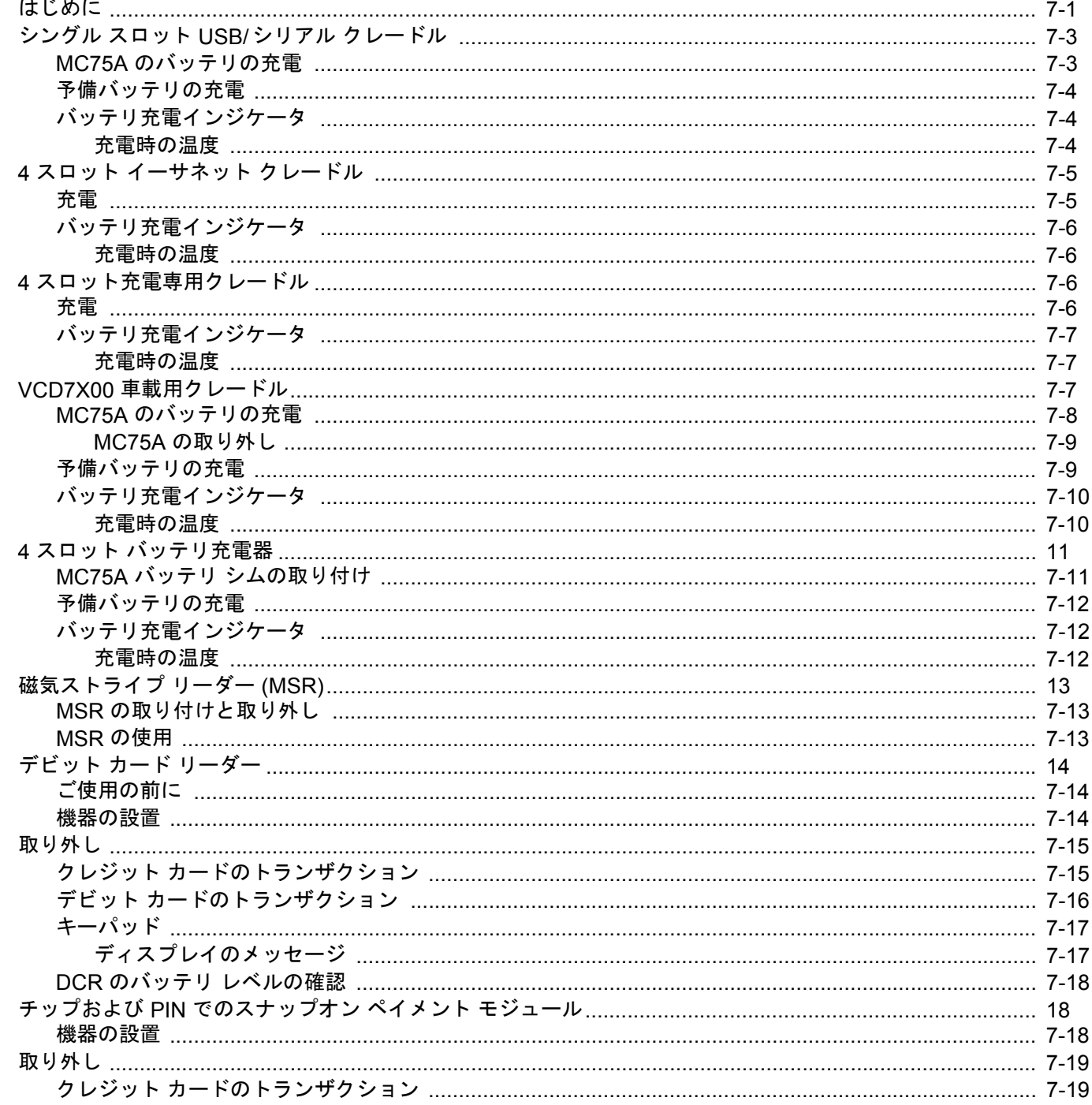

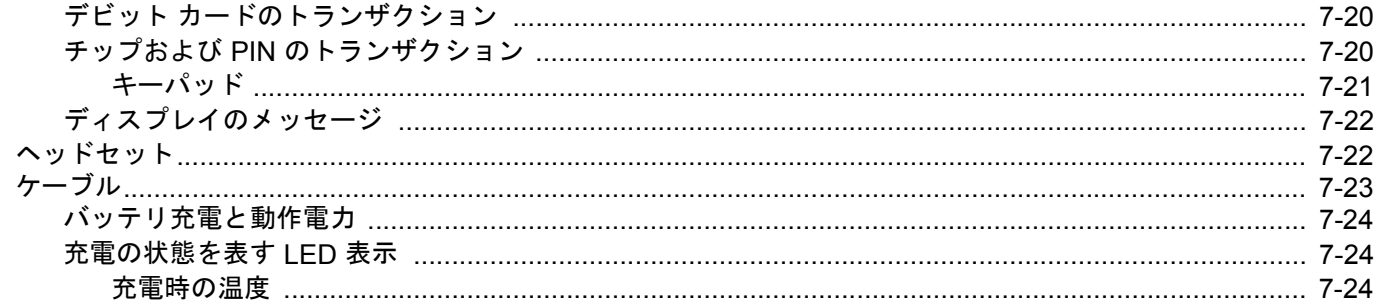

## 第8章: メンテナンスとトラブルシューティング

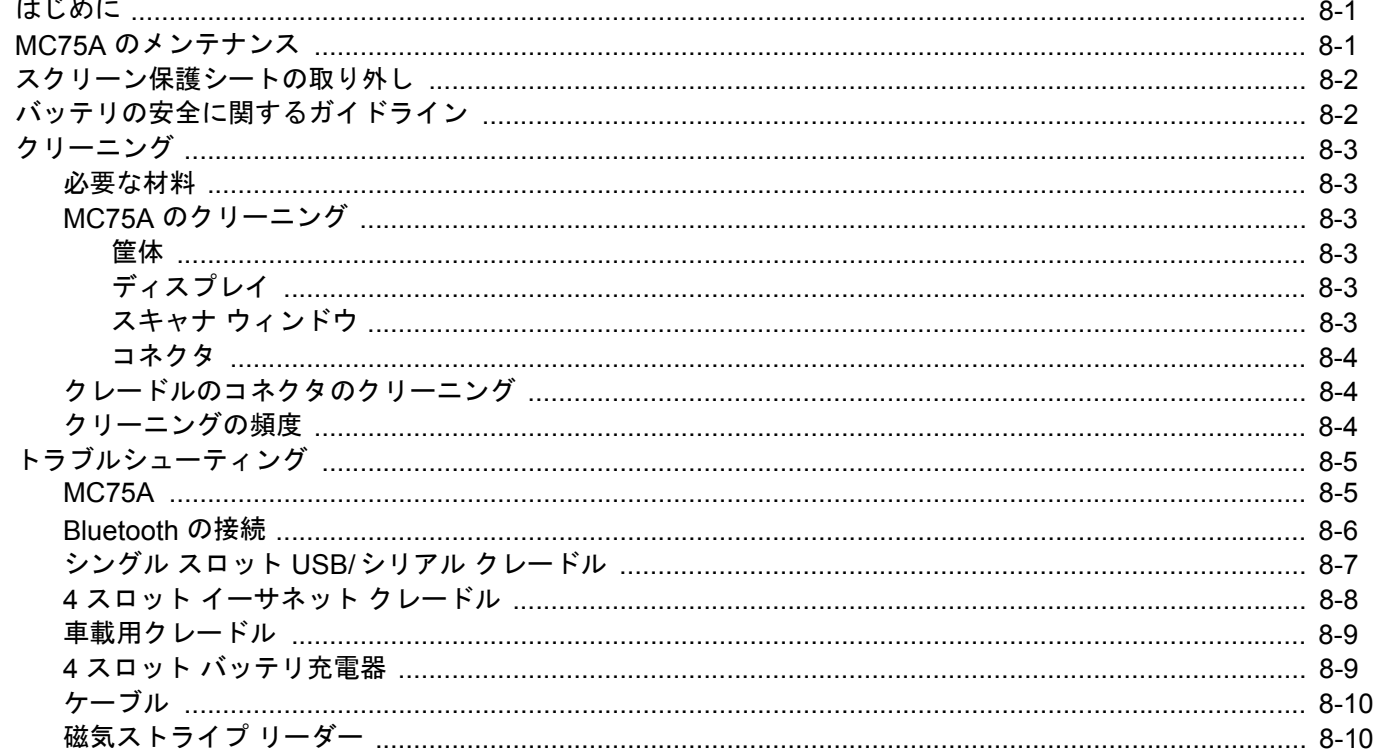

## 付録 A: 技術仕様

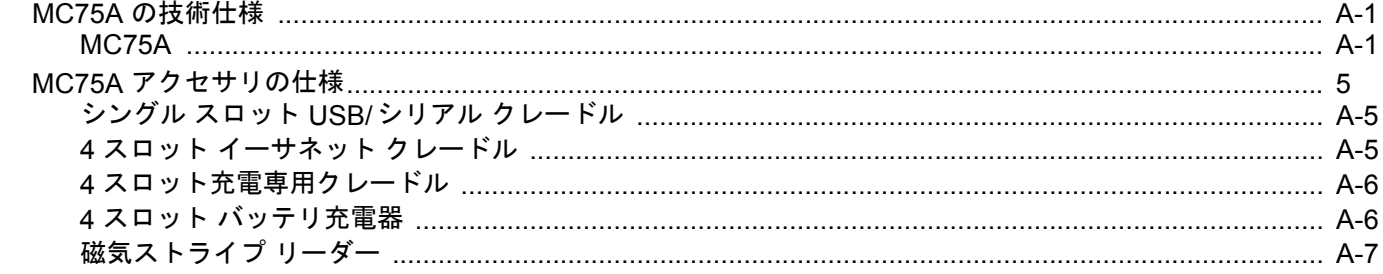

## 付録 B: キーパッド

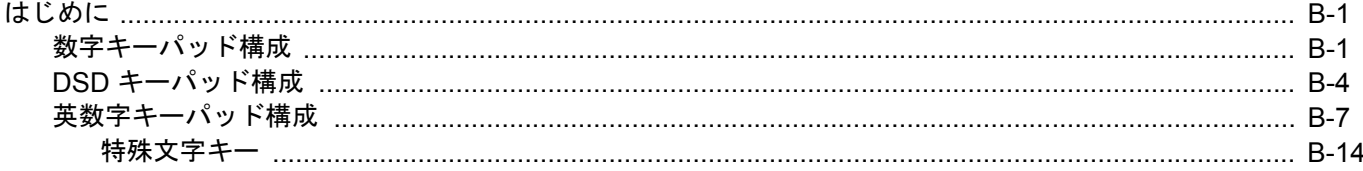

# 付録 C: Voice Quality Manager

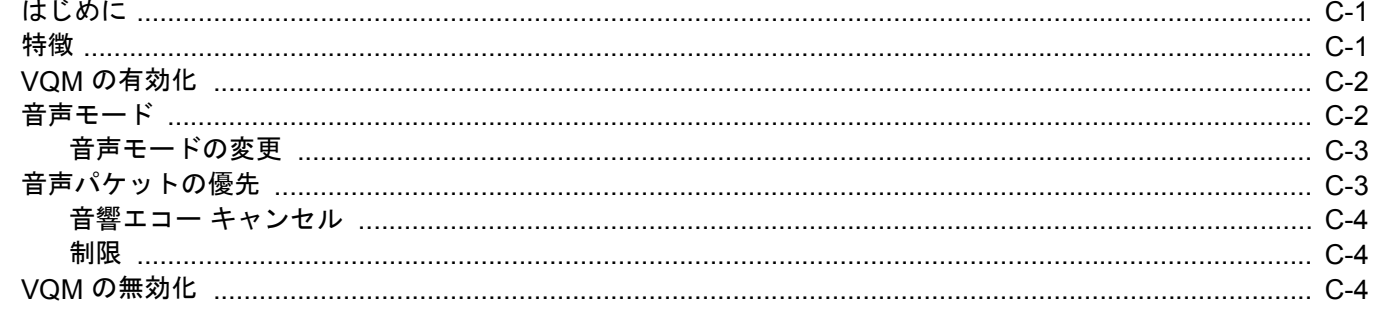

## 用語集

索引

# <span id="page-14-0"></span>このガイドについて

# <span id="page-14-1"></span>[はじめに](#page-14-1)

このガイドでは、MC75A エンタープライズ PDA とアクセサリの使用方法について説明します。

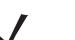

注 このガイドで示しているスクリーンとウィンドウの図は、例として示しているものであり、実際のスクリーンと異な ることがあります。

## <span id="page-14-2"></span>マニュアル セット

MC75A のマニュアル セットは、ユーザーの個々のニーズに応じた情報を提供していて、次のマニュアルで構成されています。

- **• MC75A** クイック スタート ガイド MC75A EDA の主な機能の使用方法について説明しています。
- **• MC75A** エンタープライズ **PDA** ユーザー ガイド MC75A EDA の使用方法について説明しています。
- **• MC75A Enterprise Digital Assistant Integrator Guide** MC75A EDA とアクセサリの設定方法について説明しています。
- **• Microsoft**® **Windows Mobile 6.0 Applications User Guide for Enterprise Mobility Devices** Microsoft 社製のアプリケーション の使用方法について説明しています。
- **• Enterprise Mobility Application Guide** Enterprise Mobility 製のサンプル アプリケーションについて説明しています。
- **• Enterprise Mobility Developer Kit (EMDK) Help File** アプリケーション開発用の API 情報について説明しています。

# <span id="page-15-0"></span>構成

このガイドは、以下のモデルを対象としています。

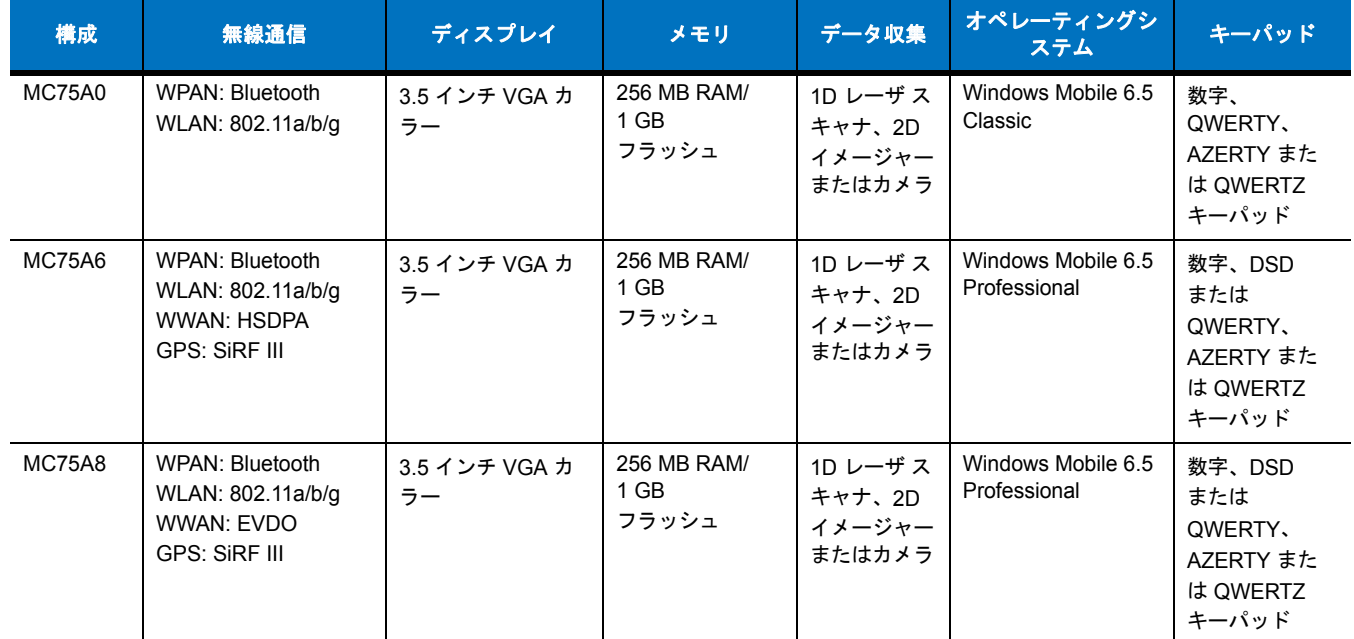

# <span id="page-15-1"></span>ソフトウェア バージョン

このガイドでは、さまざまなソフトウェア構成について取り上げ、次のオペレーティング システムまたはソフトウェアのバージョンについて 言及しています。

- **•** Adaptation Kit Update (AKU) バージョン
- **•** OEM バージョン
- **•** Phone バージョン
- **•** BTExplorer バージョン
- **•** Fusion バージョン
- **•** Phone バージョン。

## **AKU** バージョン

Adaptation Kit Update (AKU) のバージョンを確認するには、次の手順に従います。

**[Start]** (スタート) > **[Settings]** (設定) > **[System]** (システム) フォルダ > **About** (バージョン情報) アイコン > **[Version]**(バージョン) タ ブをタップします。

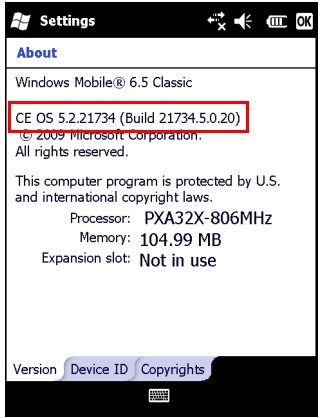

2 行目に、オペレーティング システムのバージョン番号とビルド番号が表示されます。ビルド番号の最後の部分が AKU 番号を表しています。 たとえば、「Build 18552.0.7.5」は、デバイスで AKU バージョン **0.7.5** が実行されていることを示しています。

### **OEM** バージョン

OEM ソフトウェアのバージョンを確認するには、次の手順に従います。

```
[Start] (スタート) > [Settings] (設定) > [System] (システム) フォルダ > System Info (システム情報) アイコン > [System] (システム) タ
ブをタップします。
```
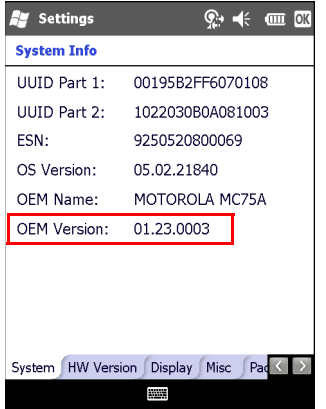

#### **BTExplorer** ソフトウェア

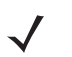

注 BTExplorer のバージョン情報を表示するには、StoneStreet One Bluetooth スタックが有効になっている必要があり ます。詳細については、『MC75A Enterprise Digital Assistant Integrator Guide』を参照してください。

BTExplorer ソフトウェアのバージョンを確認するには、次の手順に従います。

**[Start]** (スタート) > **BTExplorer** アイコン > **[Show BTExplorer]** (BTExplorer を表示) > **[Menu]** (メニュー ) > **[About]**(バージョン 情報) をタップします。

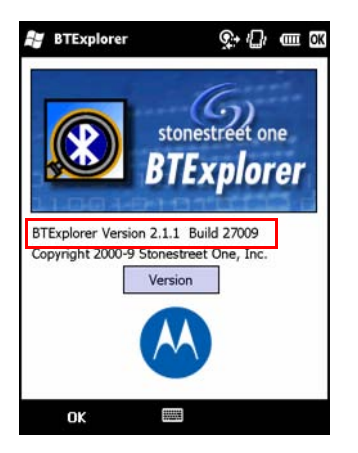

# **Fusion** ソフトウェア

Fusion ソフトウェアのバージョンを確認するには、次の手順に従います。

**[Start]** (スタート) > **Wireless Companion** アイコン > **Wireless Status** (無線状態) アイコン > **[Versions]** (バージョン) をタップします。

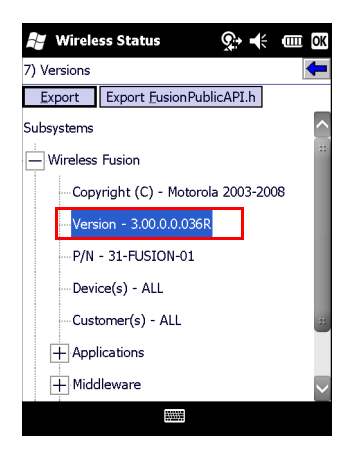

#### **Phone** ソフトウェア

Phone ソフトウェアのバージョンを確認するには、次の手順に従います。

**[Start]** ( スタート) > **[Phone]** ( 電話) > **[Menu]** ( メニュー ) > **[Options]** ( オプション) > **[Phone Info]** ( 電話情報) または **[Version Information]** (バージョン情報) タブをタップします。

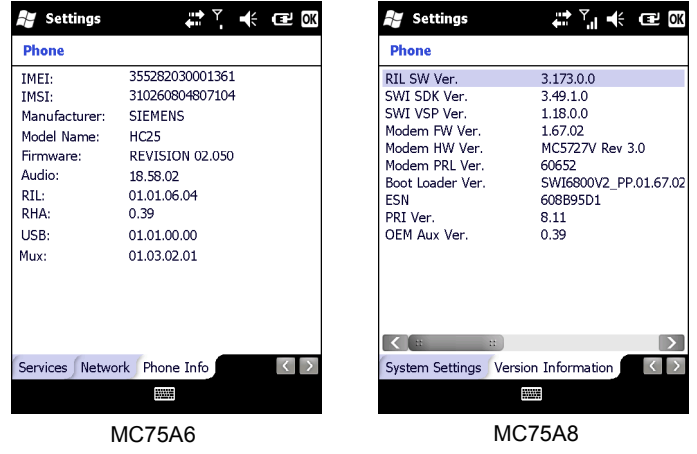

# <span id="page-18-0"></span>章の説明

このガイドは、次の章で構成されています。

- **•** <sup>第</sup> **1** [章の「ご使用の前に」](#page-22-2) MC75A を初めて使用する際の手順について説明します。
- **•** <sup>第</sup> **2** 章の「**MC75A** [の使用方法」](#page-34-3) 電源の入れ方、MC75A のリセット方法、データの入力やキャプチャ方法など、MC75A の基本的な 使用方法について説明します。
- **•** <sup>第</sup> **3** [章の「データ収集」](#page-60-4) MC75A でレーザ スキャナ、イメージャーまたはカメラを使用したデータ収集の詳細について説明します。
- **•** <sup>第</sup> **4** [章の「電話の使用」](#page-66-3) MC75A の電話機能の基本的な使用方法について説明します。
- **•** <sup>第</sup> **5** 章の「**GPS** [ナビゲーションの使用」](#page-92-4) MC75A の GPS ナビゲーション機能について説明します。
- **•** <sup>第</sup> **6** 章の「**[Bluetooth](#page-96-3)** の使用」 MC75A の Bluetooth 機能について説明します。
- **•** <sup>第</sup> **7** [章の「アクセサリ」](#page-142-2) 取り付け可能なアクセサリと、アクセサリを MC75A で使用する方法について説明します。
- **•** <sup>第</sup> **8** [章の「メンテナンスとトラブルシューティング」](#page-166-3) MC75A のクリーニングと保管方法、および MC75A の操作中に発生する可能 性のある問題のトラブルシューティングについて説明します。
- **•** 付録 **A**[「技術仕様」](#page-176-3) MC75A の技術仕様について説明します。
- **•** 付録 **B**[「キーパッド」](#page-184-3)キーパッドのレイアウトと操作について説明します。
- **•** 付録 **C**「**[Voice Quality Manager](#page-200-3)**」 Voice Quality Manager ソフトウェアの使用方法の概要について説明します。

# <span id="page-19-0"></span>表記規則

本書では、次の表記規則を使用しています。

- **•** EDA とは、Motorola MC75A シリーズのモバイル コンピュータを指します。
- **•** 斜体は、次の項目の強調に使用します。
	- **•** 本書および関連文書の章およびセクション
	- **•** スクリーン上のアイコン
- **•** 太字は、次の項目の強調に使用します。
	- **•** ダイアログ ボックス、ウィンドウ、画面名
	- **•** ドロップダウン リスト名、リスト ボックス名
	- **•** チェック ボックス名、ラジオ ボタン名
	- **•** キーパッド上のキー名
	- **•** 画面上のボタン名
- **•** 中黒 (•) は、次を示します。
	- **•** 実行する操作
	- **•** 代替方法のリスト
	- **•** 実行する必要はあるが、順番どおりに実行しなくてもかまわない手順
- **•** 順番どおりに実行する必要のある手順 (順を追った手順) は、番号付きのリストで示されます。

# <span id="page-19-1"></span>関連文書

- **•** MC75A クイック スタート ガイド (p/n 72-127677-xx)
- **•** MC75A Windows Mobile 6 Regulatory Guide (p/n 72-130201-xx)
- **•** MC75A Enterprise Digital Assistant Integrator Guide (p/n 72E-133624-xx)
- **•** Microsoft® Applications for Mobile 6 User Guide (p/n 72E-108299-xx)
- **•** Enterprise Mobility Application Guide (p/n 72E-68901-xx)
- **•** Enterprise Mobility Developer Kits (EMDK) は、<http://www.motorola.com/enterprisemobility/support> から入手可能です。
- **•** 最新の ActiveSync ソフトウェアは[、](http://www.microsoft.com)http://www.microsoft.com から入手可能です。

本書およびすべてのガイドの最新バージョンは、<http://www.motorola.com/enterprisemobility/manuals> から入手可能です。

# <span id="page-19-3"></span><span id="page-19-2"></span>サービスに関する情報

本機器に問題が発生した場合は、地域担当の Motorola Enterprise Mobility Support (Motorola エンタープライズ モビリティ サポート) にお問 い合わせください。お問い合わせ先は、[http://www.motorola.com/enterprisemobility/contactsupport](http://www.motorola.com/enterprsisemobility/contactsupport) に記載されています。

Enterprise Mobility Support (エンタープライズ モビリティ サポート) へのお問い合わせの際は、以下の情報をご用意ください。

- **•** 装置のシリアル番号
- **•** モデル番号または製品名
- **•** ソフトウェアのタイプとバージョン番号

Motorola では、サポート契約で定められた期間内に電子メール、電話、またはファックスでお問い合わせに対応いたします。

Motorola Enterprise Mobility Support (Motorola エンタープライズ モビリティ サポート) が問題を解決できない場合、修理のため機器をご返 送いただくことがあります。その際に詳しい手順をご案内します。Motorola は、承認済みの梱包箱を使用せずに発生した輸送時の損傷につい て、その責任を負わないものとします。装置を不適切に輸送すると、保証が無効になる場合があります。

ご使用のエンタープライズ モビリティ ビジネス製品を Motorola ビジネス パートナーから購入された場合、サポートについては購入先のビジ ネス パートナーにお問い合わせください。

# <span id="page-22-2"></span><span id="page-22-0"></span>第 **1** 章 ご使用の前に

# <span id="page-22-1"></span>はじめに

ここでは、MC75A の各部名称とアクセサリについて列挙し、バッテリの取り付け方法、充電方法、ストラップの調節方法、および MC75A の電源の入れ方について説明します。

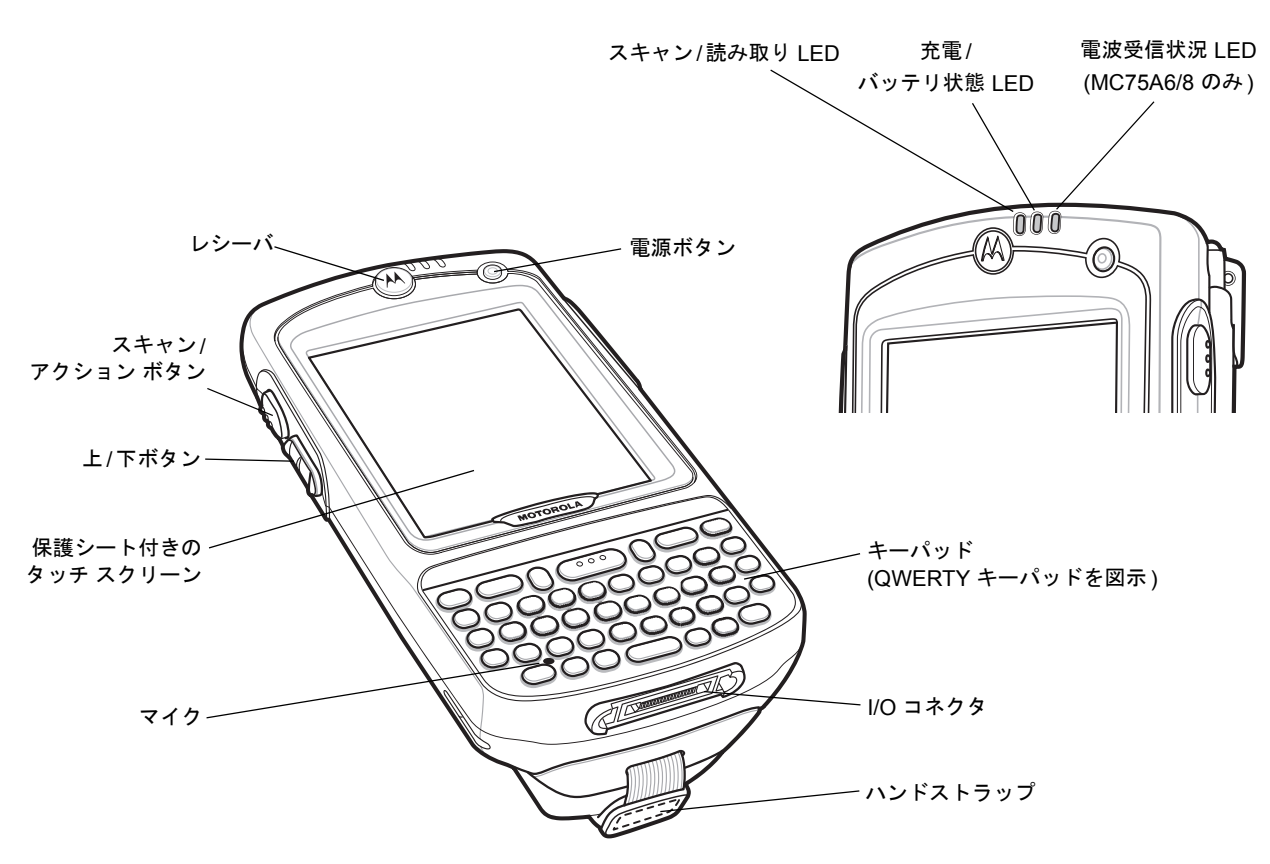

図 **1-1 MC75A** 正面図

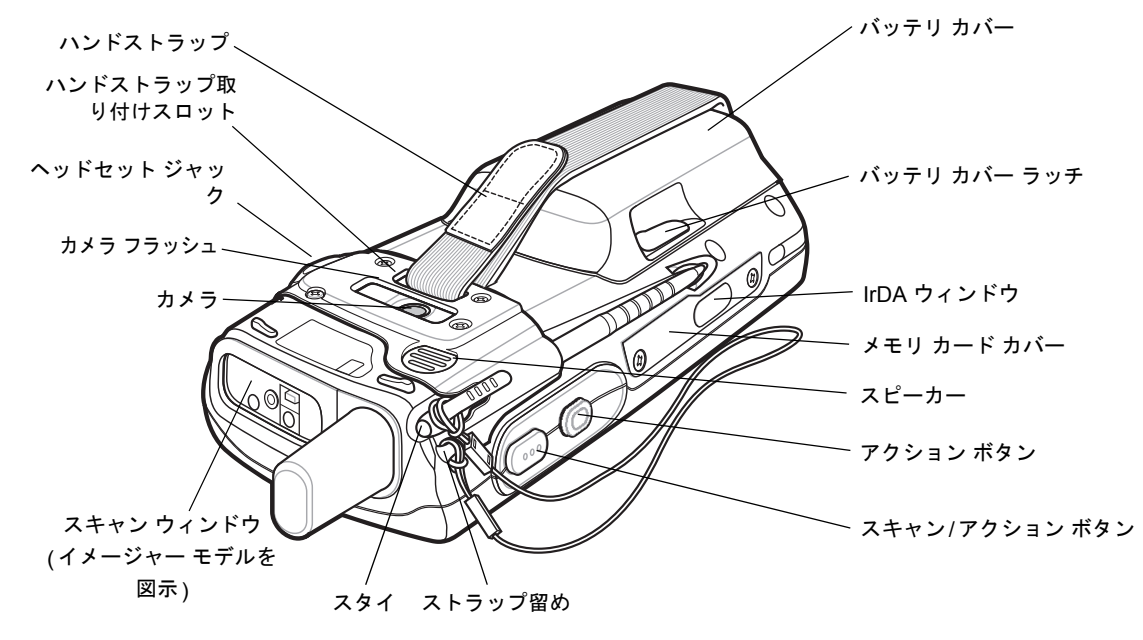

図 **1-2 MC75A** 背面図

# <span id="page-23-0"></span>パッケージの開梱

MC75A を覆っている保護材を慎重にすべて取り外し、後で保管や搬送に使えるように、梱包箱を保管しておきます。 次のものが含まれていることを確認します。

- **•** MC75A EDA
- **•** リチウム イオン バッテリ
- **•** バッテリ カバー /ストラップ アセンブリ
- **•** ストラップ付きスタイラス
- **•** 保護シート (ディスプレイ ウィンドウに取り付け済み)
- **•** 規制ガイド
- **•** クイック スタート ガイド

破損している機器がないかどうかを確認してください。不足または破損している機器がある場合は、直ちに Motorola Enterprise Mobility Support Center (Motorola エンタープライズ モビリティ サポート センター ) にお問い合わせください。連絡先については、**xviii** [ページを](#page-19-3) 参照してください。

# <span id="page-24-0"></span>ご使用の前に

MC75A を初めて使用する際には、次のことを行います。

- **•** SIM カードの取り付け (MC75A6 のみ)
- **•** メイン バッテリの取り付け
- **•** MC75A の充電
- **•** MC75A の電源投入
- **•** MC75A の設定

### <span id="page-24-1"></span>**SIM** カードの取り付け

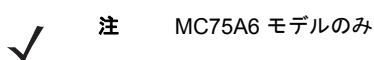

GSM 方式の回線を使用するには、SIM (Subscriber Identification Module: 加入者識別モジュール) カードまたはスマート カードを取り付け る必要があります。サービス プロバイダからこのカードを入手して、 MC75A に取り付けてください。このカードには、次の情報を保存で きます。

- **•** サービス プロバイダのアカウントの詳細
- **•** サービスへのアクセス方法と設定に関する情報
- **•** 連絡先の情報。この情報は MC75A <sup>の</sup> **Contacts** (連絡先) に移動させることができます。
- **•** 契約したその他のあらゆるサービス

注 SIM カードの詳細については、サービス プロバイダのマニュアルを参照してください。

SIM カードを取り付けるには、次の手順に従います。

- **1.** SIM カバーをスライドさせてロックを解除します。
- **2.** スタイラスの先端で、SIM カバーを持ち上げます。

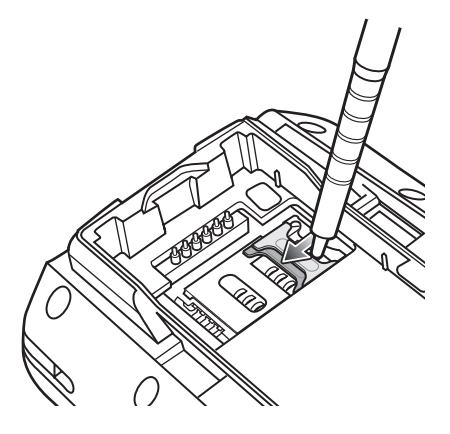

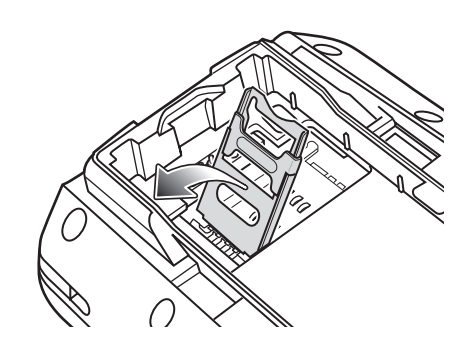

図 **1-3 SIM** カバーの持ち上げ方

# 1 - 4 MC75A エンタープライズ PDA ユーザー ガイド

**3.** 面取りされている側を上向き、接点側を下向きにして SIM カードを挿入します (図 **[1-4](#page-25-0)** を参照)。

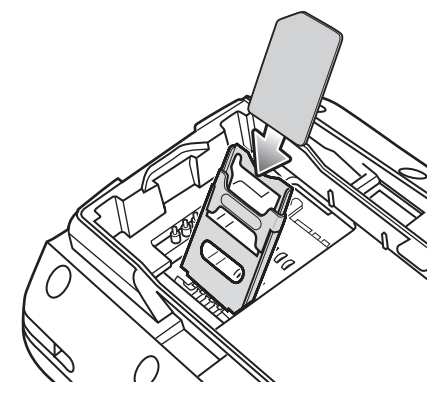

<span id="page-25-0"></span>図 **1-4 SIM** カードの挿入

- **4.** SIM カバーを下げて、スタイラスの先端でスライドさせて所定の位置に固定します。
- **5.** バッテリの取り付け 詳細については、**1-5** ページの「メイン [バッテリの取り付け」を](#page-26-0)参照してください。
- **6.** MC75A に SIM カードを初めて取り付けた後、または SIM カードを交換した後に、次の手順に従います。
	- **a.** 赤色の電源ボタンを押します。
	- **b. [Today]** (今日) 画面で Antenna (アンテナ) アイコンをタップし、ダイアログ ボックスで **[Wireless Manager]** を選択します。
	- **c. Phone** (電話) がオンになっていることを確認します。
	- **d.** 赤色の電源ボタンを押して、MC75A をサスペンド状態にします。
	- **e.** ウォーム ブートを実行します。**2-16** ページの「**MC75A** [のリセット」を参照して](#page-49-3)ください。
	- **f.** 電話をかけて、携帯電話回線を使用できることを確認します。

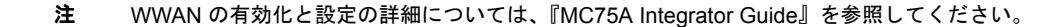

## <span id="page-26-0"></span>メイン バッテリの取り付け

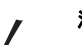

注 MC75A には 1950 mAh または 3600 mAh バッテリのいずれかが同梱されています。また、オプションとして 4800mAh バッテリを用意しています。

メイン バッテリを取り付けるには、次の手順に従います。

**1.** MC75A の背面のバッテリ コンパートメントに、バッテリを取り付けます。この場合、バッテリの上側を先に入れます。

注 バッテリの接点がバッテリ コンパートメントの接点と合うように、正しくバッテリを入れてください。

**2.** バッテリ リリース ラッチが所定の位置に収まるまで、バッテリをバッテリ コンパートメントに押し込みます。

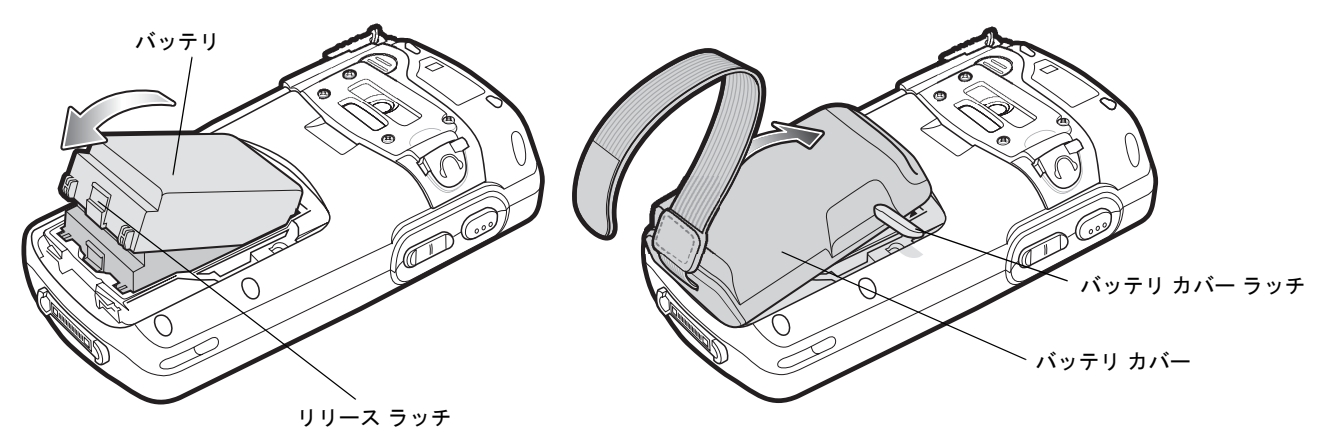

#### 図 **1-5** バッテリの取り付け

- **3.** バッテリ カバー ラッチが開いている状態で、カバーの下側を差し込み、カバーの上側を押します。
- **4.** バッテリ カバーの両側にあるバッテリ カバー ラッチを閉じます。
- **5.** ハンドストラップをハンドストラップ取り付けスロットに差し込み、しっかりと締めて、押して固定します。

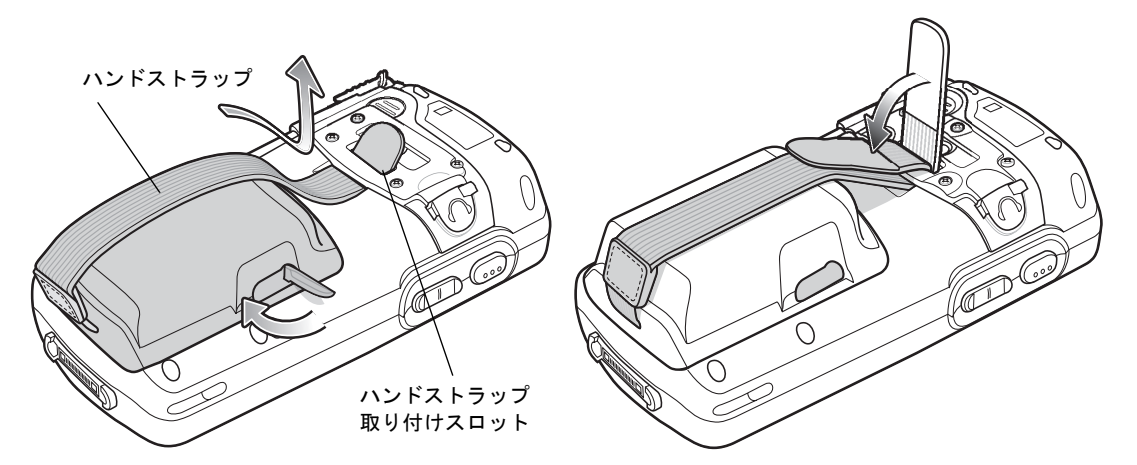

#### 図 **1-6** ハンドストラップの取り付け

バッテリを入れて、バッテリ カバーを取り付けると、MC75A の電源が入ります。

## <span id="page-27-0"></span>バッテリの充電

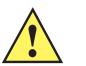

注意 **8-2** [ページの「バッテリの安全に関するガイドライン」で](#page-167-2)説明している、バッテリの安全に関するガイドラインに従ってく ださい。

#### <span id="page-27-1"></span>メイン バッテリとメモリ バックアップ バッテリの充電

MC75A を初めて使用する場合は、充電/ バッテリ状態 LED が黄色で点灯し続けるまでメイン バッテリを充電します ( 充電の状態を表す LED 表示の意味については、**1-7** [ページの表](#page-28-4)**1-2**を参照してください)。MC75A を充電するには、ケーブルまたはクレードルを使って適切 な電源に接続してください。MC75A のアクセサリの詳細については、第 **7** [章の「アクセサリ」を](#page-142-2)参照してください。

MC75A にはメモリ バックアップ バッテリが装備されており、このバッテリは、フル充電されたメイン バッテリから自動的に充電されま す。MC75A を初めて使用する場合は、バックアップ バッテリがフル充電されるまで約 36 時間かかります。また、メイン バッテリを数時 間取り外して、バックアップ バッテリが放電した場合も、同じ時間がかかります。MC75A のメイン バッテリを取り外した場合、メモリ内の RAM データは、バックアップ バッテリによって少なくとも 15 分間 (室温の場合) 維持されます。MC75A のバッテリ残量が非常に少なく なった場合、メモリ内の RAM データは、メイン バッテリとバックアップ バッテリの両方によって少なくとも 48 時間維持されます。

メイン バッテリを充電するには、充電ケーブルまたはクレードルを使用します。ケーブルおよびクレードルの取り扱い方法および充電手順 については、『MC75A Integrator Guide』を参照してください。

- **•** シングル スロット USB/シリアル クレードル
- **•** <sup>4</sup>スロット イーサネット クレードル
- **•** <sup>4</sup>スロット充電専用クレードル
- **•** 車載用クレードル

メイン バッテリを充電するには、次の手順に従います。

- **1.** 充電アクセサリを適切な電源に接続します。
- **2.** MC75A をクレードルにセットするか、ケーブルを接続します。MC75A が充電を開始します。充電中は、充電/バッテリ状態 LED が黄色 で点滅し、フル充電されると黄色で点灯します。充電の状態を表す LED 表示の意味については、表 **[1-2](#page-28-4)**を参照してください。

表 **[1-1](#page-27-2)** に、各バッテリの充電時間を示します。

<span id="page-27-2"></span>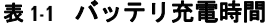

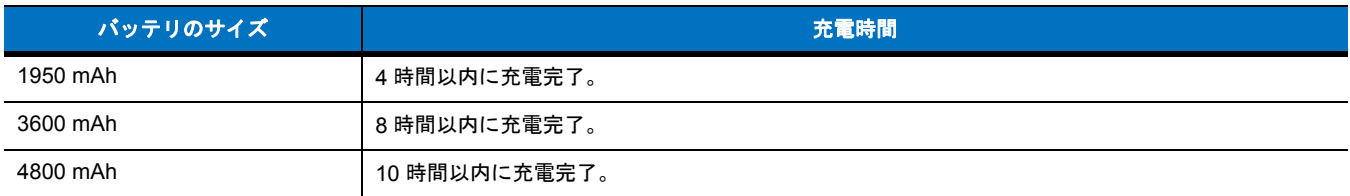

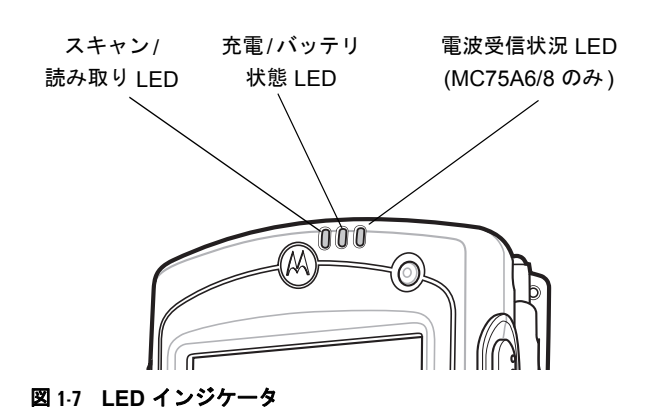

#### <span id="page-28-4"></span>表 **1-2** 充電の状態を表す **LED** 表示

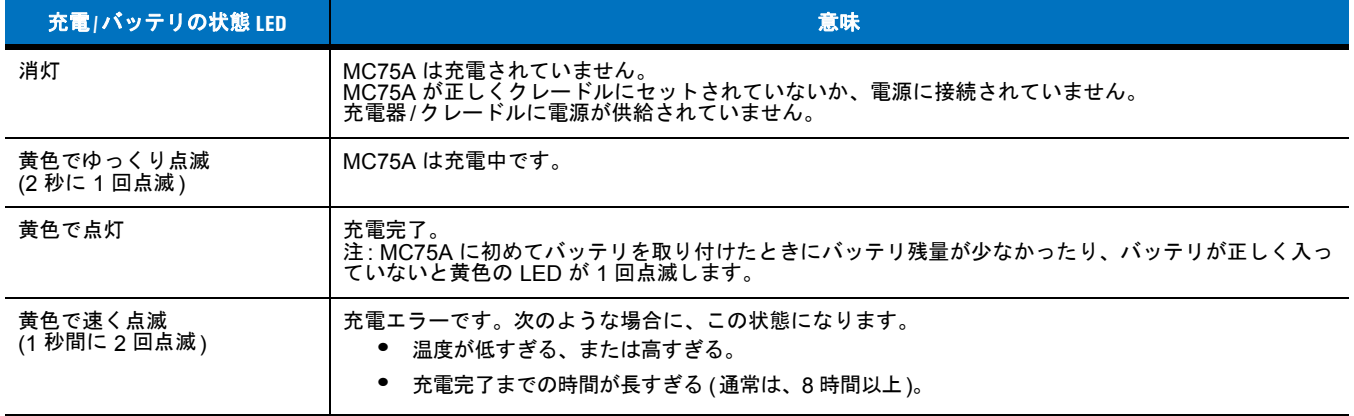

#### <span id="page-28-0"></span>予備バッテリの充電

アクセサリを使用して予備バッテリを充電する方法については、第 **7** [章の「アクセサリ」](#page-142-2)を参照してください。

#### <span id="page-28-1"></span>充電時の温度

バッテリの充電は、0 ~ 40°C の温度で行ってください。充電は、MC75A によって精密に制御されています。

温度制御を実現するため、MC75A やアクセサリは、短時間にバッテリ充電の有効と無効を交互に切り替えて、バッテリを許容可能な温度 に保ちます。異常な温度のために充電が無効になった場合は、MC75A やアクセサリの LED にエラーが表示されます。表 **[1-2](#page-28-4)**を参照してく ださい。

## <span id="page-28-2"></span>**MC75A** の電源の入れ方

電源ボタンを押して、MC75A の電源をオンにします。MC75A の電源がオンにならない場合は、ウォーム ブートを実行します。**[2-16](#page-49-3)** ペー ジの「**MC75A** [のリセット」を参照し](#page-49-3)てください。

MC75A の電源を初めてオンにすると、MC75A がフラッシュ ファイル システムを初期化している間、約 1 分間にわたって起動画面が表示 され、その後調整ウィンドウが表示されます。これらのウィンドウは、コールド ブート時も表示されます。

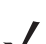

注 バッテリを初めて取り付けて MC75A に電源が供給されると、デバイスは自動的に起動し、電源がオンになります。

#### <span id="page-28-3"></span>スクリーンの調整

注 調整画面にアクセスするには、ブルー キー - **BKSP** キーの順に押すか、**[Start]** (スタート) > **[Settings]** (設定) > **[Screen]** (画面) > **[Align Screen]** (スクリーンの調整) ボタンをタップします。

タッチ スクリーンのカーソル位置とスタイラスの先端の位置が揃うようにスクリーンを調整するには、次の手順に従います。

- **1.** MC75A の背面にあるホルダーからスタイラスを外します。
- **2.** 画面をタップすると調整が開始されます。
- **3.** スタイラスの先端で、スクリーンに表示される各ターゲットの中央を短時間押し続けます。
- **4.** ターゲットが移動したら、この動作を繰り返し行います。

## <span id="page-29-0"></span>バッテリの状態の確認

MC75A でメイン バッテリまたはバックアップ バッテリの充電状態を確認するには、**[Start]** (スタート) > **[Settings]** (設定) > **Power** (電源) アイコンをタップして、**[Power]** (電源) ウィンドウを表示します。

バッテリ電力を節約するには、**[Advanced]** (詳細) タブをタップして、指定の時間が経過したら MC75A がオフになるように設定します。

# <span id="page-29-1"></span>**microSD (Micro Secure Digital)** カード

microSD カードを不揮発性のセカンダリ ストレージとして使用できます。microSD カード用スロットは、MC75A の側面にあります ([図](#page-29-2) **1-8** を参照)。詳細については、カードに添付されているマニュアルを参照し、メーカーの推奨使用方法に従ってください。

注意 microSD カードを損傷しないように、ESD に関する注意事項に従ってください。ESD に関する注意事項には、ESD マッ ト上で作業を実施することや作業者を適切に接地することなどが含まれます。

microSD カードを取り付けるには、次の手順に従います。

**1.** 2 つのキャプティブ スクリューを緩めて、MC75A の側面のメモリ カード カバーを外します。

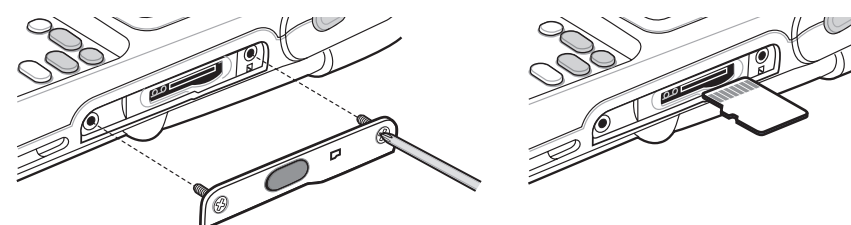

#### <span id="page-29-2"></span>図 **1-8** カードの挿入

- **2.** カチッと音がするまで、カードの接触面を上にして挿入します。
- **3.** メモリ カード カバーを取り付けて、スクリューを締めます。

microSD カードを取り外すには、次の手順に従います。

**1.** 2 つのキャプティブ スクリューを緩めて、メモリ カード カバーを外します。

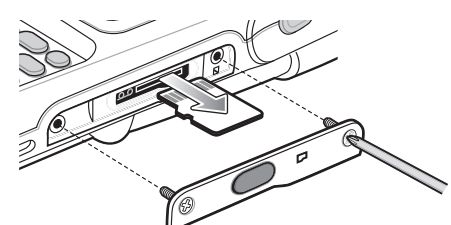

#### 図 **1-9** カードの取り外し

- **2.** カードを軽く押して離し、カードをイジェクトさせます。
- **3.** カード スロットからカードを取り出します。
- **4.** メモリ カード カバーを取り付けて、スクリューを締めます。

# <span id="page-30-0"></span>ハンドストラップの調整

MC75A ハンドストラップは、バッテリ カバーの下部に取り付けられています。ハンドストラップを調節することで、長時間に及ぶ操作も 快適にこなすことができます。ハンドストラップを調節するには、次の手順に従います。

- **1.** ハンドストラップ スロットを通してハンドストラップを取り付けます。
- **2.** 両側を押して固定します (図 **[1-10](#page-30-2)** を参照)。

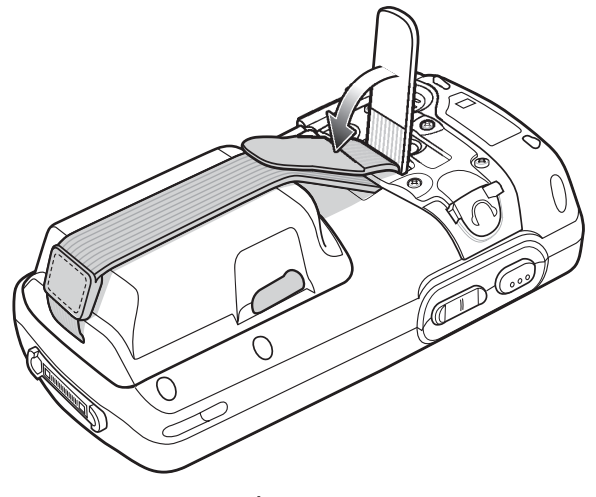

<span id="page-30-2"></span>図 **1-10** ハンドストラップの調節

# <span id="page-30-1"></span>メイン バッテリの交換

- **1.** MC75A がサスペンド モードの場合、赤色の電源ボタンを押して、ウェイクアップします。
- **2.** 赤色の電源ボタンを押して、MC75A をサスペンド状態にします。
- **3.** 赤色の読み取り LED がオンになり次にオフになるのを待ちます。
- **4.** バッテリ カバーの両側にあるバッテリ カバー ラッチを開きます。

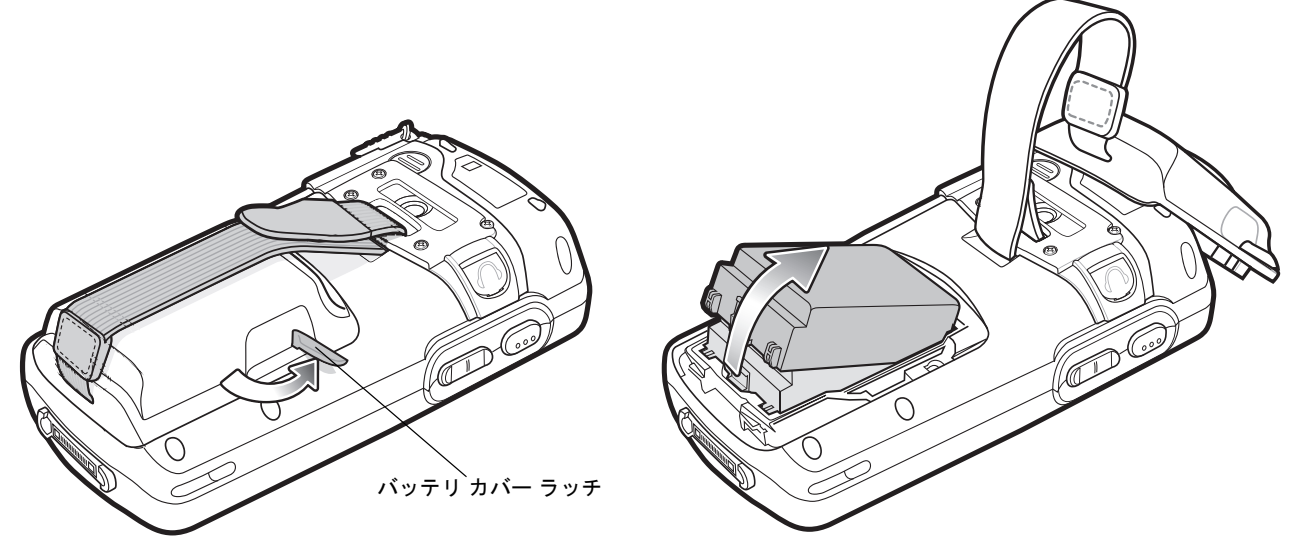

図 **1-11** バッテリ カバーの取り外し

- **5.** バッテリ カバーの上部を持ち上げて、取り外します。
- **6.** バッテリ下部のバッテリ リリース ラッチを押してバッテリのロックを解除し、バッテリをコンパートメントから取り出します。
- **7.** MC75A の背面のバッテリ コンパートメントに、交換用のバッテリを取り付けます。この場合、バッテリの上側を先に入れます。
- **8.** バッテリ リリース ラッチが所定の位置に収まるまで、バッテリをバッテリ コンパートメントに押し込みます。

注 バッテリの接点がバッテリ コンパートメントの接点と合うように、正しくバッテリを入れてください。

- **9.** バッテリ カバー ラッチが開いている状態で、カバーの下側を差し込み、カバーの上側を押します。
- **10.** バッテリ カバーの両側にあるバッテリ カバー ラッチを閉じます。
- **11.** 赤色の電源ボタンを押して、MC75A の電源をオンにします。

# <span id="page-31-0"></span>バッテリの管理

バッテリを節約するためのヒントを以下に示します。

注 工場出荷時の設定では、MC75A の WWAN および WLAN 無線通信はオンに設定されています。

- **•** MC75A を使用しないときは、常に AC 電源に接続しておきます。
- **•** アイドル状態で一定時間経過したら電源がオフになるように MC75A を設定します。
- **•** アイドル状態で一定時間経過したらバックライトがオフになるように MC75 を設定します。
- **•** 無線機能を使用していないときには、すべての無線機能をオフにします。
- **•** 充電中は MC75A の電源をオフにします。これにより、充電時間を短縮できます。
- **•** MC75A が裏返して置かれた場合にディスプレイをオフにするかサスペンド状態になるように IST を設定します。

## <span id="page-31-1"></span>電力設定の変更

アイドル状態で一定時間経過したら電源がオフになるように MC75A を設定するには、次の手順に従います。

- **1. [Start]** (スタート) > **[Settings]** (設定) > **[System]** (システム) タブ > **Power** (電源) アイコン *>* **[Advanced]** (詳細) タブをタップします。
- **2. [On battery power: Turn off device if not used for]** (バッテリ使用時: 電源を切るまでのアイドル時間) チェック ボックスをオンにし て、ドロップダウン リストから値を選択します。
- **3. [OK]** を選択します。

### <span id="page-31-2"></span>バックライトの設定の変更

バックライトの設定を変更してバッテリ電力を節約するには、次の手順に従います。

- **1. [Start]** (スタート) > **[Settings]** (設定) > **[System]** (システム) タブ > **Backlight** (バックライト) アイコン *>* **[Battery Power]** (バッテリ電 源) タブをタップします。
- **2. [Disable backlight if device is not used for]** (バックライトをオフにするまでのアイドル時間) チェック ボックスをオンにして、ド ロップダウン リストから値を選択します。
- **3. [Brightness]** (輝度) タブを選択します。
- **4. [Disable backlight]** (バックライトを無効にする) チェック ボックスをタップして、ディスプレイのバックライトをオフにするか、スラ イダを使用してバックライトの値を低くします。
- **5. [OK]** を選択します。

## <span id="page-32-0"></span>キーパッドのバックライトの設定の変更

キーパッドのバックライトの設定を変更してバッテリ電力を節約するには、次の手順に従います。

- **1. [Start]** (スタート) > **[Settings]** (設定) > **[System]** (システム) タブ > **Keylight** (キーライト) アイコン *>* **[Battery Power]** (バッテリ電源) タブをタップします。
- **2. [On battery power: Disable keylight if device is not used for]** (バッテリ使用時: キーライトをオフにするまでのアイドル時間) チェック ボックスをオンにして、ドロップダウン リストから値を選択します。
- **3. [Advanced]** (詳細) タブを選択します。
- **4. [Disable keylight]** (キーライトを無効にする) チェック ボックスをタップして、キーパッドのバックライトをオフにします。
- **5. [OK]** を選択します。

## <span id="page-32-1"></span>無線通信をオフにする方法

Windows Mobile 6 デバイスには、デバイスのすべての無線機能を 1 か所で有効にしたり、無効にしたり、設定したりすることができる **Wireless Manager** が搭載されています。

**Wireless Manager** を開くには、**Connectivity** (接続) アイコンをタップするか、**[Today]** (今日) 画面で **[Wireless Manager]** をタップします。

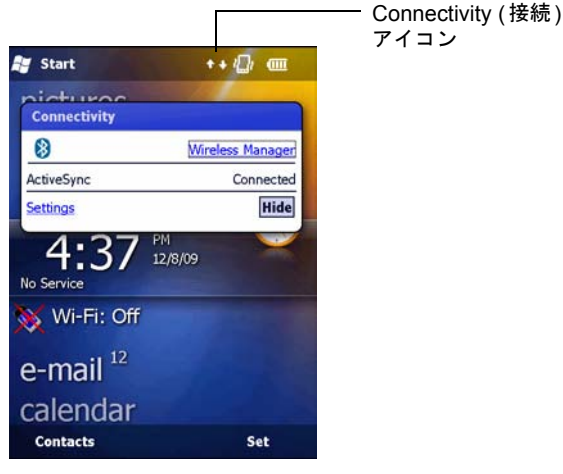

図 **1-12 Wireless Manager** の開き方

**[Wireless Manager]** を選択します。

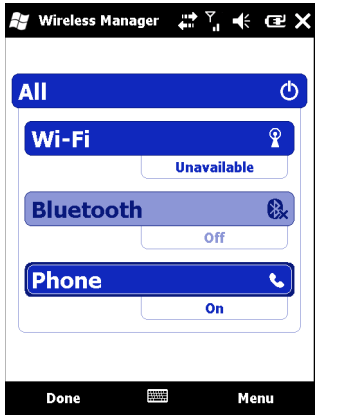

図 **1-13 [Wireless Manager]** ウィンドウ

# 1 - 12 MC75A エンタープライズ PDA ユーザー ガイド

 $\sqrt{ }$ 

注 無線接続のオプションは、構成によって異なります。

無線接続を有効または無効にするには、目的のボタンをタップします。 すべての無線接続を有効または無効にするには、**[All]** (すべて) ボタンをタップします。 接続の設定を行うには、**[Menu]** (メニュー ) をタップします。

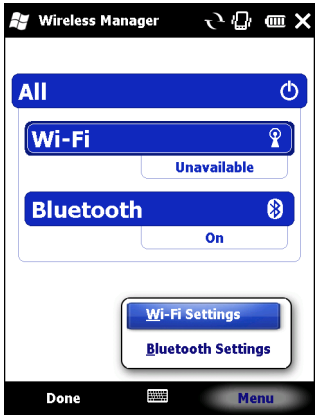

図 **1-14 Wireless Manager** の **[Menu] (**メニュー **)** の項目

# <span id="page-34-3"></span><span id="page-34-0"></span>第 **2** 章 **MC75A** の使用方法

# <span id="page-34-1"></span>はじめに

ここでは、MC75A のボタン、ステータス アイコン、コントロールについて説明します。また、電源の入れ方、MC75A のリセット方法、デー タの入力やキャプチャ方法など、MC75A の基本的な使用方法についても説明します。

MC75A の工場出荷時のデフォルトの無線通信状態は、次のように設定されています。

- **•** 無線 LAN オン
- **•** Bluetooth オフ
- **•** 電話 オン

# <span id="page-34-2"></span>ホーム画面

ホーム画面の上部にはステータス バーがあり、中央には **[Today]** (今日) 画面、下部にはソフト キーがあります。 それぞれの説明は次のとおりです。

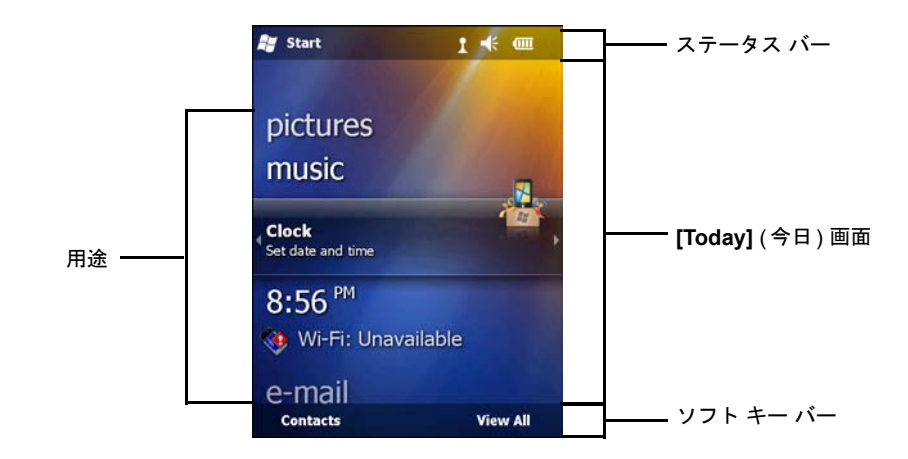

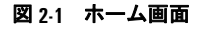

# <span id="page-35-0"></span>ステータス バー

画面の上部のステータス バーには、表 **[2-1](#page-35-1)** に示しているステータス アイコンが表示されます。

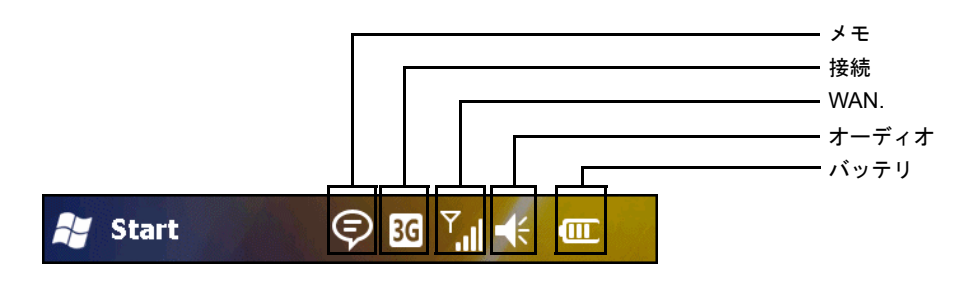

#### <span id="page-35-1"></span>表 **2-1** ステータス アイコン

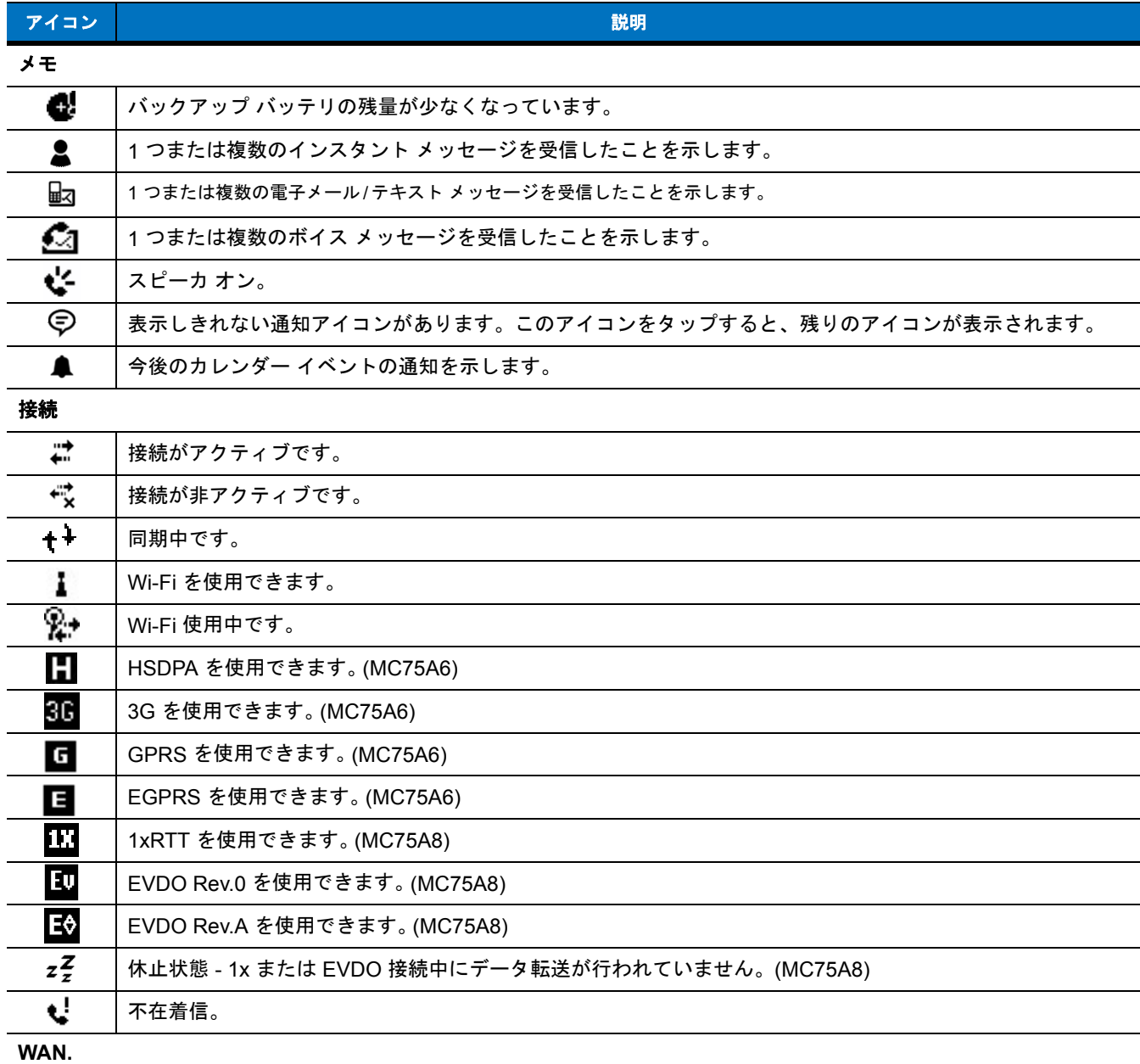
## 表 **2-1** ステータス アイコン **(**続き**)**

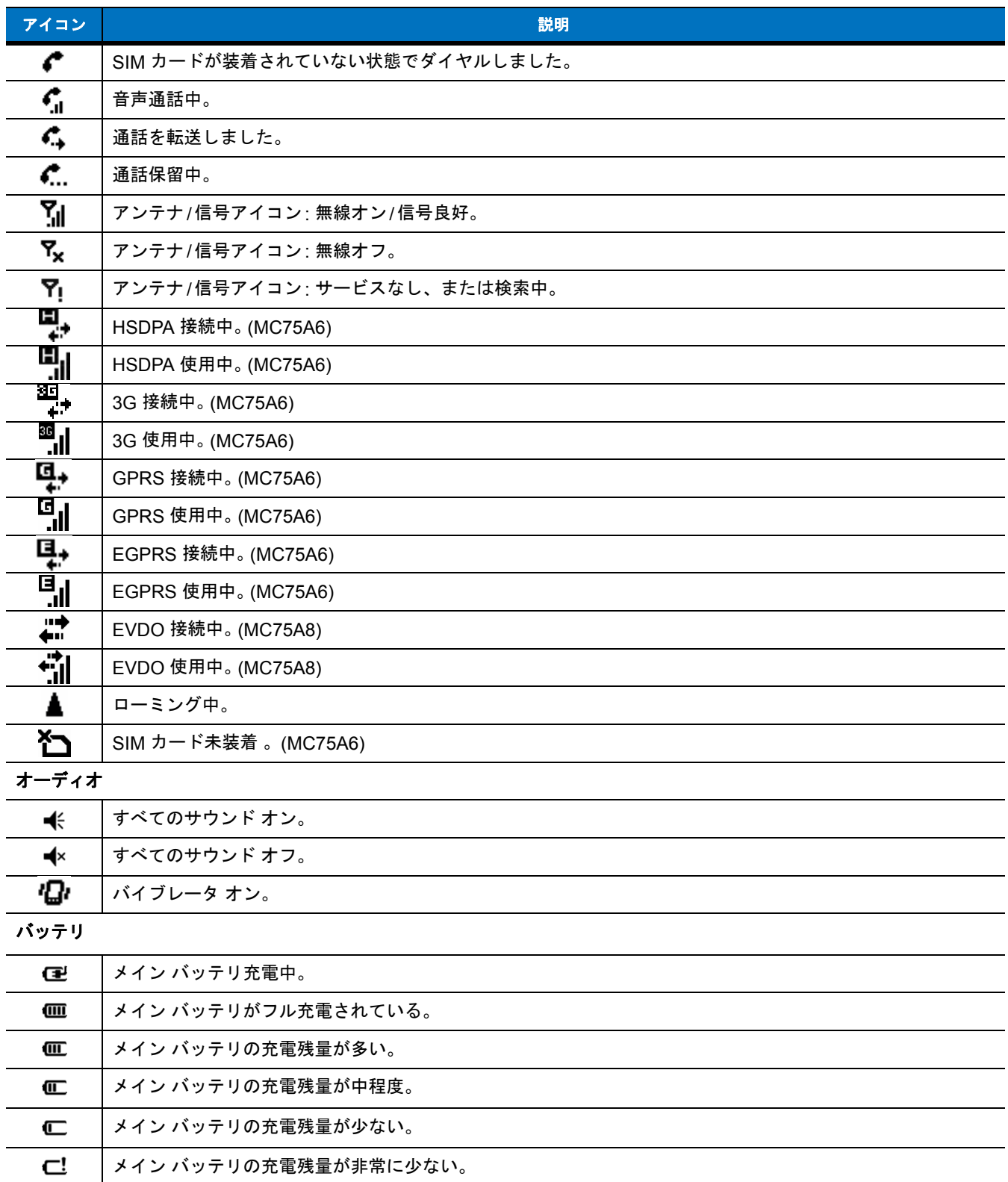

# **[Today] (**今日**)** 画面

**[Today]** (今日) 画面はスクロール可能で、この画面にはアプリケーションの一覧および情報ステータス バーがあります。情報ステータス バー では、その下のアプリケーションが強調表示され、追加情報が表示されます。

指で画面に触れてそのままの状態を維持し、**[Today]** (今日) 画面を上下に移動させます。アプリケーション名が情報ステータス バーの下に移 動すると、そのアプリケーションに関連する情報がバーに表示されます。

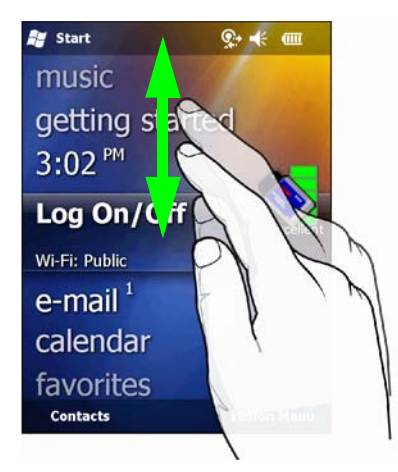

#### 図 **2-2 [Today] (**今日**)** 画面の移動

また、情報ステータス バーに触れてそのままの状態を維持し、アプリケーション名の上で上下させることもできます。指を離すと、情報ス テータス バーとアプリケーション名が画面中央になります。

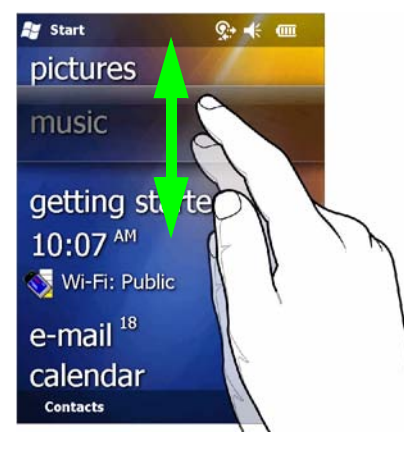

図 **2-3** 情報ステータス バーの移動

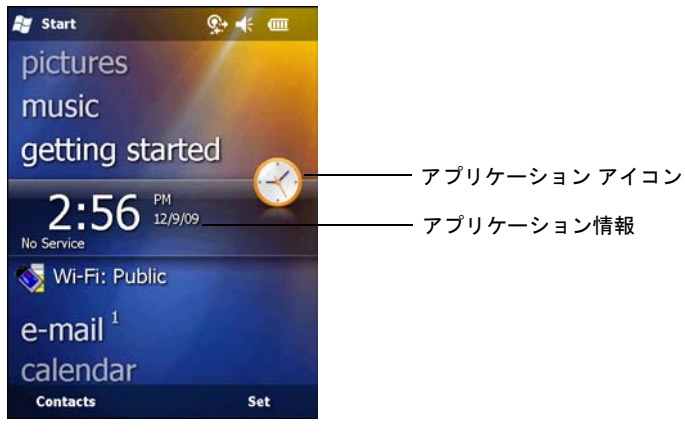

#### 図 **2-4** 情報バーの例

**[Today]** (今日) 画面をカスタマイズするには、**[Start]** (スタート) > **[Settings]** (設定) > **Today** (今日) アイコンをタップします。背景をカス タマイズするには **[Appearance]** (デザイン) タブを使用し、表示形式を変更するには **[Items]** (項目) タブを使用します。

# クラシック **[Today] (**今日**)** 画面

ユーザーは、**[Today]** (今日) 画面を Windows Mobile 6.1 で使用されるクラシック レイアウトに変更できます。

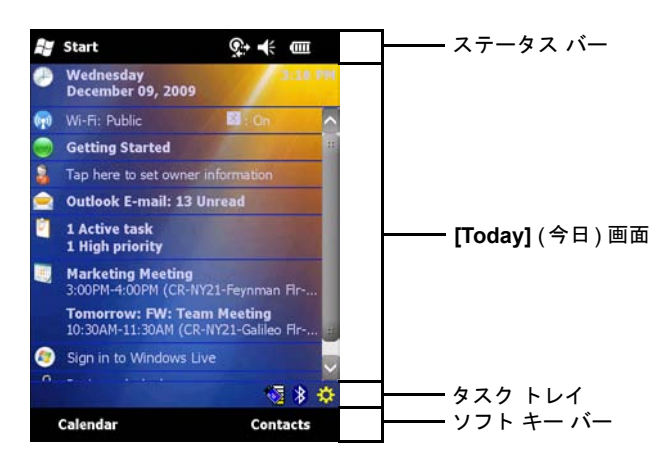

図 **2-5** クラシック **[Today] (**今日**)** 画面

## 2 - 6 MC75A エンタープライズ PDA ユーザー ガイド

クラシック ビューに変更するには、**[Start]** (スタート) > **[Settings]** (設定) > **Today** (今日) アイコン > **[Items]** (項目) タブの順にタップし ます。

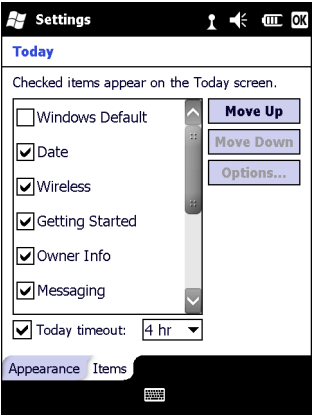

図 **2-6 [Today] (**今日**)** 画面の設定

**[Windows Default]** (Windows デフォルト) チェックボックスの選択を解除し、他のチェックボックスを選択します。

**[OK]** をタップします。

注 タスク バーはクラシック ビューでのみ表示されます。

画面下部のタスク バーには、表 **[2-2](#page-39-0)** に示しているタスク トレイ アイコンが表示されます。

#### <span id="page-39-0"></span>表 **2-2** タスク トレイ アイコン

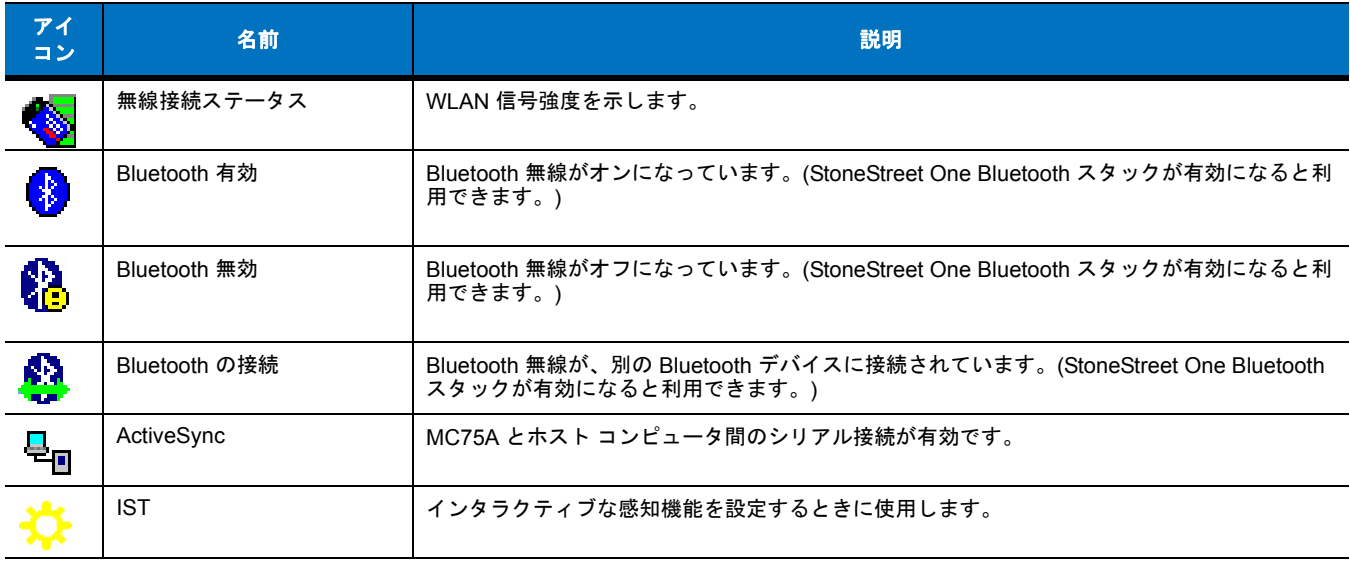

## ソフト キー バー

ソフト キー バーは画面下部にあり、これには 2 つのソフト キー ボタンがあります。これらのボタンは、アクションおよびコンテキスト メ ニューを表示し、アプリケーションごとに動的に変化します。たとえば、連絡先リスト ビューでは、ソフト キーは **[New]** (新規) と **[Menu]** (メニュー ) です。ユーザーが編集ビューで新しい連絡先の作成を開始すると、ソフト キーは **[Done]** (完了) と **[Menu]** (メニュー ) に変化し ます。

## **[Start] (**スタート**)** 画面

**[Start]** (スタート) 画面には、ユーザーが利用できるアプリケーションとフォルダが一覧表示されます。表 **[2-3](#page-40-0)** に、**[Start]** (スタート) 画面で 一覧表示されるデフォルトのプログラムおよびフォルダを示します。

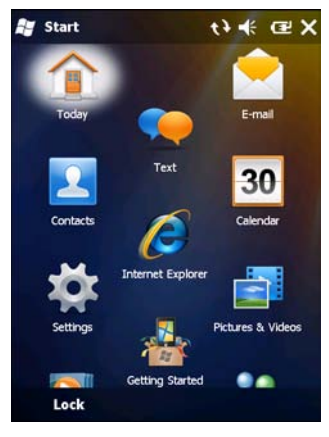

図 **2-7 [Start] (**スタート**)** 画面

#### <span id="page-40-0"></span>表 **2-3 [Start] (**スタート**)** 画面のプログラムおよびフォルダ

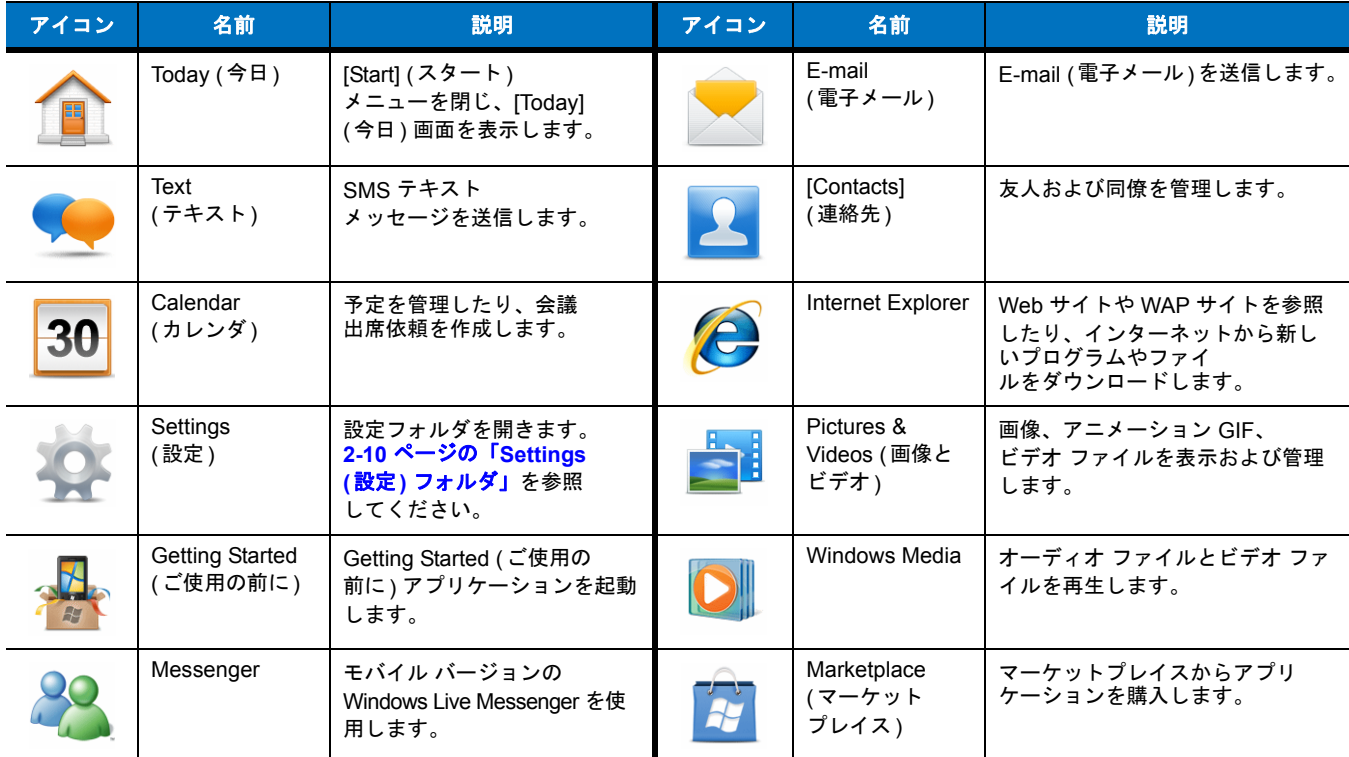

## 表 **2-3 [Start] (**スタート**)** 画面のプログラムおよびフォルダ **(**続き**)**

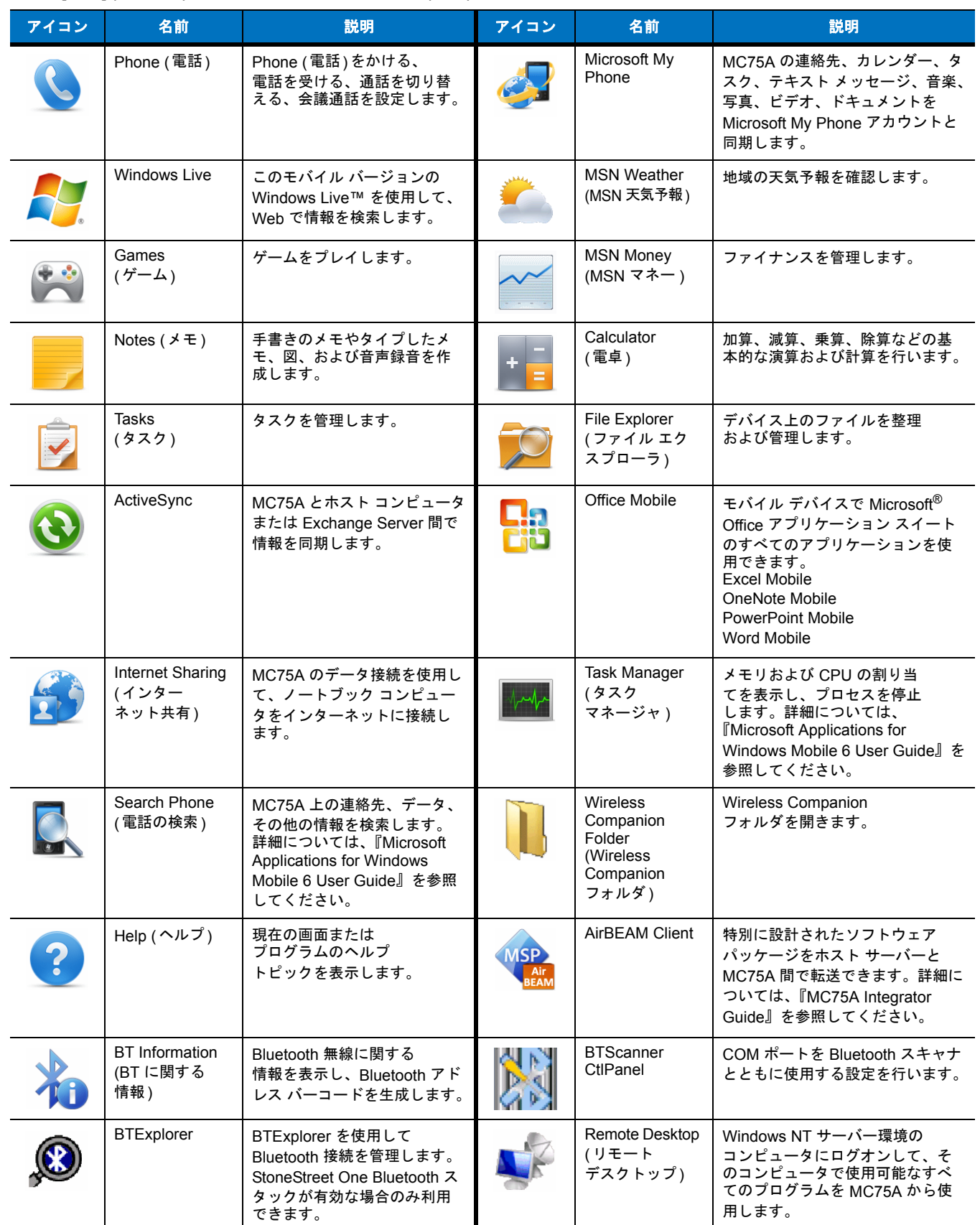

## 表 **2-3 [Start] (**スタート**)** 画面のプログラムおよびフォルダ **(**続き**)**

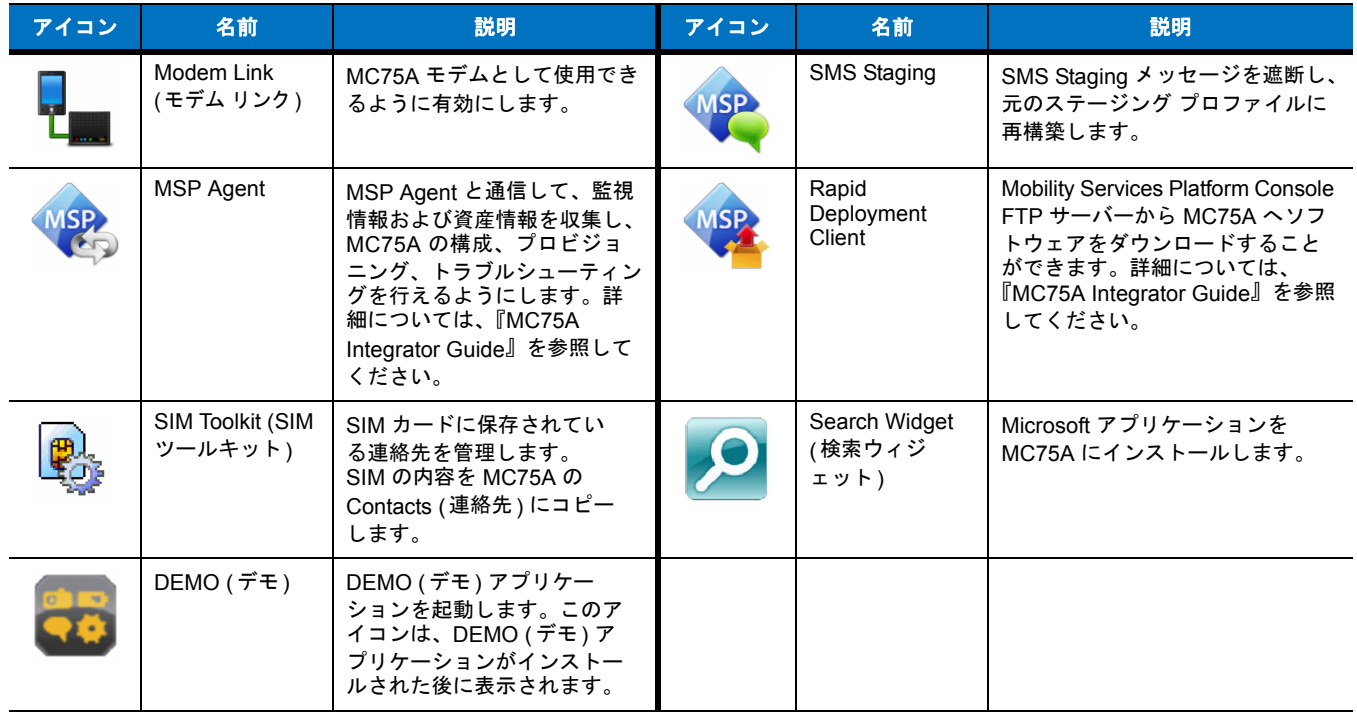

# <span id="page-43-0"></span>**Settings (**設定**)** フォルダ

表 **[2-4](#page-43-1)** に、MC75A にあらかじめインストールされている設定アプリケーションを示します。**Settings** (設定) フォルダを開くには、**[Start]** (スタート) > **[Settings]** (設定) の順にタップします。

#### <span id="page-43-1"></span>表 **2-4 Setting (**設定**)** フォルダの設定アプリケーション

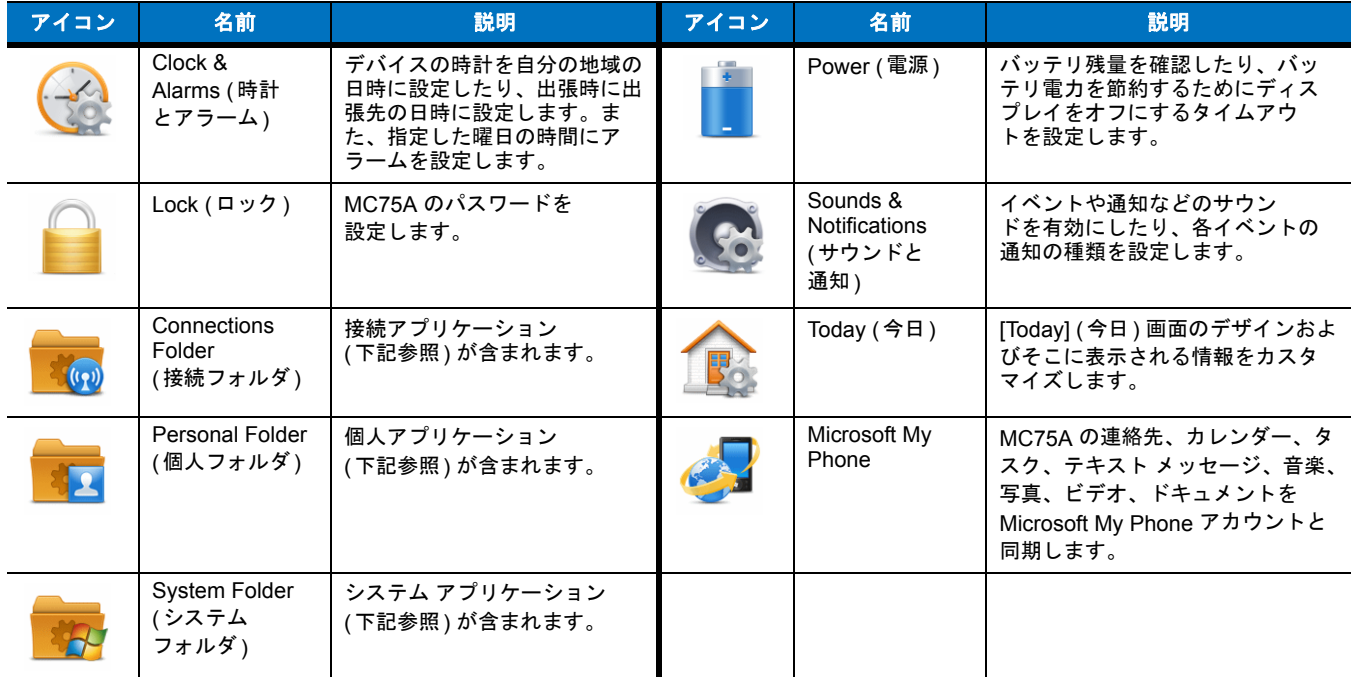

#### **Connections Folder (**接続フォルダ**)**

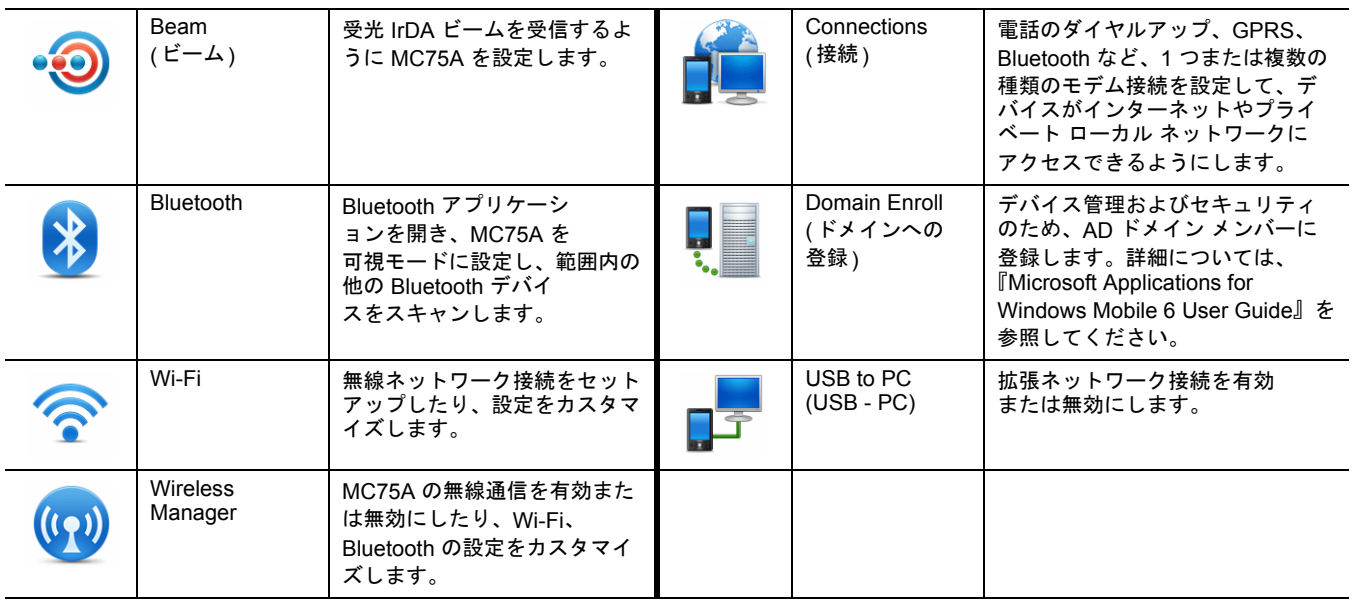

**Personal Folder (**個人フォルダ**)**

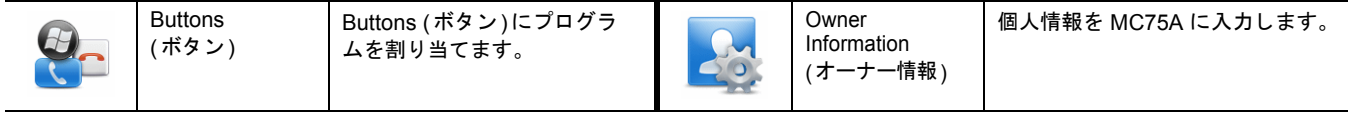

## 表 **2-4 Setting (**設定**)** フォルダの設定アプリケーション **(**続き**)**

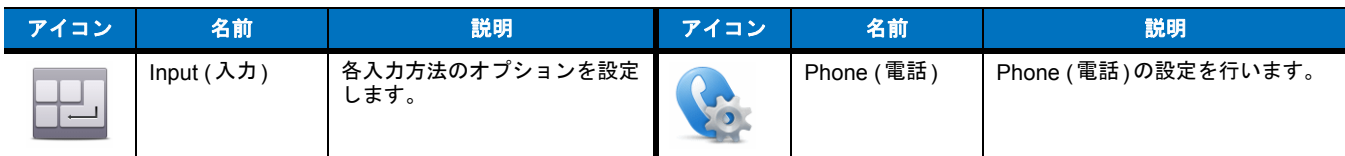

## **System Folder (**システム フォルダ**)**

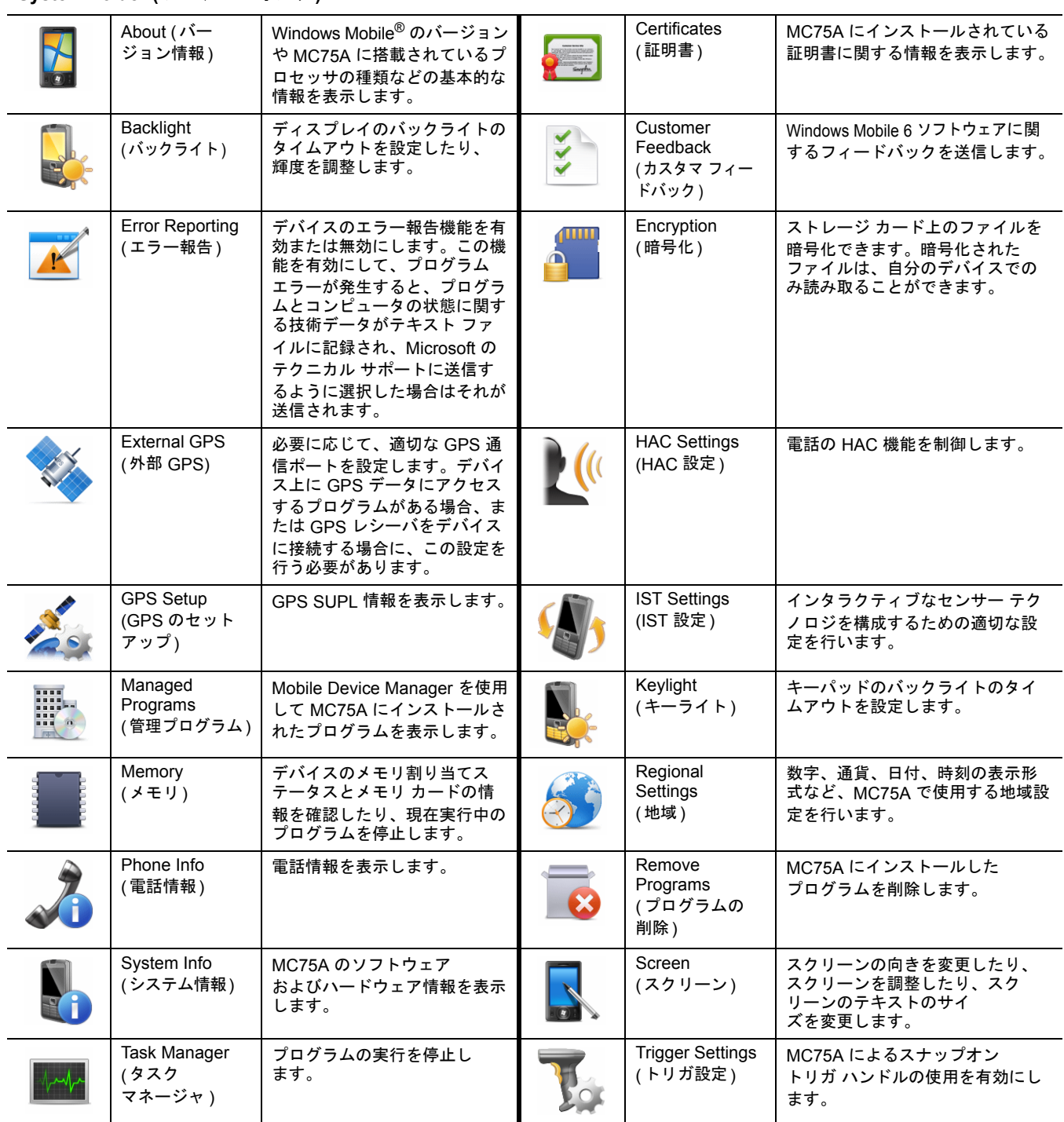

# 音量の調節

ナビゲーション バーの **Speaker** (スピーカ) アイコンを使用して、システムの音量を調節するには、

**1. Speaker** (スピーカー ) アイコンをタップします。**[Volume]** (音量) ダイアログ ボックスが表示されます。

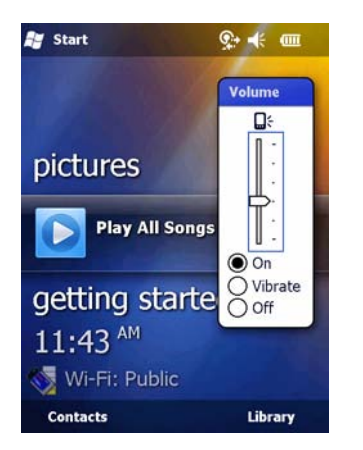

- 図 **2-8 [Volume] (**音量**)** ダイアログ ボックス
- **2.** スライド バーをタップして移動し、音量を調節します。
- **3. [On]** (オン) または **[Off]** (オフ) ラジオ ボタンを選択して、音量のオン/オフを切り替えます。

**[Sounds & Notifications]** (サウンドと通知) ウィンドウまたは MC75A の側面の上**/**下ボタンを使用してシステムの音量を調節することもで きます。

# バッテリ ステータス表示

Battery (バッテリ) アイコンは、ナビゲーション バーに表示され、バッテリ電力の残量を示します。メイン バッテリまたはバックアップ バッ テリの残量が定義済みのレベルを下回ると、アイコンによりステータスが示され、メイン バッテリまたはバックアップ バッテリのステータ スを示すバッテリ ダイアログ ボックスが表示されます。

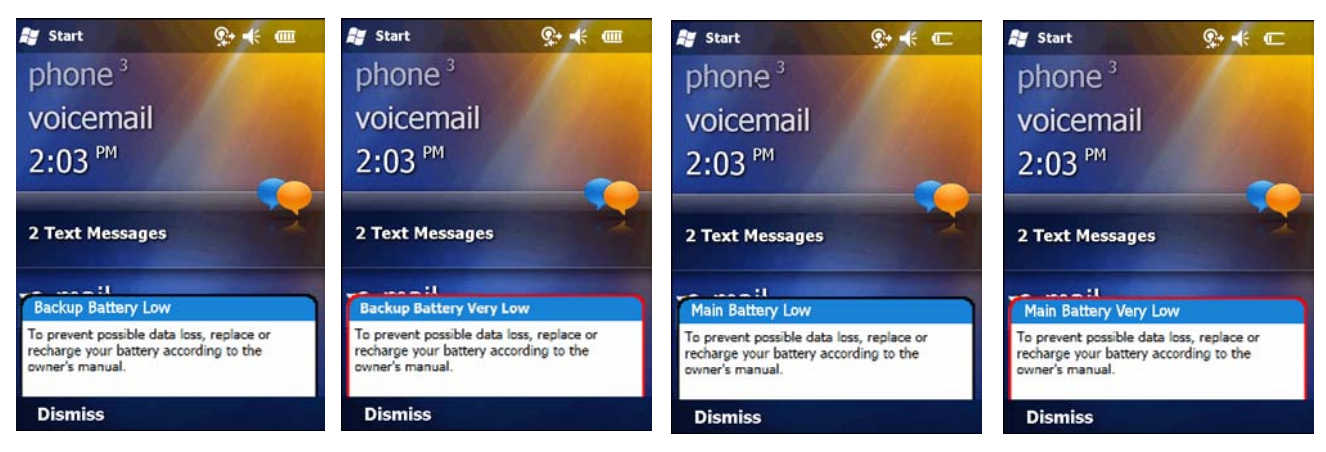

図 **2-9** バッテリ ステータス ダイアログ ボックス

**[Today]** (今日) 画面が表示されている場合、**Battery** (バッテリ) アイコンは常にナビゲーション バーに表示されます。このアイコンは、バッ テリ電力の残量を示します。メッセージは、**[Dismiss]** (消去) ボタンを押すまで表示されます。

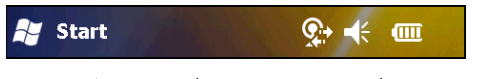

図 **2-10** タイトル バー上の **Battery (**バッテリ**)** アイコン

**[Power]** (電源) ウィンドウでバッテリのステータスを確認することもできます。

# バッテリ確保オプション

バッテリの残量がしきい値に達すると、MC75A はシャットダウンします。このしきい値は変更できますが、データを維持することが可能な 時間に影響を与えます。

**1. [Start]** (スタート) > **[Settings]** (設定) > **Power** (電源) アイコン > **[RunTime]** (ランタイム) タブをタップします。警告 メッセージが表示されます。

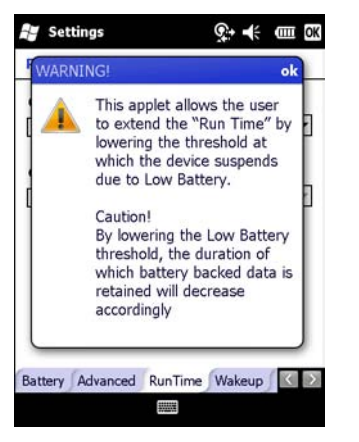

#### 図 **2-11** 警告メッセージ

**2.** 警告メッセージを読んで、**[OK]** をタップします。

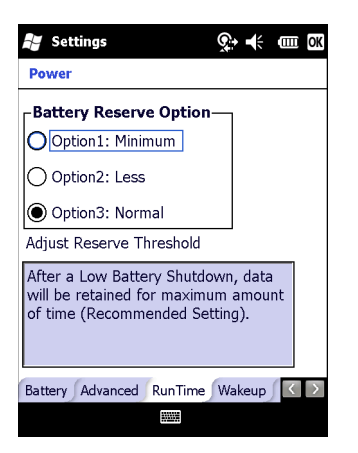

#### 図 **2-12 [RunTime] (**ランタイム**)** タブ

- **3.** いずれかのバッテリ確保オプションを選択します。
	- **• Option 1: Minimum** (オプション 1: 最少) バッテリ残量低下によるシャットダウンの後、データは最少時間維持されます。データ が失われないように直ちにバッテリを交換する必要があります。
	- **• Option 2: Less** ( オプション 2: <sup>小</sup> ) バッテリ残量低下によるシャットダウンの後、データは標準時間よりも少ない時間維持さ れます。
	- **• Option 3: Normal** (オプション 3: 標準) バッテリ残量低下によるシャットダウンの後、データは標準時間維持されます。
- **4. [OK]** をタップします。

# メイン バッテリの温度通知

温度通知システムは、バッテリの内部温度が特定の温度しきい値を超えたときに 3 つのレベルの通知を表示します。

- **•** レベル **1: Temperature Watch** (温度監視) このレベルは、メイン バッテリの残量が少なくなったときの警告と似ています。バッ テリ温度が最初のしきい値レベルに達したことを示します。適切な動作温度の環境に移動する必要があります。
- **•** レベル **2: Temperature Warning** (温度警告) このレベルは、メイン バッテリの残量が非常に少なくなったときの警告と似ていま す。バッテリ温度が 2 番目のしきい値レベルに達したことを示します。MC75A の使用を停止する必要があります。
- **•** レベル **3: Temperature Error** (温度エラー ) バッテリが使用不能な温度しきい値に達したことを示し、直ちに MC75A をサスペンド します。このレベルでは、画面に通知は表示されません。

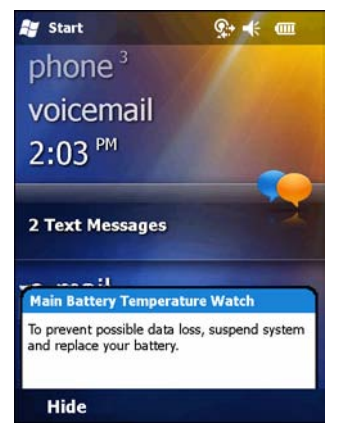

図 **2-13 [Main Battery Temperature Watch] (**メイン バッテリ温度監視**)** ダイアログ ボックス

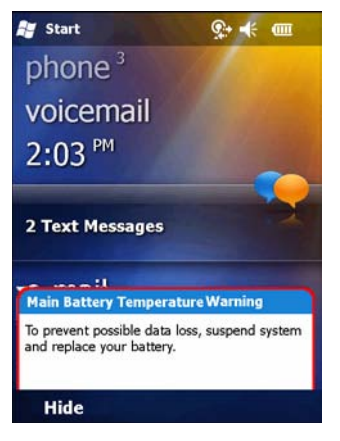

図 **2-14 [Main Battery Temperature Warning] (**メイン バッテリ温度警告**)** ダイアログ ボックス

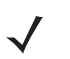

注 **[Temperature Warning]** (温度警告) ダイアログ ボックスは、**[Hide]** (非表示) をタップするまで表示され続けます。

# **LED** インジケータ

MC75A には、3 つの LED インジケータがあります。スキャン/読み取り LED は、バーコードのスキャンのステータスを示します。充電/ バッテリ状態 LED は、バッテリの残量と状態を示します。3 番目の LED は、プログラム可能なアプリケーションです。

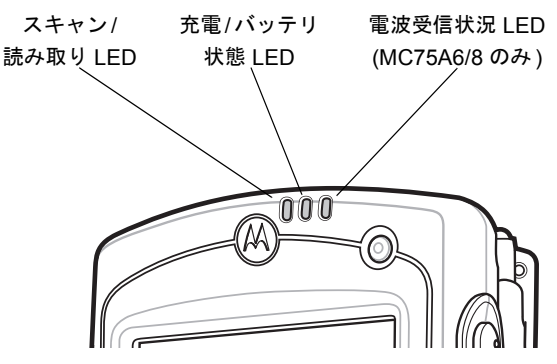

図 **2-15 LED** インジケータ

#### 表 **2-5 LED** インジケータ

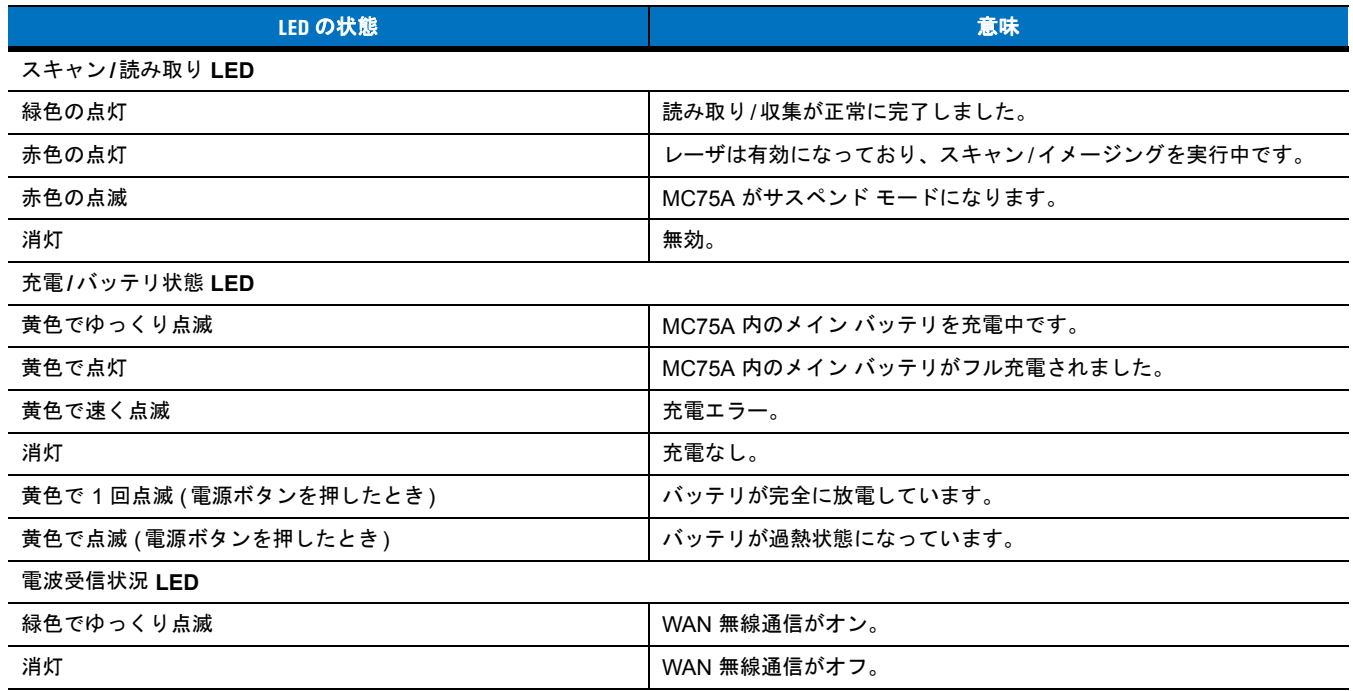

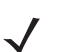

注 スキャン/読み取りについては、第 **3** 章の「データ収集」を参照してください。WAN 無線通信の状態と設定については、 第 **4** 章の「電話の使用」を参照するか、『MC75A Enterprise Digital Assistant Integrator Guide』を参照してください。

# <span id="page-49-0"></span>**MC75A** のリセット

ウォーム ブートとコールド ブートの 2 つのリセット機能があります。ウォーム ブートは、実行中の全プログラムを終了して MC75A を再起 動します。コールド ブートも MC75A を再起動しますが、この場合はクロックもリセットされます。フラッシュ メモリやメモリ カードに保 存したデータは失われません。

MC75A が正常に機能していない場合は、まずウォーム ブートを実行します。それでも MC75A が応答しない場合は、コールド ブートを実行 します。

# ウォーム ブートの実行

電源ボタンを約 5 秒間押し続けます。MC75A が起動を開始したら、電源ボタンを放します。

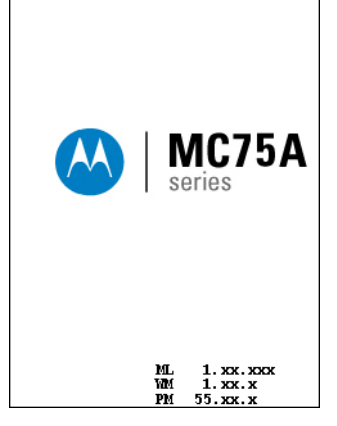

図 **2-16** ウォーム ブート起動画面

## コールド ブートの実行

コールド ブートを実行するには、電源ボタン、**[1]** キー、および **[9]** キーを同時に押します。

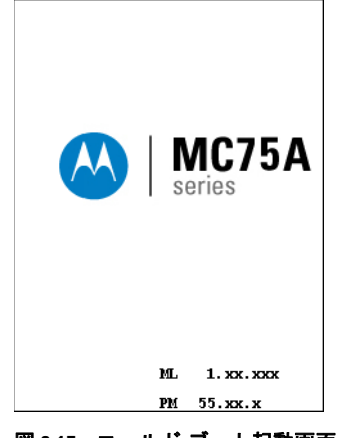

図 **2-17** コールド ブート起動画面

# **MC75A** のウェイクアップ

ウェイクアップ条件によって、モバイル コンピュータがサスペンド モードになった後に、それをウェイクアップする操作を定義します。モ バイル コンピュータは、電源ボタンを押した場合に、または **[Control Panel]** (コントロール パネル) のタイムアウト設定によって自動的に、 サスペンド モードになります。これらの設定は変更可能です。示されている工場出荷時のデフォルト設定は、変更/更新されることがあります。

#### 表 **2-6** ウェイクアップのデフォルト設定

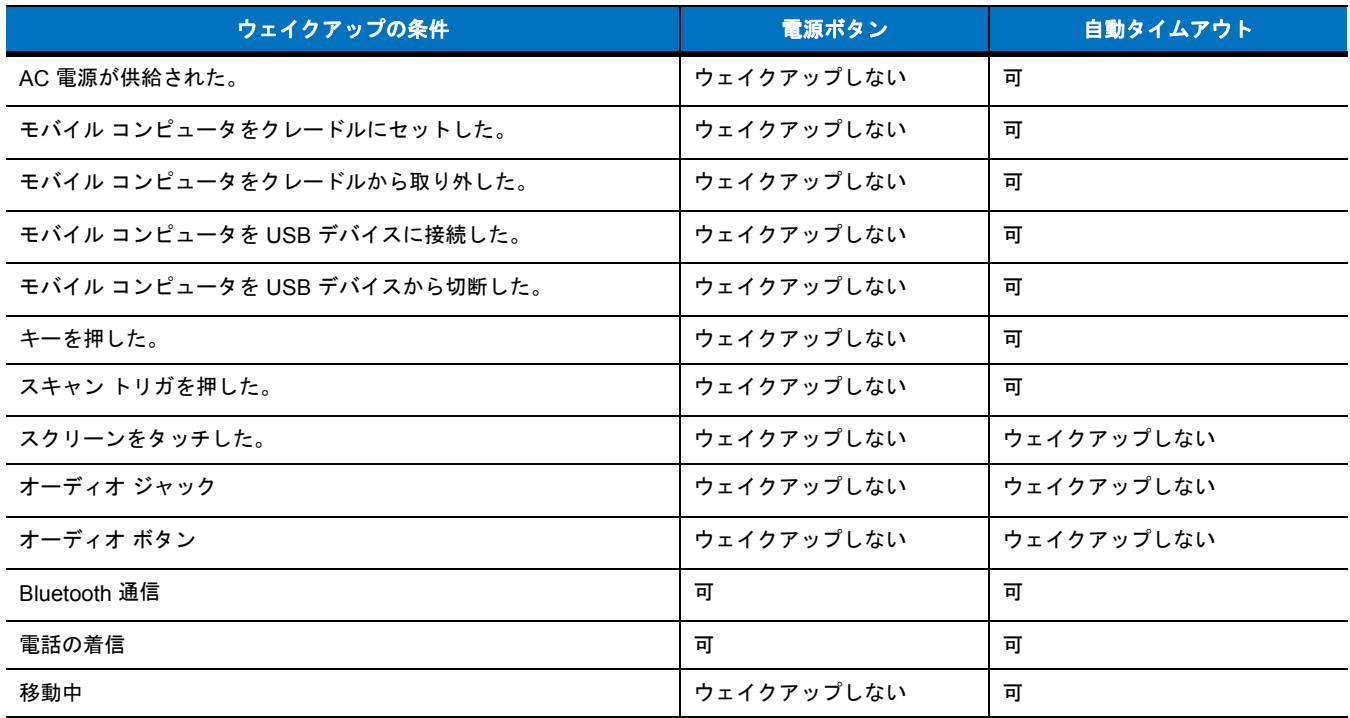

# **MC75A** のロック

デバイス ロック機能を使用して、デバイスが使用されないようにします。ロックすると、MC75A はスクリーンまたはキーパッドでの入力に 応答しなくなります。

MC75A をロックするには、**[Start]** (スタート) > **[Lock]** (ロック) をタップします。**[Lock]** (ロック) 画面が表示されます。

MC75A のロックを解除するには、**[Lock]** (ロック) ボタンを左から右にスライドします。

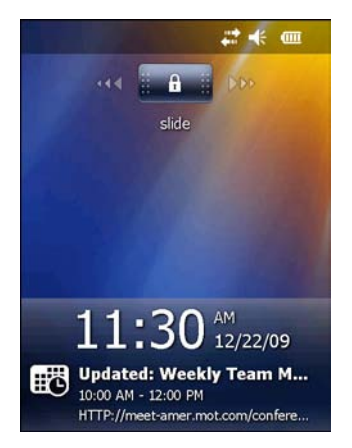

#### 図 **2-18 [Unlock] (**ロック解除**)** デバイス ウィンドウ

MC75A がパスワードでロックされている場合は、パスワードの入力を求めるプロンプトが表示されます。

### パスワード ロック

**[Password]** (パスワード) ウィンドウでパスワードを設定し、MC75A への不正なアクセスを防止します。

- 注 ネットワークに接続できるよう設定されている場合は、強力な (解読されにくい) パスワードを設定して ネットワークのセキュリティを保護します。パスワード解読ツールは日々向上しており、パスワードの解 読に使用されるコンピュータはかつてないほど性能がよくなっています。
- **1. [Start]** (スタート) *>* **[Settings]** (設定) *>* **Lock** (ロック) アイコン > **[Password]** (パスワード) タブをタップします。

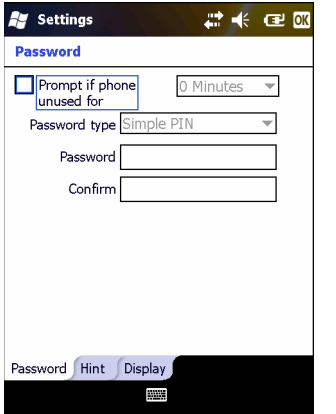

- 図 **2-19 [Password] (**パスワード**)** ウィンドウ **[Password] (**パスワード**)** タブ
- **2. [Prompt if device unused for]** (パスワード入力が必要になるまでの時間) チェックボックスをオンにして、パスワード 保護を有効にします。
- **3.** アイドル状態からパスワード保護を有効にするまでの時間をドロップダウン リストから選択します。
- **4. [Password type:]** (パスワード タイプ:) ドロップダウン リストから、**[Simple PIN]** (数字の簡易パスワード) または **[Strong alphanumeric]** (強力な英数字のパスワード) のいずれかを選択します。
- **5.** 簡易パスワードの場合は、4 桁のパスワードを [**Password]** (パスワード) フィールドに入力します。 強力なパスワードの場合は、
	- **a. [Password:]** (パスワード:) フィールドに 7 文字のパスワードを入力します。強力なパスワードは 7 文字以上で、大 文字、小文字、数字、句読点から 3 種類以上を含める必要があります。
	- **b. [Confirm:]** (確認:) フィールドにパスワードを再入力します。
- **6. [OK]** をタップします。
- **7.** パスワードを思い出すためのヒントを設定するには、**[Hint]** (ヒント) タブをタップします。
- **8.** テキスト ボックスにパスワードを思い出すためのヒントを入力します。
- **9. [OK]** をタップします。

一定時間使用されていなかった MC75A にアクセスしようとすると、**[Password]** ( パスワード ) ウィンドウが表示されます。このウィン ドウは、MC75A がクレードルまたは通信ケーブル経由でホスト コンピュータに接続されるときにも表示されます。

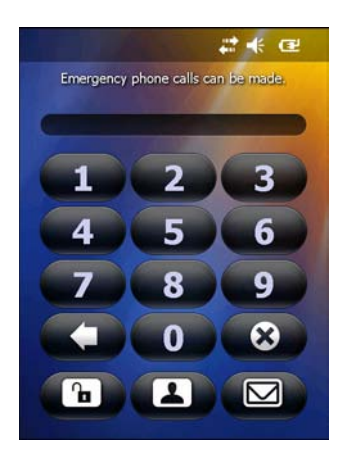

図 **2-20 [Enter Password] (**パスワードの入力**)** ウィンドウ

ロックを解除するパスワードを入力します。

**[Unlock]** ( ロック解除) ボタンをタップしてデバイスのロックを解除して **[Today]** ( 今日) 画面に移動するか、**[Contact]** (連絡先) ボタンを タップしてデバイスのロックを解除して **[Contacts]** (連絡先) ウィンドウに移動するか、**[Email]** (電子メール) ボタンをタップしてデバイス のロックを解除し、**[Messaging]** (メッセージング) ウィンドウに移動します。

# 機能ボタン

注 MC75A がロックされている場合でも、緊急通話は行えます。詳細については、4-7 ページの「緊急通話をかける」を参照 してください。

MC75A のボタンは、特定の機能を実行します。

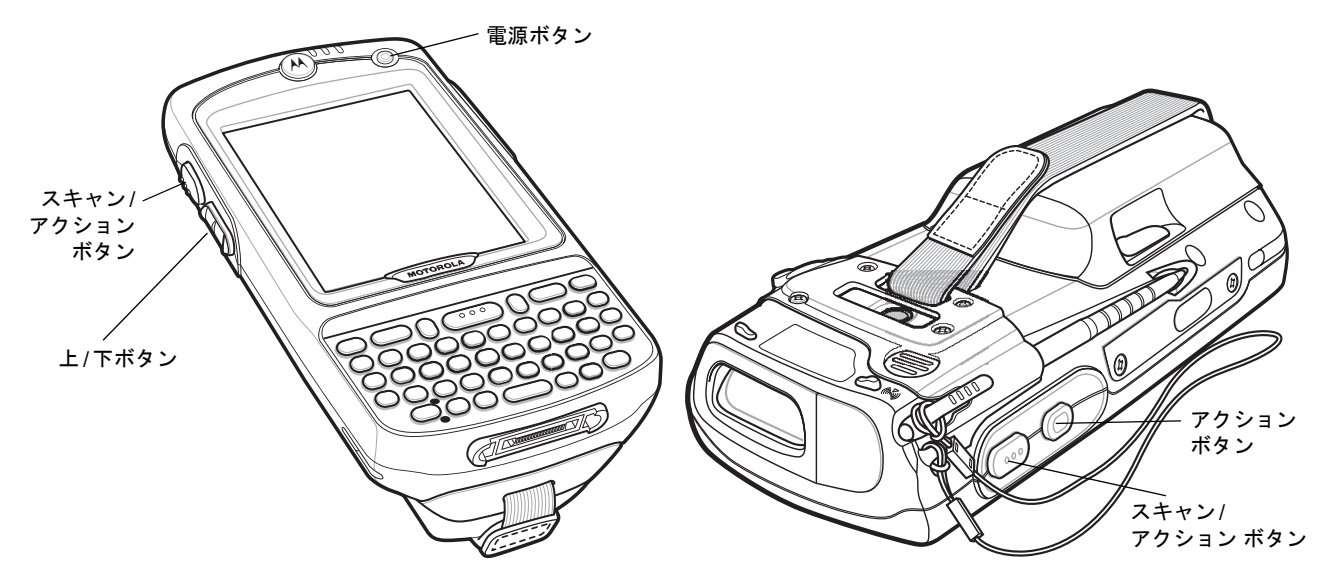

#### 図 **2-21** 機能ボタン

- **•** 電源: 赤色の電源ボタンを押すと、MC75A の画面のオン/オフが切り替わります。画面がオフになっている場合、MC75A はサスペ ンド モードになっています。詳細については、**1-7** ページの「**MC75A** [の電源の入れ方](#page-28-0)」を参照してください。電源ボタンは、ウォー ム ブートまたはコールド ブートを実行して MC75A をリセットする際にも使用します。**2-16** [ページの「](#page-49-0)**MC75A** のリセット」を参 照してください。
- **•** スキャン**/**アクション: バーコードをスキャンしたり、画像をキャプチャする場合に押します。第 **3** [章の「データ](#page-60-0)収集」を参照してく ださい。 または、アプリケーションを開いたり、機能を実行する場合に押します。開くアプリケーションの設定方法については、『Microsoft<sup>®</sup> Applications for Mobile 6 User Guide』を参照してください。
- **•** <sup>上</sup>**/**下: MC75A の音量を調節する場合に押します。
- **•** アクション: アプリケーションを開いたり、機能を実行する場合に押します。開くアプリケーションの設定方法については、 『Microsoft® Applications for Mobile 6 User Guide』を参照してください。

# スタイラス

MC75A のスタイラスを使用して、項目を選択したり、情報を入力します。スタイラスはマウスと同様に機能します。

- **•** タップ: オプション ボタンを押したり、メニュー項目を開くには、スタイラスでスクリーンを 1 回タッチします。
- **•** タップして押し続ける: ある項目で実行可能な操作の一覧を表示するには、スタイラスでその項目をタップして押し続けます。表示 されるポップアップ メニューで、実行する操作をタップします。
- **•** ドラッグ:テキストや画像を選択するには、スタイラスでスクリーンをタップして、スタイラスを押したままドラッグします。複数 の項目を選択するには、リストにドラッグします。
- 

注 スクリーン上に書く際には、スタイラスのスプリング付きの先端を使用し、スクリーンをタップする際には、スタイラス の後端を使用してください。電源ボタンとキーパッドのボタンは、指で押してください。

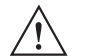

注意 画面を傷めないように、Motorola 製のスタイラス以外は使用しないでください。

# データの入力

キーパッドでデータを入力する際には、片手または両手で入力します (図 **[2-22](#page-54-0)** を参照)。

<span id="page-54-0"></span>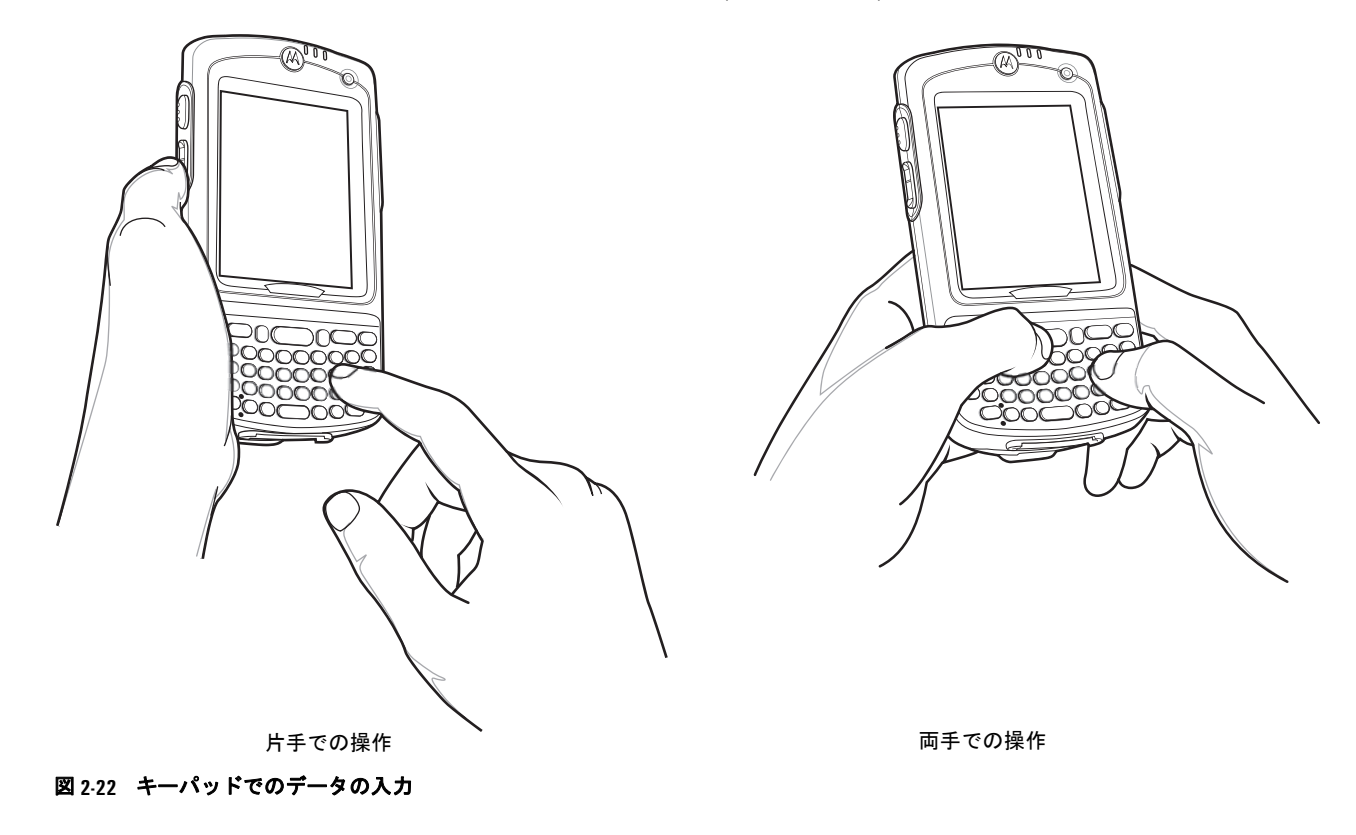

# インタラクティブなセンサー テクノロジ

ここでは、MC75A でのインタラクティブなセンサー テクノロジ (IST) 機能の使用方法について説明します。

IST は以下の機能をサポートしています。

- **•** パワー マネージメント IST を設定しバックライトのオン/オフ スイッチを制御して電源を管理したり、動きや向きを監視して MC75A のサスペンド モードを制御します。
- **•** ディスプレイの向き MC75A の向きに応じてスクリーンの向きをランドスケープまたはポートレイトに切り替えます。
- **•** 自由落下検出 自由落下の期間を監視して、落下の時間とタイプを記録します。

## パワー マネージメント

MC75A の向きと動きを感知するデータは、MC75A の使用状況のインジケータとして使用したり、バッテリ残量の監視に使用したりできま す。たとえば、ユーザーがスクリーンを下向きに置くジェスチャに応じて、バックライトのオン/オフ機能を制御したり、サスペンド状態に したりするように、IST を構成できます。また、この機能を使用して、移動中でも MC75A をアクティブにし、使用中にサスペンド モードに なったりしないようにすることができます。

## ディスプレイの向き

スクリーンは、MC75A の物理的な向きに応じて、自動的にポートレイトとランドスケープの間を回転させることができます。たとえば、 MC75A を 90° 反時計回りに回転させると、IST はディスプレイが正しく表示されるようにディスプレイを反時計回りに 90° 回転させます。

この機能は、スクリーンの角度を監視し、変更に対応するようにディスプレイを回転させることにより実現しています。IST では、スク リーンは 90° の倍数でのみ回転します。

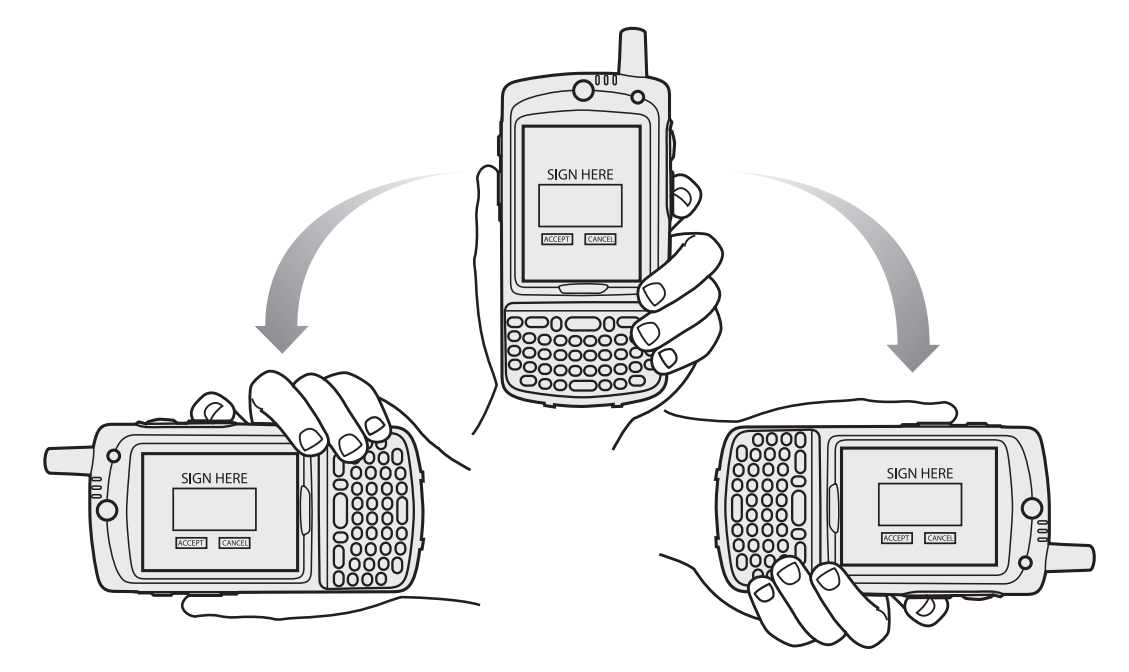

図 **2-23** ディスプレイの向き

## 自由落下検出

IST は、MC75A にかかる重力を現在の位置に応じて継続的に監視します。MC75A が自由落下すると、IST は重力がかかっていないことを検 出します。1 メートル近くの落下に相当する 450 ミリ秒を超える自由落下を検出した場合、そのイベントのデータを記録します。このデータ は、乱用または誤用の可能性を示すインジケータとして使用できます。

IST には、自由落下のイベントを記録するログ機能が備わっています。このログには、日時と自由落下の時間の長さが記録されます。

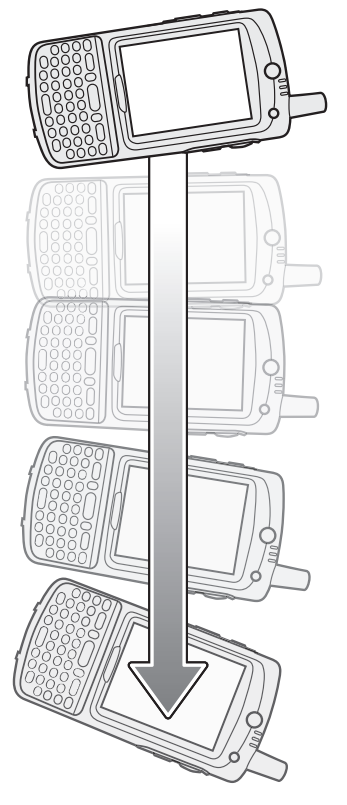

図 **2-24** 自由落下検出

# 写真の撮影

写真を撮影するには、次の手順に従います。

- **1. [Start]** (スタート) > **Pictures & Videos** (画像とビデオ) アイコンをタップします。
- **2.** コマンド バーで **[Camera]** (カメラ) をタップします。
- **3.** ビュー ファインダで画像を確認して、必要に応じて調整します。
- **4. Enter** キーを押して、写真を撮影します。カメラのフラッシュが点灯するか、シャッター音がするまでそのままの状態で MC75A を持ち続けます。

#### 2 - 24 MC75A エンタープライズ PDA ユーザー ガイド

# ビデオの録画

ビデオ クリップを録画するには、次の手順に従います。

- **1. [Start]** (スタート) > **Pictures & Videos** (画像とビデオ) アイコンをタップします。
- **2.** コマンド バーで **[Camera]** (カメラ) をタップします。
- **3. [Menu]** (メニュー ) > **[Video]** (ビデオ) をタップして、ビデオ撮影モードを設定します。 録画可能な時間が画面に表示されます。

注 デフォルトでは、ビデオの録画時間は 30 秒に設定されています。

**4. Enter** キーを押して録画を開始します。

もう一度 **Enter** ボタンを押すと録画が終了します。

# 写真やビデオの表示

注 写真やビデオの詳細については、『Microsoft Applications User Guide for Mobile 6』(p/n 72E-108299-xx) を参照して ください。

写真やビデオ クリップを表示するには、次の手順に従います。

- **1. [Start]** (スタート) > **Pictures & Videos** (画像とビデオ) アイコンをタップします。
- **2.** 表示する画像またはビデオ クリップをタップします。

# **IrDA** の使用

Microsoft Windows Mobile プログラム (Messaging を除く) の Picture & Videos (画像とビデオ) では、赤外線または Bluetooth のいずれかを使用してファイルを交換できます。

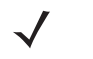

注 また、**[File Explorer]** (ファイル エクスプローラ) ウィンドウからファイル (フォルダは不可) を送信することもでき ます。送信する項目をタップして押し続け、ポップアップ メニューで **[Beam File]** (ファイルをビームする) をタップ します。

他の IrDA デバイスとファイルを交換する前に、ビーム機能を有効にしてください。 ビーム機能を有効にするには、次の手順に従います。

**1. [Start]** (スタート) > **[Settings]** (設定) > **Connections** (接続) フォルダ > **Beam** (ビーム) アイコンをタップします。

**2. [Receive all incoming beams]** (すべての着信ビームを受信します) チェック ボックスをタップします。

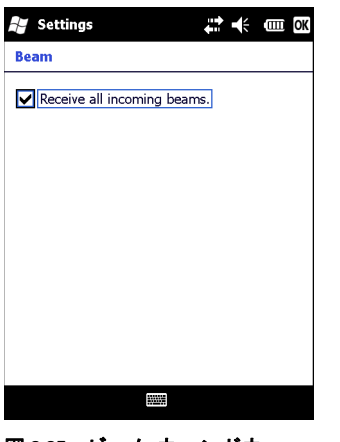

図 **2-25** ビーム ウィンドウ

**3. [OK]** をタップします。

## 赤外線接続

赤外線を使用して、MC75A と近くにある他の IrDA デバイス間でファイル交換を行うことができます。

#### **IR** 接続を使用したファイル交換

MC75A と他のデバイスの IrDA 機能が有効になっていることを確認します。 IrDA 接続経由でファイルを送信するには、次の手順に従います。

**1.** 送信する項目を作成したプログラムに切り替えて、リストで項目を選択します。

注 IrDA ウィンドウを遮らないでください。

**2.** MC75A の IrDA ポートを IrDA デバイスのポートに近づけて、遮るものがないようにしてポートを揃えます。

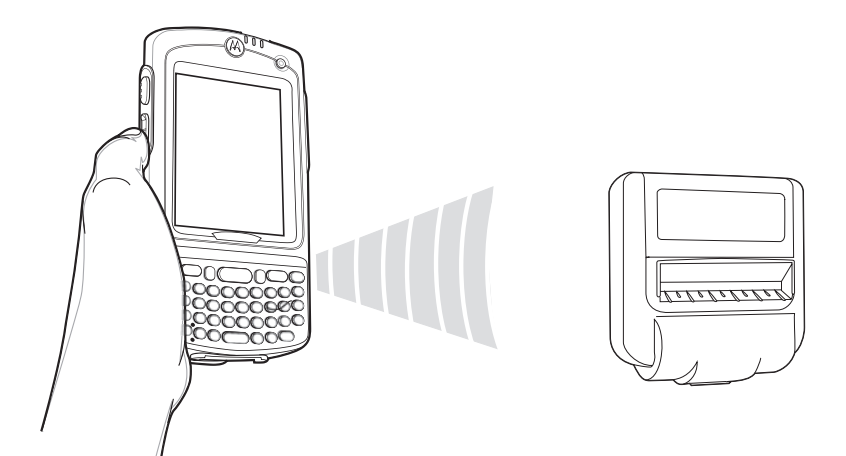

図 **2-26 MC75A** と **IrDA** デバイスの整列

- **3.** 項目をタップして押し続け、ポップアップ メニューで **[Beam [type of item]]** (**[**項目の種類**]** をビーム) をタップします。
- **4.** ファイルの送信先のデバイスをタップします。

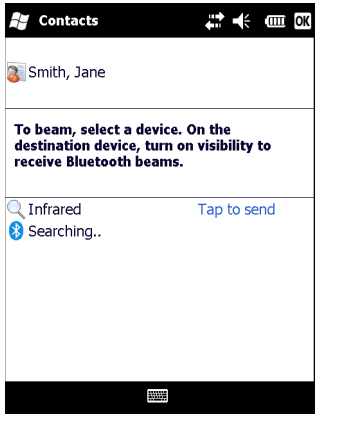

#### 図 **2-27** 連絡先の送信

IrDA 接続経由でファイルを受信するには、次の手順に従います。

- **1.** MC75A の IrDA ポートを他の IrDA デバイスのポートに近づけて、遮るものがないようにしてポートを揃えます。
- **2.** 他のデバイスで、MC75A にファイルを送信します。

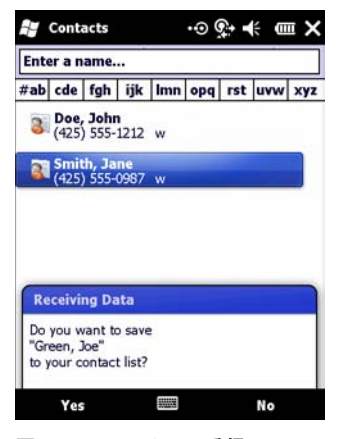

図 **2-28** ファイルの受信

**3. [Receiving Data]** (データを受信中) ダイアログ ボックスが表示されたら、**[Yes]** (はい) をタップします。

<span id="page-60-0"></span>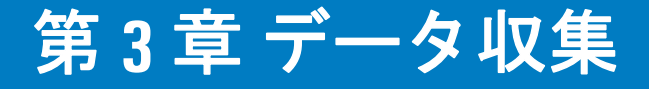

# はじめに

MC75A には、次の 3 種類のデータ収集オプションがあります。

- **•** レーザ スキャン
- **•** イメージング
- **•** カラー デジタル カメラ

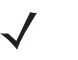

注 データ収集を実行するには、スキャン対応アプリケーションが MC75A にインストールされている必要があります。サン プルのスキャン アプリケーションを Motorola Support サイト (http://support.symbol.com) からダウンロードすることが できます。

# レーザ スキャン

統合レーザ スキャナ搭載の MC75A は、次の機能を備えています。

- **•** 最も一般的な 1-D コードを含む、各種バーコード シンボルの読み取り。
- **•** 容易な読み取り操作を可能にする直感的な照準機能。

## スキャン操作に関する考慮事項

通常、スキャン操作は、照準合わせ、スキャン、読み取りなど、すぐに習得可能ないくつかの読み取り試行操作から構成されますが、最適な スキャン効率を実現するためにも次のことを考慮してください。

**•** 範囲

スキャン デバイスは、特定の読み取り幅 (バーコードからの最小距離と最大距離の範囲内) にある場合に正しく読み取りを行います。 この範囲は、バーコードの密度とスキャン デバイスの光学系によって異なります。 範囲内でスキャンすることで、すばやく信頼性の高い読み取りを実行できます。近すぎたり遠すぎると、正しく読み取ることができま せん。スキャナ近づけたり遠ざけて、スキャンするバーコードの適切な読み取り幅を見つけてください。

- **•** 角度 スキャン角度は、すばやく読み取るために重要です。
- **•** 大きなシンボルの場合は、MC75A を離してください。
- **•** バーの間隔が狭いシンボルの場合は、MC75A を近づけてください。

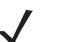

注 スキャン手順は、アプリケーションと MC75A の構成によって異なります。アプリケーションによっては、スキャン手順 が上記とは異なる場合があります。

## バーコード スキャナ

**1.** スキャン対応アプリケーションが MC75A にインストールされていることを確認します。

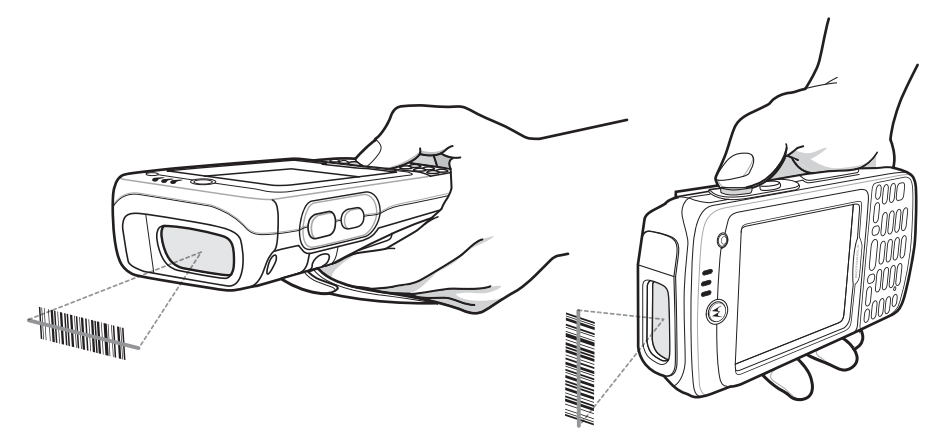

#### 図 **3-1** リニア スキャン

**2.** スキャン ボタンを押し続けます。レーザー光が MC75A の先端から照射されます。赤色のスキャン光線がバーコード全体をカバーしている ことを確認します。スキャン/読み取り LED が赤色で点灯し、スキャン中であることを示します。その後、緑色で点灯してビープ音が鳴 り (デフォルト設定の場合)、バーコードの読み取りが正常に完了したことを示します。

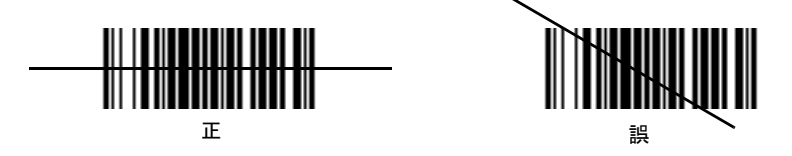

図 **3-2** リニア スキャナの照準パターン

**3.** スキャン ボタンを放します。

# イメージング

統合イメージャー搭載の MC75A は、次の機能を備えています。

- **•** 最も一般的なリニア コード、ポスタル コード、PDF417 コード、2D マトリックス コードを含む、各種バーコード シンボルの無指 向読み取り。
- **•** 画像を収集して、各種画像処理アプリケーションで処理するためにホストにダウンロードする機能。
- **•** 容易な読み取り操作を可能にする直感的な高性能レーザ照準機能。

イメージャーは、デジタル カメラの技術を使用してバーコードのデジタル画像を撮影し、画像をメモリに保存して、先進のソフトウェア読み 取りアルゴリズムを実行して画像からデータを抽出します。

#### 動作モード

統合イメージャー搭載の MC75A は、次の 3 つの動作モードをサポートしています。各モードは、トリガを引くか、スキャン ボタンを押して 有効にします。

**•** 読み取りモード: このモードでは MC75A は、読み取り幅内にあるバーコードを見つけて読み取ります。トリガを引いている間、また はバーコードを読み取るまで、イメージャーはこのモードのままになります。

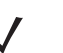

注 ピック リスト モードを有効にするには、http://support.symbol.com から Control Panel (コントロール パネル) アプレッ トをダウンロードしてください。ピック リストは、API コマンドを使用してアプリケーション内で設定することもでき ます。

- **•** ピック リスト モード: このモードでは、MC75A の読み取り幅内に複数のバーコードが存在する場合に、選択的にバーコードを読み取 ることができます。選択的に読み取るには、目的のバーコードに照準の十字を合わせて、そのバーコードのみを読み取ります。この機 能は、複数のバーコードが含まれているピック リストや、複数のタイプ (1D または 2 D) のバーコードが含まれている製造ラベルや輸 送ラベルを読み取るのに適しています。
- **•** 画像読み取りモード: このモードは、MC75A の読み取り幅内にある画像を読み取るのに使用します。この機能は、署名を収集したり、損 傷した箱の画像などを収集するのに便利です。

# イメージャー スキャン

**1.** スキャン対応アプリケーションが MC75A にインストールされていることを確認します。

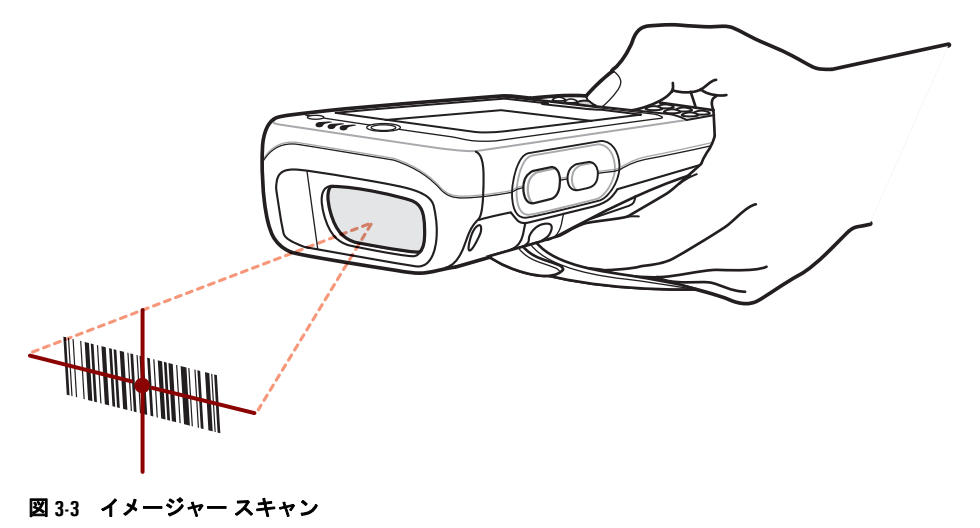

**2.** スキャン ボタンを押し続けます。照準を合わせるための赤色のレーザ照準パターンがオンになります。照準パターンのブラケット内の 領域にバーコードが納まっていることを確認します。スキャン/読み取り LED が赤色で点灯し、スキャン中であることを示します。その 後、緑色で点灯してビープ音が鳴り (デフォルト設定の場合)、バーコードの読み取りが正常に完了したことを示します。MC75A がピッ ク リスト モードの場合、十字の照準がバーコードに当たるまでイメージャーはバーコードを読み取りません。

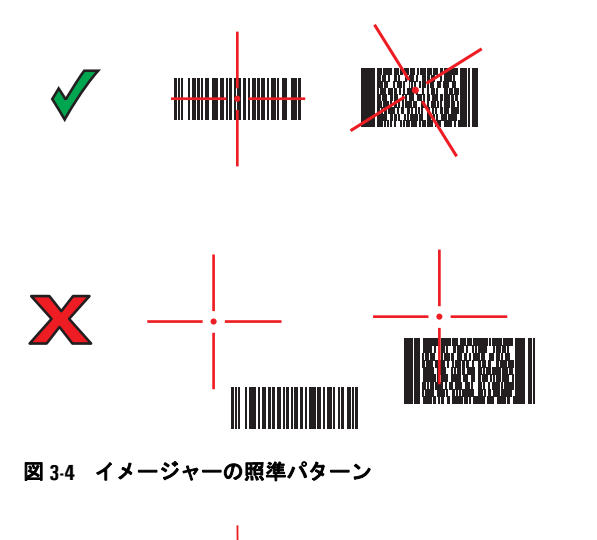

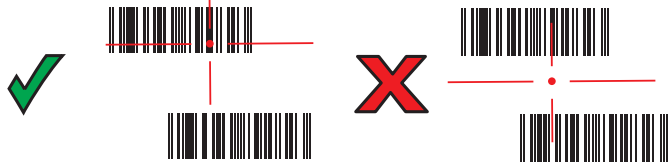

#### 図 **3-5** 複数のバーコードがある場合のピック リスト モード

**3.** スキャン ボタンを放します。

注 イメージャーの読み取りは、通常、瞬時に行われます。精度の悪いバーコードや読み取りづらいバーコードの場合は、 スキャン ボタンを押し続けると、デジタル写真 (画像) を撮影する手順が繰り返されます。

# カラー デジタル カメラ

統合カラー デジタル カメラ搭載の MC75A は、次の機能を備えています。

- **•** 最も一般的なリニア コード、ポスタル コード、PDF417 コード、2D マトリックス コードを含む、各種バーコードシンボルの無指 向読み取り。
- **•** 容易な読み取り操作を可能にする直感的な高性能照準機能。

## デジタル カメラによるスキャン

- **1.** スキャン対応アプリケーションが MC75A にインストールされていることを確認します。
- **2.** MC75A の背面にあるカメラのレンズをバーコードに向けます。
- **3.** スキャン ボタンを押し続けます。ディスプレイ ウィンドウにプレビュー ウィンドウが表示され、中央に赤い照準が表示されます。ス キャン/読み取り LED が赤色で点灯し、スキャン中であることを示します。

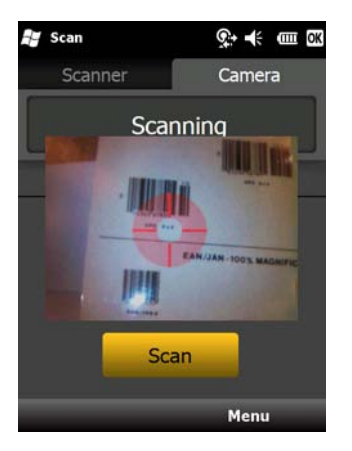

#### 図 **3-6** プレビュー ウィンドウを備えたサンプルのスキャン アプリケーション

**4.** スキャンするバーコードに赤色の照準が当たるように MC75A を動かします。MC75A がバーコードを読み取れるようになると、照準が 緑色に変わります。

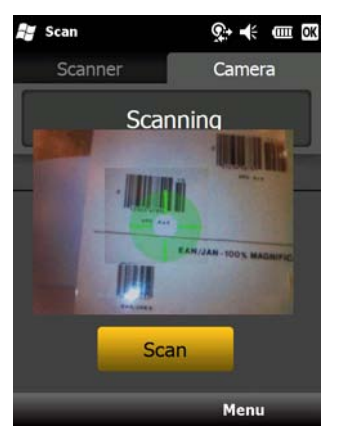

#### 図 **3-7** デジタル カメラによるスキャン

**5.** スキャン ボタンを放します。スキャン/読み取り LED が緑色で点灯してビープ音が鳴り (デフォルト設定の場合)、バーコードの読み取り が正常に完了したことを示します。

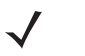

注 カメラ デコード機能は、デフォルトでバーコードの読み取り時に自動的にデコードするように設定されています。この機 能は、デコードが正常に行われた場合に緑色の照準を表示してバーコードが正しくデコードされ、スキャン ボタンを離す ように示すようにプログラムできます。

# 第 **4** 章 電話の使用

# はじめに

MC75A を使用して、電話をかけたり、短縮番号を設定したり、通話を管理したり、テキスト メッセージを送信したりすることができます。 また、無線サービス プロバイダによっては、音声メール、通話転送、発信者 ID などのサービスが提供されていることもあります。

また、統合されている電話機能を使用して、ISP や企業ネットワークに接続して、Web を閲覧したり電子メールを読むこともできます。イン ターネットや企業ネットワークには、セルラー回線を使用して High-Speed Downlink Packet Access (HSDPA) (MC75A6) または Evolution Data-Optimized (EvDO) (MC75A8) で接続するか、モバイル オペレータによって指定されたモデムを使用して接続します。MC75A の電話機 能の詳細、および電話機能の設定を変更してカスタマイズする方法については、『MC75A Integrator Guide』を参照してください。

# 電話キーパッドへのアクセス

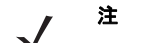

注 キーパッドは、キャリア、サービス、電話の状態によって異なります。たとえば、アクティブな通話を保留にするには、 通話を保留にして **[Swap]** (切り替え) を選択します (**4-20** ページの「**MC75A6** [での会議通話」](#page-85-0)を参照してください)。

使用しているプログラムにかかわらず、キーパッドにアクセスできます。MC75A 上のアプリケーションは、通話中も使用できます。

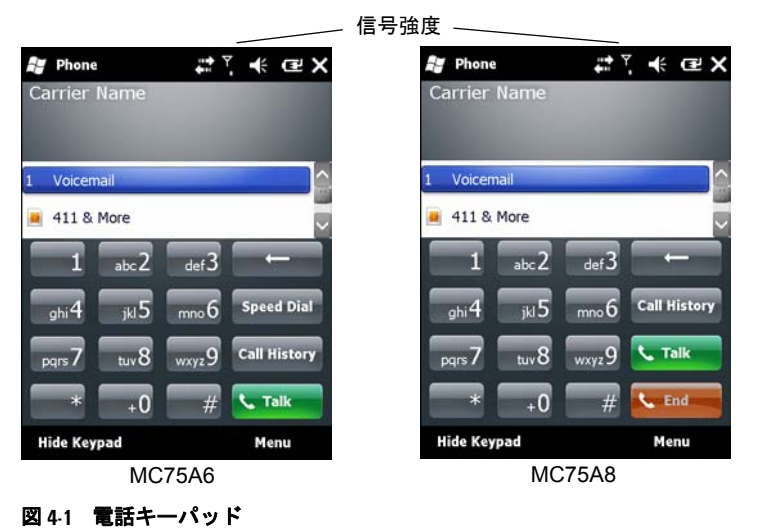

電話キーパッドにアクセスするには、**[Start]** (スタート) > **[Phone]** (電話) をタップするか、MC75A のキーパッドの緑色の電話キーを押し ます。

MC75A がサスペンド モードになっているときに電話を受けるには、電話の無線をオンのままにしておき、任意のキーでウェイクアップする ように MC75A を設定します。

# 電話のオン**/**オフの切り替え

Windows Mobile 6 デバイスには **Wireless Manager** が搭載されていて、これを使用して簡単に電話のオン/オフを切り替えることができ ます。

**Wireless Manager** を開くには、**Connectivity** (接続) アイコンをタップします。

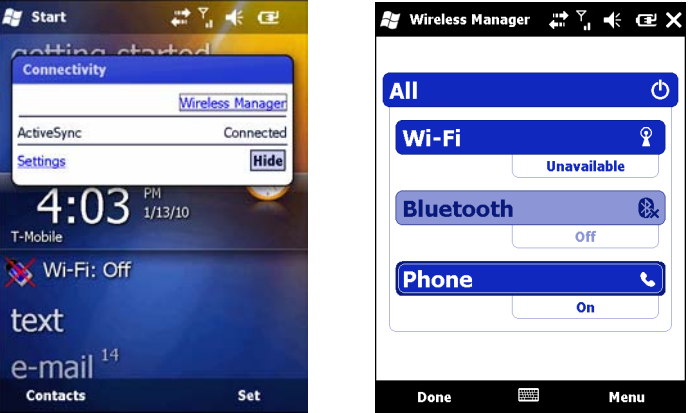

図 **4-2 Wireless Manager** の開き方

**[Wireless Manager]** を選択します。**[Wireless Manager]** ウィンドウが表示されます。

電話のオン/オフを切り替えるには、青色の **[Phone]** (電話) バーをタップします。

接続の設定を行うには、**[Menu]** (メニュー ) > **[Phone Settings]** (電話の設定) をタップします。

注 デバイスがサスペンド モードになっているときに電話を受けるには、電話をオンのままにしておきます。

# 音声モード

MC75A は、3 つの通話音声モードを備えています。

- **•** ハンドセット モード: MC75A の前面上部にあるスピーカから音声が出力され、MC75A をハンドセットとして使用できます。これが デフォルトのモードです。
- **•** スピーカ モード: MC75A をスピーカホンのように使用できます。このモードにするには、**[Speaker On]** (スピーカ オン) ボタンをタップ します。ハンドセット モードに戻すには、**[Speaker Off]** (スピーカ オフ) ボタンをタップします。
- **•** ヘッドセット モード: 有線ヘッドセットまたは Bluetooth ヘッドセットを接続すると、自動的に音声出力がヘッドセットに切り替わり ます。

MC75A のデフォルトのモードは、ハンドセット モードです。有線ヘッドセットを MC75A のオーディオ コネクタに差し込むか、MC75 で Bluetooth ヘッドセットを使用できるように構成されている場合、イヤホンとスピーカがミュートになり、音声はヘッドセットから出力され ます。

注 Bluetooth ヘッドセットを使用して通話しているときには、モバイル コンピュータはサスペンド モードになりません。

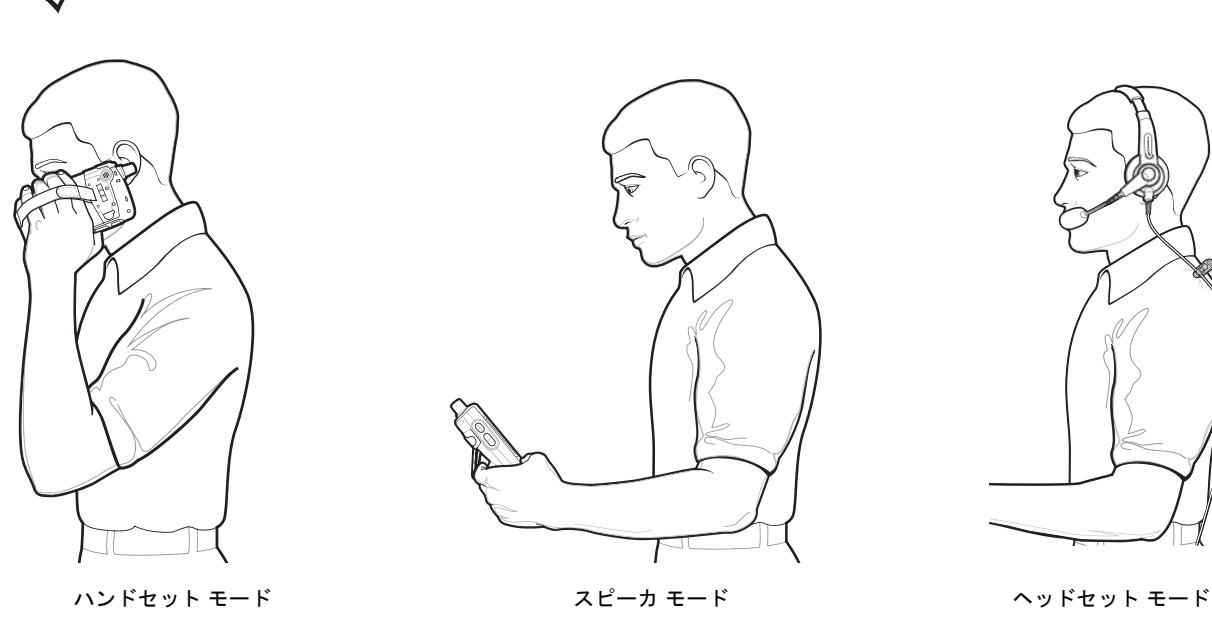

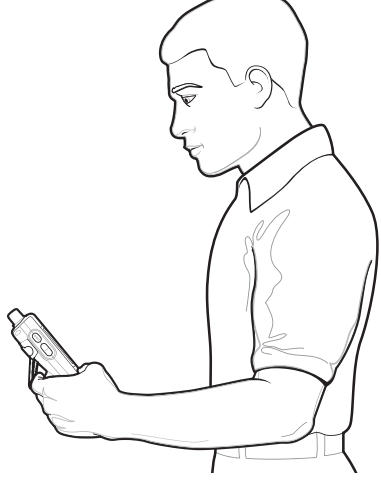

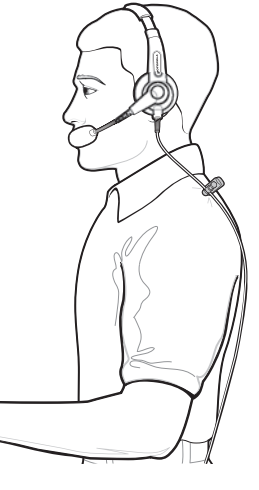

#### 図 **4-3** 音声モード

## 有線ヘッドセットの使用

音声対応アプリケーションを使用しているときに、ステレオ ヘッドセットを使用して音声通信を行うことができます。ヘッドセットを使用す るには、ヘッドセットのジャックを MC75A の側面にあるオーディオ コネクタに差し込みます。ヘッドセットを装着する前に、MC75A の 音量を適切に調節します。ヘッドセットのジャックをプラグに差し込むと、スピーカはミュートになります。

最高音質を得るためにも、2.5mm ジャック ヘッドセットを使用することをお勧めします。第 **7** 章の「アクセサリ」を参照してください。

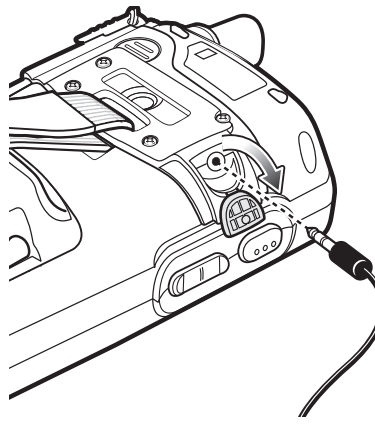

図 **4-4** ヘッドセットの使用

## **Bluetooth** ヘッドセットの使用

音声対応アプリケーションを使用しているときに、Bluetooth ヘッドセットを使用して音声通信を行うことができます。Bluetooth ヘッドセッ トを MC75A に接続する方法については、第 **6** 章の「**[Bluetooth](#page-96-0)** の使用」を参照してください。ヘッドセットを装着する前に、MC75A の音 量を適切に調節します。Bluetooth ヘッドセットを接続すると、スピーカはミュートになります。

Headset (ヘッドセット) プロファイルではなく、Bluetooth Hands-free (Bluetooth ハンズフリー) プロファイルを使用して通話することをお 勧めします。詳細については、第 **6** 章の「**[Bluetooth](#page-96-0)** の使用」を参照してください。

注 Bluetooth ヘッドセットを使用して通話しているときには、MC75A の電源ボタンは無効になり、サスペンド モードにな りません。通話が終了すると、電源ボタンが有効になります。

Bluetooth ヘッドセットの接続が確立されると、次のダイアログ ボックスが表示されます。

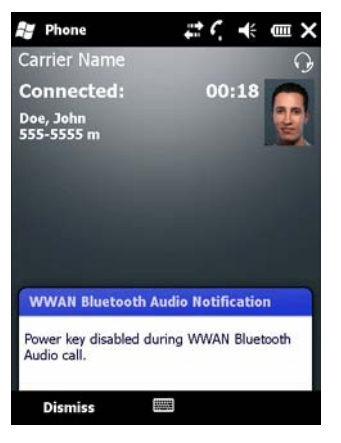

図 **4-5 [WWAN Bluetooth Audio Notification] (WWAN Bluetooth** 音声通知**)** ダイアログ ボックス

## 音量の調節

通話していないときの呼び出し音、および通話中の音声の音量を調節するには、Volume Control Slider (音量調節スライダ) またはキーパッ ドのキーを使用します。

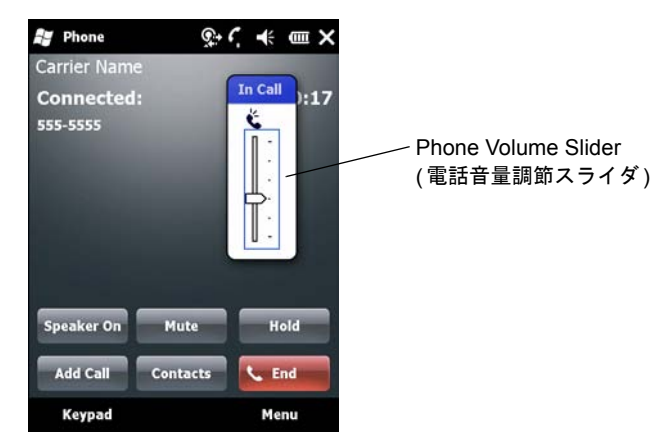

図 **4-6 Phone Volume Slider (**電話音量調節スライダ**)**

音量を調節するには、タイトル バーの **Speaker** (スピーカ) アイコンをタップします。スライダを上下に動かして、音量を調節します。

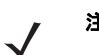

注 通話音量は、通話中に調節してください。通話していないときに音量を調節すると、呼び出し音および通知音の音量が変 わります。

# 電話をかける

注 MC75A がロックされている場合、または SIM カードが装着されていない場合でも、緊急通話は可能です。詳細について は、**4-7** [ページの「緊急通話をかける」](#page-72-0)を参照してください。

MC75A では、電話ダイヤラ、連絡先、短縮ダイヤル、および通話履歴から電話をかけることができます。

## 電話ダイヤラの使用

電話キーパッドを使用して電話をかけるには、次の手順に従います。

- **1. [Start]** ( スタート ) > **[Phone]** ( 電話 ) をタップするか、MC75A のキーパッドの緑色の電話キーを押します。
- **2. [Phone]** ( 電話 ) キーパッドで、電話番号をタップします。
- **3. [Talk]** ( 通話 ) をタップします。
- **4.** ダイヤル操作を終了したり通話を終了するには、**[End]** ( 終了 ) をタップします。

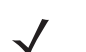

注 また、MC75A のキーパッドの電話キーを使用してダイヤルしたり (緑色の電話キー)、通話を終了する (赤色の電話キー) こともできます。

電話番号を間違って入力した場合は、**[Delete]** (削除) キーをタップして、カーソルの後ろにある番号を 1 つずつ消去でき ます。電話番号全体を消去するには、**[Delete]** (削除) キーをタップして押したままにします。

#### 4 - 6 MC75A エンタープライズ PDA ユーザー ガイド

## 連絡先の使用

連絡先を使用することで、電話番号を探したり入力することなく電話をかけることができます。 連絡先から電話をかけるには、次の手順に従います。

- **1. [Start]** ( スタート ) > **[Contacts]** ( 連絡先 ) をタップします。
- **2.** 連絡先のリストで、連絡先の名前をタップして押し続けます。

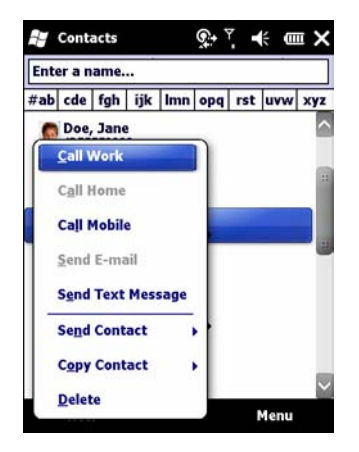

#### 図 **4-7** 連絡先メニュー

**3. [Call Work]** ( 仕事 )、**[Call Home]** ( 自宅 )、または **[Call Mobile]** ( 携帯電話 ) をタップします。

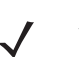

注 未設定の連絡先から電話をかけるには、電話番号を入力します。連絡先の詳細については、デバイスのヘルプを参照して ください。

## 通話履歴の使用

通話履歴を使用して電話をかけるには、次の手順に従います。

- **1. [Start]** ( スタート ) > **[Phone]** ( 電話 ) をタップするか、MC75A のキーパッドの緑色の電話キーを押します。
- **2. [Phone]** ( 電話 ) キーパッドで、**[Call History]** ( 通話履歴 ) をタップします。

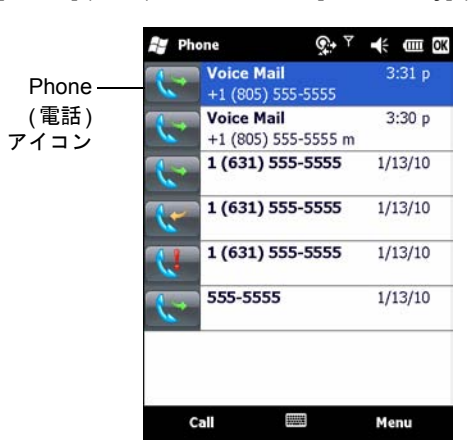

#### 図 **4-8 [Call History] (**通話履歴**)** ウィンドウ

- **3.** 番号の横にある Phone ( 電話 ) アイコンをタップすると、ダイヤル操作が開始され、電話キーパッドに戻ります。
- **4.** ダイヤル操作を終了したり通話を終了するには、**[End]** (終了) をタップするか、MC75A のキーパッドの赤色の電話キーを押します。
### 短縮ダイヤルの使用

短縮ダイヤルを使用して、短縮ダイヤルに登録されている相手に電話をかけることができます。

短縮ダイヤルを使用して電話をかけるには、次の手順に従います。

- **1. [Start]** ( スタート ) > **[Phone]** ( 電話 ) をタップするか、MC75A のキーパッドの緑色の電話キーを押します。
- **2. [Phone]** ( 電話 ) キーパッドで、連絡先に割り当てられている短縮ダイヤル番号をタップして押し続けます (1 桁の短縮ダイヤル番 号にダイヤルするには、短縮ダイヤル番号をタップして押し続けます。2 桁の短縮ダイヤル番号にダイヤルするには、1 桁目をタッ プし、2 桁目をタップして押し続けます )。

または

**[Phone]** ( 電話 ) キーパッドで、**Speed Dial** ( 短縮ダイヤル ) をタップして、リスト内の目的の連絡先の短縮ダイヤル番号をタップし ます。

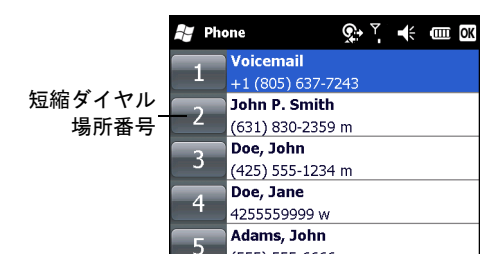

#### 図 **4-9** 短縮ダイヤル連絡先リスト

**3.** ダイヤル操作を終了したり通話を終了するには、**[End]** (終了) をタップするか、MC75A のキーパッドの赤色の電話キーを押します。

### 緊急通話をかける

サービス プロバイダは、あらゆる状況下で通話することが可能な 1 つまたは複数の緊急電話番号 (911 や 999 など) を用意しています。この 番号には、電話がロックされている場合や SIM カードが装着されていない場合 (MC75A6) でも通話することができます。サービス プロバイ ダは、追加の緊急番号を SIM カードに設定することができます。ただし、SIM カードに保存されている番号を使用するには、電話に SIM カー ドが装着されている必要があります。詳細については、サービス プロバイダにお問い合わせください。SIM カードの取り付け手順について は、**1-3** ページの「**SIM** カードの取り付け」を参照してください。

英[数字キーパッドにロックされている場合は、](#page-24-0)オレンジ キーを 2 回押して、キーパッドを数字モードに切り替えて、緊急番号を入力します。

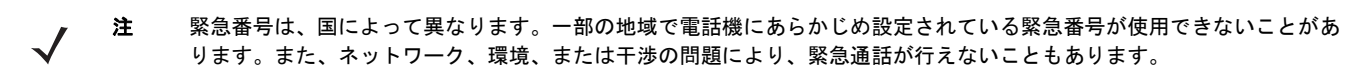

# 電話に応答する

着信すると、MC75A にダイアログ ボックスが表示されます。呼び出し音が鳴るように設定されている場合は、呼び出し音が鳴ります。着信 に応答するか無視します。

着信に応答するには、**[Phone** *-* **Incoming]** (電話 - 着信) ダイアログ ボックスの **[Answer]** (応答) をタップするか、MC75A のキーパッドの 緑色の電話キーを押します。

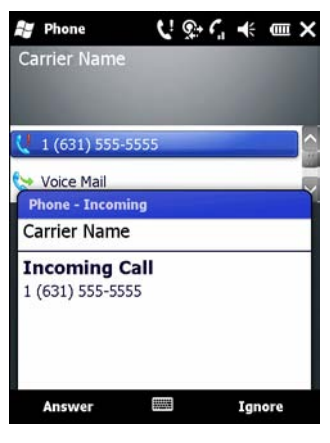

#### 図 **4-10** 着信

着信を無視するには、**[Ignore]** (無視) をタップします。サービス プロバイダによっては、この操作により、発信者が音声メールに接続され ることがあります。それ以外の場合は、発信者に話中音が流れます。

通話を終了するには、**[End]** (終了) をタップするか、MC75A のキーパッドの赤色の電話キーを押します。

### 着信機能

- **•** 通話中に着信した場合は、**[Wait]** (保留) をタップして通話を保留することができます。
- **•** 通話中に MC75A で他のプログラムを使用することができます。**[Phone]** (電話) に戻るには、**[Talk]** (通話) をタップするか **[Start]** (<sup>ス</sup> タート) *>* **[Phone]** (電話) をタップします。通話を終了するには、**[End]** (終了) をタップします。
- **•** 発信者が連絡先リストに登録されていない場合は、通話中に連絡先を作成することができます。または、[Call History] (通話履歴) <sup>で</sup> **[Menu]** (メニュー ) *>* **[Save to Contacts]** (連絡先に保存) をタップして連絡先を作成することもできます。
- **•** 通話中に着信した場合に、現在の通話を終了して、着信に応答するには、**[Phone]** (電話) キーパッドで **[End]** (終了) をタップして現 在の通話を切断し、**[Answer]** (応答) をタップするか **Send** (送信) キーを押して着信に応答します。
- **•** 現在の通話を保留にして、着信に応答するには、**[Answer]** (応答) をタップするか **Send** (送信) キーを押して現在の通話を保留にして、 着信に応答します。
- **•** 通話を保留にして、別の番号に発信したり、着信に応答するには、(MC75A6 では) **[Hold]** (保留) を、(MC75A8 では) **[Talk]** (通話) <sup>を</sup> タップします。ある通話から別の通話に切り替えるには、(MC75A6 では) **[Swap]** (切り替え) を、(MC75A8 では) **[Talk]** ( 通話) を タップします。

# スマート ダイヤル

スマート ダイヤルにより、電話番号を容易に入力することができます。数字または文字を入力するときに、スマート ダイヤル機能によって 自動的に SIM カード上の **[Contacts]** (連絡先) 内の連絡先エントリ、および **[Call History]** (通話履歴) (着信、発信、不在着信など) の電話 番号が検索され、並び替えられます。その後、その検索結果から、目的の電話番号または連絡先を選択して、ダイヤルすることができます。

**[Phone]** (電話) 画面を開き、発信する電話番号または連絡先に対応するキーをタップします。連絡先パネルに、入力した内容に一致する連絡 先が表示されます。

スマート ダイヤル機能によって、入力した内容に一致する番号または連絡先の検索が開始されます。

電話番号を検索するには、次の手順に従います。

- **• [Call History]** (通話履歴) で電話番号を探すには、最初の 1 桁または 2 桁を入力します。
- **•** 保存されている [Contacts] (連絡先) および SIM カードから電話番号を探すには、最初の 3 桁以上を入力します。

連絡先名を検索するには、次の手順に従います。

- **•** 連絡先の姓または名前の最初の 1 文字を入力します。スマート ダイヤル機能はその文字を、連絡先名の先頭文字と、連絡先名 のスペース、ハイフン、アンダースコアに続く文字から検索します。たとえば、[2] (**[Phone]** ( 電話 ) キーパッドの **[a, b, c]** に 対応 ) をタップすると、次の連絡先名が一致しているとみなされます: 「Smith, Bernard」、「Adams, John」、「Carlson, Eileen」、 「Dillon, Albert」、「Childs, Larry」、「Cooper, Robert」、「Parks, Celine」。
- **•** 検索結果が多い場合は、別の文字を入力して結果を絞り込みます。上記の例の場合、**[3]** (**[d, e, f]** に対応) をタップすると、次の連 絡先名に絞り込まれます:「Smith, Bernard」、「Adams, John」、「Parks, Celine」。

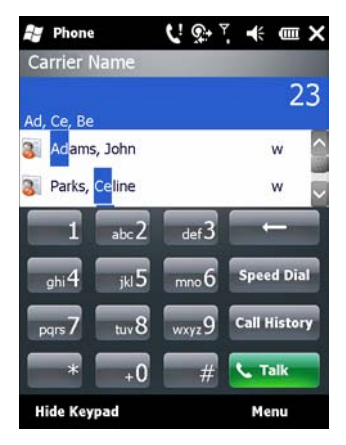

#### 図 **4-11** 連絡先の検索

スマート ダイヤル機能を使用して、電話をかけたり、テキスト メッセージを送信するには、次の手順に従います。

- **1.** 目的の番号または文字の先頭から数文字を入力します。
- **2. [Smart Dialing]** (スマート ダイヤル) パネルで、キーパッドの上/下矢印を使用して、目的の連絡先または電話番号に移動します。
- **3.** 目的の連絡先が選択されたら、**[TALK]** ( 通話 ) を押して音声通話を開始します。
- **4.** 選択されている連絡先にテキスト メッセージを送信するには、**[Menu]** ( メニュー) > **[Send Text Message]** ( テキスト メッセー ジを送信 ) をタップします。
- **5.** 選択されている連絡先に関連付けられている異なる電話番号に電話をかけるには、連絡先名をタップして、電話番号を選択します。

# 通話のミュート

通話中にマイクをミュートにして、相手の声は聞こえるが、こちらの声は聞こえないようにすることができます。この機能は、こちら側で会 話したり、こちら側の騒音が激しい場合に便利です。

通話のミュート/ミュート解除を切り替えるには、次の手順に従います。

- **1. [Start]** ( スタート ) > **[Phone]** ( 電話 ) をタップするか、MC75A のキーパッドの緑色の電話キーを押します。
- **2.** 電話をかけます。
- **3. [Mute]** ( ミュート ) をタップして、音声をミュートにします。**Mute** ( ミュート ) アイコンが表示されます。

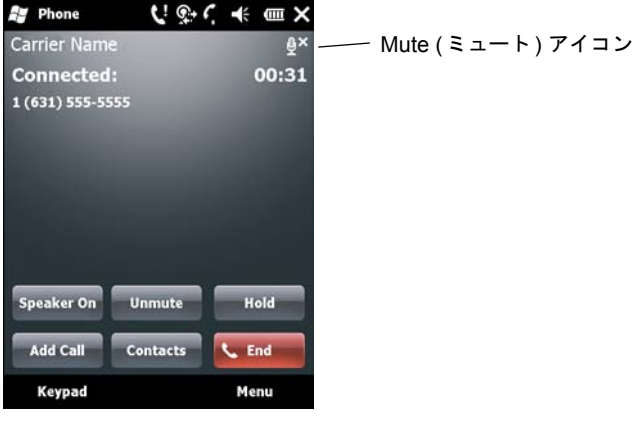

図 **4-12 [Mute] (**ミュート**)** ボタンとアイコン

### メモの作成

通話中にメモを作成するには、**[Note]** (メモ) をタップして、メモを入力します。メモの入力方法の詳細については、Windows のヘルプを参 照してください。

通話中に作成したメモにアクセスするには、次の手順に従います。

- **1. [Start]** ( スタート ) > **[Phone]** ( 電話 ) をタップするか、MC75A のキーパッドの緑色の電話キーを押します。
- **2. [Phone]** ( 電話 ) キーパッドで、**[Call History]** ( 通話履歴 ) をタップします。

**3.** 目的のメモが含まれている通話エントリの番号または **Note** ( メモ ) アイコンをタップして押し続けます。

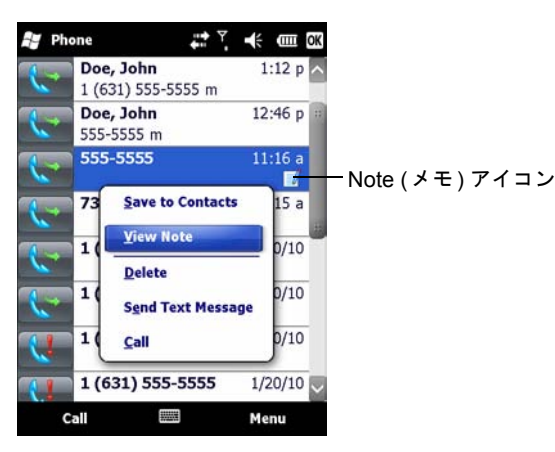

図 **4-13 [Call History] (**通話履歴**) - [Notes] (**メモ**)** メニュー

- **4. [View Note]** ( メモを表示 ) をタップします。
- **5. [OK]** をタップして終了します。

注 **[Start]** (スタート) > **[Notes]** (メモ) をタップして、Notes (メモ) アプリケーションで直接メモにアクセスすること もできます。

### 短縮ダイヤルの使用

短縮ダイヤルを作成すると、頻繁に電話する番号を 1 回タップするだけでダイヤルできるようになります。短縮ダイヤル エントリを作成する 前に、電話番号が **[Contacts]** (連絡先) に存在することを確認してください。

### 短縮ダイヤル エントリの追加

電話キーパッドで短縮ダイヤル エントリを追加するには、次の手順に従います。

- **1.** 連絡先と電話番号が **[Contacts]** ( 連絡先 ) リストに存在することを確認します。
- **2. [Start]** ( スタート ) > **[Phone]** ( 電話 ) をタップするか、MC75A のキーパッドの緑色の電話キーを押します。
- **3. [Speed Dial]** ( 短縮ダイヤル ) ボタン > **[Menu]** ( メニュー ) > **[New]** ( 新規 ) をタップします。

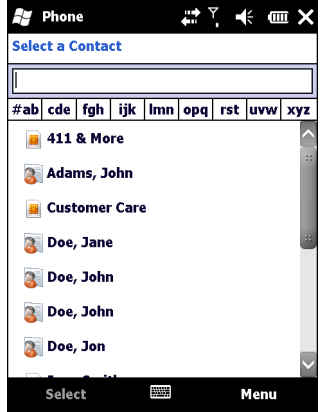

図 **4-14 [Contacts] (**連絡先**)**

**4.** リスト内の目的の連絡先名と番号をタップします。

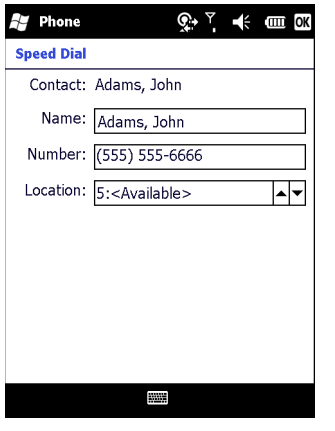

図 **4-15** 短縮ダイヤルの連絡先の場所

- **5. [Location]** ( 場所 ) フィールドで、上 / 下矢印をタップして、新しい短縮ダイヤル エントリとして割り当てることが可能な場所を 選択します。1 番目の短縮ダイアルの場所は、音声メール用に予約されています。
- **6. [OK]** をタップして、連絡先を短縮ダイヤル リストに追加します。

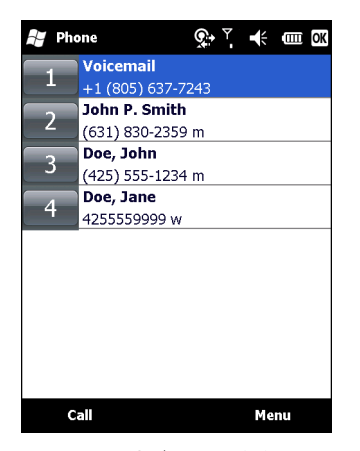

図 **4-16** 短縮ダイヤル連絡先リスト

**7. [OK]** をタップして、**[Speed Dial Contact List]** ( 短縮ダイヤル連絡先リスト ) を終了します。

**[Contacts]** (連絡先) ウィンドウから短縮ダイヤル エントリを追加するには、次の手順に従います。

**1. [Start]** ( スタート ) > **[Contacts]** ( 連絡先 ) をタップします。

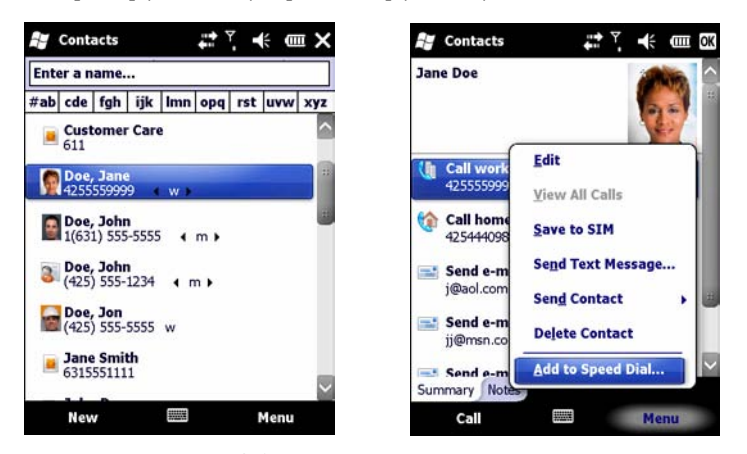

図 **4-17 [Contacts] (**連絡先**)**

- **2.** 連絡先名をタップします。
- **3. [Menu]** ( メニュー ) > **[Add to Speed Dial]** ( 短縮ダイヤルに追加 ) をタップします。

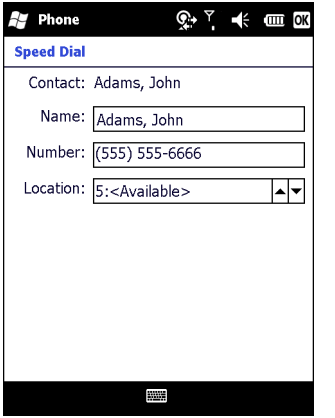

#### 図 **4-18** 短縮ダイヤルの連絡先の場所

- **4.** 上 / 下矢印をタップして、新しい短縮ダイヤル エントリとして割り当てることが可能な場所を選択します。1 番目の短縮ダイア ルの場所は、音声メール用に予約されています。
- **5. [OK]** をタップします。

### 短縮ダイヤル エントリの編集

- **1. [Start]** ( スタート ) > **[Phone]** ( 電話 ) をタップするか、MC75A のキーパッドの緑色の電話キーを押します。
- **2. [Speed Dial]** ( 短縮ダイヤル ) ボタンをタップします。

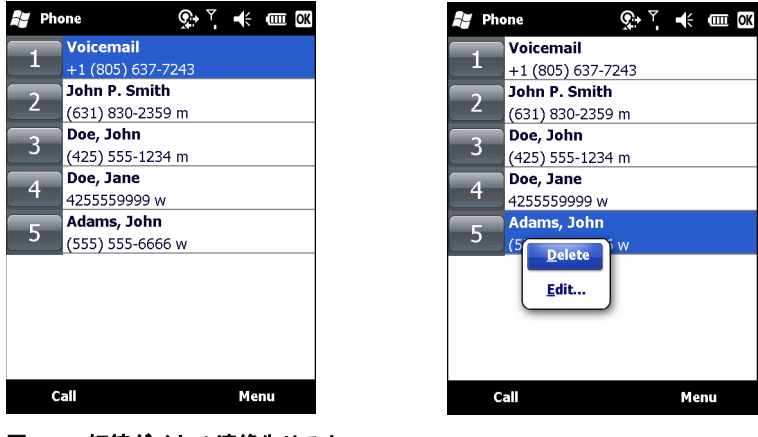

- 図 **4-19** 短縮ダイヤル連絡先リスト
- **3.** 連絡先名をタップして押し続けます。
- **4. [Edit...]** ( 編集 ) をタップします。
- **5.** 名前、電話番号、または場所情報を変更します。
- **6. [OK]** をタップします。

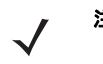

注 **[Speed Dial]** (短縮ダイヤル) で名前や電話番号を編集しても、**[Contacts]** (連絡先) (**[Start]** (スタート) > **[Contacts]** (連絡先)) の連絡先情報は変更されません。

#### 4 - 14 MC75A エンタープライズ PDA ユーザー ガイド

### 短縮ダイヤル エントリの削除

- **1. [Start]** ( スタート ) > **[Phone]** ( 電話 ) をタップするか、MC75A のキーパッドの緑色の電話キーを押します。
- **2. [Speed Dial]** ( 短縮ダイヤル ) ボタンをタップします。
- **3.** 連絡先名をタップして押し続けます。
- **4. [Delete]** ( 削除 ) をタップします。
- **5. [Yes]** ( はい ) をタップして、短縮ダイヤル エントリを完全に削除します。

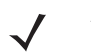

注 **[Speed Dial]** (短縮ダイヤル) から名前や電話番号を削除しても、**[Contacts]** (連絡先) (**[Start]** (スタート) > **[Contacts]** (連絡先)) の連絡先情報は削除されません。

### 通話履歴の使用

**[Call History]** (通話履歴) を使用して、最近通話を行った相手に電話をかけることができます。**[Call History]** (通話履歴) には、すべての通 話 (着信、発信、不在着信) の発着信時間と通話時間が表示されます。また、全通話の概要が表示され、通話中に入力したメモに容易にアク セスすることができます。表 4-1 に、**[Call History]** (通話履歴) ウィンドウに表示される Call History (通話履歴) アイコンを示します。

#### 表 **4-1 Call History (**通話履歴**)** アイコン

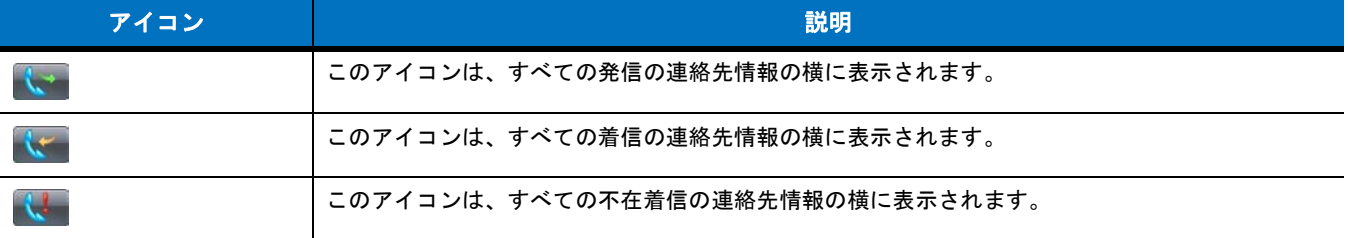

### 通話履歴の管理

表示を変更したり、通話タイマーをリセットしたり、通話を削除するなど、[Call History] (通話履歴) に保存されている通話を管理することが できます。

#### **[Call History] (**通話履歴**)** の表示の変更

- **1. [Start]** ( スタート ) > **[Phone]** ( 電話 ) をタップするか、MC75A のキーパッドの緑色の電話キーを押して、**[Phone]** ( 電話 ) キー パッドを表示します。
- **2. [Phone]** ( 電話 ) キーパッドで、**[Call History]** ( 通話履歴 ) をタップします。

**3. [Menu]** ( メニュー ) *>* **[Filter]** ( フィルタ ) をタップして、メニューを表示します。

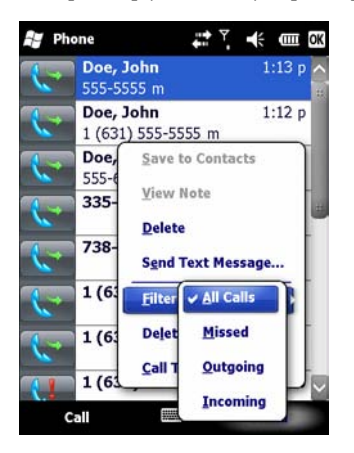

- 図 **4-20 [Call History] (**通話履歴**) [All Calls] (**すべての通話**)/Show (**表示**)** メニュー
- **4.** メニューから表示タイプを選択して、不在着信、発信、着信のみが表示されるようにしたり、発信者名のアルファベット順に通 話が表示されるようにすることができます。
- **5. [OK]** をタップして **[Call History]** ( 通話履歴 ) ウィンドウを終了します。

### 通話カウンタのリセット

- **1. [Start]** ( スタート ) > **[Phone]** ( 電話 ) をタップするか、MC75A のキーパッドの緑色の電話キーを押して、[Phone] ( 電話 ) キー パッドを表示します。
- **2. [Phone]** ( 電話 ) キーパッドで、**[Call History]** ( 通話履歴 ) をタップします。
- **3. [Menu]** ( メニュー ) をタップします。

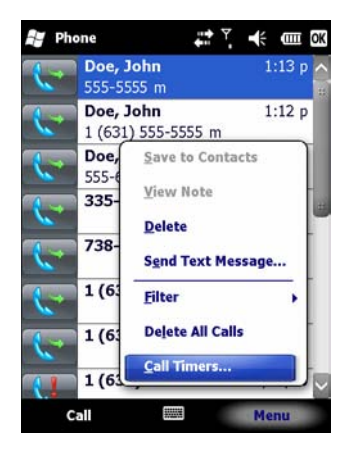

図 **4-21 [Call History] (**通話履歴**) - [Tools] (**ツール**)** メニュー

**4. [Call Timers...]** ( 通話タイマー ) を選択します。

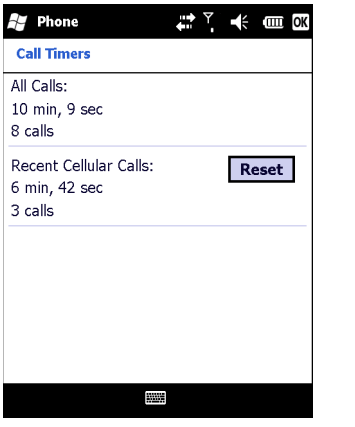

図 **4-22 [Call History] (**通話履歴**) - [Call Timers] (**通話タイマー **)**

- **5. [Reset]** ( リセット ) をタップします (**[All Calls:]** ( すべてのコール ) カウンタはリセットできません )。
- **6. [OK]** をタップして **[Call Timers]** ( 通話タイマー ) ウィンドウを終了します。

#### すべての通話履歴項目の削除

- **1. [Start]** ( スタート ) > **[Phone]** ( 電話 ) をタップするか、MC75A のキーパッドの緑色の電話キーを押して、[Phone] ( 電話 ) キー パッドを表示します。
- **2. [Phone]** ( 電話 ) キーパッドで、**[Call History]** ( 通話履歴 ) をタップします。
- **3. [Menu]** ( メニュー ) をタップします。

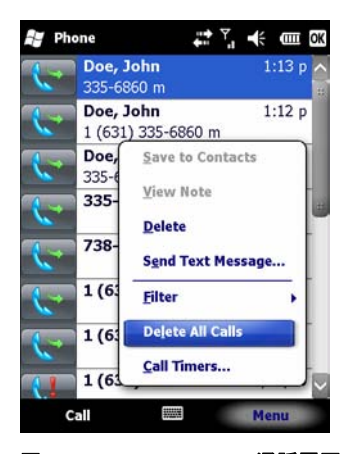

- 図 **4-23 [Call History] (**通話履歴**) [Tools] (**ツール**)** メニュー
- **4.** [Delete all calls] ( すべての通話を削除 ) を選択します。

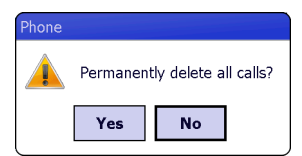

- 図 **4-24 [Call History] (**通話履歴**) [Delete All] (**すべて削除**)** ダイアログ ボックス
- **5. [Yes]** ( はい ) をタップします。
- **6. [OK]** をタップして **[Call History]** ( 通話履歴 ) ウィンドウを終了します。

#### 通話ステータスの表示

- **1. [Start]** ( スタート ) > **[Phone]** ( 電話 ) をタップするか、MC75A のキーパッドの緑色の電話キーを押して、**[Phone]** ( 電話 ) キー パッドを表示します。
- **2. [Phone]** ( 電話 ) キーパッドで、**[Call History]** ( 通話履歴 ) をタップします。
- **3.** エントリをタップします。**[Call Status]** ( 通話ステータス ) ウィンドウが表示されます。

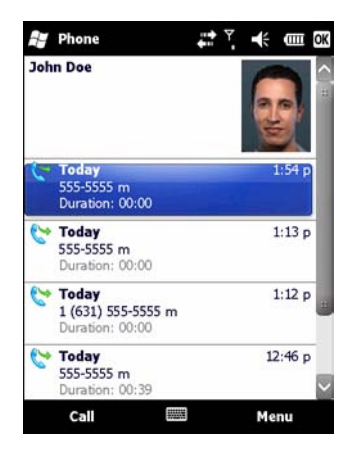

図 **4-25 [Call History] (**通話履歴**) - [Detail] (**詳細**)**

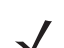

注 複数の通話を行っている場合は、最初の通話の通話時間のみが記録されます。

**4. [OK]** を 2 回タップして終了します。

#### **[Call History] (**通話履歴**)** メニューの使用

**[Call History]** (通話履歴) メニューを使用して、音声メールの発信、Activation Wizard (ライセンス認証ウィザード) へのアクセス、連絡先の 保存、メモの表示、リストの削除、テキスト メッセージの送信、および発信を行うことができます。

- **1. [Start]** ( スタート ) > **[Phone]** ( 電話 ) をタップするか、MC75A のキーパッドの緑色の電話キーを押して、**[Phone]** ( 電話 ) キー パッドを表示します。
- **2. [Phone]** ( 電話 ) キーパッドで、**[Call History]** ( 通話履歴 ) をタップします。
- **3.** リストで項目をタップして押し続けます。

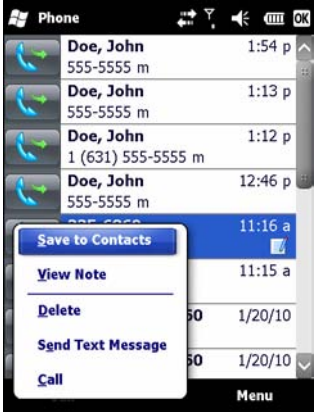

図 **4-26 [Call History] (**通話履歴**) - [Menu] (**メニュー **)**

- **4.** 必要に応じて、メニューから該当する項目を選択します。
- **5.** 選択した項目に応じて、適切なウィンドウが表示されます。たとえば、**[Send Text Message]** ( テキスト メッセージを送信 ) を 選択すると、**[Inbox]** ( 受信 ) ウィンドウが表示されます。
- **6. [OK]** をタップして **[Call History]** ( 通話履歴 ) ウィンドウを終了します。

### **MC75A6** での通話の切り替え

2 つの通話を切り替えるには、次の手順に従います。

- **1. [Start]** ( スタート ) > **[Phone]** ( 電話 ) をタップするか、MC75A のキーパッドの緑色の電話キーを押して、**[Phone]** ( 電話 ) キー パッドを表示します。
- **2.** 最初の電話番号を入力して、**[Talk]** ( 通話 ) をタップします。接続されると、キーパッドに **[Hold]** ( 保留 ) ボタンが表示されます。

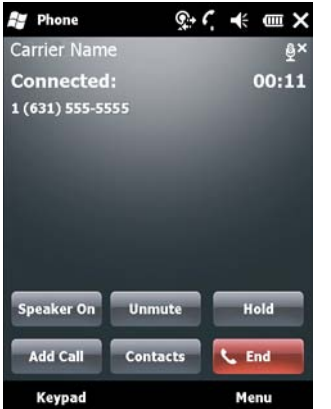

- 図 **4-27 [Call Swapping] (**通話切り替え**) [Hold] (**保留**)**
- **3. [Hold]** ( 保留 ) をタップして、最初の通話を保留にします。
- **4.** 2 番目の番号を入力して、**[Talk]** ( 通話 ) をタップします。

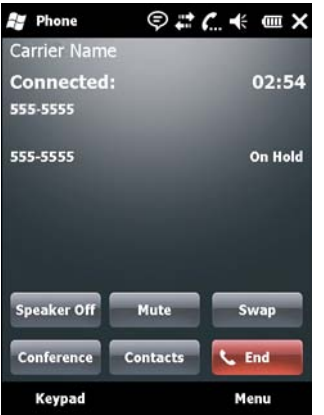

図 **4-28 [Call Conferencing] (**電話会議**) - [Conferencing] (**会議中**)**

- **5. [Swap]** ( 切り替え ) をタップして、通話を切り替えます。
- **6.** 各通話を終了するには、**[End]** ( 終了 ) をタップするか、MC75A のキーパッドの赤色の電話キーを押します。

# **MC75A8** での通話の切り替え

着信した 2 つの通話を切り替えるには、次の手順に従います。

**1. [Answer]** ( 応答 ) をタップして、最初の着信に応答します。

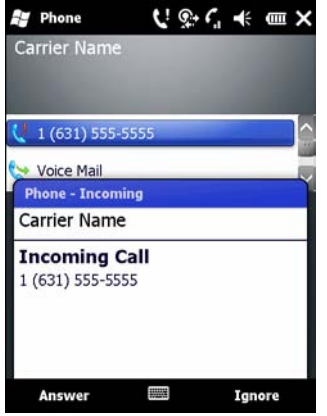

#### 図 **4-29** 着信への応答

- **2.** 2 番目の着信を受けたら、**[Answer]** ( 応答 ) をタップします。最初の通話が保留になります。
- **3. [Talk]** ( 通話 ) をタップして、通話を切り替えます。

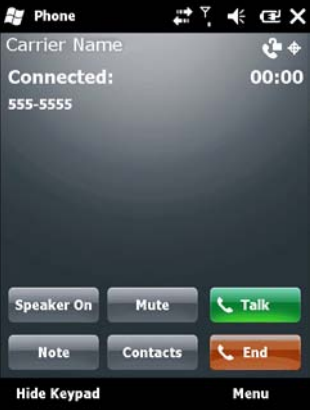

#### 図 **4-30** 通話の切り替え

- **4. [End]** ( 終了 ) をタップするか、MC75A のキーパッドの赤色の電話キーを押して、現在の通話を終了します。もう一方の通話が 再接続されます。**[Answer]** ( 応答 ) をタップして通話に接続します。
- **5. [End]** ( 終了 ) をタップするか、MC75A のキーパッドの赤色の電話キーを押して、最後の通話を終了します。

# **MC75A6** での会議通話

注 一部のサービスでは、Conference Calling (会議通話) 機能を使用できないことがあります。また、会議通話の数が異なる ことがあります。Conference Calling (会議通話) 機能を使用できるかどうかについては、サービス プロバイダにお問い 合わせください。

複数の相手との会議通話セッションを確立するには、次の手順に従います。

- **1. [Start]** ( スタート ) > **[Phone]** ( 電話 ) をタップするか、MC75A のキーパッドの緑色の電話キーを押して、**[Phone]** ( 電話 ) キー パッドを表示します。
- **2.** 最初の電話番号を入力して、**[Talk]** ( 通話 ) をタップします。接続されると、キーパッドに **[Hold]** ( 保留 ) ボタンが表示されます。

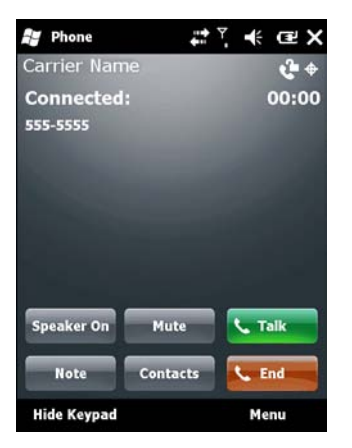

図 **4-31 [Conference Call] (**会議通話**) - [Hold] (**保留**)**

- **3. [Hold]** ( 保留 ) をタップして、最初の通話を保留にします。
- **4.** 2 番目の電話番号を入力して、**[Talk]** ( 通話 ) をタップします。
- **5.** 通話に応答した後に、**[Menu]** ( メニュー ) *>* **[Conference]** ( 会議 ) をタップして、通話を会議モードにします。

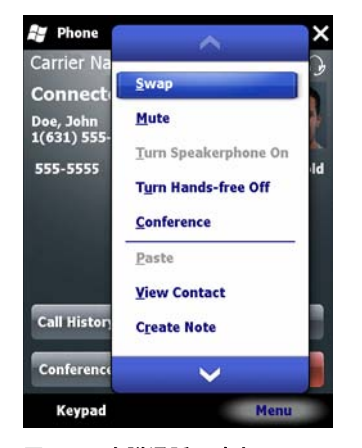

#### 図 **4-32** 会議通話の確立

- **6. [Hold]** ( 保留 ) をタップして、会議を保留にします。
- **7.** 別の電話番号を入力して、**[Talk]** ( 通話 ) をタップします。
- **8.** 通話に応答した後に、**[Menu]** ( メニュー ) *>* **[Conference]** ( 会議 ) をタップして、すべての通話を会議モードにします。

**9.** 最大 6 つの電話番号で手順 6 ~ 8 を繰り返します。

**10.** 会議通話を終了するには、**[End]** ( 終了 ) をタップするか、MC75A のキーパッドの赤色の電話キーを押します。

注 会議通話中に 1 人の相手と私的に話すには、**[Menu]** (メニュー ) *>* **[Private]** (プライベート) をタップします。すべての 相手を再度参加させるには、**[Menu]** (メニュー ) *>* **[Conference]** (会議) をタップします。

# **MC75A8** での **3** 者通話

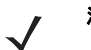

注 3 者通話は、一部のサービスでは利用できない場合があります。利用できるかどうかについては、サービス プロバイダに お問い合わせください。

自分がイニシエータになり、2 名の相手と 3 者通話セッションを確立するには、次の手順に従います。

- **1. [Start]** ( スタート ) > **[Phone]** ( 電話 ) をタップするか、MC75A のキーパッドの緑色の電話キーを押して、**[Phone]** ( 電話 ) キー パッドを表示します。
- **2.** 最初の電話番号を入力して、**[Talk]** ( 通話 ) をタップします。
- **3.** 2 番目の相手に発信するには、**[Keypad]** (キーパッド) をタップします。2 番目の番号を入力して、**[Talk]** (通話) をタップします。

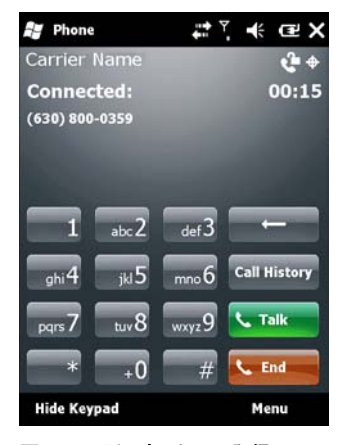

#### 図 **4-33** 別の相手への発信

- **4.** 2 番目の相手が応答したら、**[Talk]** ( 通話 ) をタップして、3 者通話セッションを確立します。
- **5. [Talk]** ( 通話 ) をタップして、最後の通話を切断します。
- **6. [End]** ( 終了 ) をタップして、最初の通話を切断します。

# テキスト メッセージ

**[Text Messages]** (テキスト メッセージ) ウィンドウを使用して、携帯電話間でテキスト メッセージを送受信することができます。テキスト には、160 文字以内で文字、数字、または英数字の組み合わせを含めることができます。

送信側の MC75A からモバイル ネットワーク経由で送信されたショート テキスト メッセージは、中央のショート メッセージ センターに保存 され、送信先のモバイル デバイスに転送されます。受信者が不明な場合は、メッセージが保存され、あとから送信できるようになります。

### テキスト メッセージの表示

テキスト メッセージを表示するには、次の手順に従います。

テキスト メッセージは、電話がオンまたはオフの状態で表示できます。電話がオンになっている場合、通知アイコンからテキスト メッセー ジを表示できます。ナビゲーション バーの **text message notification** (テキスト メッセージの通知) アイコンをタップして、メッセージを表 示します。

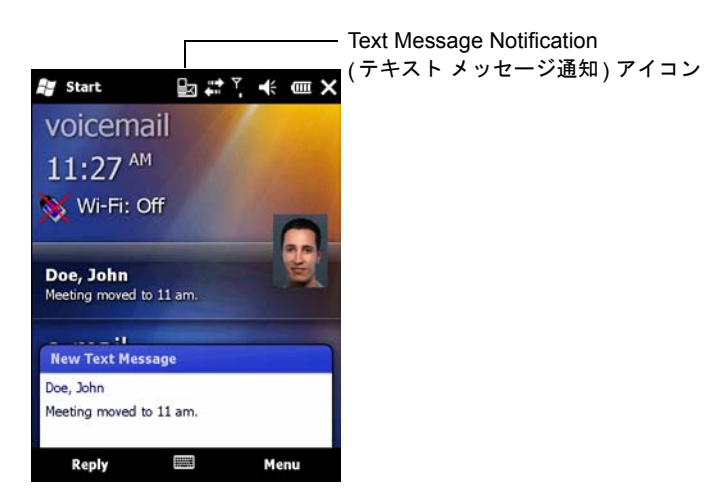

#### 図 **4-34** 新規テキスト メッセージの通知

Caller Identification (発信者識別) 機能は、着信テキスト メッセージ番号と **[Contacts]** (連絡先) に保存されている番号を照合して、メッセー ジの送信者を表示します。また、**[New Text Message]** (新規テキスト メッセージ) ダイアログ ボックスでは、送信者に発信したり、メッセー ジを保存、拒否、削除することもできます。

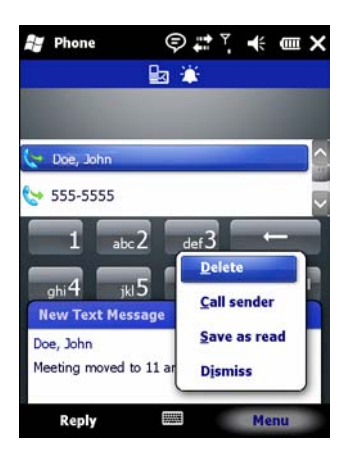

図 **4-35 [New Text Message] (**新規テキスト メッセージ**)** のオプション

電話機能がオフの場合でも、受信したテキスト メッセージを **[Messaging]** (メッセージ) で表示できます。

**1. [Start]** (スタート) **> [Text]** (テキスト) をタップするか、**[Today]** (今日) 画面で、情報バーのテキスト メッセージをタップします。

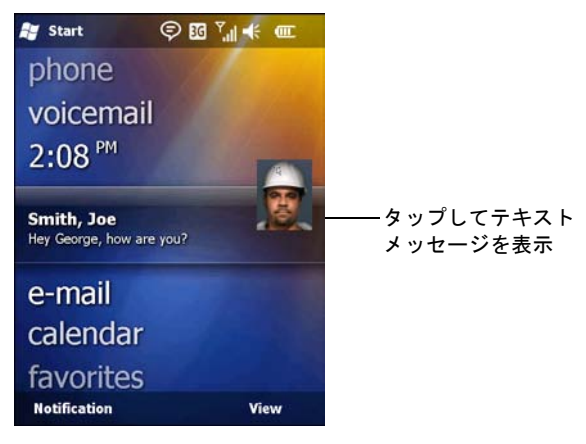

図 **4-36 [Today] (**今日**)** 画面のテキスト メッセージ

- **2. [Text Messages]** ( テキスト メッセージ ) ウィンドウが表示されます。
- **3.** メッセージ リストでテキスト メッセージをタップします。

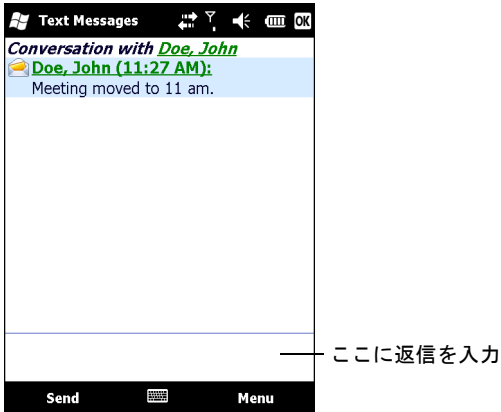

図 **4-37** テキスト メッセージ リスト

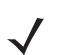

注 電話がオフになっている場合に、送信者に発信しようとしたり、応答を返信しようとしたり、メッセージを転送しようと すると、電話機能をオンにすることを求めるメッセージが表示されます。

4 - 24 MC75A エンタープライズ PDA ユーザー ガイド

### テキスト メッセージの送信

テキスト メッセージを作成するには、次の手順に従います。

- **1. [Phone]** ( 電話 ) 画面で、メッセージの送信先の連絡先名を選択します。
- **2. [Menu]** ( メニュー ) > **[Send Text Message]** ( テキスト メッセージを送信 ) をタップします。

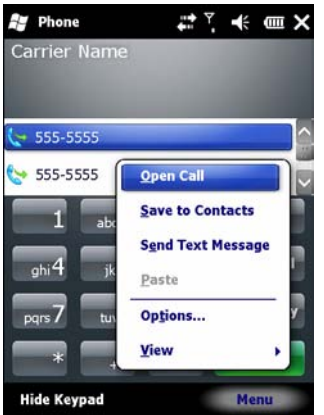

図 **4-38 [Phone] (**電話**)** 画面の **[Contact] (**連絡先**)** リスト

**3.** メッセージを作成します。

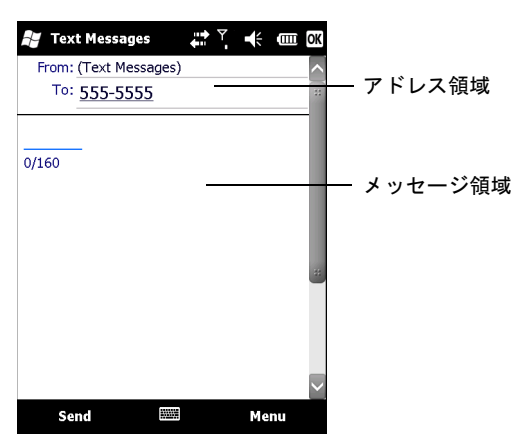

図 **4-39** テキスト メッセージの作成

- **•** オートコレクト機能により、メッセージの入力時に一般的なスペルミスが自動的に修正されるため、正確なメッセージを作成でき ます。
- **•** 文字カウンタにより、作成中にメッセージのサイズを確認および制御することができます。
- **•** 相手がテキスト メッセージを受信したかどうかを確認するには、**[Menu]** (メニュー ) > **[Message Options]** (メッセージ オプ ション) をタップして、**[Request message delivery notification]** (メッセージの配信通知を要求する) チェック ボックスをオン にします。
- **4.** メッセージが完了したら、**[Send]** ( 送信 ) をタップします。

電話がオンになっている場合は、テキスト メッセージが送信されます。オフになっている場合は、電話をオンにするこ とを求めるメッセージが表示されます。電話をオンにすると、メッセージが送信されます。オンにしないで **[OK]** をタッ プすると、メッセージは **[Drafts]** (下書き) フォルダに保存され、電話をオンにしたときに送信されます。

通信圏外にいる場合、メッセージは **[Drafts]** (下書き) フォルダに保存され、通信圏内に戻ったときに送信されます。

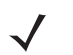

注 MC75A6 デバイスでは、メッセージは **[Drafts]** (下書き) フォルダに残り、通信圏内に戻ったときに手動で再送信する必 要があります。

# デュアル回線 **SIM** の使用

$$
\boldsymbol{\mathcal{J}}
$$

注 デュアル回線 SIM のサポートは、MC75A6 構成でのみ使用できます。

利用できるかどうかについては、サービス プロバイダにお問い合わせください。

デュアル回線 SIM カードにより、1 つのカードで 2 つの電話回線を使用できます。たとえば、一方の回線を仕事用に使用して、もう一方を個 人用に使用することができます。

電話回線を切り替えるには、次の手順に従います。

**1. [Start]** ( スタート ) > **[Programs]** ( プログラム ) > **[SIM Toolkit]** (SIM ツールキット ) をタップします。

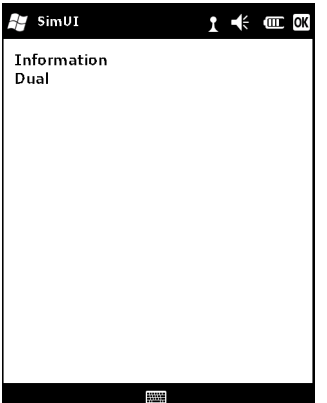

図 **4-40 [SIM UI]** ウィンドウ

**2. [Dual]** ( デュアル ) を選択して、**[Select]** ( 選択 ) をタップします。

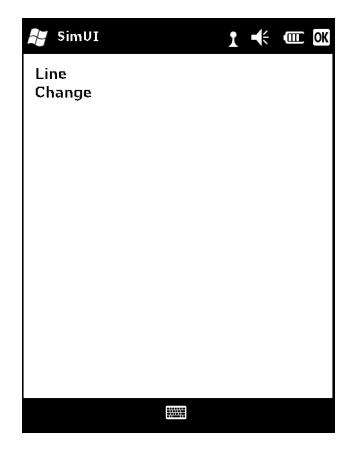

図 **4-41** 電話回線の変更

- **3. [Change]** ( 変更 ) を選択して、**[Select]** ( 選択 ) をタップします。
- **4.** 該当する場合は、別の回線用の PIN 番号でサインインします。

# 第 **5** 章 **GPS** ナビゲーションの使用

# はじめに

MC75A には、SiRF III チップセットを使用したグローバル ポジショニング システム (GPS) テクノロジが搭載されています。GPS テクノロ ジは、地球を周回してデジタル電波信号を連続的に送信する GPS 衛星の世界的なシステムを基礎としています。この電波信号には衛星の場 所や正確な時刻に関するデータが含まれており、地球上での自分の位置の特定に使用されます。

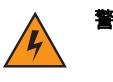

警告 車両内で **MC75A** を使用する場合、ユーザーは、事故や身体的損傷、物的損傷が生じたり、視界を妨げたりしない ように設置、固定、および使用する義務があります。ドライバーは、車両を安全に操作し、常にすべての運転状 況を観察し、**MC75** のために安全な運転が妨げられるほど注意散漫にならないようにする義務があります。運転中 の **MC75** の操作は危険です。

# ソフトウェアのインストール

サードパーティ製の GPS ナビゲーション ソフトウェアが必要です。評価用ソフトウェアはさまざまなサプライヤから提供されています。た とえば VisualGPS というソフトウェアがあります。詳しくは http://www.visualgps.net/VisualGPSce/ をご覧ください。

GPS ナビゲーション ソフトウェアを購入される場合は、ソフトウェアの購入、ダウンロード、インストール等をする前に、GPS ソフトウェ アのベンダーに問い合わせて、そのアプリケーションと MC75A の間に互換性があるか確認してください。アプリケーションのインストール およびセットアップについては、アプリケーションのユーザー ガイドを参照してください。

# **MC75A GPS** のセットアップ

MC75A のデフォルト設定は次のとおりです。

- 1. **[Start]** (スタート) > **[Settings]** (設定) > **[System]** (システム) と選択して、**External GPS** (外部 GPS) アイコンをタップします。
- 2. **[Programs]** (プログラム) タブでは、**[GPS program port]** (GPS プログラム ポート) が **[COM8]** に設定されています。
- 3. **[Hardware]** (ハードウェア) タブでは、**[GPS hardware port]** (GPS ハードウェア ポート) が **[GMX1]** に設定されています。

複数のプログラムが、同時に GPS データにアクセスできます。GPS データにアクセスするには、それぞれのプログラムで Microsoft GPS API または COM8 を使用する必要があります。

# 操作

衛星信号の取得に数秒から数分かかることがあります。最適な結果を得るには、空がはっきり見え、遮る物のない屋外に出てください。空が はっきり見えない場合、MC75A では信号の取得および初期位置の算出に時間がかかることがあります。室内で MC75 を操作すると、GPS 信 号へのアクセスが制限される場合や、アクセスできない場合があります。

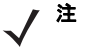

注 GPS ナビゲーション アプリケーションを使用する場合は、MC75A がサスペンド モードにならないようにしてください。 MC75A がサスペンド状態になると、GPS 無線の電源が切れます。GPS 受信機を再開するには有効な GPS 信号を取得し直す 必要があるため、位置情報の取得に遅延が生じます。

### **microSD** カード上の **GPS** マップ

GPS ナビゲーション ソフトウェアのベンダーから、microSD カードでマップが発売されている場合があります。GPS ナビゲーション ソフ トウェアで microSD カードを使用するには、次の手順に従います。

- **1.** MC75A の側面にあるメモリ カード カバーを取り外します。
- **2.** スロットに microSD カードを挿入します。
- **3.** メモリ カード カバーを取り付けます。

### **GPS** 使用中の電話への応答

GPS ナビゲーション ソフトウェアの使用中に電話に応答するには、次の手順に従います。

- **1. [Answer]** (応答) ボタンを押して電話に出ます。
- **2.** 通話が終了したら、**[End Call]** (通話終了) ボタンを押して、GPS ソフトウェアの音声を再開します。
- 注 MC75A で GPS の使用中に電話を受けると、GPS ナビゲーション ソフトウェアの音声は通話が終了するまでミュートになり ます。

### 車両に乗っているときに **GPS** 信号が失われた場合

車両の窓やフロントガラスが耐熱ガラス製の場合、衛星からの GPS 信号の受信がブロックされるため、MC75A での GPS のパフォーマンス に影響が出る場合があります。GPS 信号の強度を改善するには、空がはっきり見える場所に MC75A を置いてください。衛星からの情報にア クセスするには、MC75A と GPS 衛星の間が直線で見通せる必要があります。

グローバル ポジショニング システム (GPS) は、ユーザーが地球上のどこにいても自分の場所を追跡できるシステムです。

# アシスト **GPS**

GPS は、スタンドアロン モードでもアシスト GPS (A-GPS) モードでも使用できます。スタンドアロン型の GPS 受信機は、GPS 衛星から データをダウンロードします。データのダウンロードには数分かかることがあります。GPS Location サーバーを使用すると、通常では GPS 衛星からダウンロードする必要のあるデータおよび信号取得に役立つその他の補助データが A-GPS によって供給されるため、GPS 受信機の 初期位置算出時間 (TTFF) が劇的に短縮されます。A-GPS データを使用すると、GPS 受信機によるより高速かつ信頼性の高い操作が可能に なります。

A-GPS は Secure User Plane Location (SUPL) プロトコルに準拠しています。このプロトコルにより、MC75A と位置サーバーとの通信が可 能になります。

MC75A で SUPL を設定するには、次の手順に従います。

**1. [Start]** ( スタート ) > **[Settings]** ( 設定 ) > **[System]** ( システム ) と選択して、**GPS Setup** (GPS のセットアップ ) アイコンをタップ します。

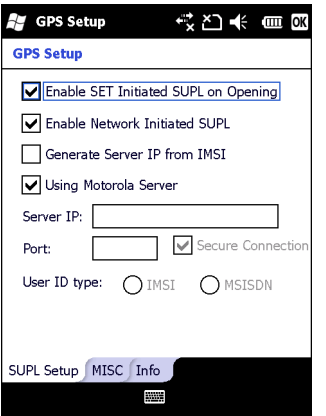

図 **5-1 [SUPL Setup] (SUPL** のセットアップ**)** タブ

- **2. [Enable SET Initiated SUPL on Opening]** (開くときに SET 開始 SUPL を有効にする) を選択し、MC75A によって GPS ポートを開く ときに SUPL を開始することを有効にします。
- **3.** ネットワークで SUPL を開始するには、**[Enable Network Initiated SUPL]** (ネットワーク開始 SUPL を有効にする) を選択します。
- **4.** IMS (GSM WAN デバイス限定) からサーバー IP アドレスを自動的に生成するには **[Generate Server IP from IMSI]** (IMSI からサーバー IP を生成) を選択し、Motorola SUPL サーバーを使用するには **[Using Motorola Server]** (Motorola サーバーの使用) を選択します。
- **5. [Server IP]** (サーバー IP) フィールドに SUPL サーバーの IP アドレスを入力します。IMSI からサーバ IP アドレスを生成するとき、ま たは Motorola サーバーを使用するときは、サーバー IP アドレスは必要ありません。
- **6. [Port]** (ポート) フィールドに SUPL サーバー ポート番号を入力します。Motorola サーバーを使用するときは、ポート番号は必要ありま せん。
- **7.** MC75A とサーバーとの TLS 接続を有効にするには、**[Secure Connection]** ( 安全な接続 ) を選択します。このオプションは、 Motorola サーバーを使用するときは利用できません。
- **8.** SUPL セッション中に使用する ID タイプを指定するには、**[User ID type]** (ユーザー ID タイプ) を選択します。このオプションは、 Motorola サーバーを使用するときは利用できません。

スマート再補助および開くときのタイミング制御を有効にするには、**[MISC]** ( その他) タブを使用します。これらのオプションは、**[SUPL Setup]** (SUPL のセットアップ) タブで **[Enable SET Initiated SUPL on Opening]** ( 開くときに SET 開始 SUPL を有効にする) が有効に なっているときにのみ利用できます。

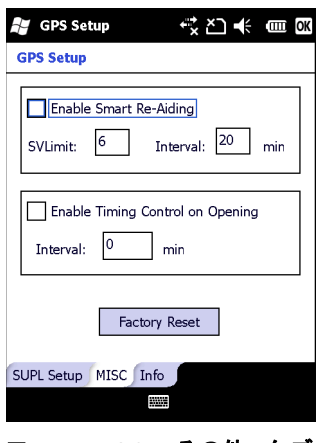

図 **5-2 [MISC] (**その他**)** タブ

スマート再補助では、MC75A が SUPL サーバーに再接続し、ビューに衛星がある場合、使用中の衛星が **SVLimit** 値より少ない場合、お よび最終 SUPL セッション以後の経過時間が **[Interval]** ( 間隔 ) フィールドでの設定値より長い場合、新しい A-GPS データをダウンロー ドします。

開くときのタイミング制御では、GPS ポートが開かれたときに SUPL セッションを確立するかどうかを決定します。最終の正常な SUPL セッ ション以後の経過時間が設定間隔より短い場合、GPS ポートが開かれたときに SUPL セッションは確立されません。

GPS チップで工場出荷時へのリセットを実行するには、**[Factory Reset]** (工場出荷時へのリセット) ボタンをタップします。

# 第 **6** 章 **Bluetooth** の使用

### はじめに

Bluetooth を装備しているデバイスは、周波数ホッピング方式スペクトル拡散 (FHSS: frequency-hopping spread spectrum) 無線周波数 (RF: radio frequency) を使用して 2.4GHz の産業科学医療用 (ISM: Industry Scientific and Medical) バンド (802.15.1) でデータを送受信すること で、無線通信をすることができます。Bluetooth 無線テクノロジは、短距離 (10m/30 フィート) 通信用に特別に開発された、低消費電力の通 信技術です。

Bluetooth 機能を搭載した MC75A は、電話機、プリンタ、アクセス ポイント、その他のモバイル コンピュータといった Bluetooth 対応デバ イスと、情報 (ファイル、予定、タスクなど) を交換することができます。MC75A をモデムとして使用するには、コンピュータと MC75A 間 でダイヤルアップ モデム接続を確立します。

Bluetooth テクノロジを採用した MC75A では、StoneStreet Bluetooth スタックまたは Microsoft Bluetooth スタックを使用します。 StoneStreet One Bluetooth スタック API を使用するアプリケーションを作成する場合は、Enterprise Mobility Developer Kit (EMDK) Help を 参照してください。

# 適応型周波数ホッピング

適応型周波数ホッピング (AFH: Adaptive Frequency Hopping) は、固定周波数干渉を回避する方式で、Bluetooth 音声通信に使用することが できます。AFH を機能させるためには、piconet (Bluetooth ネットワーク) 内のすべてのデバイスが AFH に対応している必要があります。デ バイスの接続時および検出時に AFH は行われません。重要な 802.11b 通信中は、Bluetooth 接続を確立したり、検出を行わないでください。 Bluetooth の AFH は、次の 4 つの主なセクションから構成されています。

- **•** チャネル分類 チャネルごとに干渉を検出する方式、または定義済みのチャネル マスクで干渉を検出する方式です。
- **•** リンク管理 AFH 情報を調整して、Bluetooth ネットワーク全体に AFH 情報を配信します。
- **•** ホップ シーケンス修正 ホッピング チャネル数を選択的に削減することで干渉を回避します。
- **•** チャネル メンテナンス 定期的にチャネルを再評価する方法です。

AFH が有効な場合、Bluetooth 無線は 802.11b 高速チャネルを通るのではなく、「ホッピング」します。AFH の共存性により、Motorola 製の モバイル コンピュータはあらゆるインフラストラクチャで動作することができます。

MC75A の Bluetooth 無線は、Class 2 デバイス パワー クラスとして動作します。最大出力は 2.5mW で、予想伝送距離は 32.8 フィート (10m) です。伝送距離は、出力やデバイスの違いや空間 (開放空間または閉鎖されたオフィス空間) によって左右されるため、パワークラスに基づ いて伝送距離を判断することは困難です。

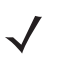

注 802.11b での高速な動作が求められる場合は、Bluetooth 無線テクノロジの照会を実行することはお勧めしません。

# セキュリティ

現在の Bluetooth 仕様は、リンク レベルでセキュリティを定義しています。アプリケーションレベルのセキュリティは指定されていません。 このため、アプリケーション開発者は、各自のニーズに応じてカスタマイズしたセキュリティ メカニズムを定義することができます。リンク レベルのセキュリティは、ユーザー間ではなくデバイス間に適用されるのに対して、アプリケーションレベルのセキュリティはユーザーごと に実装することができます。Bluetooth の仕様では、デバイスの認証に必要なセキュリティ アルゴリズムとプロシージャ、および必要に応じ てデバイス間で伝送されるデータを暗号化するためのセキュリティ アルゴリズムとプロシージャを定めています。デバイスの認証は、 Bluetooth の必須の機能ですが、リンクの暗号化は任意の機能です。

Bluetooth デバイスのペアリングは、デバイスを認証して、デバイスのリンク キーを作成するための初期化キーを作成することで行われます。 ペアリングしたデバイスの共通 PIN 番号を入力することで、初期化キーが生成されます。PIN 番号は無線で送信されません。デフォルトで は、Bluetooth スタックは、キーが要求されたときにキーなしで応答します ( キー要求イベントに応答するかどうかはユーザー次第です)。 Bluetooth デバイスの認証は、チャレンジレスポンス トランザクションをベースにしています。Bluetooth では、他の 128 ビットキーの作成 に使用した PIN 番号またはパスキーをセキュリティおよび暗号化のために使用することができます。暗号化キーは、ペアリング デバイスの 認証に使用したリンク キーから導出されます。また、Bluetooth 無線の制限された伝送距離と高周波ホッピングにより、離れた場所からの盗 聴が困難であることも特長の一つです。

#### 推奨事項

- **•** セキュリティ保護された環境でペアリングを行う
- **•** PIN コードを公開しない。または PIN コードをモバイル コンピュータに保存しない
- **•** アプリケーションレベルのセキュリティを実装する

Microsoft のスタックは Smart-pairing をサポートしています。詳細は、Microsoft MSDN を参照してください。

StoneStreet One Bluetooth スタックは、Secure Simple Pairing をサポートします。Secure Simple Pairing により、Bluetooth デバイスのペ アリングが向上し、セキュリティの使用頻度と強度が高まります。ホストとリモート デバイスの両方で Secure Simple Pairing をサポートし ている必要があります。片方のデバイスがサポートしていない場合、上記の標準ペアリングが使用されます。

# **Bluetooth** の設定

MC75A は、デフォルトでは Microsoft Bluetooth スタックを使用するように設定されています。StonStreet One Bluetooth スタックへの切り 替えについては、『MC75A Mobile Computer Integrator Guide』の「付録 B」を参照してください。

表 **[6-1](#page-98-0)** に、Microsoft Bluetooth スタックおよび StoneStreet One Bluetooth スタックでサポートされるサービスを示します。

#### <span id="page-98-0"></span>表 **6-1 Bluetooth** サービス

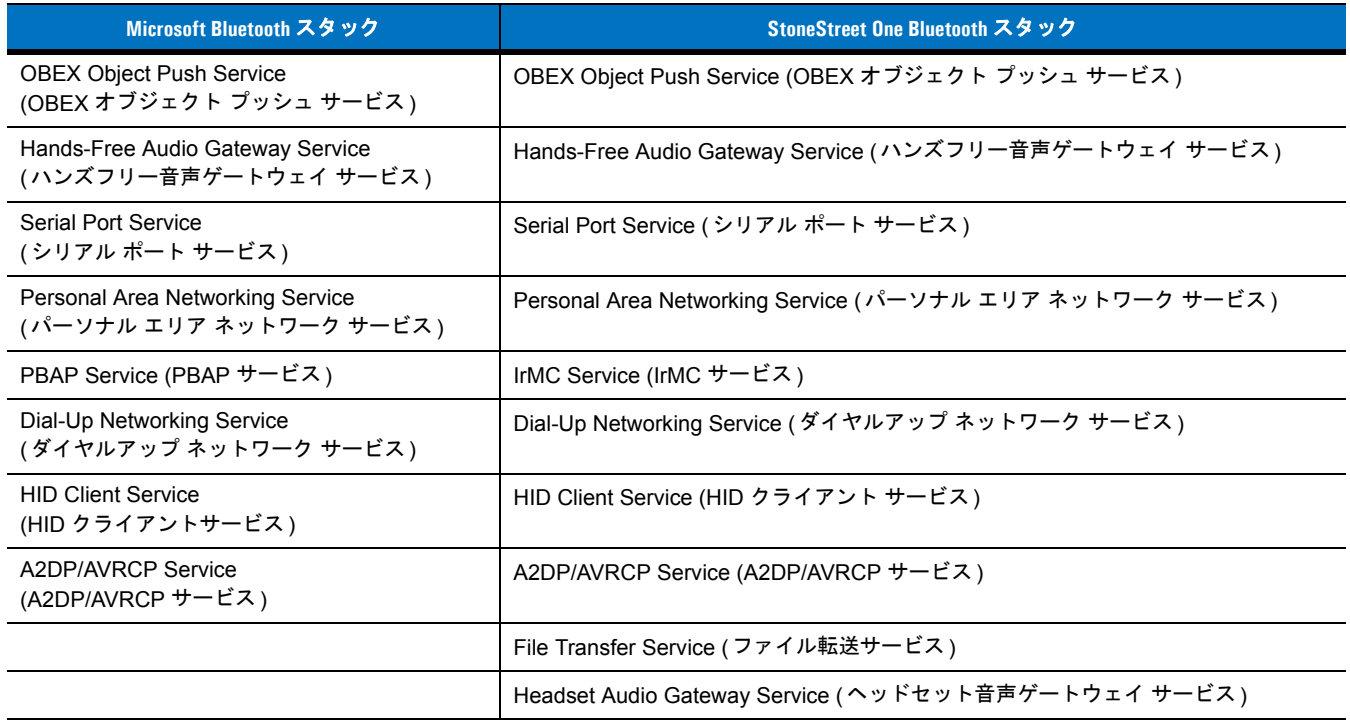

表 **[6-2](#page-98-1)** に、Microsoft Bluetooth スタックおよび StoneStreet One Bluetooth スタックで利用できる COM ポートを示します。

### <span id="page-98-1"></span>表 **6-2 COM** ポート

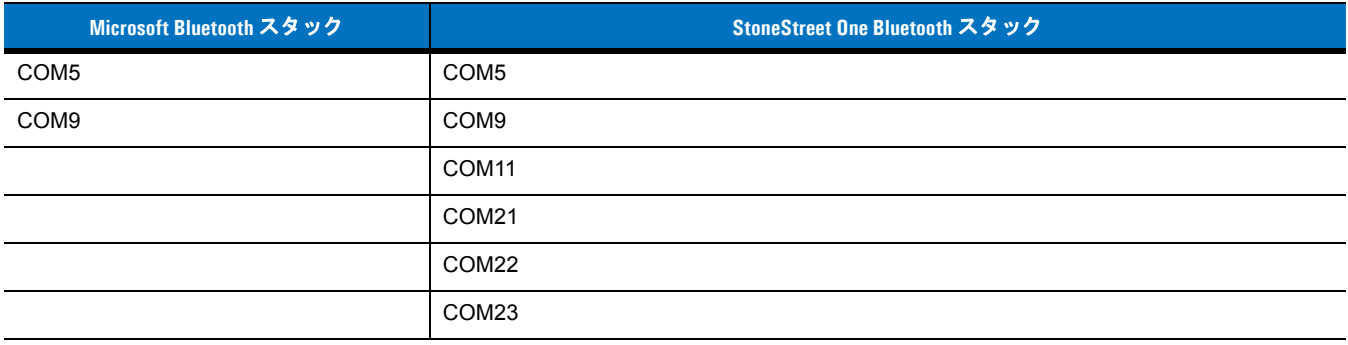

# **Bluetooth** の電源の状態

### コールド ブート

### **StoneStreet One Bluetooth** スタックの場合

MC75A でコールド ブートを実行すると、初期化後に Bluetooth がオフになります (初期化にはしばらく時間がかかります)。すべてのモード で初期化中に **Bluetooth** アイコンと待機カーソルが (クラシック ホーム画面で) 表示/非表示になることは正常な動作です。

### **Microsoft Bluetooth** スタックの場合

コールド ブートを実行すると、コールド ブートする前に Bluetooth 無線の状態を保持します。

### ウォーム ブート

#### **StoneStreet One Bluetooth** スタックの場合

MC75A でウォーム ブートを実行すると、Bluetooth がオフになります。

#### **Microsoft Bluetooth** スタックの場合

ウォーム ブートを実行すると、ウォーム ブートする前に Bluetooth 無線の状態を保持します。

### サスペンド

アクティブな Bluetooth 接続が確立されている場合、Bluetooth 無線は低電力モードに入り、アクティブな接続を保持します。アクティブな 接続が確立されていない場合、Bluetooth 無線の電源がオフになります。

#### **StoneStreet One Bluetooth** スタックの場合

注 MC75A と他の Bluetooth デバイス間でアクティブな Bluetooth 接続が確立されている場合、MC75A はタイムアウトしません。 ただし、MC75A の電源ボタンを押すと MC75A はサスペンド モードになります (通話中の場合を除く)。リモートの Bluetooth デバイスからデータを受信すると MC75A はサスペンド モードからウェイクアップします (たとえば、MC75A にヘッドセッ トからリダイヤル信号が送信された場合や Bluetooth スキャナからデータが送信された場合)。

#### **Microsoft Bluetooth** スタックの場合

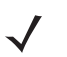

注 MC75A と他の Bluetooth デバイス間でアクティブな Bluetooth 接続が確立されていて、データの通信状況がない場合、MC75A はタイムアウトします。ただし、MC75A の電源ボタンを押すと MC75A はサスペンド モードになります (通話中の場合を除 く)。リモートの Bluetooth デバイスからデータを受信すると MC75A はサスペンド モードからウェイクアップします (たとえ ば、MC75A にヘッドセットからリダイヤル信号が送信された場合や Bluetooth スキャナからデータが送信された場合)。

#### 再開

サスペンド前に Bluetooth がオンになっていた場合、MC75A が再開されると Bluetooth はオンになります。

# **Microsoft Bluetooth** スタックの使用方法

以降のセクションでは、Microsoft Bluetooth スタックの使い方について説明します。

### **Bluetooth** 無線モードのオン**/**オフの切り替え

バッテリを節約する場合、または無線機器の使用が制限されている区域 ( 航空機内など ) に入る場合は、Bluetooth 無線をオフにします。無 線をオフにすると、他の Bluetooth デバイスは MC75A を検出したり接続したりすることができなくなります。通信圏内の他の Bluetooth デ バイスと情報を交換するには、Bluetooth 無線をオンにします。デバイスが近接した場所にある場合のみ Bluetooth 無線で通信してください。

注 未使用時に無線をオフにすることで、バッテリを節約することができます。

#### **Bluetooth** の有効化

Bluetooth を有効にするには、次の手順を行います。

**1. [Wireless Manager]** をタップしてから、**[Bluetooth]** バーをタップするか、または

**[Start]** (スタート) > **[Setting]** (設定) > **[Connections]** (接続) > **Bluetooth** アイコン > **[Mode]** (モード) タブをタップします。

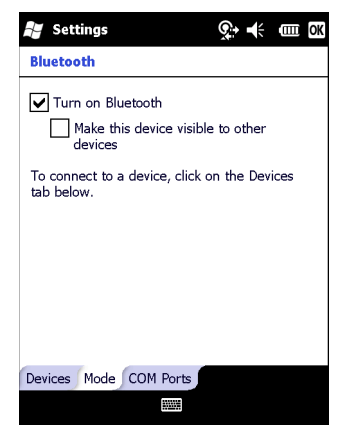

- 図 **6-1 [Bluetooth]** の **[Mode] (**モード**)** タブ
- **2. [Turn On Bluetooth]** (Bluetooth を有効にする) チェックボックスをオンにします。
- **3. [OK]** をタップします。

### **Bluetooth** の無効化

Bluetooth を無効にするには、次の手順を行います。

- **1. [Wireless Manager]** をタップしてから、**[Bluetooth]** バーをタップするか、または **[Start]** (スタート) > **[Setting]** (設定) > **[Connections]** (接続) > **Bluetooth** アイコン > **[Mode]** (モード) タブをタップします。
- **2. [Turn On Bluetooth]** (Bluetooth を有効にする) チェックボックスをオフにします。
- **3. [OK]** をタップします。

### **Bluetooth** デバイスの検出

MC75A は、検出されたデバイスと結合していなくても、そのデバイスから情報を受信することができます。ただし、結合しておくと、Bluetooth 無線をオンにしたときに MC75A と結合済みのデバイスは自動的に情報を交換します。詳細については、**6-31** [ページの「検出したデバイスと](#page-126-0) [の結合」を](#page-126-0)参照してください。

通信圏内の Bluetooth デバイスを検出するには、次の手順に従います。

- **1.** 両方のデバイスで Bluetooth が有効になっていることを確認します。
- **2.** 検出する Bluetooth デバイスが検出可能および接続可能なモードになっていることを確認します。
- **3.** 2 つのデバイスの距離が 30 フィート (10m) 以下であることを確認します。
- **4. [Start]** (スタート) > **[Setting]** (設定) > **[Connections]** (接続) タブ > **Bluetooth** アイコン > **[Devices]** (デバイス) タブをタップします。

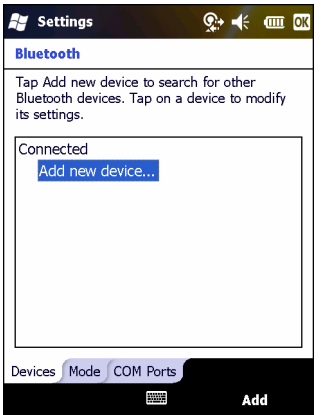

- 図 **6-2 [Bluetooth] [Devices] (**デバイス**)** タブ
- **5. [Add new device]** (新しいデバイスを追加) をタップします。MC75A は、通信圏内の検出可能な Bluetooth デバイスの検索を開始し ます。

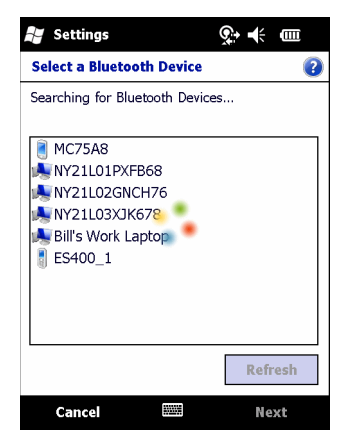

図 **6-3 Bluetooth** デバイスを検索中

**6.** リストからデバイスを選択します。

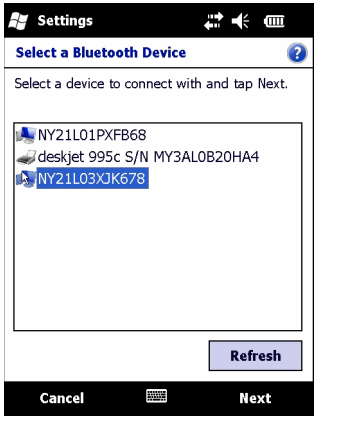

#### 図 **6-4 [Select a Bluetooth Device] (Bluetooth** デバイスの選択**)**

**7. [Next]** (次へ) をタップします。**[Enter Passcode]** (パスコードの入力) ウィンドウが表示されます。

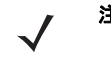

注 Smart-pairing (スマートペアリング) が設定されていて、定義済みの PIN の 1 つをデバイスが要求した場合は、 **[Enter Passcode]** (パスコードの入力) ウィンドウは表示されません。

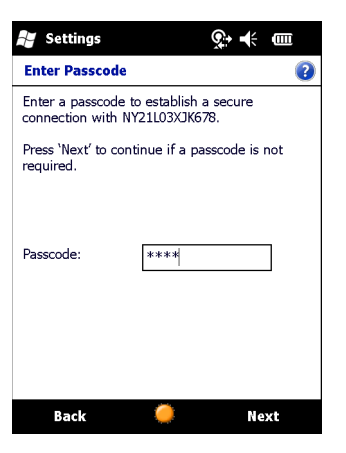

- 図 **6-5 [Enter Passcode] (**パスコードの入力**)**
- **8.** 接続先デバイスのパスコードを入力します。そのデバイスが Bluetooth リストに追加されます。

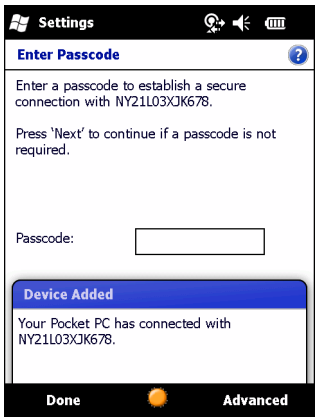

図 **6-6 Bluetooth** 接続の確認

パスコードの入力を求めるメッセージが表示されます。デバイスに特定のパスコードがある場合は、それを **[Passcode]** (パスコード) フィールドに入力して [**Next**] (次へ) をタップします。デバイスに特定のパスコードがない場合は、任意のパスコードを **[Passcode]** (パ スコード) フィールドに入力して **[Next]** (次へ) をタップします。Bluetooth 無線がそのデバイスとの接続を試行します。

- **9.** パスコードを作成した場合は、接続先デバイスに、同じパスコードを入力するよう求めるメッセージが表示されます。作成したパス コードを入力すると、ペアリング接続が確立されます ( 特定のパスコードを入力した場合は、接続先デバイスでの作業は必要ありま せん )。
- **10.** 接続が完了すると、マッチング リストとそのデバイスでサポートされているサービスが表示されます。
- **11.** 使用したいサービスを選択して、**[Finish]** (完了) をタップします。新しいデバイス上のサービスを選択する必要があります。そうしな いと、デバイスのペアリングが確立されても、ペアリングにサービスが含まれません。サービスを選択しないと、パスコードを求める メッセージが何度も表示されます。
- **12.** デバイスがメイン ウィンドウ上のリストに表示されます。

パスコードが両側で受け入れられると、信頼された (ペアリングされた) 接続が確立されます。

### 使用可能なサービス

注 デバイスによっては、PIN を必要としないものもあります。必要とするかどうかは、デバイスの認証によって異なり ます。

使用可能なサービスについては、以降のセクションを参照してください。

#### **Object Push Services via Beam (**ビームによるオブジェクト プッシュ サービス**)**

注 ビーム機能で可能なのはリモート デバイスへのファイル送信だけです。

OBEX プッシュ サービスを使用して、別の Bluetooth デバイスにファイルや連絡先を送信できます。MC75A と他の Bluetooth 対応デバイス 間でファイルを転送するには、次の手順に従います。

- **1.** 両方のデバイスで Bluetooth が有効になっていて、検出可能であることを確認します。
- **2.** 2 つのデバイスの距離が 30 フィート (10m) 以下であることを確認します。
- **3. [Start]** (スタート) > **[Programs]** (プログラム)> **[File Explorer]** (ファイル エクスプローラ) の順にタップします。
- **4.** 転送するファイルに移動します。
- **5.** ファイル名をタップし、ポップアップ メニューが表示されるまで押したままにします。

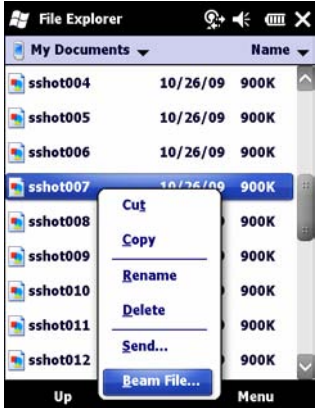

図 **6-7 File Explorer (**ファイル エクスプローラ**)** ウィンドウ

**6. [Beam File]** (ファイルのビーム) を選択します。MC75A は、通信圏内の Bluetooth デバイスを検索します。

**7.** ファイル送信先の Bluetooth デバイスの横にある [**Tap to send**] (タップして送信) をタップします。MC75A はそのデバイスと通信し ファイルを送信します。完了すると、**[Tap to send]** (タップして送信) が **[Done]** (完了) に変わります。

| <b>File Explorer</b>                                                                                                    | –t€ t⊞ ok   |
|----------------------------------------------------------------------------------------------------|-------------|
| sshot007.bmp<br>To beam, select a device. On the<br>destination device, turn on visibility to<br>receive Bluetooth beams. |             |
|                                                                                                    |             |
| .)) Unknown device                                                                                                    | Tap to send |
| (•) Unknown device                                                                                                    | Tap to send |
| (•)) Unknown device                                                                                                    | Tap to send |
| •)) Unknown device                                                                                                    | Tap to send |
| •)) Unknown device                                                                                                    | Tap to send |
| •)) Unknown device                                                                                                    | Tap to send |
| ((•) Unknown device                                                                                                    | Tap to send |
|                                                                                                    |             |
|                                                                                                    |             |

図 **6-8 [Beam File] (**ファイルをビームする**)** ウィンドウ

MC75A と他の Bluetooth 対応デバイス間で連絡先を転送するには、次の手順に従います。

- **1.** 両方のデバイスで Bluetooth が有効になっていて、検出可能であることを確認します。
- **2.** 2 つのデバイスの距離が 30 フィート (10m) 以下であることを確認します。
- **3. [Start]** (スタート) > **[Contacts]** (連絡先) をタップします。
- **4.** 転送する連絡先に移動します。
- **5.** その連絡先をタップし、ポップアップ メニューが表示されるまで押したままにします。

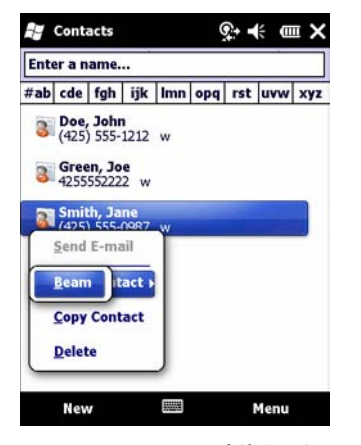

図 **6-9 [Contacts] (**連絡先**)** ウィンドウ

- **6. [Send Contact]** ( 連絡先の送信 ) > **[Beam]** ( ビーム ) を選択します。MC75A は、通信圏内の Bluetooth デバイスを検索します。
- **7.** ファイル送信先の Bluetooth デバイスの横にある [**Tap to send**] (タップして送信) をタップします。MC75A はそのデバイスと通信し連 絡先を送信します。完了すると、**[Tap to send]** (タップして送信) が **[Done]** (完了) に変わります。

#### **Internet Sharing (**インターネット共有**)**

Internet Sharing (インターネット共有) では、MC75A にコンピュータまたはラップトップを接続し、オフィスのネットワークまたは ISP に 接続するためのモデムとして MC75A を使用できます。

#### 6 - 10 MC75A エンタープライズ PDA ユーザー ガイド

Bluetooth によって、MC75A をモデムとして使用するには、次の手順に従います。

- **1.** デバイスがコンピュータまたはラップトップに接続されていないことを確認します。
- **2.** MC75A で、**[Phone]** (電話) が有効になっていて、データ接続が設定されていることを確認します。
- **3. [Start]** (スタート) **> [Programs]** (プログラム) > **[Internet Sharing]** (インターネット共有) をタップします。
- **4. [PC Connection]** (PC 接続) リストで、**[Bluetooth PAN]** を選択します。
- **5. [Network Connection]** (ネットワーク接続) リストで、接続の種類を選択します。 そのデバイスがインターネット接続に使用するネットワーク接続を選択します。
- **6. [Connect]** (接続) をタップします。
- **7.** コンピュータまたはラップトップで、ご使用のデバイスとの Bluetooth PAN をセットアップします。
	- **a. [**スタート**]** > **[**コントロール パネル**]** > **[**ネットワーク接続**]** を選択します。
	- **b. [**パーソナル エリア ネットワーク**]** で、**[Bluetooth** ネットワーク接続**]** を選択します。
	- **c. [Bluetooth** ネットワーク接続**]** を右クリックして、**[Bluetooth** ネットワーク デバイスの表示**]** を選択します。
	- **d. [Bluetooth** パーソナル エリア ネットワーク デバイス**]** ウィンドウで、ご使用のデバイスを選択します。
	- **e. [**接続**]** をクリックします。コンピュータが Bluetooth を通じてデバイスに接続されます。

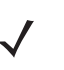

注 コンピュータが Bluetooth に対応していて、PC 接続として Bluetooth を選択する場合、Bluetooth PAN パートナー シップを開始し、完了しないと、インターネット共有は機能しません。詳細は、Windows のヘルプおよびサポートを 参照してください。

- **8.** 確認するには、PC またはラップトップで **Internet Explorer** を起動して Web サイトを開きます。
- **9.** ダイヤルアップ ネットワーキングを終了するには、MC75A で **[Disconnect]** (切断) をタップします。

#### **Hands-free Services (**ハンズフリー サービス**)**

Bluetooth ヘッドセットに接続するには、次の手順に従います。

注 最近の Bluetooth ヘッドセットは、デバイス依存型で、前回接続したデバイスを記憶しています。ヘッドセットの接続時に問題 が発生した場合は、ヘッドセットを検出モードにしてください。詳細については、ヘッドセットのユーザー マニュアルを参照 してください。

WAN 音声のみがヘッドセットに送信されます。システムの音声は、MC75A のスピーカーから出力されます。

Hands-free (ハンズフリー ) プロファイルを使用して、通話を受けたりリダイヤルすることができます。

- **1.** 両方のデバイスで Bluetooth が有効になっていて、検出可能であることを確認します。
- **2.** 2 つのデバイスの距離が 30 フィート (10m) 以下であることを確認します。
- **3. [Start]** (スタート) > **[Settings]** (設定) > **[Connections]** (接続) タブ > **Bluetooth** アイコンをタップします。
- **4. [New device]** (新しいデバイス) をタップします。MC75A は、通信圏内の Bluetooth デバイスを検索します。
- **5.** ヘッドセット名を選択して、**[Next]** (次へ) をタップします **[Passcode]** (パスコード) ウィンドウが表示されます。
- **6.** ヘッドセットのパスコードを入力します。
- **7. [Next]** (次へ) をタップします。MC75A がヘッドセットに接続されます。Bluetooth デバイスとの通信に関する指示については、ヘッド セットのユーザー マニュアルを参照してください。

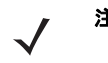

注 接続が確立されている場合、電源ボタンを押しても MC75A はサスペンド モードになりません。このことを通知する メッセージが表示されます。

Hands-free (ハンズフリー ) プロファイルで WAN 通話が切断されると、電源ボタンが有効になります。

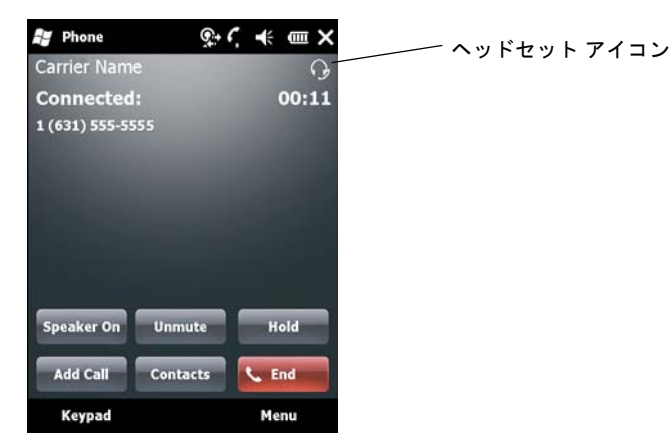

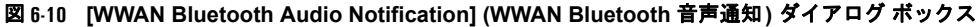

### **Serial Port Service (**シリアル ポート サービス**)**

無線 Bluetooth シリアル ポート接続は、物理的なシリアル ケーブル接続の場合と同様に使用します。その接続を使用するアプリケー ションを、適切なシリアル ポートに設定します。

シリアル ポート接続を確立するには、次の手順に従います。

- **1.** 両方のデバイスで Bluetooth が有効になっていて、検出可能であることを確認します。
- **2.** 2 つのデバイスの距離が 30 フィート (10m) 以下であることを確認します。
- **3. [Start]** (スタート) > **[Setting]** (設定) > **[Connections]** (接続) タブ > **Bluetooth** アイコン > **[Devices]** (デバイス) タブをタップします。
- **4. [Add new device]** (新しいデバイスを追加) をタップします。MC75A は、通信圏内の検出可能な Bluetooth デバイスの検索を開始し ます。
- **5.** リストからデバイスを選択します。
- **6. [Next]** (次へ) をタップします。**[Enter Passcode]** (パスコードの入力) ウィンドウが表示されます。

注 Smart-pairing (スマートペアリング) が設定されていて、定義済みの PIN の 1 つをデバイスが要求した場合は、**[Enter Passcode]** (パスコードの入力) ウィンドウは表示されません。

- **7.** パスコードを入力して **[Next]** (次へ) をタップします。そのデバイスが Bluetooth リストに追加されます。
- **8.** デバイス リストで、そのシリアル デバイスをタップします。**[Partnership Settings]** (パートナーシップの設定) ウィンドウが表示され ます。
- **9. [Serial Port]** (シリアル ポート) チェックボックスをオンにします。
- **10. [Save]** (保存) をタップします。
- **11. [COM Ports]** (COM ポート) タブをタップします。
- **12. [New Outgoing Port]** (新しい発信ポート) をタップします。[add device] (デバイスの追加) ウィンドウが表示されます。
- **13.** リストでシリアル デバイスを選択して、**[Next]** (次へ) をタップします。
- **14.** ドロップダウン リストから COM ポートを選択します。

**15. [Finish]** (完了) をタップします。

注 この時点では接続は確立されていません。Microsoft Bluetooth スタックが接続を開始するには、選択した COM ポー トをアプリケーションで開く必要があります。

### シリアル ポートサービスを使用した **ActiveSync**

ActiveSync 用の無線 Bluetooth シリアル ポート接続は、物理的なシリアル ケーブル接続の場合と同様に使用します。その接続を使用するア プリケーションを、適切なシリアル ポートに設定する必要があります。

Bluetooth ActiveSync 接続を設定するには、次の手順に従います。

Bluetooth ActiveSync 接続を設定する前に、デバイスに Bluetooth 機能を設定してください。

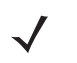

注 セキュリティを確保するには、コンピュータに接続してインターネットまたはネットワークへのパススルーを行う前に、 コンピュータのネットワーク ブリッジングを無効にします ( 特にリモート NDIS アダプタへのブリッジング)。ネット ワーク ブリッジングについての詳細は、ご使用のコンピュータの **Windows** ヘルプを参照してください。

以下の手順は、Windows XP SP2 以降のバージョンのオペレーティング システムをサポートするコンピュータに適用さ れます。

- **1.** 両方のデバイスで Bluetooth が有効になっていて、検出可能であることを確認します。
- **2.** 2 つのデバイスの距離が 30 フィート (10m) 以下であることを確認します。
- **3.** コンピュータで、**[**スタート**]** > **[**設定**]** > **[**コントロール パネル**]** をクリックします。
- **4. [Bluetooth** デバイス**]** をダブルクリックします。
- **5. [**オプション**]** タブで、**[**発見機能を有効にする**]** と **[Bluetooth** デバイスによる、このコンピュータへの接続を許可する**]** のチェックボッ クスをオンにします。

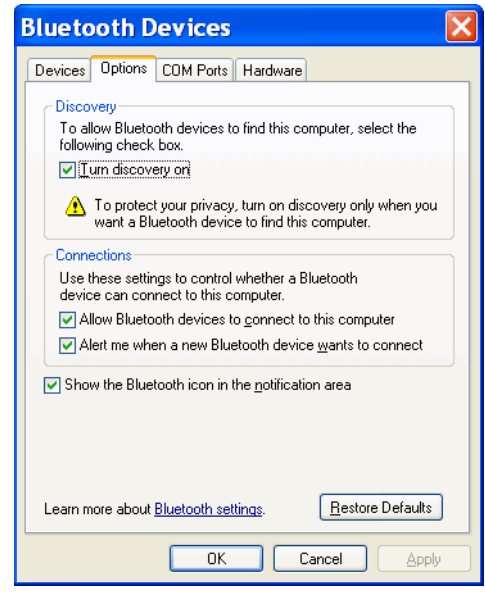

#### 図 **6-11** コンピュータの **[Bluetooth** デバイス**]** ウィンドウ

- **6. [COM** ポート**]** タブで、**[**追加**]** をクリックします。
- **7. [**着信 **(**デバイスが接続を開始する**)]** オプションを選択して、**[OK]** をクリックします。 追加された COM ポートの番号を書き留めます。

**8. [OK]** をクリックします。
- **9. [**スタート**]** > **[**すべてのプログラム**]** > **[Microsoft ActiveSync]** をクリックします。
- **10. [**ファイル**]** > **[**接続の設定**]** をクリックします。

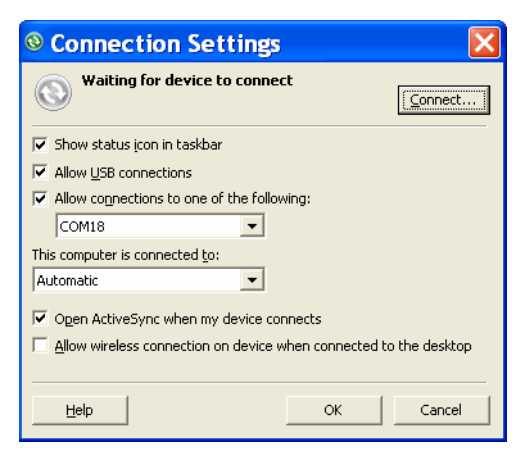

- 図 **6-12 ActiveSync** の **[**接続の設定**]**
- **11. [**以下のいずれかの接続を有効にする**:]** ドロップダウン リストで、先ほど書き留めた番号の COM ポートを選択します。
- **12.** MC75A で、**[Start]** (スタート) > **[Programs]** (プログラム) > **[ActiveSync]** をタップします。
- **13. [Menu]** (メニュー ) > **[Connect via Bluetooth]** (Bluetooth から接続) をタップします。

自動的に同期が開始されます。**[Today]** (画面) の右下に **ActiveSync** アイコンが表示されます。

認証が必要な場合は、**[Enter Passcode]** (パスコードの入力) 画面が表示されるので、英数字のパスキー (PIN コード) を入力して、 **[Next]** (次へ) をタップします。もう一方のデバイスと同じパスキーを入力してください。

セキュリティを強化するため、パスキーの使用を推奨します。パスキーは 1 ~ 16 文字の英数字で指定してください。

パスキーを使用しない場合は、**[Next]** (次へ) をタップします。

- **14.** ActiveSync 接続を切断するには、**[Today]** (今日) 画面の **ActiveSync** アイコンをタップします。
- **15. [Disconnect]** (切断) をタップします。

#### **Phone Book Access Profile** サービス

Phone Book Access プロファイル (PBAP) を使用すると、リモート デバイスと MC75A の間で連絡先を同期させることができます。PBAP 同期を確立するには、次の手順に従います。

- **1.** 両方のデバイスで Bluetooth が有効になっていて、検出可能であることを確認します。
- **2.** 2 つのデバイスの距離が 30 フィート (10m) 以下であることを確認します。
- **3. [Start]** (スタート)> **[Setting]** (設定) > **[Connection]** (接続) タブ > **Bluetooth** アイコン > **[Devices]** (デバイス) タブをタップします。
- **4. [Add New Device]** (新しいデバイスを追加) をタップします。MC75A は Car Kit (自動車用キット) などの Bluetooth デバイスを検索し ます。
- **5.** リストからデバイスを選択します。
- **6. [Next]** (次へ) をタップします。**[Enter Passcode]** (パスコードの入力) ウィンドウが表示されます。

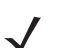

注 Smart-pairing (スマートペアリング) が設定されていて、定義済みの PIN の 1 つをデバイスが要求した場合は、 **[Enter Passcode]** (パスコードの入力) ウィンドウは表示されません。

- **7.** パスコードを入力して **[Next]** (次へ) をタップします。そのデバイスが Bluetooth リストに追加されます。
- **8.** その自動車用キットに連絡先を転送するかどうかを問うダイアログ ボックスが表示されます。
- **9. [Yes]** (はい) または **[No]** ( いいえ) を選択します。
- **10. [Yes]** (はい) を選択した場合、MC75A の連絡先がそのカーキットに転送されます。

#### **Dial-Up Networking Service (**ダイヤルアップ ネットワーク サービス**)**

ダイヤルアップ ネットワークにより、MC75A に PC またはラップトップを接続して、MC75A をオフィスのネットワークまたは ISP に接続 するモデムとして使用することができます。

ダイヤルアップ ネットワークの設定を行う前に、オフィスのネットワークまたは ISP に接続するのに必要なダイヤルアップ情報およびその 他の必要な設定 (ユーザー名、パスワード、ドメイン名など) を取得してください。新しい Bluetooth 接続を作成するには、次の手順に従います。

- **1.** MC75A が検出可能および接続可能になっていることを確認します。
- **2.** PC またはラップトップで、製造元の指示に従って Bluetooth の設定を行います。
- **3.** PC またはラップトップの Bluetooth ソフトウェアで、MC75A を検索して、**[Dial-up Networking]** (ダイヤルアップ ネットワーク) サー ビスを選択します。
- **4.** PC またはラップトップのダイヤルアップ ソフトウェアを使用して、MC75A に接続します。
- **5.** MC75A の電話機能により ISP の番号がダイヤルされて、ISP に接続します。
- **6.** 確認するには、PC またはラップトップで Internet Explorer を起動して Web サイトを開きます。

## **HID** デバイスの接続

MC75A は、Bluetooth キーボードやマウスなどのヒューマン インタフェース デバイス (HID) を接続できます。

- **1.** 両方のデバイスで Bluetooth が有効になっていることを確認します。
- **2.** 検出する Bluetooth デバイスが検出可能および接続可能なモードになっていることを確認します。
- **3.** 2 つのデバイスの距離が 30 フィート (10m) 以下であることを確認します。
- **4. [Start]** (スタート) > **[Setting]** (設定) > **[Connections]** (接続) タブ > **Bluetooth** アイコン > **[Devices]** (デバイス) タブをタップします。
- **5. [Add new device]** (新しいデバイスを追加) をタップします。MC75A は、通信圏内の検出可能な Bluetooth デバイスの検索を開始し ます。
- **6.** リストから HID デバイスを選択します。
- **7. [Next]** (次へ) をタップします。**[Enter Passcode]** (パスコードの入力) ウィンドウが表示されます。詳細については、デバイスのユー ザー マニュアルを参照してください。

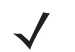

注 Smart-pairing (スマートペアリング) が設定されていて、定義済みの PIN の 1 つをデバイスが要求した場合は、 **[Enter Passcode]** (パスコードの入力) ウィンドウは表示されません。

**8. [Connect]** (接続) をタップします。MC75A が HID デバイスに接続されます。

#### **A2DP/AVRCP Service (A2DP/AVRCP** サービス**)**

A2DP/AVRCP は高品質ステレオ ヘッドセットに接続する場合に使用します。

- **1.** 両方のデバイスで Bluetooth が有効になっていることを確認します。
- **2.** 検出する Bluetooth デバイスが検出可能および接続可能なモードになっていることを確認します。
- **3.** 2 つのデバイスの距離が 30 フィート (10m) 以下であることを確認します。
- **4. [Start]** (スタート) > **[Setting]** (設定) > **[Connections]** (接続) タブ > **Bluetooth** アイコン > **[Devices]** (デバイス) タブをタップします。
- **5. [Add new device]** (新しいデバイスを追加) をタップします。MC75A は、通信圏内の検出可能な Bluetooth デバイスの検索を開始し ます。
- **6.** 一覧からステレオ ヘッドセットを選択します。
- **7. [Next]** (次へ) をタップします。**[Enter Passcode]** (パスコードの入力) ウィンドウが表示されます。詳細については、デバイスのユー ザー マニュアルを参照してください。

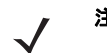

注 Smart-pairing (スマートペアリング) が設定されていて、定義済みの PIN の 1 つをデバイスが要求した場合は、**[Enter Passcode]** (パスコードの入力) ウィンドウは表示されません。

**8. [Connect]** (接続) をタップします。MC75A がステレオ ヘッドセットに接続されます。

ハンズフリー サービスを使用できるステレオ ヘッドセットの場合は、A2DP サービスに接続後、ハンズフリー サービスに接続します。

- **1. [Start]** (スタート) > **[Setting]** (設定) > **[Connections]** (接続) タブ > **Bluetooth** アイコン > **[Devices]** (デバイス) タブをタップします。
- **2. [Add new device]** (新しいデバイスを追加) をタップします。MC75A は、通信圏内の検出可能な Bluetooth デバイスの検索を開始し ます。
- **3.** 一覧からステレオ ヘッドセットを選択します。
- **4. [Next]** (次へ) をタップします。**[Enter Passcode]** (パスコードの入力) ウィンドウが表示されます。詳細については、デバイスのユー ザー マニュアルを参照してください。

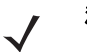

注 Smart-pairing (スマートペアリング) が設定されていて、定義済みの PIN の 1 つをデバイスが要求した場合は、 **[Enter Passcode]** (パスコードの入力) ウィンドウは表示されません。

**5. [Connect]** (接続) をタップします。MC75A がステレオ ヘッドセットに接続されます。

## **Bluetooth StoneStreet One Bluetooth** スタックの使用方法

以降のセクションでは、Stone Street One Bluetooth スタックの使い方について説明します。

## **Bluetooth** 無線モードのオン**/**オフの切り替え

バッテリを節約する場合、または無線機器の使用が制限されている区域 ( 航空機内など) に入る場合は、Bluetooth 無線をオフにします。無 線をオフにすると、他の Bluetooth デバイスは MC75A を検出したり接続したりすることができなくなります。通信圏内の他の Bluetooth デ バイスと情報を交換するには、Bluetooth 無線をオンにします。デバイスが近接した場所にある場合のみ Bluetooth 無線で通信してください。

注 未使用時に無線をオフにすることで、バッテリを節約することができます。

## **Bluetooth** の無効化

Bluetooth を無効にするには、ステータス バーの Connection ( 接続) アイコンをタップし、**[Connectivity]** ( 接続) ダイアログ ボックスの **[Wireless Manager]** を選択します。青色の **Bluetooth** バーをタップして、Bluetooth の無線をオフにします。

## **Bluetooth** の有効化

Bluetooth を有効にするには、ステータス バーの Connection ( 接続) アイコンをタップし、**[Connectivity]** ( 接続) ダイアログ ボックスの **[Wireless Manager]** を選択します。青色の **Bluetooth** バーをタップして、Bluetooth の無線をオンにします。

## モード

BTExplorer アプリケーションには、Wizard Mode (ウィザード モード) と Explorer Mode (エクスプローラ モード) という 2 つの Bluetooth 接続管理モードがあります。Wizard Mode (ウィザード モード) は、Bluetooth を初めて使用するユーザー向けのモードで、Explorer Mode ( エクスプローラ モード) は Bluetooth に精通しているユーザー向けのモードです。モードを切り替えるには、**[View]** ( 表示) *>* **[Wizard Mode]** (ウィザード モード) または **[View]** (表示) *>* **[Explorer Mode]** (エクスプローラ モード) を選択します。

## **Wizard Mode (**ウィザード モード**)**

Wizard Mode (ウィザード モード) では、Bluetooth デバイスを検出して接続するための簡単な手順が示されます。

注 Wizard Mode (ウィザード モード) と Explorer Mode (エクスプローラ モード) の切り替えを行うと、確立されている すべての接続が切断されます。

Wizard Mode (ウィザード モード) では、ウィザードの手順に従って作成した簡潔な **[Favorites]** (お気に入り) ビューにデバイスとサービス が表示されます。

## **Explorer Mode (**エクスプローラ モード**)**

**[Explorer Mode]** (エクスプローラ モード) ウィンドウは、容易にナビゲートすることができ、Bluetooth に精通しているユーザーに優れた制 御機能を提供します。メニュー バーから、デバイスの接続に使用するオプションとツールにすばやくアクセスできます。エクスプローラ モー ドにアクセスするには、**[View]** (表示) *>* **[Explorer Mode]** (エクスプローラ モード) をタップします。

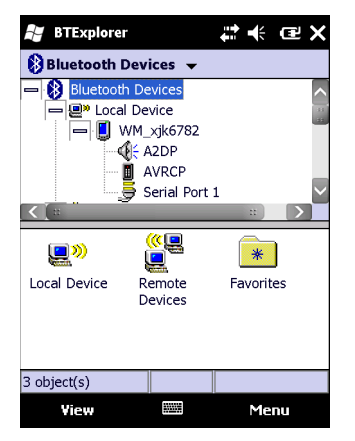

#### 図 **6-13 [Explorer Mode] (**エクスプローラ モード**)** ウィンドウ

項目をタップして押し続けることで、使用可能なオプションを表示することもできます。スクロール バーと表示オプションは、Windows デ スクトップのものに類似しています。ツリー構造で、次のサブ項目が表示されます。

- **•** Local Device (ローカル デバイス) このデバイス
- **•** Remote Device (リモート デバイス) 他の Bluetooth デバイス
	- **•** Trusted Devices (信頼されたデバイス) 結合済みの (ペアリングされた) Bluetooth デバイス
	- **•** Untrusted Devices (信頼されていないデバイス) 検出されたが結合されていないデバイス
- **•** Favorites (お気に入り) 選択し、すばやくアクセスできるようにお気に入りに設定したサービス。

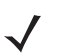

注 Wizard Mode (ウィザード モード) と Explorer Mode (エクスプローラ モード) の切り替えを行うと、確立されている すべての接続が切断されます。

## **Bluetooth** デバイスの検出

MC75A は、検出されたデバイスと結合していなくても、そのデバイスから情報を受信することができます。ただし、結合しておくと、Bluetooth 無線をオンにしたときに MC75A と結合済みのデバイスは自動的に情報を交換します。詳細については、**6-31** [ページの「検出したデバイスと](#page-126-0) [の結合」を](#page-126-0)参照してください。

通信圏内の Bluetooth デバイスを検出するには、次の手順に従います。

- **1.** 両方のデバイスで Bluetooth が有効になっていることを確認します。
- **2.** 検出する Bluetooth デバイスが検出可能および接続可能なモードになっていることを確認します。
- **3.** MC75A で必要なプロファイルが有効になっていることを確認します。詳細については、**6-44** ページの「**[Profiles] (**[プロファイル](#page-139-0)**)** タ [ブ」](#page-139-0)を参照してください。
- **4.** 2 つのデバイスの距離が 30 フィート (10m) 以下であることを確認します。
- **5. [Start]** (スタート) > **[BTExplorer]** をタップします。**[BTExplorer]** ウィンドウが表示されます。

注 お気に入りの接続をすでに作成した場合は、**[Favorites]** (お気に入り) 画面が表示されます。お気に入りの接続を作成して いない場合は、**[New Connection Wizard]** (新規接続ウィザード) 画面が表示されます。

**6. [Menu]** ( メニュー ) > **[New Connection]** ( 新規接続 ) をタップします。**[New Connection Wizard]** ( 新規接続ウィザード ) が表示さ れます。

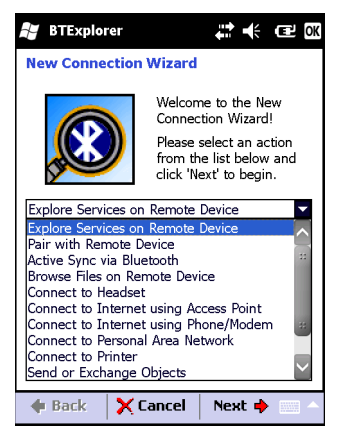

図 **6-14 [BTExplorer]** ウィンドウ

**7.** ドロップダウン リストから **[Explore Services on Remote Device]** (リモート デバイス上のサービスを検索) または他のオプションを 選択して、**[Next]** (次へ) をタップします。

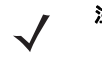

注 デバイス検出操作を以前に実行したことがない場合は、デバイスの検出が自動的に開始されます。デバイスの検出を以前に 実行したことがある場合は、デバイスの検出処理がスキップされ、以前に検出されたデバイスのリストが表示されます。新 たにデバイスの検出を実行するには、ウィンドウをタップして押し続け、ポップアップ メニューから **[Discover Devices]** (デバイスの検出) を選択します。

**8. BTExplorer** は、通信圏内の Bluetooth デバイスを検索します。

## 6 - 18 MC75A エンタープライズ PDA ユーザー ガイド

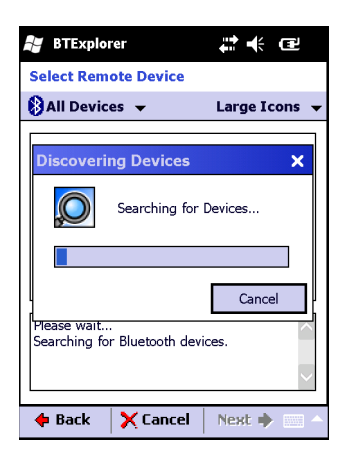

## 図 **6-15 [Discover Devices] (**デバイスの検出**)** ダイアログ ボックス

**[Select Remote Device]** (リモート デバイスの選択) ウィンドウに、検出されたデバイスが表示されます。

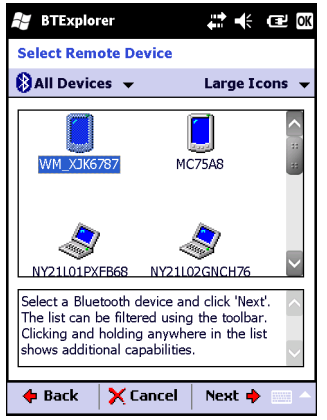

#### 図 **6-16 [Select Remote Device] (**リモート デバイスの選択**)** ウィンドウ

**9.** リストからデバイスを選択して、**[Next]** (次へ) をタップします。MC75A は、選択した Bluetooth デバイス上でサービスを検索します。

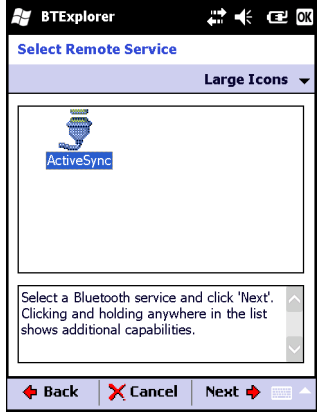

図 **6-17** デバイスのサービス

注 MC75A がサービスを検出したが、そのサービスをサポートしていない場合、サービス アイコンは淡色表示されます。

**10.** リストからサービスを選択して、**[Next]** (次へ) をタップします。**[Connection Favorite Options]** ( 接続のお気に入りオプション) ウィンドウが表示されます。

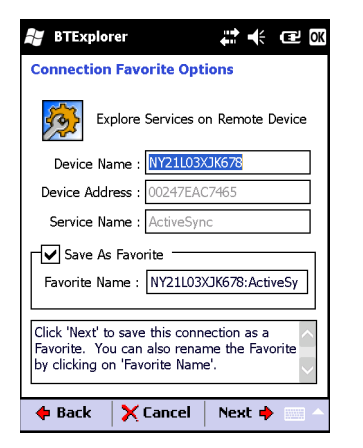

#### 図 **6-18 [Connection Favorite Options] (**接続のお気に入りオプション**)** ウィンドウ

- **11. [Favorite Name]** (お気に入りの名前) テキスト ボックスで、このサービスの名前を入力します。この名前は、**[Favorite]** (お気に入り) ウィンドウに表示されます。
- **12. [Next]** (次へ) をタップします。**[Connection Summary]** (接続の概要) ウィンドウが表示されます。
- **13. [Connect]** (接続) をタップして、サービスを **[Favorite]** (お気に入り) ウィンドウに追加して、サービスに接続します。

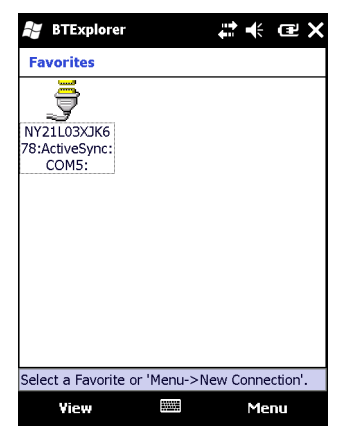

図 **6-19 [Favorite] (**お気に入り**)** ウィンドウ

## 使用可能なサービス

注 デバイスによっては、PIN を必要としないものもあります。必要とするかどうかは、デバイスの認証によって異なり ます。

使用可能なサービスについては、以降のセクションを参照してください。

#### **File Transfer Service (**ファイル転送サービス**)**

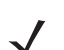

注 共有フォルダは、セキュリティ上のリスクとなります。

MC75A と他の Bluetooth 対応デバイス間でファイルを転送するには、次の手順に従います。

**1.** MC75A で OBEX File Transfer (OBEX ファイル転送) プロファイルが有効になっていることを確認します。詳細については、**[6-44](#page-139-0)** ペー ジの「**[Profiles] (**[プロファイル](#page-139-0)**)** タブ」を参照してください。

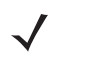

注 お気に入りの接続をすでに作成した場合は、**[Favorites]** (お気に入り) 画面が表示されます。お気に入りの接続を作成して いない場合は、**[New Connection Wizard]** (新規接続ウィザード) 画面が表示されます。

- **2. Connection Wizard** (接続ウィザード) を使用して、Bluetooth デバイスを検索します。
- **3.** デバイスを選択して、**[Next]** (次へ) をタップします。**[Select Remote Service]** (リモート サービスの選択) ウィンドウが表示され ます。
- **4. [Next]** (次へ) をタップします。**[Connection Favorite Options]** (接続のお気に入りオプション) ウィンドウが表示されます。
- **5. [Next]** (次へ) をタップします。**[Connection Summary]** (接続の概要) ウィンドウが表示されます。
- **6. [Connect]** (接続) をタップします。リモート デバイスのアクセス可能なフォルダが表示されます。

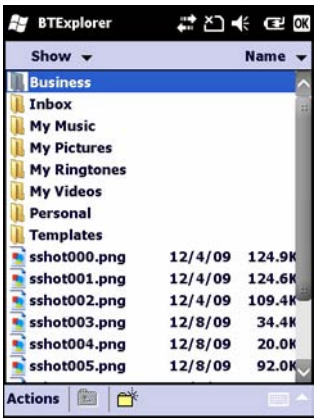

#### 図 **6-20 [File Transfer] (**ファイル転送**)** ウィンドウ

**7.** コピーするファイルをダブルタップします。**[Save Remote File]** (リモート ファイルの保存) ウィンドウが表示されます。

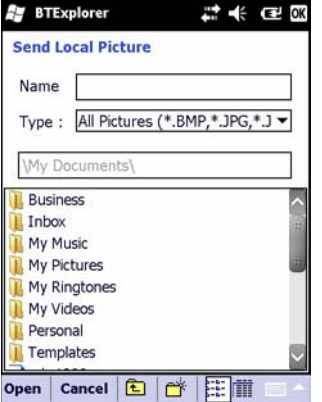

#### 図 **6-21 [Save Remote File] (**リモート ファイルの保存**)** ウィンドウ

- **8.** ファイルをタップして押し続けます。ポップアップ メニューが表示されます。
- **9.** 実行する操作を選択します。
	- **• New** (新規) リモート デバイス上にファイルまたはフォルダを新規作成します。
	- **• Delete** (削除) リモート デバイス上の選択したファイルを削除します。
	- **• Get File** (ファイルを取得) リモート デバイスから MC75A にファイルをコピーします。
	- **• Put File** (ファイルをプット) MC75A からリモート デバイスにファイルをコピーします。

## ファイルまたはフォルダの新規作成

リモート デバイス上にファイルまたはフォルダを新規作成するには、次の手順に従います。

- **1.** 画面上をタップして押し続け、**[New]** (新規) > **[Folder]** (フォルダ) または **[New]** (新規) > **[File]** (ファイル) を選択します。**[Create New Folder]** (フォルダの新規作成) または **[Create New File]** (ファイルの新規作成) ウィンドウが表示されます。
- **2.** 新しいフォルダまたはファイルの名前を入力します。
- **3. [OK]** をタップして、リモート デバイス上にフォルダまたはファイルを新規作成します。

#### ファイルの削除

リモート デバイスからファイルを削除するには、次の手順に従います。

- **1.** 削除するファイルをタップして押し続け、**[Delete]** (削除) を選択します。
- **2. [Delete Remote Device File]** (リモート デバイスのファイルの削除) ダイアログ ボックスで、**[Yes]** (はい) をタップします。

#### ファイルの取得

リモート デバイスからファイルをコピーするには、次の手順に従います。

- **1.** ファイルをダブルタップするか、タップして押し続けて、**[Get]** (取得) を選択します。**[Save Remote File]** (リモート ファイルの保存) ウィンドウが表示されます。
- **2.** ファイルを保存するディレクトリへ移動します。
- **3. [Save]** (保存) をタップします。リモート デバイスから MC75A にファイルが転送されます。

## ファイルのコピー

ファイルをリモート デバイスにコピーするには、次の手順に従います。

- **1. [Action]** (操作) > **[Put]** (プット) をタップします。**[Send Local File]** (ローカル ファイルの送信) ウィンドウが表示されます。
- **2.** ファイルを保存するディレクトリに移動して、ファイルを選択します。
- **3. [Open]** (開く) をタップします。MC75A からリモート デバイスにファイルがコピーされます。

## アクセス ポイントを使用したインターネットへの接続

ここでは、ネットワーク接続用の Bluetooth 対応 LAN アクセス ポイント (AP) にアクセスする方法について説明します。Internet Explorer を 使用してサーバーに接続します。

- **1.** MC75A が検出可能および接続可能になっていることを確認します。**6-34** ページの「**[\[Device Info\] \(](#page-129-0)**デバイス情報**)** タブ」を参照し てください。
- **2.** MC75A で **Personal Area Networking** (パーソナル エリア ネットワーク) プロファイルが有効になっていることを確認します。詳細に ついては、**6-44** ページの「**[Profiles] (**[プロファイル](#page-139-0)**)** タブ」を参照してください。
- **3. Connection Wizard** (接続ウィザード) を使用して、Bluetooth AP を検索します。

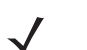

注 お気に入りの接続をすでに作成した場合は、**[Favorites]** (お気に入り) 画面が表示されます。お気に入りの接続を作成して いない場合は、**[New Connection Wizard]** (新規接続ウィザード) 画面が表示されます。

- **4. [Personal Area Network]** (パーソナル エリア ネットワーク) または **[Network Access]** (ネットワーク アクセス) サービスを選択して、 ポップアップ メニューから **[Connect]** (接続) を選択します。MC75A は、アクセス ポイント経由で接続します。
- **5. [Start]** (スタート) *>* **[Internet Explorer]** を選択します。**[Internet Explorer]** ウィンドウが表示されます。
- **6.** アドレス フィールドにインターネット アドレスを入力して、**[Enter]** ボタンをタップします。Web ページが読み込まれます。

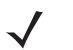

注 Network Access Profile (ネットワーク アクセス プロファイル) はサポートしていません。

## **Dial-Up Networking Service (**ダイヤルアップ ネットワーク サービス**)**

ダイヤルアップ ネットワークにより、MC75A に PC またはラップトップを接続して、MC75A をオフィスのネットワークまたは ISP に接続 するモデムとして使用することができます。

ダイヤルアップ ネットワークの設定を行う前に、オフィスのネットワークまたは ISP に接続するのに必要なダイヤルアップ情報およびその 他の必要な設定 (ユーザー名、パスワード、ドメイン名など) を取得してください。新しい Bluetooth 接続を作成するには、次の手順に従います。

- **1.** MC75A が検出可能および接続可能になっていることを確認します。**6-34** ページの「**[\[Device Info\] \(](#page-129-0)**デバイス情報**)** タブ」を参照して ください。
- **2.** MC75A で **Dial-Up Networking** (ダイヤルアップ ネットワーク) プロファイルが有効になっていることを確認します。詳細について は、**6-44** ページの「**[Profiles] (**[プロファイル](#page-139-0)**)** タブ」を参照してください。
- **3. [Menu]** (メニュー ) > **[Settings]** (設定) > **[Services]** (サービス) タブをタップします。
- **4. [Add]** (追加) ボタンをタップします。
- **5. [Dial-up networking Service]** (ダイヤルアップ ネットワーク サービス) を選択します。
- **6. [OK]** をタップします。**[Edit Local Services]** (ローカル サービスの編集) ウィンドウが表示されます。

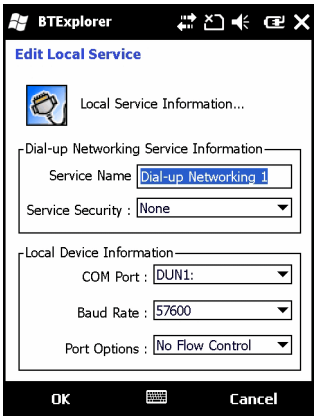

図 **6-22 [Edit Local Services] (**ローカル サービスの編集**)** ウィンドウ

- **7. [Local COM Port]** ( ローカル COM ポート ) ドロップダウン リストで、**[DUN1]** (GSM 構成の場合 ) または **[WMP9]** (CDMA 構成の 場合 ) を選択します。
- **8. [OK]** を 2 回タップします。
- **9.** PC またはラップトップで、製造元の指示に従って Bluetooth の設定を行います。
- **10.** PC またはラップトップの Bluetooth ソフトウェアで、MC75A を検索して、[Dial-up Networking] (ダイヤルアップ ネットワーク) サー ビスを選択します。
- **11.** PC またはラップトップのダイヤルアップ ソフトウェアを使用して、MC75A に接続します。
- **12.** MC75A の電話機能により ISP の番号がダイヤルされて、ISP に接続します。
- **13.** 確認するには、PC またはラップトップで Internet Explorer を起動して Web サイトを開きます。

## **Object Exchange Push Services (**オブジェクト交換プッシュ サービス**)**

Object Exchange (OBEX) は、Bluetooth を使用して連絡先や画像などのオブジェクトを 共有できるようにする一連のプロトコルです。

他の Bluetooth 対応デバイスと連絡先情報を交換するには、次の手順に従います。

- **1.** MC75A が検出可能および接続可能になっていることを確認します。**6-34** ページの「**[\[Device Info\] \(](#page-129-0)**デバイス情報**)** タブ」を参照して ください。
- **2.** MC75A で **OBEX Object Push** (OBEX オブジェクト プッシュ ) プロファイルが有効になっていることを確認します。詳細について は、**6-44** ページの「**[Profiles] (**[プロファイル](#page-139-0)**)** タブ」を参照してください。

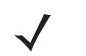

注 お気に入りの接続をすでに作成した場合は、**[Favorites]** (お気に入り) 画面が表示されます。お気に入りの接続を作成して いない場合は、**[New Connection Wizard]** (新規接続ウィザード) 画面が表示されます。

- **3. Connection Wizard** (接続ウィザード) を使用して、Bluetooth デバイスを検索します。
- **4.** デバイスを選択して、**[Next]** (次へ) をタップします。
- **5. [OBEX Object Push]** サービスを選択して **[Connect]** ( 接続 ) を選択します。**[OBEX Object Push]** (OBEX オブジェクト プッシュ) ウィンドウが表示されます。
- **6. [Action]** (操作) ドロップダウン リストで、次のいずれかのオプションを選択します。**[Send Contact Information]** (連絡先情報の送 信)、**[Swap Contact Information**] (連絡先情報の入れ替え)、**[Fetch Contact Information]** (連絡先情報の取得)、**[Send a Picture]** (画像の送信)。

## 連絡先の送信

他のデバイスに連絡先を送信するには、次の手順に従います。

注 連絡先を送信および受信する前に、デフォルトの連絡先を設定する必要があります。

**1. [OBEX Object Push]** (OBEX オブジェクト プッシュ ) をタップして押し続けて、**[Connect]** (接続) を選択します。**[OBEX Object Push]** (OBEX オブジェクト プッシュ ) ウィンドウが表示されます。

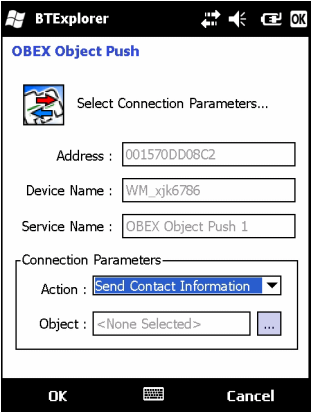

#### 図 **6-23 [OBEX Object Push] (OBEX** オブジェクト プッシュ **)** ウィンドウ

- **2. [Action]** (操作) ドロップダウン リストで、**[Send Contact Information]** (連絡先情報の送信) を選択します。
- \_3. │<u>┉│</u> をタップします。**[Select Contact Entry]** (連絡先エントリの選択) ウィンドウが表示されます。

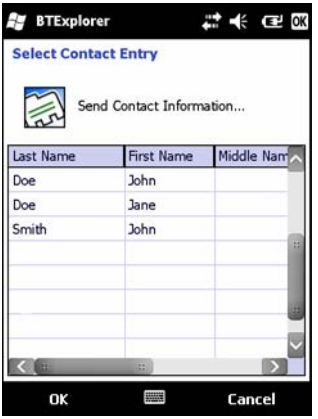

図 **6-24 [Select Contact Entry] (**連絡先エントリの選択**)** ウィンドウ

- **4.** 他のデバイスに送信する連絡先を選択します。
- **5. [OK]** をタップします。
- **6. [OK]** をタップして、他のデバイスに連絡先を送信し、連絡先を受け付けるための確認ダイアログ ボックスを他のデバイスに表示し ます。**[Send Contact]** (連絡先の送信) ダイアログ ボックスが表示されます。
- **7. [OK]** をタップします。

## 連絡先の入れ替え

他のデバイスと連絡先を入れ替えるには、次の手順に従います。

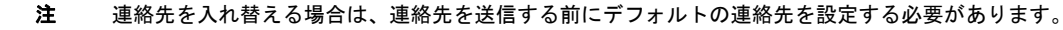

MC75A が接続可能になっていることを確認します。

**1. [OBEX Object Push]** (OBEX オブジェクト プッシュ ) をタップして押し続けて、**[Connect]** (接続) を選択します。**[OBEX Object Push]** (OBEX オブジェクト プッシュ ) ウィンドウが表示されます。

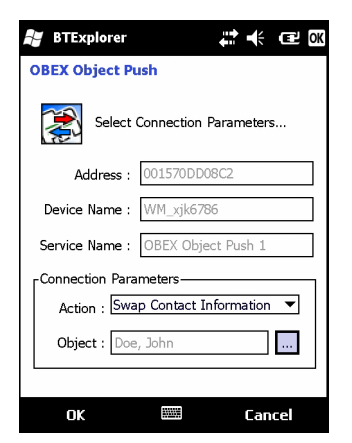

#### 図 **6-25 [OBEX Object Push] (OBEX** オブジェクト プッシュ **)** ウィンドウ

- **2. [Action]** (操作) ドロップダウン リストで、**[Swap Contact Information]** (連絡先情報の入れ替え) を選択します。
- **3. <mark>…</mark> をタップします。[Select Contact Entry]** (連絡先エントリの選択) ウィンドウが表示されます。

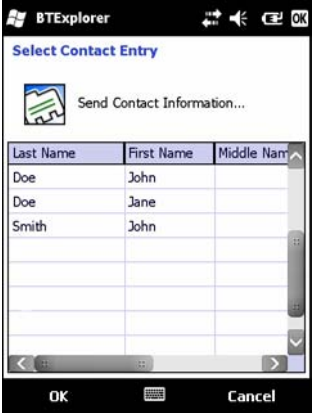

図 **6-26 [Select Contact Entry] (**連絡先エントリの選択**)** ウィンドウ

- **4.** 他のデバイスに送信する連絡先を選択します。
- **5. [OK]** をタップします。
- **6. [OK]** をタップして、他のデバイスと連絡先を入れ替えて、連絡先を受け付けるための確認ダイアログ ボックスを他のデバイスに表示し ます。
- **7. [OK]** をタップします。

## 連絡先の取得

他のデバイスから連絡先を取得するには、次の手順に従います。

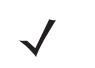

注 連絡先を送信および受信する前に、デフォルトの連絡先を設定する必要があります。

MC75A が接続可能になっていることを確認します。

**1. [OBEX Object Push]** (OBEX オブジェクト プッシュ ) をタップして押し続けて、**[Connect]** (接続) を選択します。**[OBEX Object Push]** (OBEX オブジェクト プッシュ ) ウィンドウが表示されます。

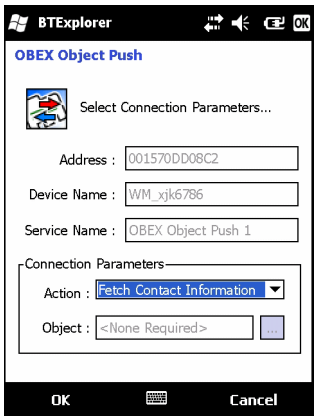

#### 図 **6-27 [OBEX Object Push] (OBEX** オブジェクト プッシュ **)** ウィンドウ

- **2. [Action]** (操作) ドロップダウン リストで、**[Fetch Contact Information]** (連絡先情報の取得) を選択します。
- **3. [OK]** をタップします。他のデバイス上の連絡先がコピーされます。

## 画像の送信

他のデバイスへ画像を送信するには、次の手順に従います。

**1. [OBEX Object Push]** (OBEX オブジェクト プッシュ ) をタップして押し続けて、**[Connect]** (接続) を選択します。**[OBEX Object Push]** (OBEX オブジェクト プッシュ ) ウィンドウが表示されます。

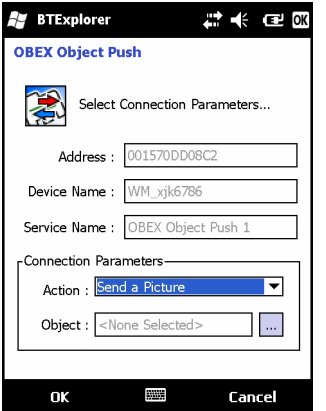

#### 図 **6-28 [OBEX Object Push] (OBEX** オブジェクト プッシュ **)** ウィンドウ

- **2. [Action:]** (操作) ドロップダウン リストで、**[Send A Picture]** (画像の送信) を選択します。
- **3.** をタップします。**[Send Local Picture]** (ローカルの画像の送信) ウィンドウが表示されます。

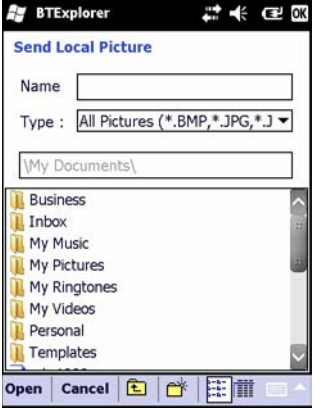

図 **6-29 [Send Local Picture] (**ローカルの画像の送信**)** ウィンドウ

- **4.** 他のデバイスに送信する画像を選択します。
- **5. [Open]** (開く) をタップします。
- **6. [OK]** をタップして、他のデバイスに画像を送信します。送信先のデバイスに、画像を受け付けるための確認ダイアログ ボックスが表示 されます。**[Send Picture]** (画像の送信) ダイアログ ボックスが表示されます。
- **7. [OK]** をタップします。

## **Headset Services (**ヘッドセット サービス**)**

- **1.** Bluetooth ヘッドセットに接続するには、次の手順に従います。MC75A が接続可能になっていることを確認します (自動再接続の開始 時に必要です)。**6-34** ページの「**[\[Device Info\] \(](#page-129-0)**デバイス情報**)** タブ」を参照してください。
- **2. Headset** Audio Gateway Service (ヘッドセット音声ゲートウェイ サービス) が MC75A で有効になっていることを確認します (自動再 接続の開始時に必要です)。詳細については、**6-34** ページの「**[\[Services\] \(](#page-129-1)**サービス**)** タブ」を参照してください。
- **3. Connection Wizard** (接続ウィザード) を使用して、Bluetooth ヘッドセットを検索します。
- **4.** デバイスを選択して、**[Next]** (次へ) をタップします。
- **5. [Headset]** (ヘッドセット) サービス名を選択して、**[Connect]** (接続) を選択します。ヘッドセットでビープ音が聞こえます。Bluetooth デバイスとの通信に関する指示については、ヘッドセットのユーザー マニュアルを参照してください。
	- 注 Bluetooth ヘッドセットと Headset Services (ヘッドセット サービス) を使用している場合、ヘッドセットで通話を受けた り終了させることはできません。MC75A で通話を受けたり終了させたりする必要があります。
- **6.** ヘッドセットの通話ボタンを押し、接続を受け入れます。Bluetooth ヘッドセットでシステムの音声が聞こえます。
- **7.** MC75A で通話を受けた場合は、MC75A で **[Accept]** (通話) ボタンをタップして通話に応答します。通話ボタンを押すと、Bluetooth 接 続が切断されます。

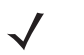

注 最近の Bluetooth ヘッドセットは、デバイス依存型で、前回接続したデバイスを記憶しています。ヘッドセットの接続時に 問題が発生した場合は、ヘッドセットを検出モードにしてください。詳細については、ヘッドセットのユーザー マニュア ルを参照してください。

## **Hands-free Services (**ハンズフリー サービス**)**

Bluetooth ヘッドセットに接続するには、次の手順に従います。

注 最近の Bluetooth ヘッドセットは、デバイス依存型で、前回接続したデバイスを記憶しています。ヘッドセットの接続時に問題 が発生した場合は、ヘッドセットを検出モードにしてください。詳細については、ヘッドセットのユーザー マニュアルを参照 してください。

WAN 音声のみがヘッドセットに送信されます。システムの音声は、MC75A のスピーカーから出力されます。

Hands-free (ハンズフリー ) プロファイルを使用して、通話を受けたりリダイヤルすることができます。

Hands-free (ハンズフリー ) プロファイルは、3 者通話をサポートしていません。

- **1.** MC75A が接続可能になっていることを確認します (自動再接続の開始時に必要です)。**6-34** ページの「**[\[Device Info\] \(](#page-129-0)**デバイス情報**)** タ [ブ」](#page-129-0)を参照してください。
- **2.** MC75A で **Hands Free** (ハンズフリー ) プロファイルが有効になっていることを確認します。詳細については、**6-44** [ページの](#page-139-0) 「**[Profiles] (**[プロファイル](#page-139-0)**)** タブ」を参照してください。
- **3. Connection Wizard** (接続ウィザード) を使用して、Bluetooth ハンズフリー ヘッドセットを検索します。
- **4.** ハンズフリー デバイスを選択して、**[Next]** (次へ) をタップします。
- **5. [Hands-free]** (ハンズフリー ) サービス名を選択して、**[Connect]** (接続) を選択します。MC75A がヘッドセットに接続されます。 Bluetooth デバイスとの通信に関する指示については、ヘッドセットのユーザー マニュアルを参照してください。
- **6.** 接続が確立されている場合、電源ボタンを押しても MC75A はサスペンド モードになりません。このことを通知するメッセージが表示 されます。

Hands-free (ハンズフリー ) プロファイルで WAN 通話が切断されると、電源ボタンが有効になります。

## 6 - 28 MC75A エンタープライズ PDA ユーザー ガイド

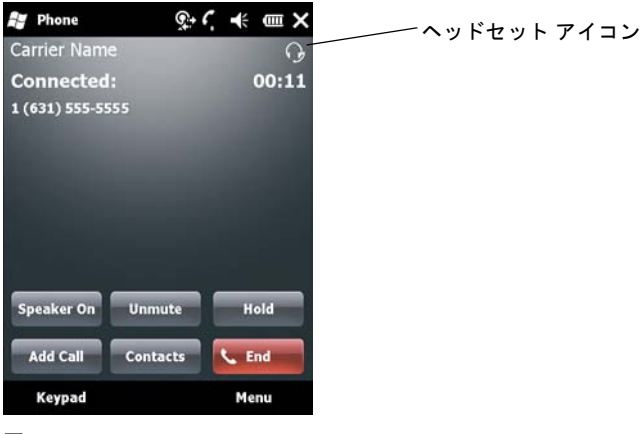

図 **6-30 [WWAN Bluetooth Audio Notification] (WWAN Bluetooth** 音声通知**)** ダイアログ ボックス

## **Serial Port Service (**シリアル ポート サービス**)**

無線 Bluetooth シリアル ポート接続は、物理的なシリアル ケーブル接続の場合と同様に使用します。その接続を使用するアプリケー ションを、適切なシリアル ポートに設定します。

シリアル ポート接続を確立するには、次の手順に従います。

- **1. Connection Wizard** (接続ウィザード) を使用して、Bluetooth シリアル デバイスを検索します。
- **2.** デバイスを選択して、**[Next]** (次へ) をタップします。**[Connection Favorite Options]** (接続のお気に入りオプション) ウィンドウが表 示されます。
- **3. [Local COM Port:]** (ローカル COM ポート) ドロップダウン リストで、COM ポートを選択します。
- **4. [Finish]** (完了) をタップします。

## シリアル ポートサービスを使用した **ActiveSync**

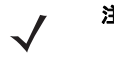

注 デフォルトでは、COM ポート COM5、COM9、COM11、COM21、COM22、および COM23 が Bluetooth 仮想ポート です。アプリケーションがこれらのいずれかのポートを開くと、Bluetooth ドライバが有効になり、Bluetooth 接続を確立 するための手順が表示されます。

ActiveSync 用の無線 Bluetooth シリアル ポート接続は、物理的なシリアル ケーブル接続の場合と同様に使用します。その接続を使用するア プリケーションを、適切なシリアル ポートに設定する必要があります。

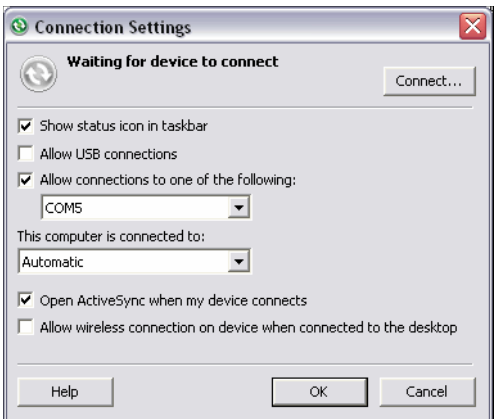

図 **6-31 PC** の **[ActiveSync Connection Settings] (ActiveSync** 接続設定**)** ウィンドウ

ActiveSync 接続を確立するには、次の手順に従います。

- **1.** MC75A で **Sync** (同期) プロファイルが有効になっていることを確認します。詳細については、**6-44** ページの「**[\[Profiles\] \(](#page-139-0)**プロファイ ル**)** [タブ」](#page-139-0)を参照してください。
- **2. Connection Wizard** (接続ウィザード) を使用して、PC などの Bluetooth デバイスを検索します。ドロップダウン リストで、 **[ActiveSync via Bluetooth]** (Bluetooth 経由で ActiveSync) を選択します。
- **3.** デバイスを選択して、**[Next]** (次へ) をタップします。**[Connection Favorite Options]** (接続のお気に入りオプション) ウィンドウが表 示されます。
- **4. [Connect]** (接続) をタップします。**[Remote Service Connection]** (リモート サービス接続) ウィンドウが表示されます。

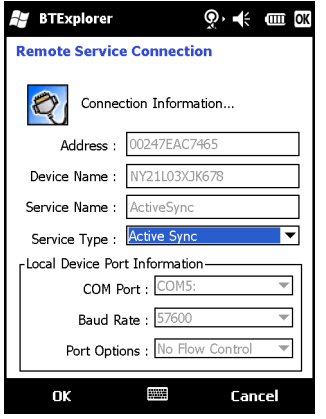

図 **6-32 [Remote Service Connection] (**リモート サービス接続**)** ウィンドウ

- **5. [Service Type]** (サービスのタイプ) ドロップダウン リストで、**[ActiveSync]** を選択します。
- **6. [OK]** をタップします。MC75A が PC への接続を確立し、ActiveSync セッションが開始されます。
- **7. [Finish]** (完了) をタップします。**[Connection Favorite Options]** (接続のお気に入りオプション) ウィンドウが表示されます。
- **8.** セッションを終了するには、**[Favorite]** (お気に入り) ウィンドウで ActiveSync アイコンをタップして、ポップアップ ウィンドウから **[Disconnect]** (切断) を選択します。

**Personal Area Network Services (**パーソナル エリア ネットワーク サービス**)**

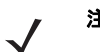

注 このプロファイルは、アドホックおよび PAN ユーザーをサポートしています。Network Access Profile (ネットワーク アクセス プロファイル) はサポートしていません。

複数の Bluetooth デバイスを接続して、ファイルを共有したり、共同作業を行ったり、マルチプレイヤー ゲームをプレイしたりすることがで きます。パーソナル エリア ネットワーク接続を確立するには、次の手順に従います。

- **1.** MC75A で **Personal Area Networking** (パーソナル エリア ネットワーク) プロファイルが有効になっていることを確認します。詳細に ついては、**6-44** ページの「**[Profiles] (**[プロファイル](#page-139-0)**)** タブ」を参照してください。
- **2. Connection Wizard** (接続ウィザード) を使用して、Bluetooth デバイスを検索します。
- **3.** デバイスを選択して、**[Next]** (次へ) をタップします。**[Connection Favorite Options]** (接続のお気に入りオプション) ウィンドウが表 示されます。
- **4. [Next]** (次へ) をタップします。**[Connection Summary]** (接続の概要) ウィンドウが表示されます。
- **5. [Connect]** (接続) をタップします。MC75A が Bluetooth デバイスに接続されます。

## **IrMC Synchronization Services (IrMC** 同期サービス**)**

IrMC 同期を使用して、PIM の連絡先をリモート デバイスと MC75A 間で同期します。IrMC 同期を確立するには、次の手順に従います。

- **1.** MC75A が接続可能になっていることを確認します (自動再接続の開始時に必要です)。**6-34** ページの「**[\[Device Info\] \(](#page-129-0)**デバイス情報**)** タ [ブ」](#page-129-0)を参照してください。
- **2.** MC75A で **Sync** (同期) プロファイルが有効になっていることを確認します。詳細については、**6-44** ページの「**[\[Profiles\] \(](#page-139-0)**プロファイ ル**)** [タブ」](#page-139-0)を参照してください。
- **3. [Menu]** (メニュー ) > **[Settings]** (設定) > **[Services]** (サービス) タブをタップします。
- **4. [Add]** (追加) ボタンをタップします。
- **5. [IrMC Synchronization]** (IrMC 同期) を選択します。
- **6. [OK]** をタップします。**[Edit Local Services]** (ローカル サービスの編集) ウィンドウが表示されます。
- **7. [OK]** を 2 回タップします。
- **8. Connection Wizard** (接続ウィザード) を使用して、Car Kit (自動車用キット) などの Bluetooth デバイスを検索します。
- **9.** デバイスを選択して、**[Next]** (次へ) をタップします。**[Connection Favorite Options]** (接続のお気に入りオプション) ウィンドウが表 示されます。
- **10. [IrMA Synchronization]** (IrMA 同期) をタップして押し続け、ポップアップ メニューで **[Connect]** (接続) を選択します。

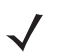

注 Car Kit (自動車用キット) に自動的に連絡先を転送するには、MC75A で IrMC Synchronization (IrMC 同期) サービスが有 効になっていることを確認します。

#### **A2DP/AVRCP Service (A2DP/AVRCP** サービス**)**

A2DP/AVRCP は高品質ステレオ ヘッドセットに接続する場合に使用します。

- **1.** MC75A が接続可能になっていることを確認します (自動再接続の開始時に必要です)。**6-34** ページの「**[\[Device Info\] \(](#page-129-0)**デバイス情報**)** タ [ブ」](#page-129-0)を参照してください。
- **2.** リモート Bluetooth デバイスが検出可能なモードになっていることを確認します。手順はデバイスのユーザー マニュアルを参照してく ださい
- **3.** MC75A で **A2DP/AVRCP** プロファイルが有効になっていることを確認します。詳細については、**6-44** ページの「**[\[Profiles\] \(](#page-139-0)**プロファ イル**)** [タブ」](#page-139-0)を参照してください。
- **4. [Menu]** (メニュー ) > **[Settings]** (設定) > **[Services]** (サービス) タブをタップします。
- **5. [Add]** (追加) ボタンをタップします。
- **6. Advanced Audio Distribution Services** (高品質オーディオ配信サービス) を選択します。
- **7. [OK]** をタップします。**[Edit Local Services]** (ローカル サービスの編集) ウィンドウが表示されます。
- **8. [OK]** を 2 回タップします。
- **9. [Menu]** (メニュー ) > **[New Connection]** (新規接続) をタップします。
- **10.** ドロップダウン リストから **[Connect to High-Quality Audio]** (高品質オーディオ デバイスに接続) を選択します。
- **11. [Next]** (次へ) をタップします。
- **12.** デバイスを選択して、**[Next]** (次へ) をタップします。
- **13.** リモート デバイスの PIN コードを入力して **[OK]** をタップします。**[Connection Favorite Options]** (接続のお気に入りオプション) ウィンドウが表示されます。
- **14. [Next]** (次へ) をタップします。
- **15. [Connect]** (接続) をタップします。MC75A が高品質オーディオ ヘッドセットに接続されます。

ハンズフリー サービスを使用できるステレオ ヘッドセットの場合は、A2DP サービスに接続後、ハンズフリー サービスに接続します。

- **1. [Menu]** (メニュー ) > **[New Connection]** (新規接続) をタップします。
- **2.** ドロップダウン リストから **[Connect to Headset]** (ヘッドセットを接続) を選択します。
- **3. [Next]** (次へ) をタップします。
- **4.** ステレオ ヘッドセットを選択して、**[Next]** (次へ) をタップします
- **5. [Hands-Free unit]** (ハンズフリー装置) サービスを選択して、**[Next]** (次へ) をタップします。
- **6. [Next]** (次へ) をタップします。
- **7. [Connect]** (接続) をタップします。

## **HID** デバイスの接続

MC75A は、Bluetooth キーボードなどのヒューマン インタフェース デバイス (HID) に接続できます。

- **1.** MC75A が接続可能になっていることを確認します (自動再接続の開始時に必要です)。**6-34** ページの「**[\[Device Info\] \(](#page-129-0)**デバイス情報**)** タ [ブ」](#page-129-0)を参照してください。
- **2.** リモート Bluetooth デバイスが検出可能なモードになっていることを確認します。手順はデバイスのユーザー マニュアルを参照してく ださい
- **3.** MC75A で **HID Client** (HID クライアント) プロファイルが有効になっていることを確認します。詳細については、**6-44** [ページの](#page-139-0) 「**[Profiles] (**[プロファイル](#page-139-0)**)** タブ」を参照してください。
- **4. [Menu]** (メニュー ) > **[New Connection]** (新規接続) をタップします。
- **5.** ドロップダウン リストから **[Explore Services on Remote Device]** (リモート デバイス上のサービスを検索) を選択します。
- **6. [Next]** (次へ) をタップします。
- **7.** デバイスを選択して、**[Next]** (次へ) をタップします。
- **8.** サービス を選択して、**[Next]** (次へ) をタップします。
- **9. [Connection Favorite Options]** (接続のお気に入りオプション) ウィンドウが表示されます。
- **10. [Next]** (次へ) をタップします。
- **11. [Connect]** (接続) をタップします。MC75A が HID デバイスに接続されます。

## <span id="page-126-0"></span>検出したデバイスとの結合

結合とは、セキュリティ保護された方法で情報を交換するために、MC75A と他の Bluetooth デバイス間で構築される関係です。結合の構築 には、2 つのデバイスに同じ PIN を入力することが含まれます。結合を構築して Bluetooth 無線をオンにすると、デバイスは結合を認識し、 再度 PIN を入力することなく情報を交換することができます。

検出された Bluetooth デバイスと結合するには、次の手順に従います。

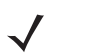

- 注 お気に入りの接続をすでに作成した場合は、**[Favorites]** (お気に入り) 画面が表示されます。お気に入りの接続を作成して いない場合は、**[New Connection Wizard]** (新規接続ウィザード) 画面が表示されます。
- **1. [Start]** (スタート) > **[BTExplorer]** をタップします。**[BTExplorer]** ウィンドウが表示されます。
- **2. [Menu]** (メニュー) > **[New Connection]** (新規接続) をタップします。**[New Connection Wizard]** (新規接続ウィザード) が表示され ます。
- **3.** ドロップダウン リストで **[Pair with Remote Device]** (リモート デバイスとペアリング) を選択します。

## 6 - 32 MC75A エンタープライズ PDA ユーザー ガイド

**4. [Next]** (次へ) をタップします。**[Select Remote Device]** (リモート デバイスの選択) ウィンドウが表示されます。

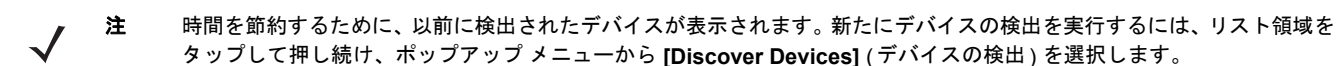

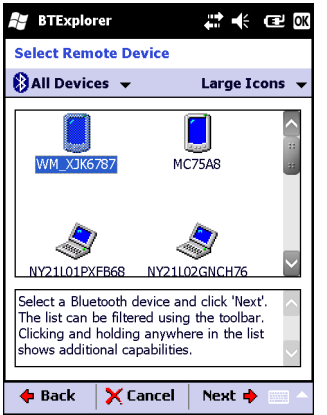

#### 図 **6-33 [Select Remote Device] (**リモート デバイスの選択**)** ウィンドウ

**5.** リストからデバイスを選択して、**[Next]** (次へ) をタップします。**[PIN Code Request]** (PIN コード要求) ウィンドウが表示されます。

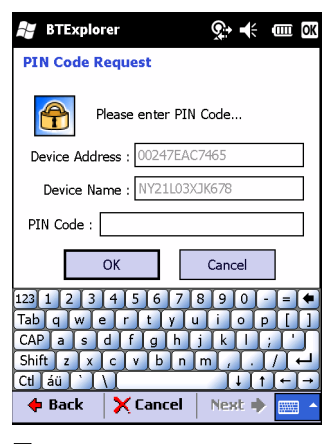

#### 図 **6-34 [Connection Favorite Options] (**接続のお気に入りオプション**)** ウィンドウ

- **6. [PIN Code]** (PIN コード) フィールドに PIN コードを入力します。
- **7. [OK]** をタップします。**[Pairing Status]** (ペアリングのステータス) ウィンドウが表示されます。
- **8. [Finish]** ( 完了 ) をタップします。デバイスが正常にペアリングされます。デバイス名が **[Trusted Devices]** ( 信頼されたデバイス ) ウィンドウに移動します。

## 結合されたデバイスの削除

不要になったデバイスを削除するには、次の手順に従います。

- **1. [Start]** (スタート) > **[BTExplorer]** をタップします。**[BTExplorer]** ウィンドウが表示されます。
- **2. [Menu]** (メニュー) > **[Trusted Devices]** (信頼されたデバイス) をタップします。**[Trusted Devices]** (信頼されたデバイス) ウィンドウ が表示されます。
- **3.** デバイスをタップして押し続け、ポップアップ メニューで **[Delete Link Key]** (リンク キーの削除) を選択します。
- **4.** 確認ダイアログ ボックスが表示されます。**[Yes]** (はい) をタップします。

## 結合の了承

リモート デバイスが MC75A と結合することを求めている場合、PIN を入力して権限を与えます。

**1.** MC75A が検出可能および接続可能になっていることを確認します。**6-34** ページの「**[Bluetooth](#page-129-2)** の設定」を参照してください。リモー ト デバイスと結合することが求められると、**[PIN Code Request]** (PIN コード要求) ウィンドウが表示されます。

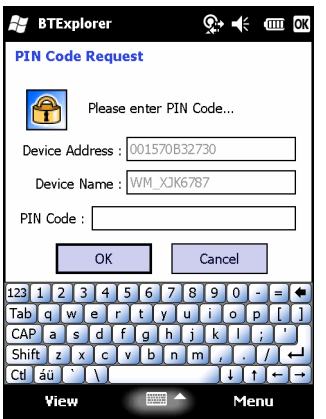

図 **6-35 [PIN Code Request] (PIN** コード要求**)** ウィンドウ

- **2. [PIN Code:]** (PIN コード) テキスト ボックスに、結合を求めているデバイスと同じ PIN を入力します。PIN は、1 ~ 16 文字でなければ なりません。
- **3.** 必要に応じて、**[Device Name:]** (デバイス名) テキスト ボックスで、結合を求めているデバイスの名前を編集します。
- **4. [OK]** をタップして、結合を構築します。これで MC75A は、他のデバイスと情報を交換することができます。

## <span id="page-129-2"></span>**Bluetooth** の設定

**[BTExplorer Settings]** (BTExplorer の設定) ウィンドウを使用して、**BTExplorer** アプリケーションの動作を設定します。**[Menu]** (メニュー ) *>* **[Settings]** (設定) をタップします。**[BTExplorer Settings]** (BTExplorer の設定) ウィンドウが表示されます。

## <span id="page-129-0"></span>**[Device Info] (**デバイス情報**)** タブ

**[Device Info]** (デバイス情報) タブを使用して、MC75A の Bluetooth 接続モードを設定します。

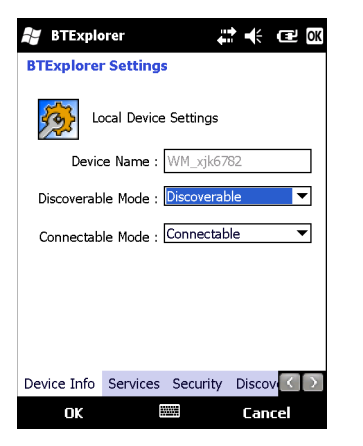

図 **6-36 [BTExplorer Settings] (BTExplorer** の設定**) - [Device Info] (**デバイス情報**)** タブ

#### 表 **6-3 [Device Info] (**デバイス情報**)** タブの設定項目

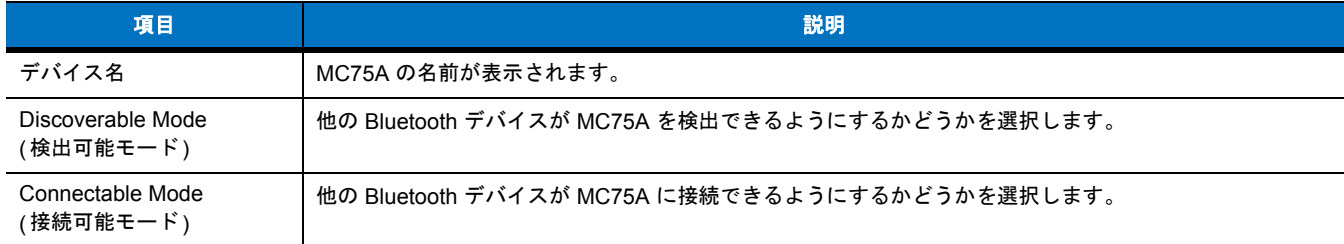

## <span id="page-129-1"></span>**[Services] (**サービス**)** タブ

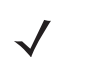

注 リモート デバイスで MC75A サービスを使用するときは、MC75A が検出可能で接続可能になっていることを確認し てください。

**[Services]** (サービス) タブを使用して、Bluetooth サービスを追加または削除します。

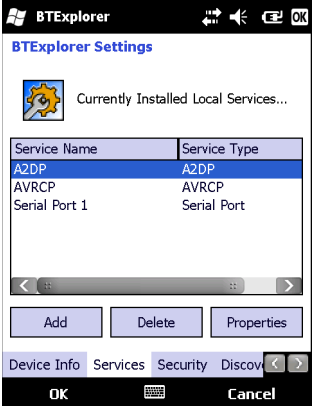

図 **6-37 [BTExplorer Settings] (BTExplorer** の設定**) - [Services] (**サービス**)** タブ

サービスを追加するには、次の手順に従います。

**1. [Add]** (追加) をタップします。**[Add Local Service]** (ローカル サービスの追加) ウィンドウが表示されます。

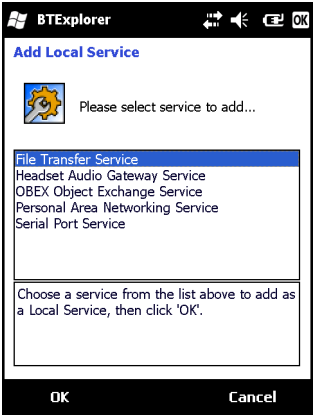

図 **6-38 [Add Local Service] (**ローカル サービスの追加**)** ウィンドウ

- **2.** リストで、追加するサービスを選択します。
- **3. [OK]** をタップします。選択したサービスの **[Edit Local Service]** (ローカル サービスの編集) ウィンドウが表示されます。
- **4.** 適切な情報を選択して、**[OK]** をタップします。使用可能なサービスについては、以降のセクションを参照してください。

## **Dial-Up Networking Service (**ダイヤルアップ ネットワーク サービス**)**

Dial-Up Networking Service (ダイヤルアップ ネットワーク サービス) により、他の Bluetooth デバイスがダイヤルアップ モデムにアクセス できるようになります。

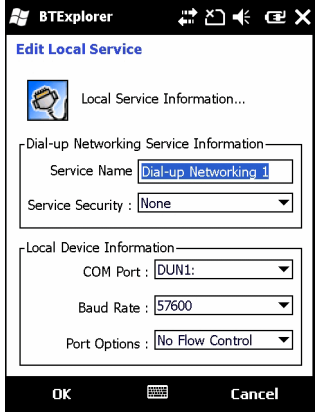

図 **6-39 [BTExplorer Settings] (BTExplorer** の設定**) - [Dial-up Networking Information] (**ダイヤルアップ ネットワーク情報**)**

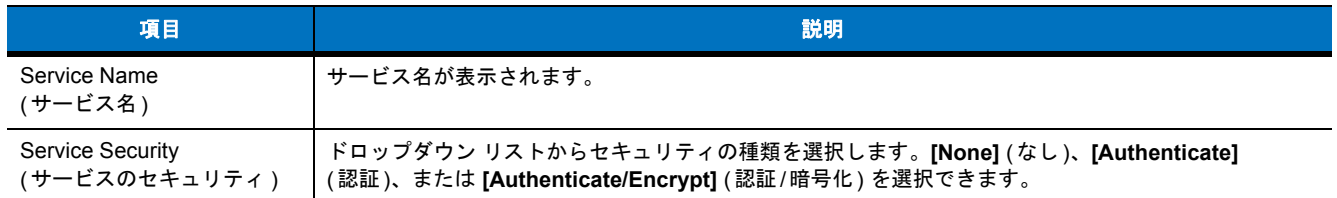

#### 表 **6-4 [Dial-up Networking Information] (**ダイヤルアップ ネットワーク情報**)** の設定項目

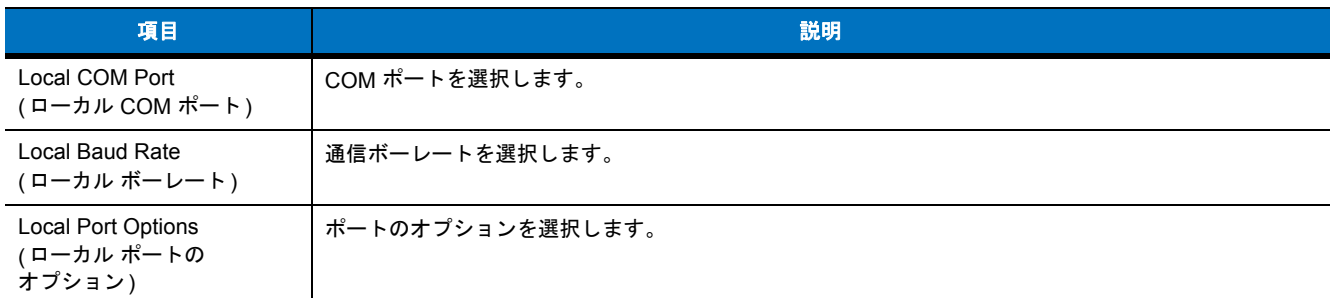

## 表 **6-4 [Dial-up Networking Information] (**ダイヤルアップ ネットワーク情報**)** の設定項目

## **File Transfer Service (**ファイル転送サービス**)**

File Transfer Service (ファイル転送サービス) により、他の Bluetooth デバイスがファイルを参照できるようになります。

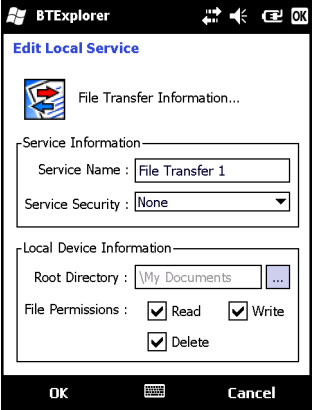

図 **6-40 [BTExplorer Settings] (BTExplorer** の設定**) - [File Transfer Information] (**ファイル転送情報**)**

## 表 **6-5 [File Transfer Information] (**ファイル転送情報**)** の設定項目

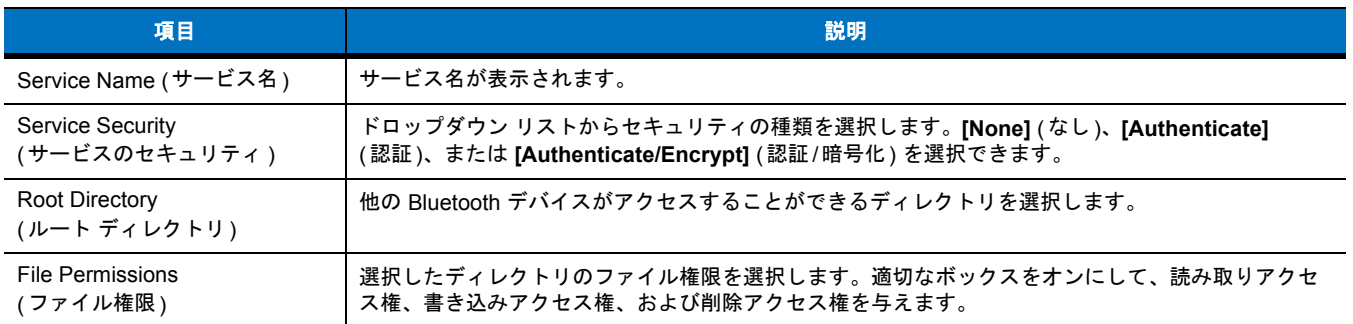

## **Hands-Free Audio Gateway Service (**ハンズフリー音声ゲートウェイ サービス**)**

Hands-Free Audio Gateway Service (ハンズフリー音声ゲートウェイ サービス) により、ハンズフリー デバイスに接続できるようになり ます。

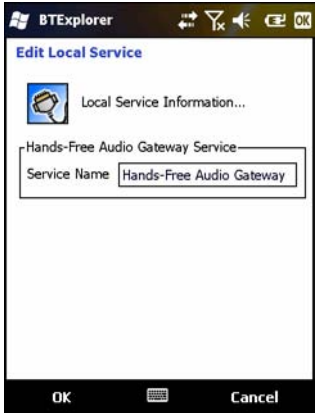

図 **6-41 [BTExplorer Settings] (BTExplorer** の設定**) - [Hands-Free Audio Gateway] (**ハンズフリー音声ゲートウェイ サービス**)**

## 表 **6-6 [Hands-Free Audio Gateway] (**ハンズフリー音声ゲートウェイ**)** の設定項目

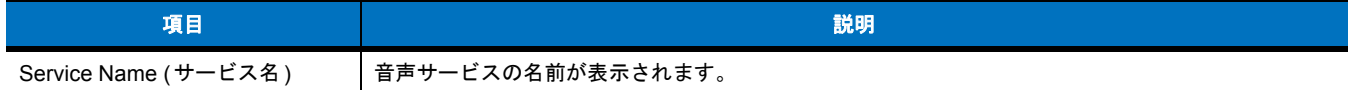

## **Headset Audio Gateway Service (**ヘッドセット音声ゲートウェイ サービス**)**

Headset Audio Gateway Service (ヘッドセット音声ゲートウェイ サービス) により、ヘッドセット デバイスに接続できるようになります。

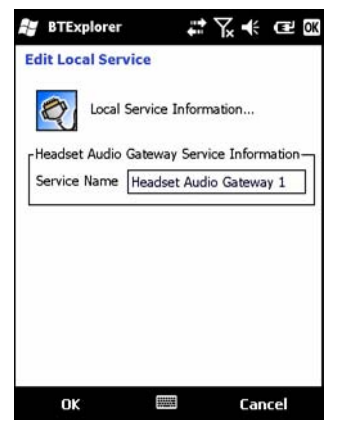

図 **6-42 [BTExplorer Settings] (BTExplorer** の設定**) - [Headset Audio Gateway] (**ヘッドセット音声ゲートウェイ**)**

## 表 **6-7 [Headset Audio Gateway] (**ヘッドセット音声ゲートウェイ**)** の設定項目

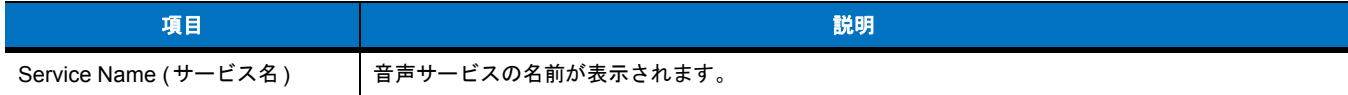

## **IrMC Synchronization Service (IrMC** 同期サービス**)**

IrMC Synchronization Services (IrMC 同期サービス) を使用して、リモート デバイスと MC75A 間で PIM 連絡先を同期します。

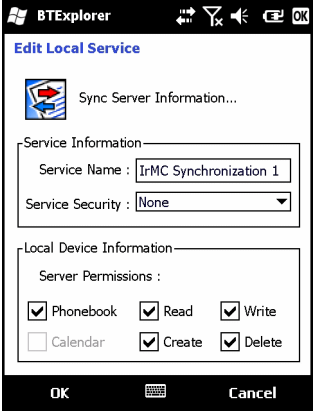

図 **6-43 [BTExplorer Settings] (BTExplorer** の設定**) - [IrMC Synchronization] (IrMC** 同期**)**

#### 表 **6-8 [IrMC Synchronization] (IrMC** 同期**)** の設定項目

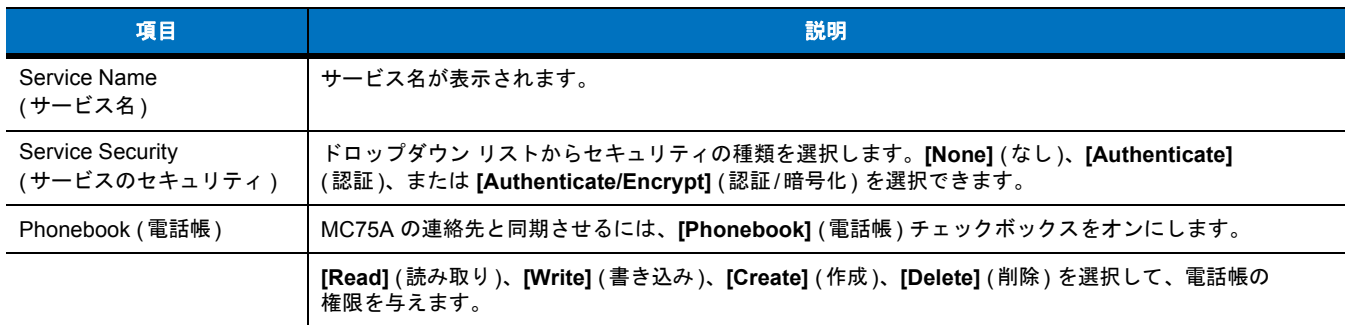

## **OBEX Object Push Service (OBEX** オブジェクト プッシュ サービス**)**

OBEX オブジェクト プッシュ サービスにより、他の Bluetooth デバイスが連絡先、名刺、画像、予定、およびタスクを MC75A にプッシュ できるようになります。

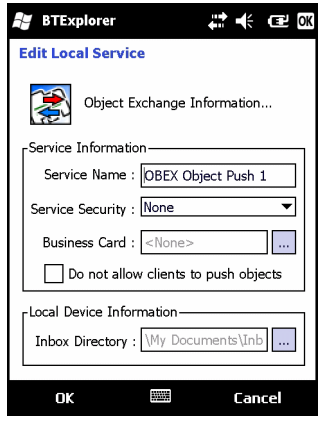

図 **6-44 [BTExplorer Settings] (BTExplorer** の設定**) - [OBEX Exchange Information] (OBEX** 交換の情報**)**

## 表 **6-9 [OBEX Exchange Information] (OBEX** 交換の情報**)** の設定項目

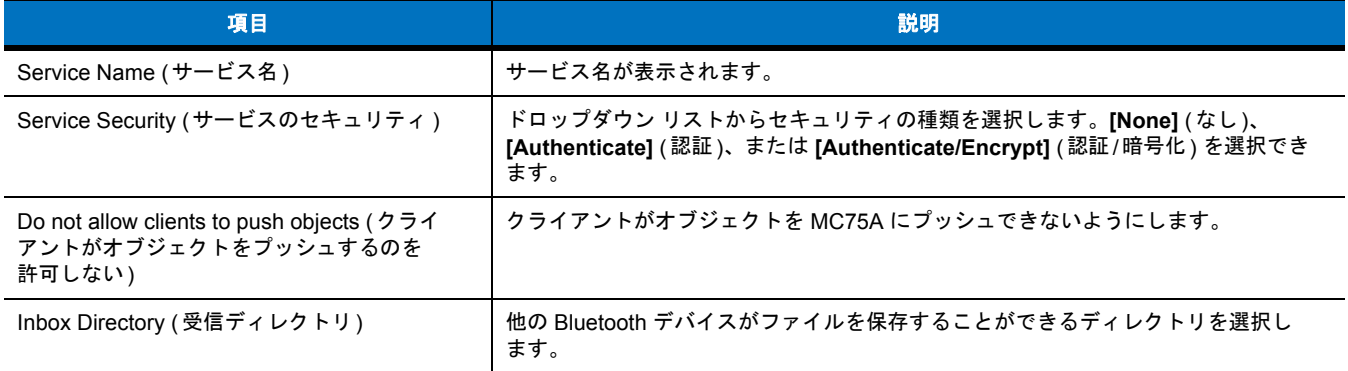

## **Personal Area Networking Service (**パーソナル エリア ネットワーク サービス**)**

Personal Area Networking Service (パーソナル エリア ネットワーク サービス) は、他の Bluetooth デバイスと通信することができるパーソ ナル エリア ネットワークをホストします。

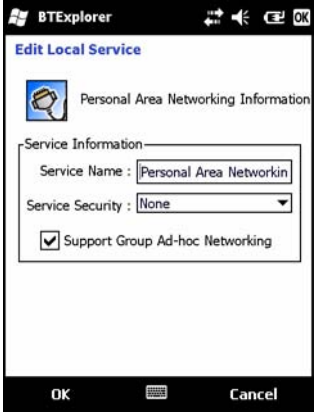

図 **6-45 [BTExplorer Settings] (BTExplorer** の設定**) - [Personal Area Networking] (**パーソナル エリア ネットワーク**)**

## 表 **6-10 [Personal Area Networking] (**パーソナル エリア ネットワーク**)** の設定項目

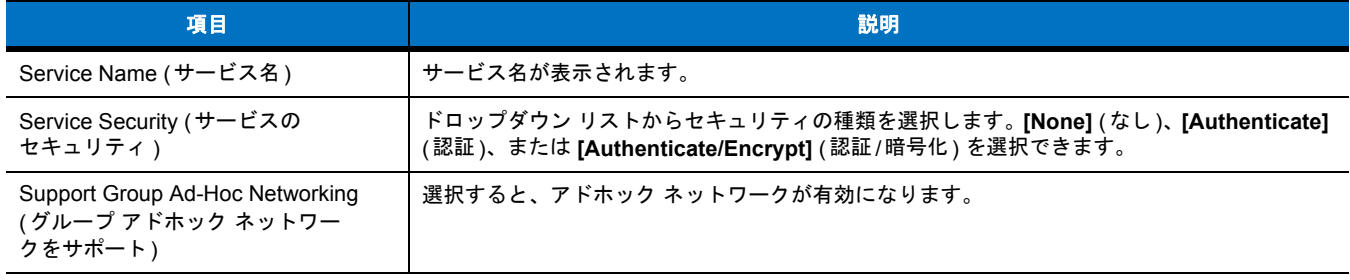

## **Serial Port Service (**シリアル ポート サービス**)**

Serial Port Service (シリアル ポート サービス) により、他の Bluetooth デバイスが COM ポートにアクセスできるようになります。

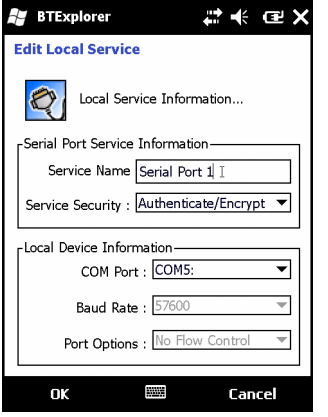

図 **6-46 [BTExplorer Settings] (BTExplorer** の設定**) - [Serial Port Service] (**シリアル ポートサービス**)**

## 表 **6-11 [Serial Port Service] (**シリアル ポート サービス**)** の設定項目

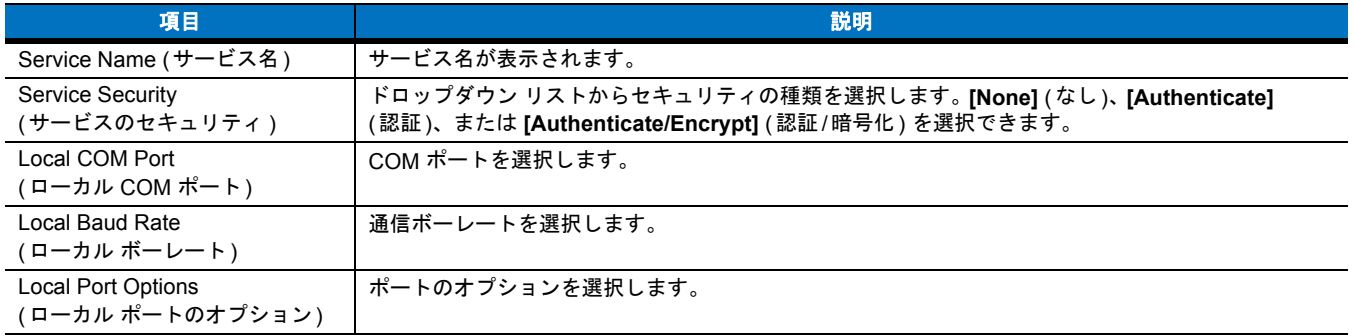

## **Advanced Audio Distribution Service (**高品質オーディオ配信サービス**)**

Advanced Audio Distribution ( 高品質オーディオ配信 ) サービスは、高品質ステレオ オーディオをサポートする Bluetooth デバイスとの接 続を提供します。

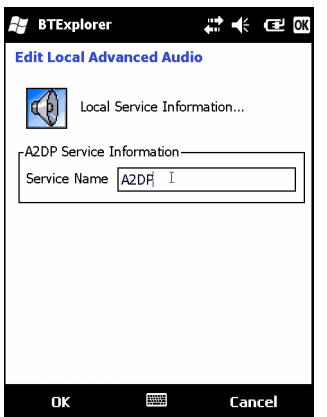

図 **6-47 [BTExplorer Settings] (BTExplorer** の設定**) - [Advanced Audio Distribution] (**高品質オーディオ配信**)**

#### 表 **6-12 [Advanced Audio Distribution] (**高品質オーディオ配信**)** の設定項目

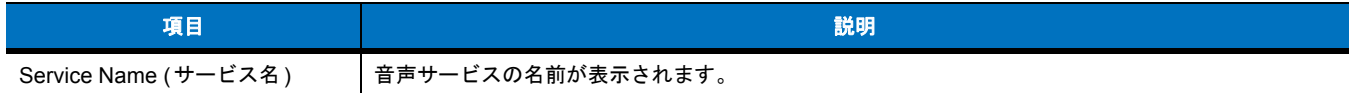

## **Audio Video Remote Control Service (**オーディオ ビデオ リモート コントロール サービス**)**

Audio Video Remote Control ( オーディオ ビデオ リモート コントロール) は、オーディオ リモート コントロール機能をサポートする Bluetooth デバイスとの接続を提供します。

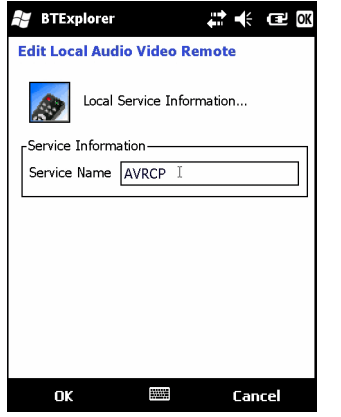

図 **6-48 [BTExplorer Settings] (BTExplorer** の設定**) - [Audio Video Remote Control] (**オーディオ ビデオ リモート コントロール**)**

#### 表 **6-13 [Audio Video Remote Control Service] (**オーディオ ビデオ リモート コントロール サービス**)** の設定項目

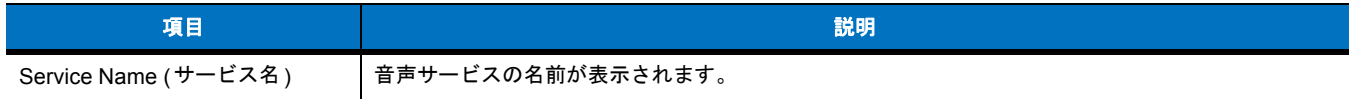

## **[Security] (**セキュリティ **)** タブ

セキュリティ設定では、Bluetooth のグローバル セキュリティ ポリシーを設定できます。これらの設定は、Authenticate ( 認証) または Authenticate/Encryption (認証/暗号化) に設定したローカル サービスでのみ有効です。ローカル サービスの認証は、[Services] (サービス) タブで設定できます。

個別のサービスのセキュリティ設定を調整するには、**[Services]** (サービス) タブを選択し、個別のサービスを選択して、**[Properties]** (プロ パティ ) を選択します。

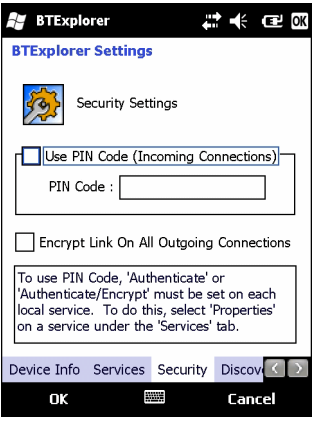

図 **6-49 [BTExplorer Settings] (BTExplorer** の設定**) - [Security] (**セキュリティ **)** タブ

注 PIN コードを使用するには、各ローカル サービスの [Service Security] (サービスのセキュリティ) ドロップダウン リ ストで **[Authenticate]** (認証) または **[Authenticate/Encryption]** (認証/暗号化) を選択します。

#### 表 **6-14 [Security] (**セキュリティ **)** タブの設定項目

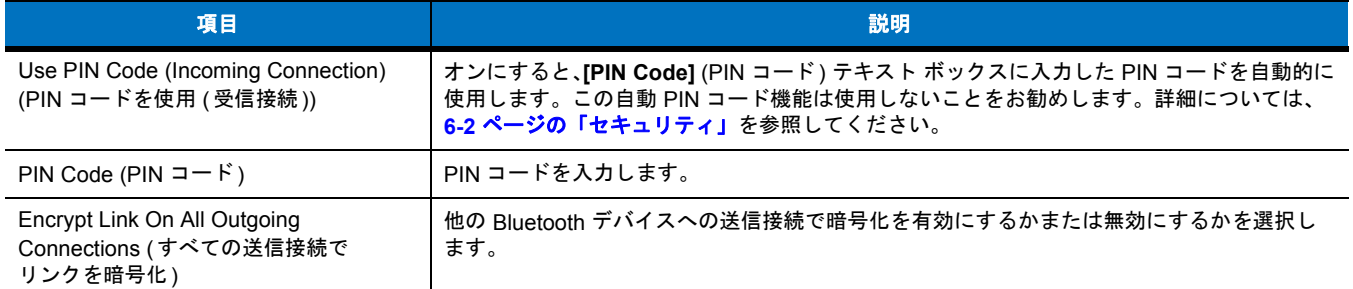

## **[Discovery] (**検出**)** タブ

**[Discovery]** (検出) タブを使用して、検出されたデバイスを設定または変更します。

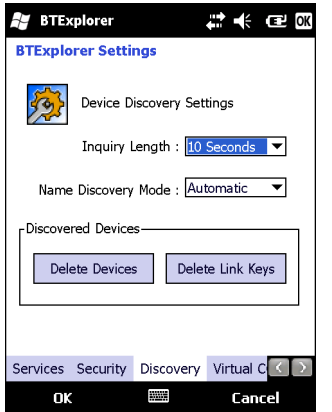

図 **6-50 [BTExplorer Settings] (BTExplorer** の設定**) - [Discovery] (**検出**)** タブ

#### 表 **6-15 [Discovery] (**検出**)** タブの設定項目

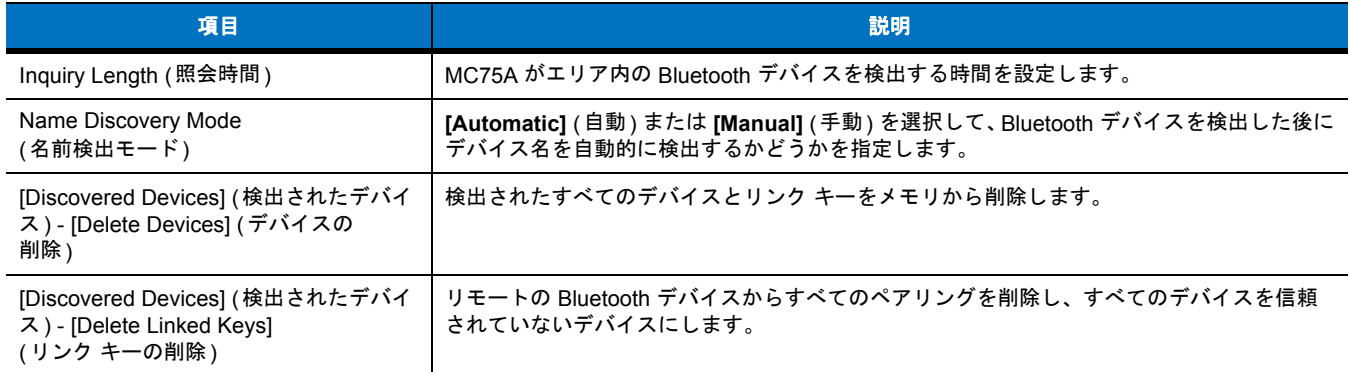

## **[Virtual COM Port] (**仮想 **COM** ポート**)** タブ

[Virtual COM Port] (仮想 COM ポート) では、BTExplorer が仮想 COM ポートに使用する COM ポートを定義します。仮想 COM ポートとし て使用するポートのチェックボックスをオンにします。設定が完了したら、**[Apply]** ( 適用) を選択して変更を適用するか、**[Revert]** ( 元に 戻す) を選択して元の設定に戻します。

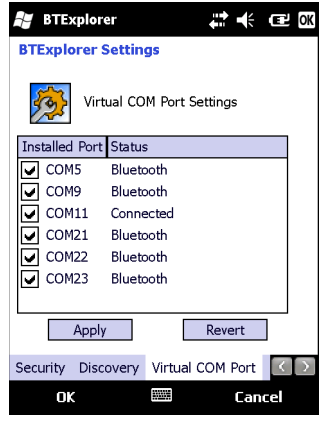

図 **6-51 [BTExplorer Settings] (BTExplorer** の設定**) - [Virtual COM Port] (**仮想 **COM** ポート**)** タブ

#### 表 **6-16 [Virtual COM Port] (**仮想 **COM** ポート**)** タブの設定項目

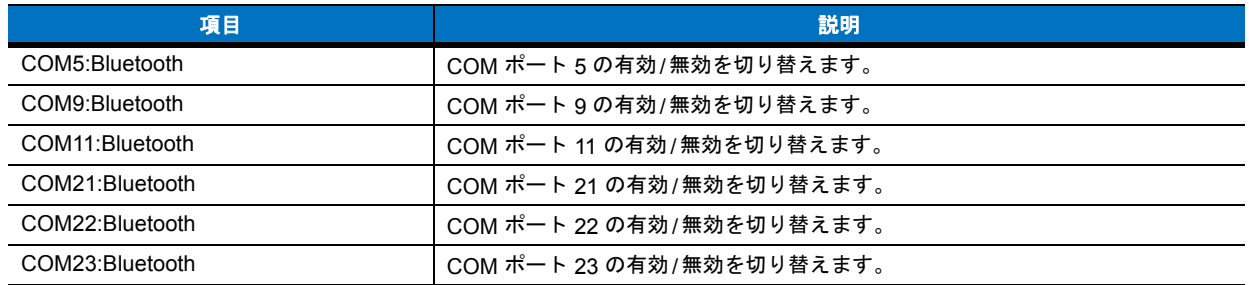

## **[HID]** タブ

**[HID]** タブを使用して、ヒューマン インタフェース デバイスを設定します。Human Interface Device Profile (ヒューマン インタフェース デ バイス プロファイル) プログラミング インタフェースは、HID の機能を実装するためのプロトコルとプロシージャを定義します。

マウス、ジョイスティック、キーボードなどのデバイスのサポートを提供します。

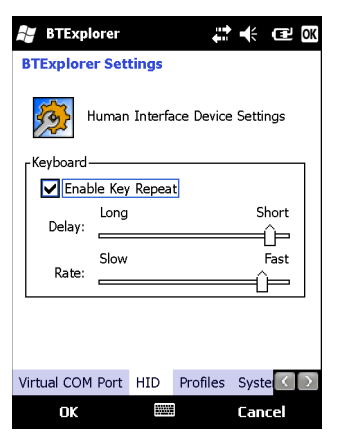

図 **6-52 [BTExplorer Settings] (BTExplorer** の設定**) - [HID]** タブ

#### 表 **6-17 [HID]** タブの設定項目

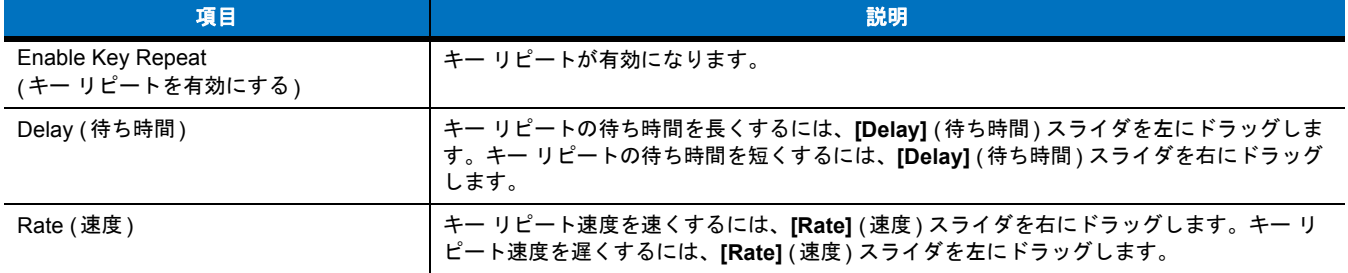

## <span id="page-139-0"></span>**[Profiles] (**プロファイル**)** タブ

**[Profiles]** (プロファイル) タブを使用して、Bluetooth サービス プロファイルの読み込みまたは削除を行います。使用していないプロファイ ルを削除して、メモリを節約することができます。

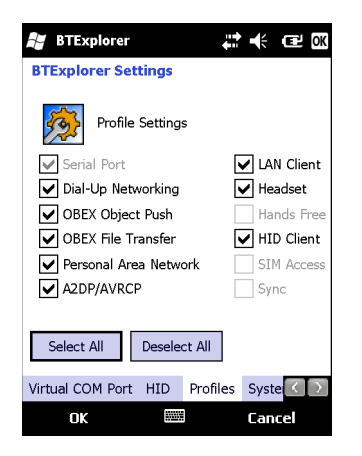

#### 図 **6-53 [BTExplorer Settings] (BTExplorer** の設定**) - [Profiles] (**プロファイル**)** タブ

- **1.** プロファイルを読み込む (有効にする) には、プロファイルの横にあるチェックボックスをタップします。
	- **[Serial Port]** (シリアル ポート) プロファイルは、常に有効になっていて、削除することはできません。
- **2.** すべてのプロファイルを選択する場合は **[Select All]** (すべて選択) をタップし、すべてのプロファイルを選択解除する場合は **[Deselect All]** (すべて選択解除) をタップします。
- **3. [Apply]** (適用) をタップしてプロファイルを有効にして、**[Close]** (閉じる) をタップしてアプリケーションを終了します。

# **[System Parameters] (**システム パラメータ**)** タブ

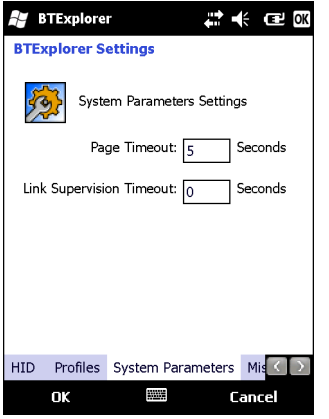

図 **6-54 [BTExplorer Settings] (BTExplorer** の設定**) - [System Parameters] (**システム パラメータ**)** タブ

## 表 **6-18 [System Parameters] (**システム パラメータ**)** タブの設定項目

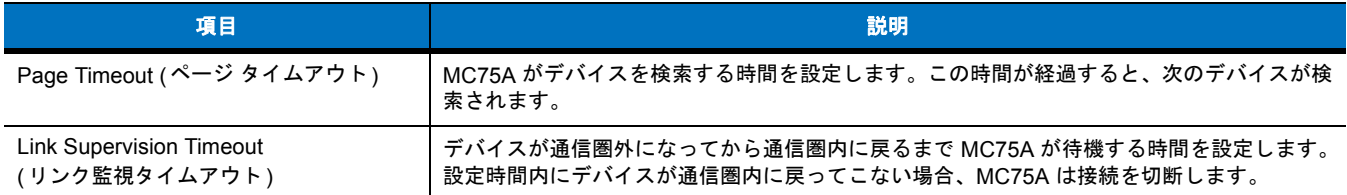

## **[Miscellaneous] (**その他**)** タブ

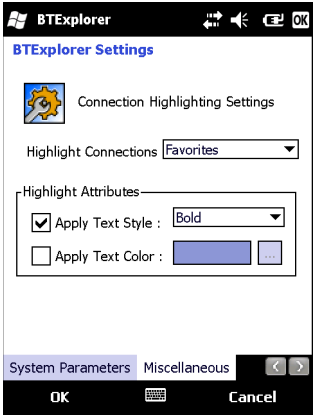

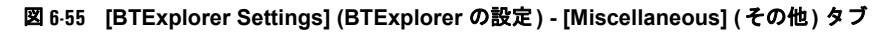

## 表 **6-19 [Miscellaneous] (**その他**)** タブの設定項目

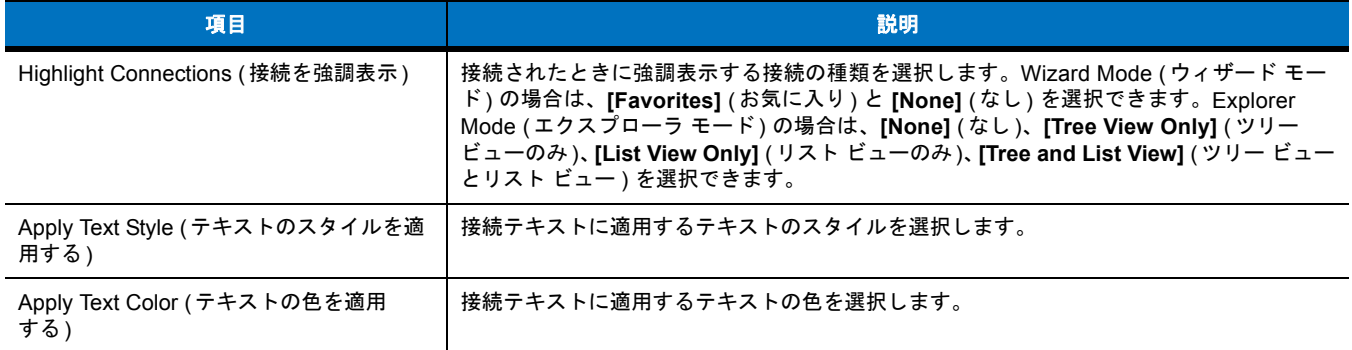

# 第 **7** 章 アクセサリ

# はじめに

次に挙げる MC75A アクセサリには、さまざまな製品サポート機能があります。

## 表 **7-1 MC75A** のアクセサリ

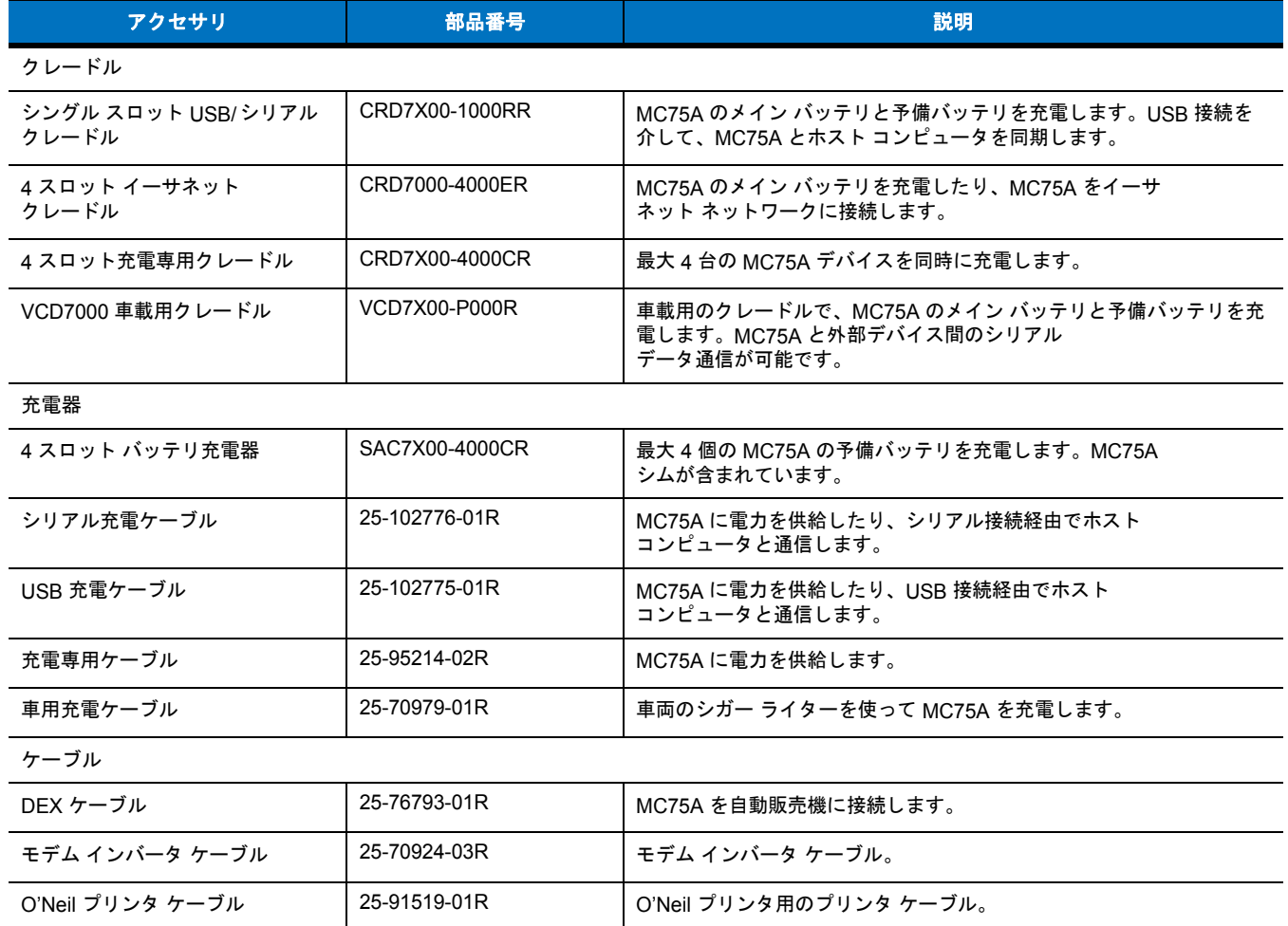

## 表 **7-1 MC75A** のアクセサリ **(**続き**)**

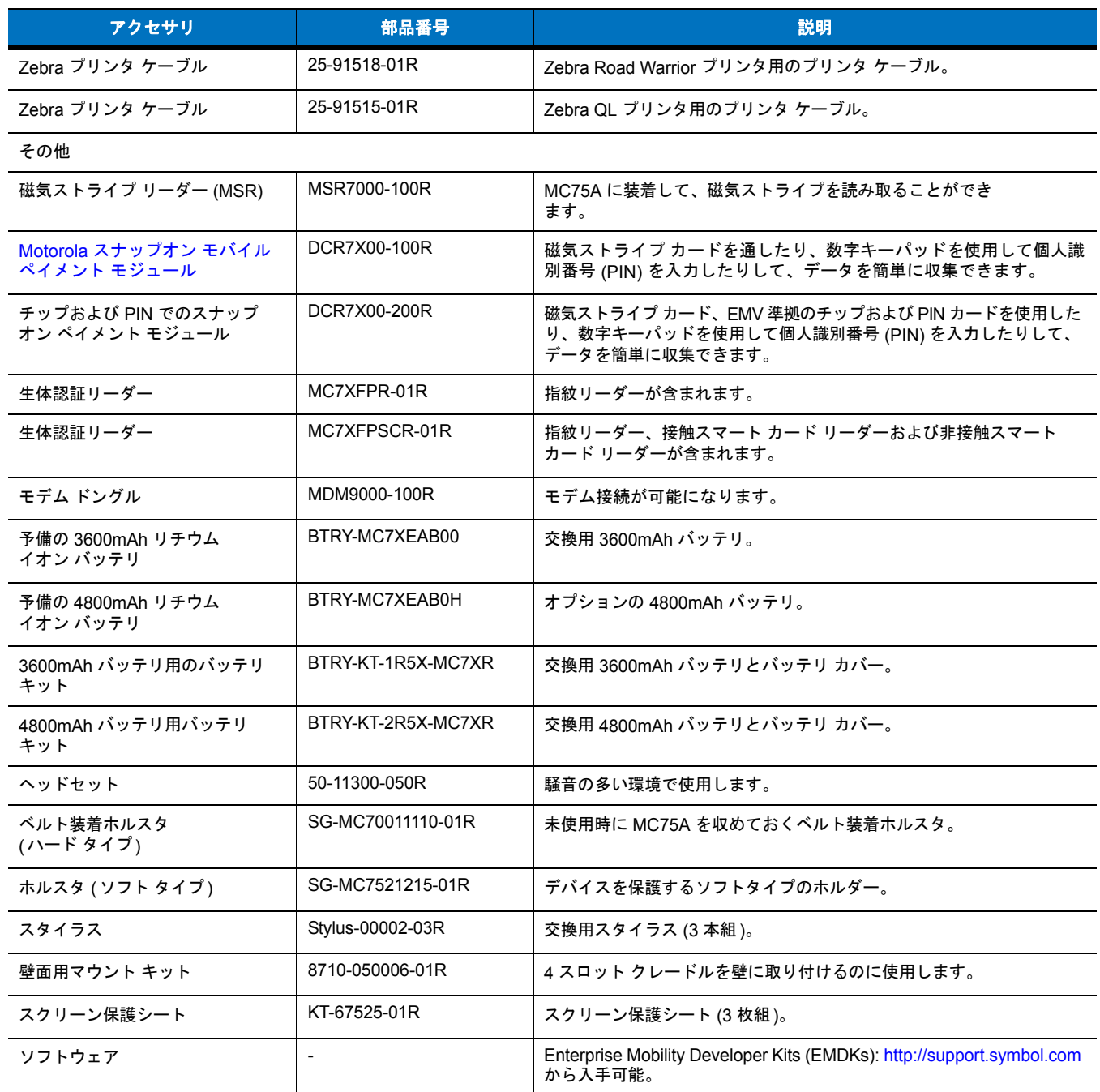
# シングル スロット **USB/**シリアル クレードル

ここでは、シングル スロット USB/シリアル クレードルの使用方法について説明します。USB 通信のセットアップ手順については、『MC75A Integrator Guide』を参照してください。

シングル スロット USB/シリアル クレードルには、次のような機能があります。

- **•** MC75A の操作に必要な DC 5.4 V の電力を供給する。
- **•** MC75A とホスト コンピュータの間で情報を同期する。MC75A とホスト コンピュータのパートナーシップのセットアップについて は、『MC75A Integrator Guide』を参照してください。
- **•** MC75A のバッテリを充電する。
- **•** 予備バッテリを充電する。

# **MC75A** のバッテリの充電

クレードルを電源に接続します。スロットに MC75A を差し込むと充電が開始します。

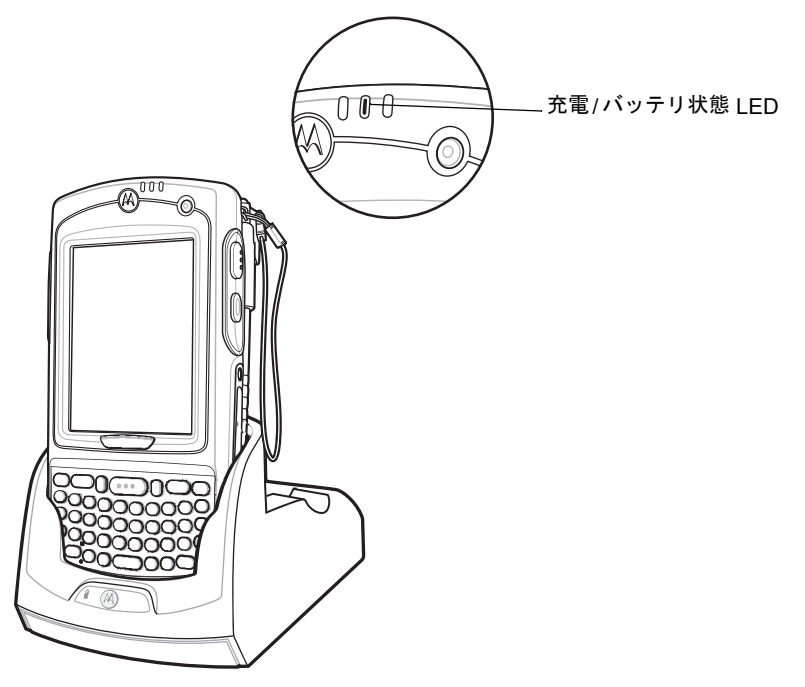

図 **7-1 MC75A** のバッテリの充電

# 予備バッテリの充電

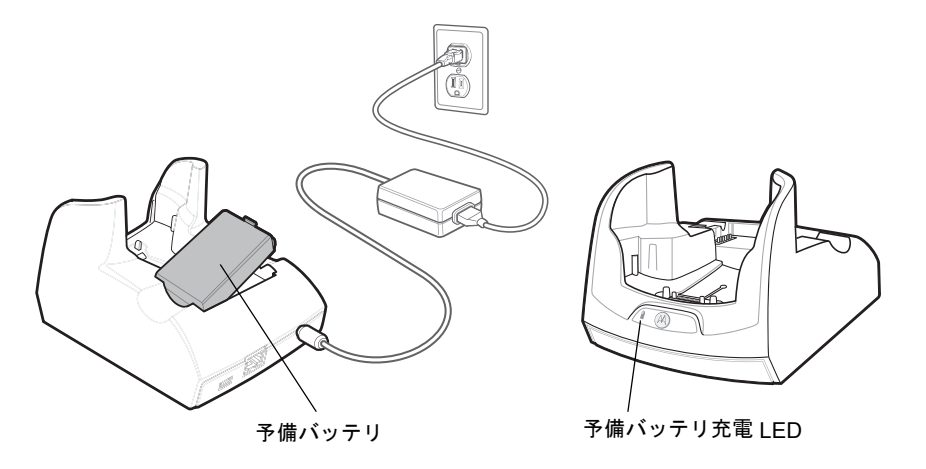

図 **7-2** 予備バッテリの充電

# バッテリ充電インジケータ

シングル スロット USB/シリアル クレードルでは、MC75A のメイン バッテリと予備バッテリを同時に充電します。

MC75A の充電 LED は、MC75A のバッテリ充電状態を示します。充電の状態を表す LED 表示の意味については、**1-7** [ページの表](#page-28-0)**1-2**を参照 してください。

クレードルの予備バッテリ充電 LED は、クレードルでの予備バッテリの充電の状態を示します。充電の状態を表す LED 表示の意味について は、表 **[7-2](#page-145-0)**を参照してください。

3600mAh のバッテリは 5 時間以内、4800mAh のバッテリは 7 時間以内にフル充電が完了します。

#### 充電時の温度

バッテリの充電は、0 ~ 40°C の温度で行ってください。充電は、MC75A によって精密に制御されています。

温度制御を実現するため、MC75A やアクセサリは、短時間にバッテリ充電の有効と無効を交互に切り替えて、バッテリを許容可能な温度に 保ちます。異常な温度のために充電が無効になった場合は、MC75A やアクセサリの LED にエラーが表示されます。詳細については**1-7** [ペー](#page-28-0) [ジの表](#page-28-0)**1-2**と表 **[7-2](#page-145-0)**を参照してください。

#### <span id="page-145-0"></span>表 **7-2** 予備バッテリ **LED** の充電インジケータ

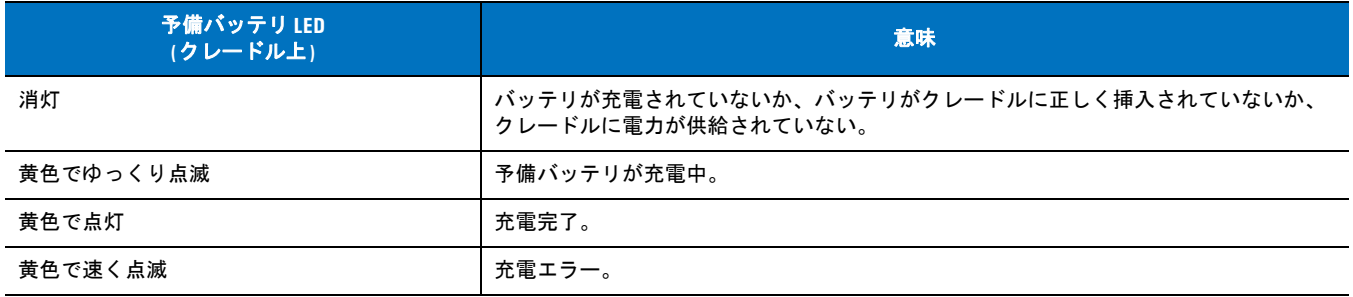

# **4** スロット イーサネット クレードル

ここでは、MC75A で 4 スロット イーサネット クレードルをセットアップし、使用する方法について説明します。クレードル通信のセット アップ手順については、『MC75A Integrator Guide』を参照してください。

4 スロット イーサネット クレードルには、次のような機能があります。

- **•** MC75A の操作に必要な DC 5.4 V の電力を供給する。
- **•** 最大 4 台の MC75A をイーサネット ネットワークに接続する。
- **•** 最大 4 台の MC75A デバイスを同時に充電する。

#### 充電

スロットに MC75A を差し込むと充電が開始します。

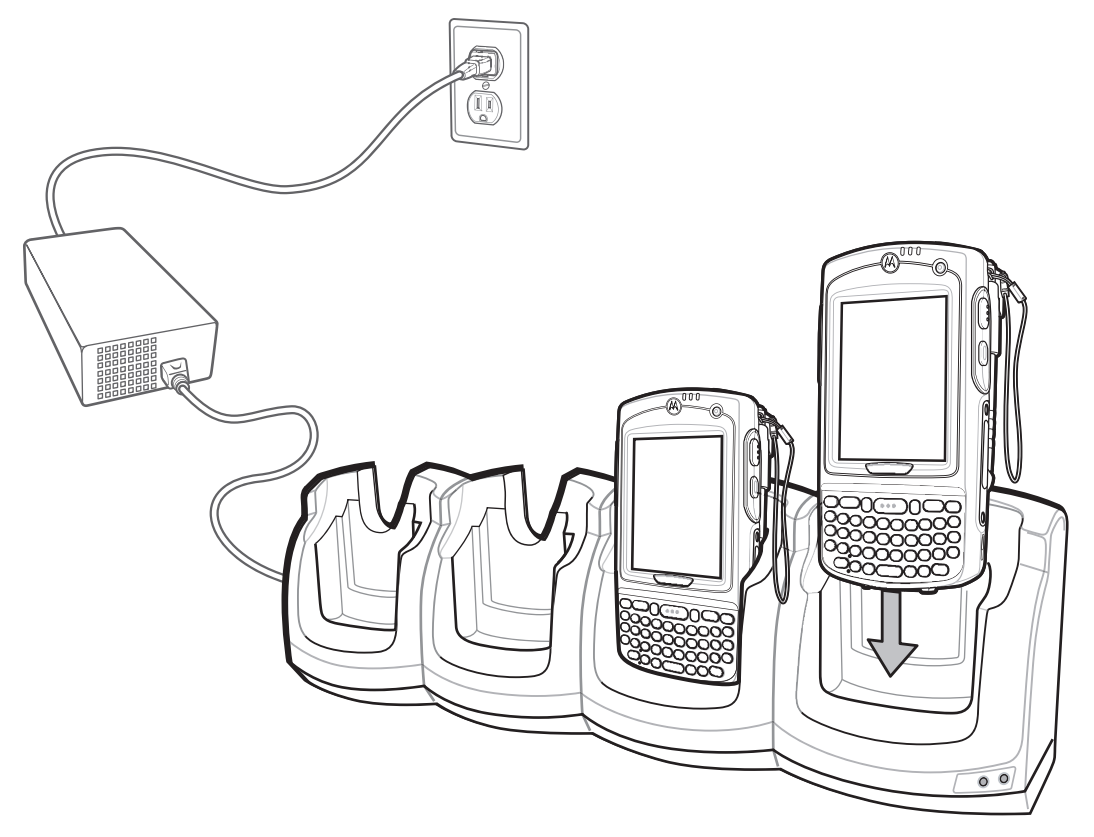

図 **7-3 MC75A** のバッテリの充電

# バッテリ充電インジケータ

MC75A の充電 LED は、MC75A のバッテリ充電状態を示します。充電の状態を表す LED 表示の意味については、**1-7** [ページの表](#page-28-0)**1-2**を参照 してください。

3600mAh のバッテリは 5 時間以内、4800mAh のバッテリは 7 時間以内にフル充電が完了します。

#### 充電時の温度

バッテリの充電は、0 ~ 40°C の温度で行ってください。充電は、MC75A によって精密に制御されています。

温度制御を実現するため、MC75A やアクセサリは、短時間にバッテリ充電の有効と無効を交互に切り替えて、バッテリを許容可能な温度に 保ちます。異常な温度のために充電が無効になった場合は、MC75A やアクセサリの LED にエラーが表示されます。**1-7** [ページの表](#page-28-0)**1-2**を参 照してください。

# **4** スロット充電専用クレードル

ここでは、MC75A で 4 スロット充電専用クレードルをセットアップし、使用する方法について説明します。

- 4 スロット充電専用クレードルには、次のような機能があります。
	- **•** MC75A の操作に必要な DC 5.4 V の電力を供給する。
	- **•** 最大 4 台の MC75A デバイスを同時に充電する。

#### 充電

スロットに MC75A を差し込むと充電が開始します。

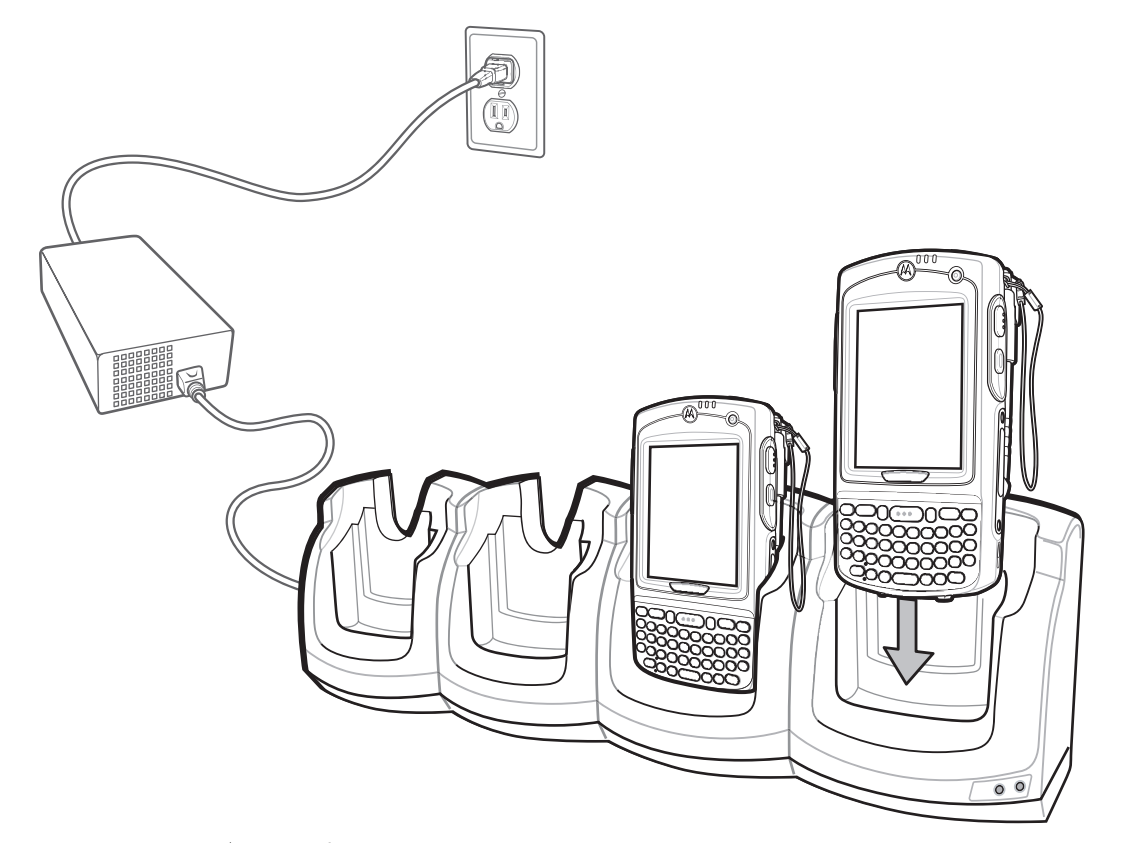

# バッテリ充電インジケータ

MC75A の充電 LED は、MC75A のバッテリ充電状態を示します。充電の状態を表す LED 表示の意味については、**1-7** [ページの表](#page-28-0)**1-2**を参照 してください。

3600mAh のバッテリは 5 時間以内、4800mAh のバッテリは 7 時間以内にフル充電が完了します。

#### 充電時の温度

バッテリの充電は、0 ~ 40°C の温度で行ってください。充電は、MC75A によって精密に制御されています。

温度制御を実現するため、MC75A やアクセサリは、短時間にバッテリ充電の有効と無効を交互に切り替えて、バッテリを許容可能な温度に 保ちます。異常な温度のために充電が無効になった場合は、MC75A やアクセサリの LED にエラーが表示されます。**1-7** [ページの表](#page-28-0)**1-2**を参 照してください。

# **VCD7X00** 車載用クレードル

ここでは、VCD7X00 車載用クレードルの使用方法について説明します。クレードルの取り付けと通信のセットアップ手順については、 『MC75A Integrator Guide』を参照してください。

車両に設置すると、クレードルは次のような動作を行います。

- **•** MC75A の固定
- **•** MC75A の動作に必要な電力の供給
- **•** シリアル ポートを経由した MC75A と外部デバイス (プリンタ等) 間でのデータ通信
- **•** MC75A のバッテリの充電
- **•** 3600mAh または 4800mAh の予備バッテリの充電

# **MC75A** のバッテリの充電

車載用クレードルに MC75A を差し込むと充電が開始します。MC75A を正しく差し込むと、カチッという音がして、所定の位置にロックさ れます。

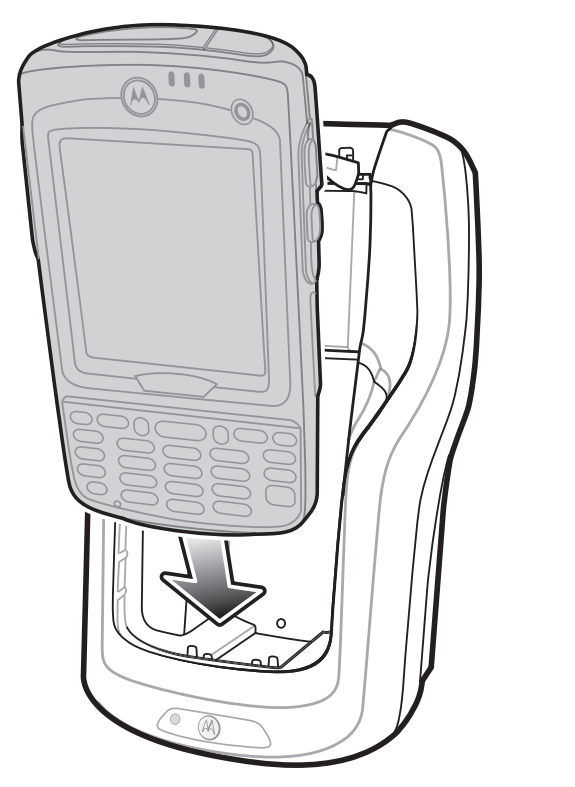

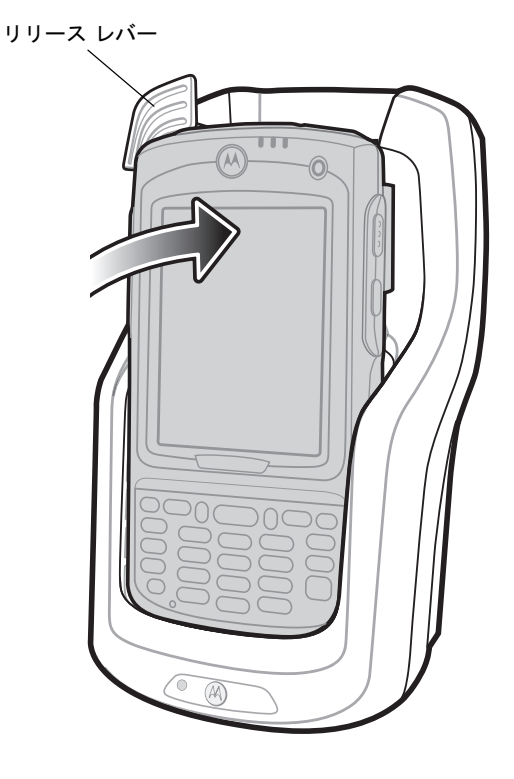

図 **7-5 MC75A** のバッテリの充電

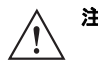

注意 MC75A がクレードルに正しく固定されていることを確認してください。適切に固定されていない場合、物的損傷または 身体的損傷の原因になります。Motorola は、運転中に製品を使用したことが原因で発生したいかなる損害に対しても、 その責任を負わないものとします。

### **MC75A** の取り外し

MC75A を取り外すには、クレードルのリリース レバーを後ろに押して、MC75A を上に持ち上げてクレードルから取り外します。

リリース レバー Ш  $(\widehat{M})$  $\odot$ ה(  $\widehat{\,\circ\,}$  $\circledR$ 

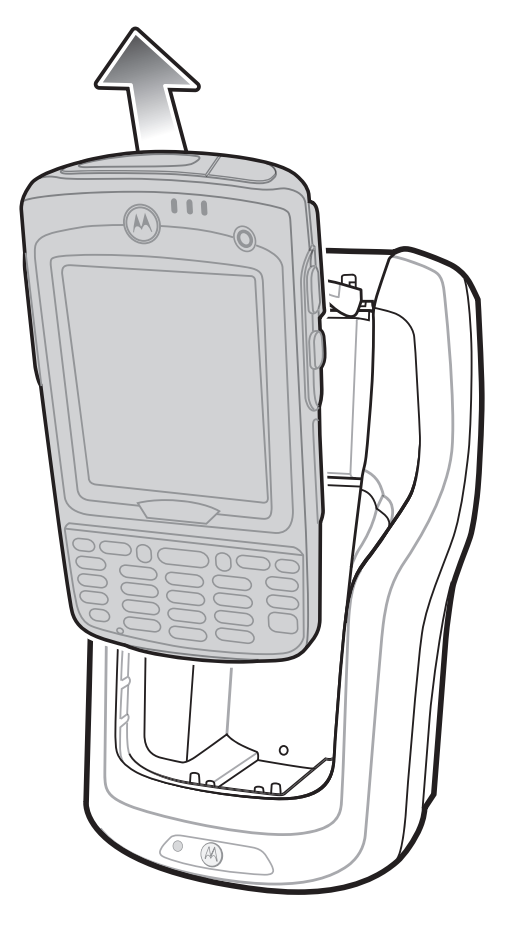

図 **7-6 MC75A** の取り外し

# 予備バッテリの充電

次の手順で予備バッテリを差し込むと充電が開始します。

**1.** バッテリ リリース レバーを持ち上げます。

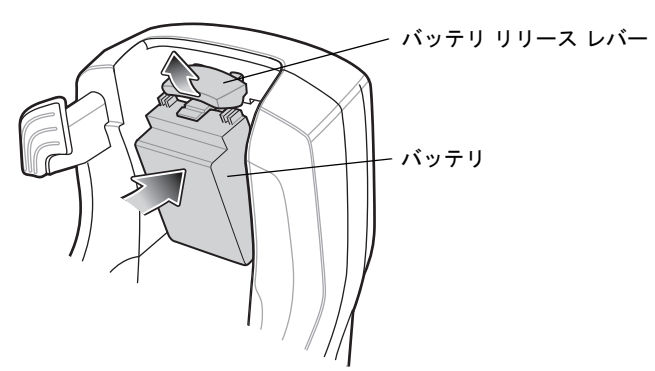

図 **7-7** 予備バッテリの挿入

#### 7 - 10 MC75A エンタープライズ PDA ユーザー ガイド

**2.** 充電用の端子を上にして、クレードルの予備バッテリ充電スロットに予備バッテリを差し込みます。

**3.** バッテリ リリース レバーを放します。予備バッテリは、バッテリ リリース レバーによって正しい位置に固定されます。

予備バッテリを取り外すには、バッテリ リリース レバーを後ろに押して、予備バッテリ スロットからバッテリを持ち上げます。

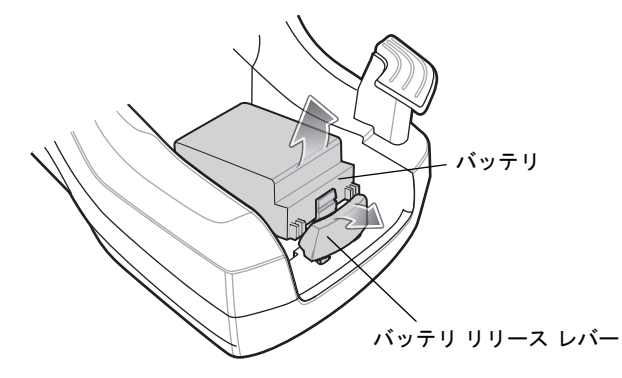

図 **7-8** 予備バッテリの取り外し

# バッテリ充電インジケータ

車載用クレードルでは、MC75A のメイン バッテリと予備バッテリを同時に充電します。

MC75A の充電 LED は、MC75A のバッテリ充電状態を示します。充電の状態を表す LED 表示の意味については、**1-7** [ページの表](#page-28-0)**1-2**を参照 してください。

クレードルの予備バッテリ充電 LED は、クレードルでの予備バッテリの充電の状態を示します。充電の状態を表す LED 表示の意味について は、表 **[7-3](#page-151-0)**を参照してください。

3600mAh のバッテリは 5 時間以内、4800mAh のバッテリは 7 時間以内にフル充電が完了します。

#### 充電時の温度

バッテリの充電は、0 ~ 40°C の温度で行ってください。充電は、MC75A によって精密に制御されています。

温度制御を実現するため、MC75A やアクセサリは、短時間にバッテリ充電の有効と無効を交互に切り替えて、バッテリを許容可能な温度に 保ちます。異常な温度のために充電が無効になった場合は、MC75A やアクセサリの LED にエラーが表示されます。詳細については**1-7** [ペー](#page-28-0) [ジの表](#page-28-0)**1-2**と表 **[7-3](#page-151-0)**を参照してください。

#### <span id="page-151-0"></span>表 **7-3** 車載用クレードルの予備バッテリ **LED** の充電インジケータ

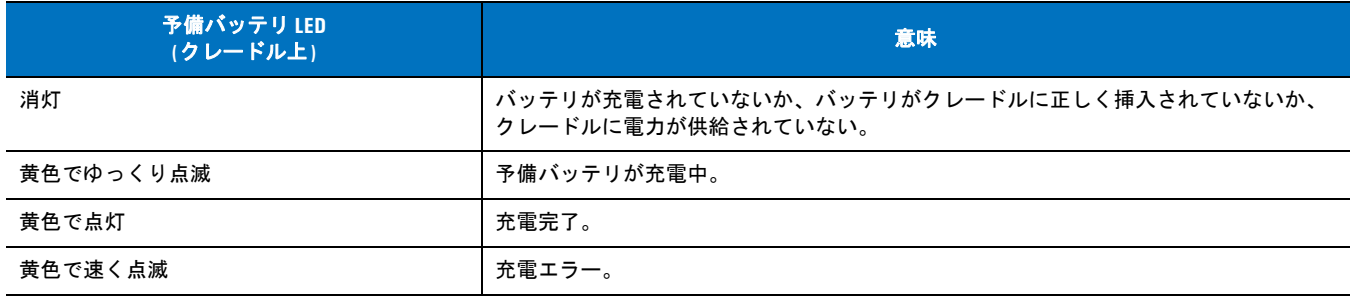

# **4** スロット バッテリ充電器

ここでは、4 スロット バッテリ充電器を使用して 4 つの MC75A バッテリを充電する方法について説明します。

# **MC75A** バッテリ シムの取り付け

予備バッテリを充電する前に、図 **[7-9](#page-152-0)** で示すとおりに MC75A のシムをバッテリ スロットに取り付けます。

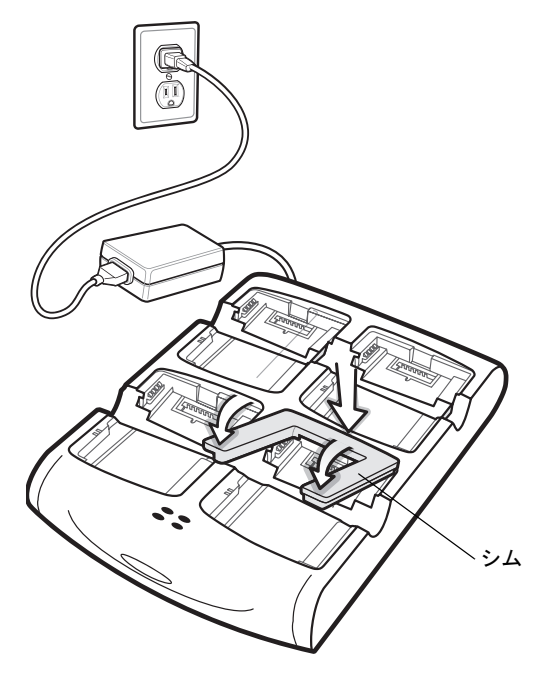

<span id="page-152-0"></span>図 **7-9 MC75A** バッテリ シムの取り付け

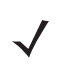

注 シムの追加購入については、各国の担当者または Motorola, Inc. までお問い合わせください。部品番号は KT-76490-01R です。

### 予備バッテリの充電

- **1.** 電源に充電器を接続します。
- **2.** 予備バッテリを予備バッテリ受けに差し込み、バッテリをゆっくり押し下げて正しく接触するようにします。

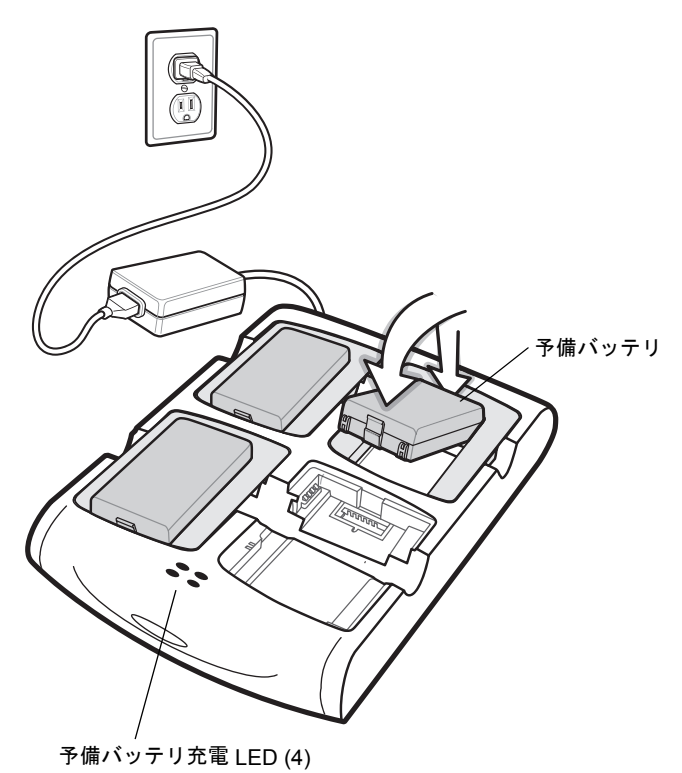

図 **7-10 4** スロット バッテリ充電器

# バッテリ充電インジケータ

充電器には、それぞれのバッテリ受けに黄色の LED がついています。充電の状態を表す LED 表示の意味については、表 **[7-4](#page-153-0)**を参照してくださ い。3600mAh のバッテリは 5 時間以内、4800mAh のバッテリは 7 時間以内にフル充電が完了します。

#### 充電時の温度

バッテリの充電は、0 ~ 40°C の温度で行ってください。充電は、MC75A によって精密に制御されています。

温度の制御を実現するため、充電器がバッテリの充電を交互に有効にしたり無効にしたりして、バッテリを許容可能な温度に保ちます。異常 な温度のために充電が無効になったときは、充電器の LED でそれを示します。表 **[7-4](#page-153-0)**を参照してください。

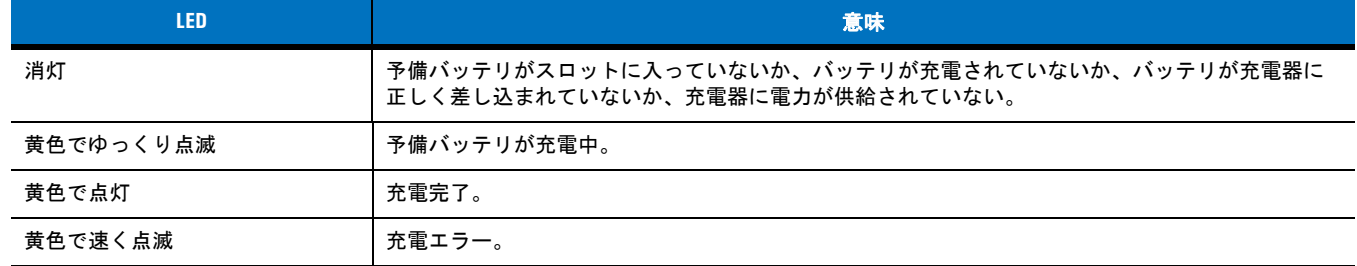

#### <span id="page-153-0"></span>表 **7-4** 予備バッテリ **LED** の充電インジケータ

# 磁気ストライプ リーダー **(MSR)**

ここでは、スナップオン MSR をセットアップして MC75A と一緒に使用する方法について説明します。MSR は MC75A の底面に取り付け、 使用しないときは簡単に取り外せます。

MSR を MC75A に取り付けると、磁気ストライプ カードからデータを収集することができます。MSR データ収集ソフトウェアをダウンロー ドするには、Motorola の Web サイト http://www.symbol.com/support にアクセスしてください。

MSR を取り付けていても、MSR が付いた MC75A をクレードルに置くか充電ケーブルに接続すれば、充電は可能です。

### **MSR** の取り付けと取り外し

取り付けるには、MC75A の底面から MSR をスライドさせ、アームを MC75A の筐体にカチッと音がするまではめ込みます。

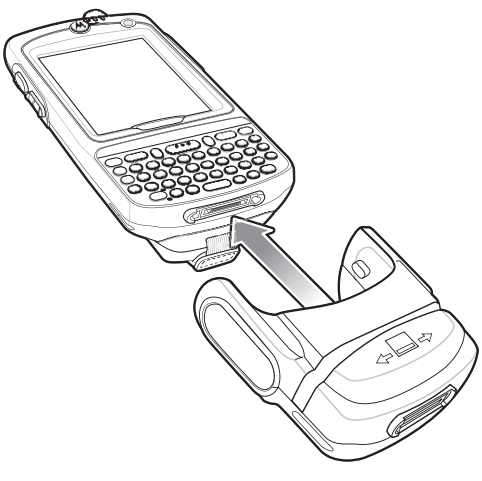

#### 図 **7-11 MSR** の取り付け

MSR を取り外すには、アームを開き、MC75A から MSR を引き抜きます。

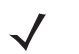

注 MSR を通してカップ コネクタつきのケーブルをつないで MC75 に充電している場合、カードを通すことはできま せん。

### **MSR** の使用

MSR 対応のアプリケーションを MC75A にインストールします。

MSR を使用するには、次の手順を実行します。

- **1.** MSR を MC75A に取り付けます。
- **2.** MC75A の電源をオンにします。
- **3.** MSR アプリケーションを起動します。
- **4.** 磁気ストライプカードを、磁気ストライプの側を下にして MSR に通します。カードは、左から右へ通しても右から左へ通してもかま いません。最適な結果を得るためには、通すときにカードを軽く下に押し付け、リーダーの底面にカードが確実に触れるようにします。

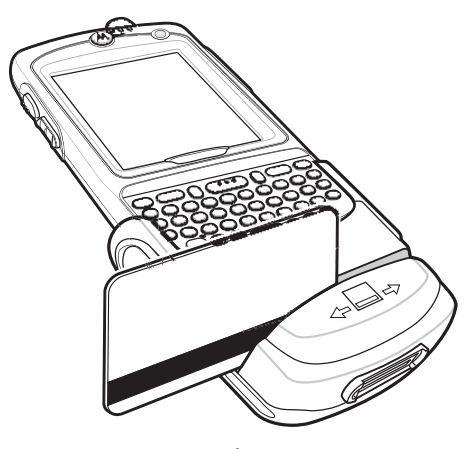

#### 図 **7-12** 磁気ストライプカードを通す操作

**5.** データが正しく読み取られると、アプリケーションにそのことが表示されます。

# デビット カード リーダー

DCR7X00-100R デビット カード リーダー (DCR) を MC70 や MC75A モバイル コンピュータの底に取り付けて、磁気ストライプ カードを 通したり、数字キーパッドを使用して個人識別番号 (PIN) を入力したりして、データを簡単に収集することが可能です。このガイドでは、DCR の取り付け方と使用方法について説明します。

### ご使用の前に

初めて CDR を使用する際は、クレードルで 3 時間以上 DCR を充電してください。

### 機器の設置

**1.** MC75A の底面に DCR を合わせ、固定タブがカチッとはまるまで押し上げます。

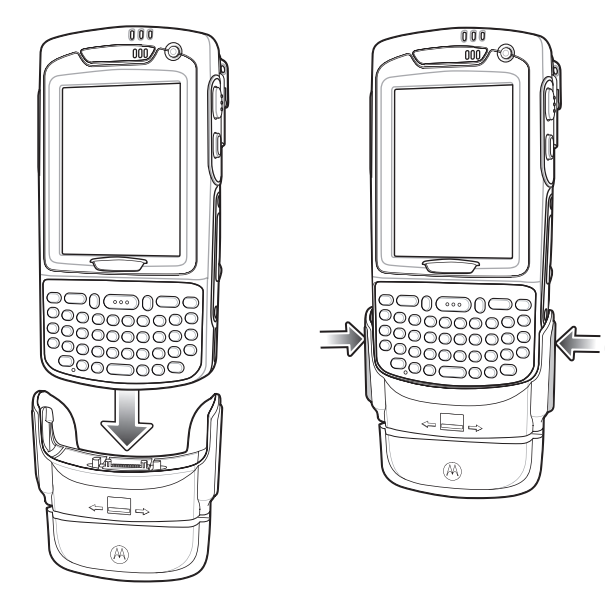

#### 図 **7-13 DCR** の取り付け

**2.** DCR を軽く引っ張って、MC75A にしっかり接続されていることを確認します。

# 取り外し

DCR を MC75A から取り外すには、2 つの固定タブの最下部を押し、DCR を引き抜きます。

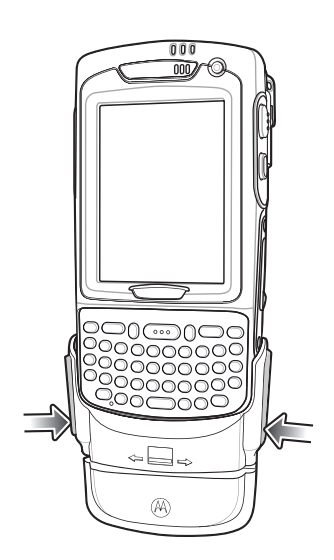

図 **7-14 DCR** の取り外し

# クレジット カードのトランザクション

MC75A でトランザクション アプリケーションを起動します。アプリケーションで、クレジット カードのトランザクションを選択します。

磁気ストライプ リーダー (MSR) のスロットに、磁気ストライプを図の向きに合わせてクレジット カードを通します。クレジット カード上で 暗号化されたデータが収集され、アプリケーションのデータ フィールドに表示されます。表示方法はアプリケーションによって異なります。

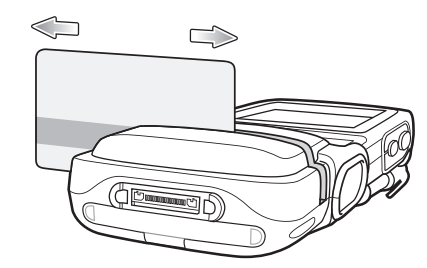

図 **7-15** カードを通す

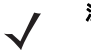

注 カードは、左から右へ通しても右から左へ通してもかまいません。最適な結果を得るためには、通すときにカードを軽く下 に押し付け、スロットの底面にカードが確実に触れるようにします。

# デビット カードのトランザクション

MC75A でトランザクション アプリケーションを起動します。アプリケーションで、デビット カードのトランザクションを選択します。

MSR のスロットに、磁気ストライプを図の向きに合わせてデビット カードを通します。デビット カード上で暗号化されたデータが収集され、 アプリケーションのデータ フィールドに表示されます。表示方法はアプリケーションによって異なります。

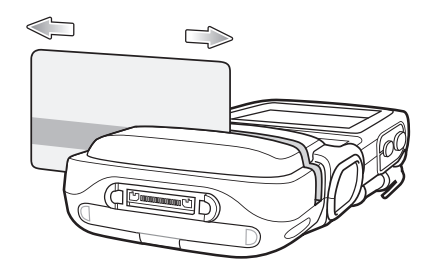

図 **7-16** カードを通す

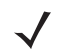

注 カードは、左から右へ通しても右から左へ通してもかまいません。最適な結果を得るためには、通すときにカードを軽く下 に押し付け、スロットの底面にカードが確実に触れるようにします。

MC75A を裏返して、DCR キーパッドを顧客に提示します。顧客は DCR ディスプレイの指示に従って、自分の PIN を入力します。

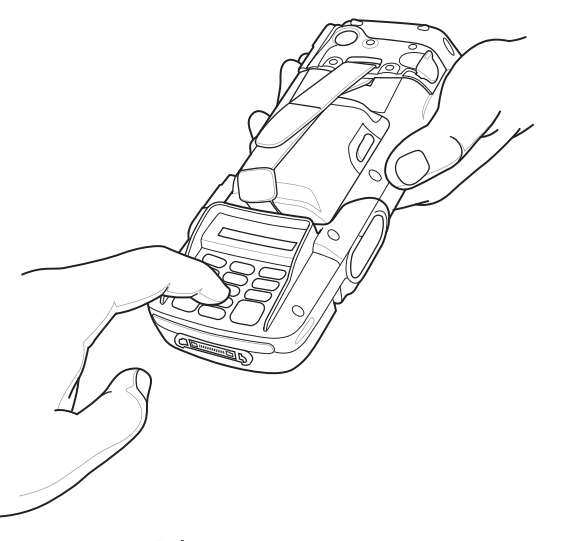

図 **7-17 DCR** での **PIN** の入力

# キーパッド

DCR の背面には、ディスプレイと、データを入力するための数字キーパッドがあります。

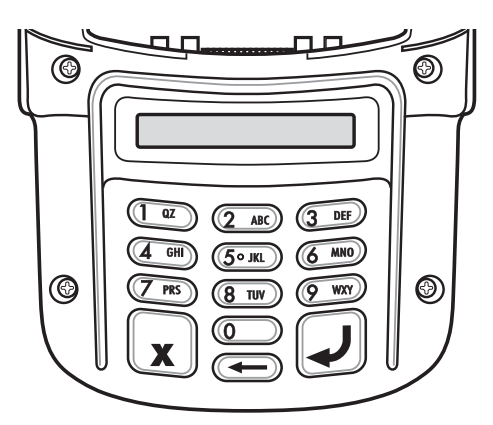

#### 図 **7-18 DCR** キーパッド

#### 表 **7-5** キーパッドのキーの説明

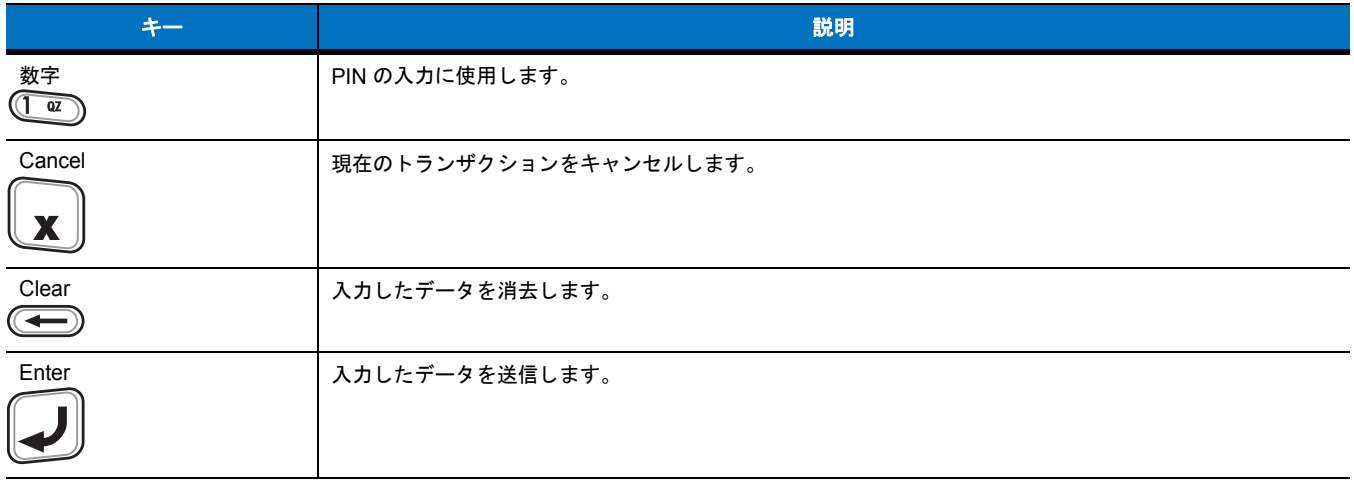

### ディスプレイのメッセージ

DCR のディスプレイには、次のようなメッセージが表示されます。

**ENTER PIN** - トランザクションを完了するために PIN が必要です。

**PIN ERR** - 入力したピンが 4 ~ 12 文字ではありません。

**CANCELED** - ユーザーによってトランザクションがキャンセルされました。

**COMPLETE** - トランザクションが完了しました。

**KEYCLEAR** - DCR が改ざんされたか、バッテリ残量が完全になくなりました。DCR のキーを挿入し直す必要があります。システム管理者 にお問い合わせください。

**BATT OK** - バッテリが十分に充電されています。

**BATT LOW** - バッテリ残量が少なくなっています。できるだけ早く充電してください。

**STAND BY** - DCR がファームウェアのチェックを行っています。これは、24 時間以上電源がオフになっていた場合に発生します。

### **DCR** のバッテリ レベルの確認

長期間 DCR を使用しなかったり、保管したりする場合は、定期的に充電してバッテリの充電を維持する必要があります DCR は 3 ヵ月ごと に充電することをお勧めします。

DCR のバッテリ残量が完全になくなると、デビット機能は操作できなくなりますが、クレジット カードのトランザクションは引き続き機能 します。DCR をサービスにご返送ください。

注 通常の操作 (アプリケーションが DCR ポートにアクセスしている) で DCR を使用している間は、DCR は MC75A から充 電されます。

バッテリ レベルを確認するには、次の手順に従います。

- **1.** DCR を MC75A から取り外します。
- **2. 5** のキーを押したままにすると、DCR のディスプレイにバッテリ状態が表示されます。
	- **• BATT OK** バッテリが十分に充電されています。
	- **• BATT LOW** バッテリ残量が少なくなっています。

**BATT LOW** が表示された場合は、約 3 時間 DCR を充電してください。

DCR を充電するには、クレードルに DCR を置くか、充電ケーブルに接続します。DCR は、MC75A に接続されてトランザクション アプリ ケーションが実行されている間も充電されます。

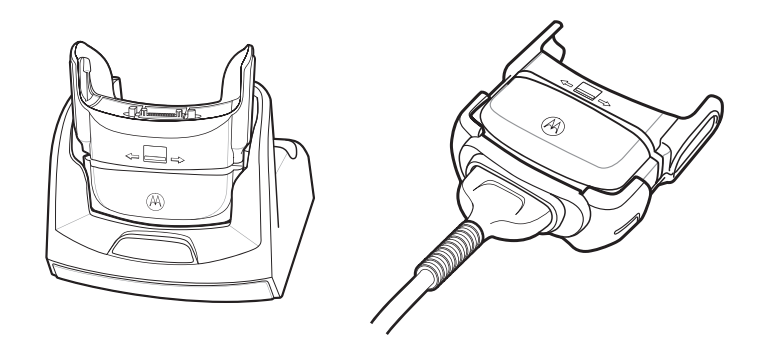

図 **7-19 DCR** の充電

# チップおよび **PIN** でのスナップオン ペイメント モジュール

DCR7X00-200R スナップオン モバイル ペイメント モジュール (チップおよび PIN スマート カード リーダー付き) を MC75A モバイル コン ピュータの底に取り付けて、磁気ストライプ カード、EMV 準拠のチップおよび PIN カードを使用したり、数字キーパッドを使用して個人識 別番号 (PIN) を入力したりして、データを簡単に収集することが可能です。このガイドでは、モジュールの取り付け方と使用方法について説 明します。

#### 機器の設置

注 モジュールは、MC70/MC75 に取り付けたときにだけ機能します。

**1.** MC75A の底面にモジュールを合わせ、固定タブがカチッとはまるまで押し上げます。

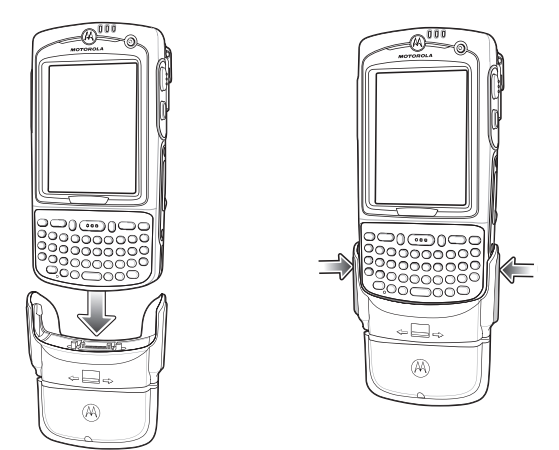

#### 図 **7-20 MC75A** へのモジュールの取り付け

**2.** モジュールを軽く引っ張って、MC75A にしっかり接続されていることを確認します。

# 取り外し

モジュールを MC75A から取り外すには、2 つの固定タブの最下部を押し、モジュールを引き抜きます。

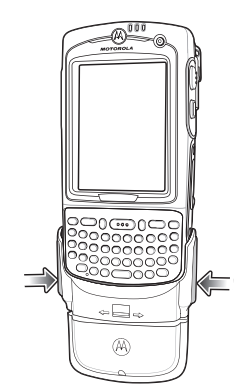

図 **7-21** ロック部のラッチを押す

### クレジット カードのトランザクション

注 クレジット カードのトランザクションは暗号化キーを入力しなくても機能しますが、改ざんイベントが発生すると機能しま せん。

MC75A でトランザクション アプリケーションを起動します。アプリケーションで、クレジット カードのトランザクションを選択します。

磁気ストライプ リーダー (MSR) のスロットに、磁気ストライプを図の向きに合わせてクレジット カードを通します。クレジット カード上で 暗号化されたデータが収集され、アプリケーションのデータ フィールドに表示されます。表示方法はアプリケーションによって異なります。

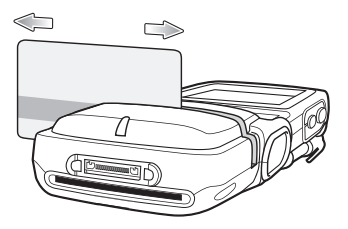

注 カードは、左から右へ通しても右から左へ通してもかまいません。最適な結果を得るためには、通すときにカードを軽く下 に押し付け、スロットの底面にカードが確実に触れるようにします。

# デビット カードのトランザクション

注 デビット カードのトランザクションは、暗号化キーを入力したときにだけ機能します。改ざんイベントが発生すると機能し ません。

MC75A でトランザクション アプリケーションを起動します。アプリケーションで、デビット カードのトランザクションを選択します。

MSR のスロットに、磁気ストライプを図の向きに合わせてデビット カードを通します。デビット カード上で暗号化されたデータが収集され、 アプリケーションのデータ フィールドに表示されます。表示方法はアプリケーションによって異なります。

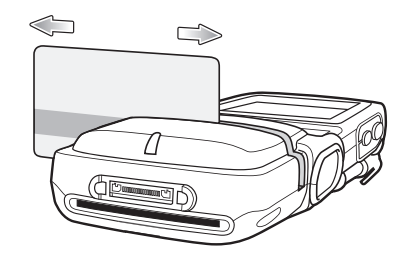

図 **7-23** カードを通す

注 カードは、左から右へ通しても右から左へ通してもかまいません。最適な結果を得るためには、通すときにカードを軽く下 に押し付け、スロットの底面にカードが確実に触れるようにします。

MC75A を裏返して、キーパッドを顧客に提示します。顧客はディスプレイの指示に従って、自分の PIN を入力します。

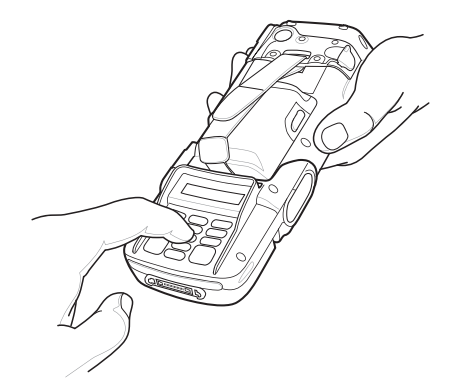

図 **7-24 PIN** の入力

### チップおよび **PIN** のトランザクション

注 チップおよび PIN のトランザクションは暗号化キーを入力しなくても機能しますが、改ざんイベントが発生すると機能しま せん。

MC75A でトランザクション アプリケーションを起動します。アプリケーションで、チップおよび PIN のトランザクションを選択します。 顧客はチップおよび PIN カードを、接触面を下にして DCR 方向にスロットへと挿入します。

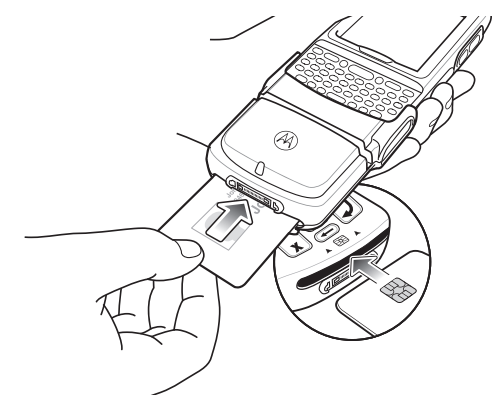

#### 図 **7-25** カードの挿入

顧客は MC75A を裏返し、ディスプレイの指示に従って自分の PIN を入力します。 顧客は、トランザクションが完了したらカードを取り外します。

# キーパッド

モジュールの背面には、ディスプレイと、データを入力するための数字キーパッドがあります。

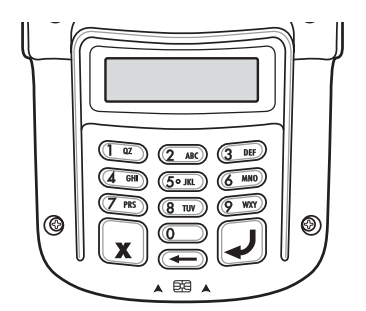

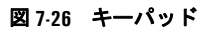

#### 表 **7-6** キーパッド ボタンの説明

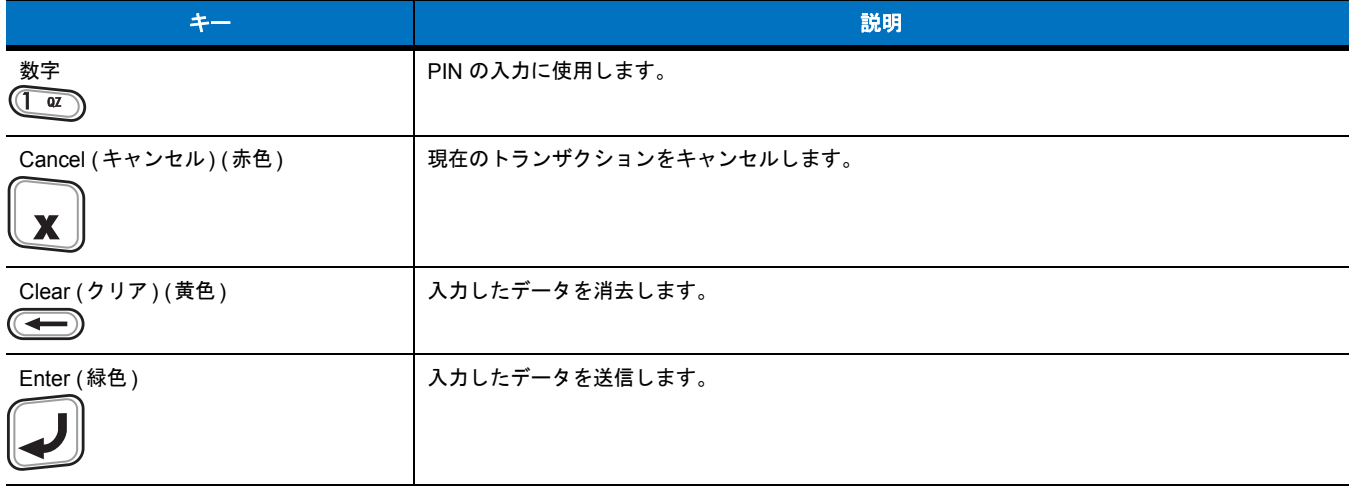

# ディスプレイのメッセージ

モジュールを MC70/MC75 に接続すると、アプリケーションによって COM ポートが開かれ、次の内容が表示されます。

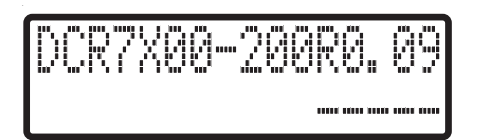

#### 図 **7-27** ディスプレイ

1 行目は、モデル番号とファームウェアのバージョンを示しています。ファームウェアのバージョンは、モデル番号の後に表示されます。こ の例では、ファームウェアのバージョンは 0.09 です。

2 行目は、キーロード コードを示しています。キーロード コードの各文字は、別のキー タイプを表しています。

#### 表 **7-7** キーロード コード

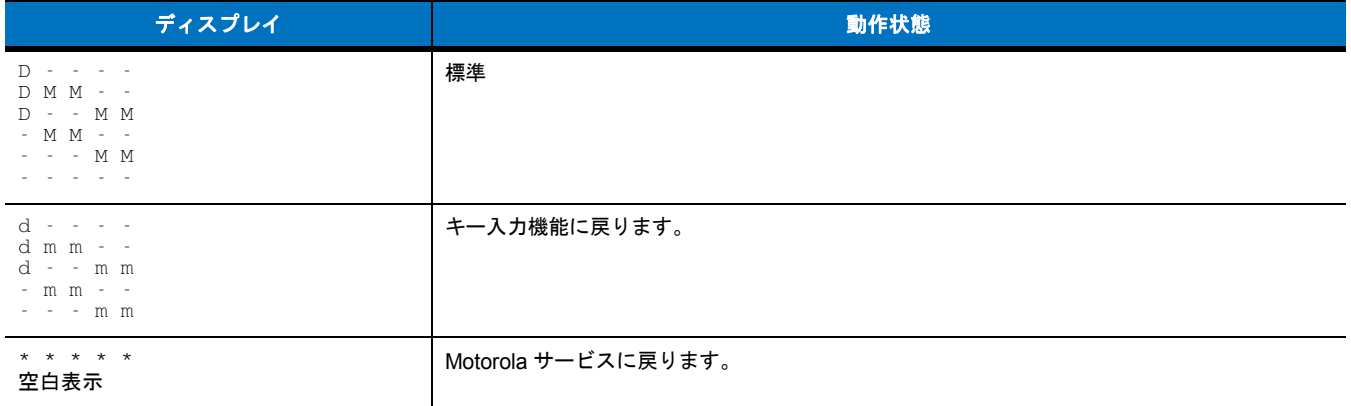

ディスプレイには、次のようなメッセージが表示されます。

#### 表 **7-8** ディスプレイのメッセージ

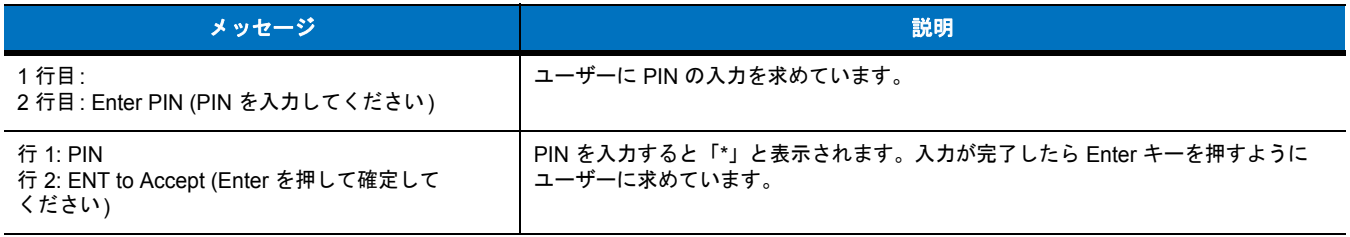

# ヘッドセット

Voice-Over-IP (VoIP) を介して通信したり、オーディオ再生および通信アプリケーションを使用したりするには、ヘッドセットを使用します。 ヘッドセットを接続するには、MC75A の上部にあるヘッドセット ジャックからプラグを抜き、ヘッドセットのコネクタを差し込みます。互 換性のあるヘッドセットについては、Motorola 販売代理店にお問い合わせください。

最適なパフォーマンスを得るためには、2.5mm ジャックのヘッドセット (部品番号 50-11300-050R) をお勧めします。

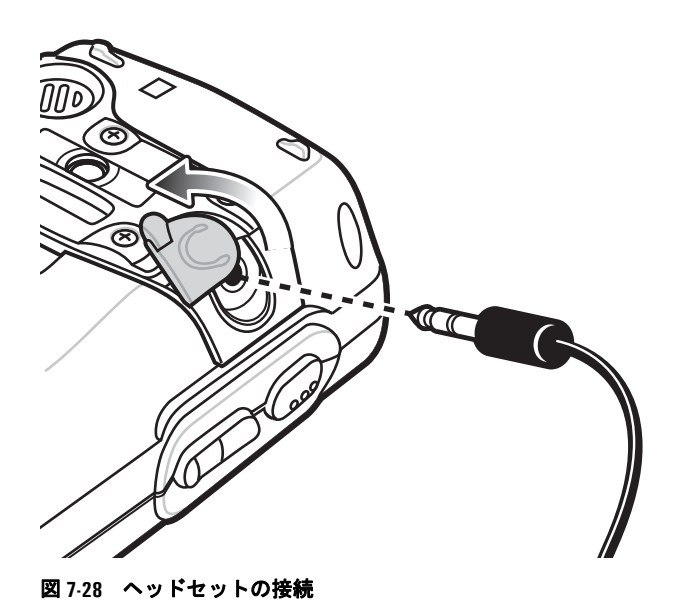

ケーブル

ここでは、ケーブルのセットアップおよび使用方法について説明します。さまざまな接続機能がついたケーブルが用意されています。 使用可能な通信/充電ケーブルは次のとおりです。

- **•** シリアル (RS232) 充電ケーブル (9-pin D メス、電源入力ソケットつき)
- **•** USB クライアント充電ケーブル (Standard-A コネクタおよび電源用バレル ソケット)
- **•** 車用充電ケーブル
- **•** DEX ケーブル
- **•** モデム インバータ ケーブル
- **•** 充電専用ケーブル

次のプリンタ ケーブルは Motorola から直接入手可能です。

- **•** O'Neil プリンタ ケーブル
- **•** Zebra プリンタ ケーブル

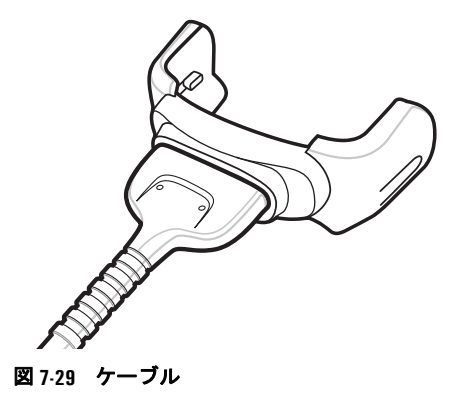

通信/充電ケーブルには、次のような機能があります。

- **•** Motorola が認めた電源から、MC75A に動作電力と充電用の電力を供給する。
- **•** MC75A とホスト コンピュータの間で情報を同期する。カスタマイズされたソフトウェアやサードパーティ製のソフトウェアを使用す れば、MC75A と会社のデータベースを同期することも可能です。
- **•** シリアル パススルー ポートを経由して、ホスト コンピュータなどのシリアル デバイスとの通信のためのシリアル接続を行う。通信の セットアップ手順については、『MC75A Integrator Guide』を参照してください。
- **•** USB パススルー ポートを経由して、ホスト コンピュータなどのUSB デバイスとの通信のための USB 接続を可能にする。通信のセッ トアップ手順については、『MC75A Integrator Guide』を参照してください。

印刷専用のプリンタ ケーブルでは、プリンタとの通信を行います。

### バッテリ充電と動作電力

通信/充電ケーブルでは、MC75A のバッテリの充電と、動作電力の供給を行うことができます。

MC75A のバッテリを充電するには、次の手順に従います。

- **1.** 通信/充電ケーブルの電源入力コネクタを、Motorola によって認定された電源に接続します。
- **2.** MC75A の下部を通信/充電ケーブルのコネクタ側に差し込み、カチッと音がしてはまるまでゆっくり押し込みます。MC75A の黄色い充 電 LED が、MC75A のバッテリの充電状態を示します。3600mAh の標準バッテリは 5 時間以内、4800mAh の標準バッテリは 7 時間以 内に充電が完了します。充電の状態を表す LED 表示の意味については、**1-7** [ページの表](#page-28-0)**1-2**を参照してください。
- **3.** 充電が完了したら、MC75A をゆっくり引き抜いてケーブルを取り外します。

### 充電の状態を表す **LED** 表示

MC75A の黄色い充電 LED が、バッテリの充電の状態を示します。充電の状態を表す LED 表示の意味については、**1-7** [ページの表](#page-28-0)**1-2**を参 照してください。

#### 充電時の温度

バッテリの充電は、0 ~ 40°C の温度で行ってください。充電は、MC75A によって精密に制御されています。

温度制御を実現するため、MC75A やアクセサリは、短時間にバッテリ充電の有効と無効を交互に切り替えて、バッテリを許容可能な温度に 保ちます。異常な温度のために充電が無効になった場合は、MC75A やアクセサリの LED にエラーが表示されます。**1-7** [ページの表](#page-28-0)**1-2**を参 照してください。4

# 第 **8** 章 メンテナンスとトラブル シューティング

# はじめに

この章では、MC75A のクリーニングと保管方法、および MC75A の操作中に発生する可能性のある問題のトラブルシューティングについ て説明します。

# **MC75A** のメンテナンス

トラブルを避けるため、MC75A の使用中は次の注意事項を守ってください。

- **•** MC75A の画面を引っかかないでください。MC75A の操作中は、付属のスタイラス、またはタッチスクリーンでの使用を目的とした先端 がプラスチックのペンをご使用ください。MC75A の画面の表面で、実際のペンや鉛筆、その他の鋭いものを使用しないでください。
- **•** MC75A には、スクリーン保護シート (部品番号 KT-67525-01R) が貼られています。スクリーンのキズや磨耗を低減させるため、この シートを使用することをお勧めします。これにより、タッチ スクリーンの寿命が延びます。保護シートを使用する利点は以下のとおり です。
	- **•** スクリーンを保護し、キズを防ぐ
	- **•** スタイラスの使用によるスクリーン表面の感度低下を防ぐ
	- **•** 磨耗や薬品からスクリーンを保護する
	- **•** 光の反射を抑える
	- **•** スクリーンを新品同様の状態に保つ
	- **•** 迅速かつ簡単に取り付けられる
- **•** MC75A のタッチスクリーンはガラス製です。MC75A を落としたり、強い衝撃を与えたりしないでください。
- **•** MC75A は極度の高温または低温にさらさないでください。暑い日に車のダッシュボードに置いたままにしたり、熱源のそばに置いた りしないでください。
- **•** ほこりや湿気が極端に多い場所では、MC75A の保管や利用を避けてください。
- **•** MC75A をクリーニングするには、レンズ用の柔らかい布を使用してください。MC75A のディスプレイが汚れた場合は、柔らかい布 に薄めた窓ガラス洗剤を湿らせてクリーニングします。
- **•** バッテリの寿命と製品の性能を最大限に活用するために、充電式バッテリは定期的に交換してください。バッテリの寿命は、ユーザー の利用状況によって異なります。

# スクリーン保護シートの取り外し

MC75A には、スクリーン保護シートが貼られています。スクリーンのキズや磨耗を低減させるため、このシートを使用することをお勧めし ます。これにより、タッチ スクリーンの寿命が延びます。

スクリーン保護シートを取り外すには、クレジット カードなどのプラスチック製の薄いカードで角を持ち上げて、ディスプレイから慎重に剥 がします。

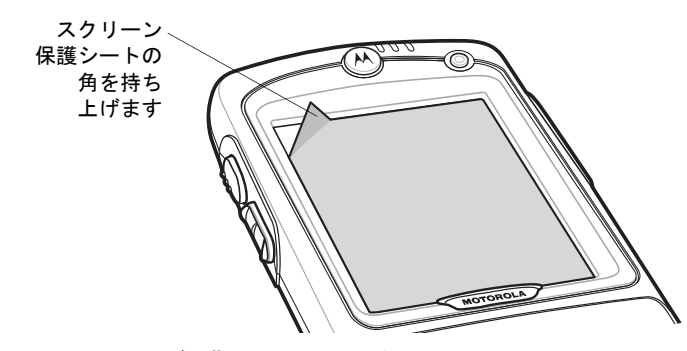

図 **8-1** スクリーン保護シートの取り外し

注意 とがったものを使ってスクリーン保護シートを剥がさないでください。ディスプレイを傷める可能性があります。

注 スクリーン保護シートを使用していない場合、保証条項の適用範囲に影響する場合があります。交換用のスクリーン保護 シートのご購入については、各国の担当者または Motorola, Inc. までお問い合わせください。スクリーン保護シートの取 り付け方法に関する説明書も付属しています。P/N: KT-67525-01R スクリーン保護シート 3 枚組

# バッテリの安全に関するガイドライン

- **•** 装置を充電する場所には埃が溜まらないようにしてください。また、近くに可燃性の物質および薬品を置かないでください。業務環境 以外で装置を充電する場合は、特に細心の注意を払ってください。
- **•** バッテリの使用、保管、および充電については、ユーザー ガイドに記載されているガイドラインに従ってください。
- **•** バッテリを正しく使用しないと、火災、爆発、またはその他の事故の原因となる場合があります。
- **•** モバイル デバイス バッテリを充電する場合は、バッテリと充電器の温度を、0°C ~ +40°C (32°F ~ 104°F) に保つ必要があります。
- **•** 互換性のないバッテリおよび充電器は使用しないでください。互換性のないバッテリまたは充電器を使用すると、火災、爆発、液漏れ、 またはその他の事故の原因となる場合があります。バッテリまたは充電器の互換性についてご質問のある場合は、Motorola Enterprise Mobility Support (Motorola エンタープライズ モビリティ サポート) にお問い合わせください。
- **•** USB ポートを充電用の電源として 利用するデバイスは、USB-IF のロゴのある製品か、USB-IF コンプライアンス プログラムで認証 された製品のみに接続することができます。
- **•** IEEE1725 の 10.2.1 の要件に従った承認済みバッテリを認証するため、すべてのバッテリに、Motorola のホログラムを添付しています。 Motorola の認証ホログラムを確認せずにバッテリを取り付けないでください。
- **•** 分解または外殻を開くこと、粉砕、屈曲または変形、穿孔、もしくは切断を行わないでください。
- **•** バッテリ駆動式の装置を硬い面に落とすと、バッテリがオーバーヒートする原因になる可能性があります。
- **•** バッテリをショートさせたり、金属や導電性の物体をバッテリ ターミナルに接触させたりしないでください。
- **•** 改造や再加工、バッテリ内部への異物の挿入、水やその他の液体への浸漬または暴露、または火、爆発あるいはその他の危険物への暴 露を行わないでください。
- **•** 駐車中の車両内、またはラジエータやその他の熱源の近くなど、高温になる可能性のある場所あるいはその近くに、機器を放置または 保管しないでください。バッテリを電子レンジや乾燥機に入れないでください。
- **•** 児童がバッテリを使用する場合は、保護者の監督が必要です。
- **•** 使用済みの充電式バッテリは、現地の法令に従ってすみやかに廃棄してください。
- **•** バッテリを廃棄するときは焼却しないでください。
- **•** バッテリを飲み込んだ場合は、ただちに医師の診断を受けてください。
- **•** バッテリが液漏れした場合は、漏れた液体が皮膚や目に触れないようにしてください。触れてしまった場合は、接触部位を大量の水で 洗い流し医師の診断を受けてください。
- **•** 機器またはバッテリの破損が疑われる場合は、Motorola Enterprise Mobility Support (Motorola エンタープライズ モビ リティ サポート) に検査を依頼してください。

# クリーニング

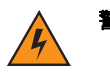

警告 高温の油やその他の可燃性の液体に製品を触れさせないでください。万一そのような液体に触れた場合は、 製品を電源から抜き、このガイドラインに従って直ちに製品をクリーニングしてください。

注意 必ず保護用めがねを着用してください。

ご使用前に、圧縮空気とアルコールに関する警告ラベルをお読みください。

医学的な理由などで他の溶液を使用する必要がある場合は、Motorola に詳細をお問い合わせください。

### 必要な材料

- **•** アルコール脱脂綿
- **•** レンズ用ティッシュ ペーパー
- **•** 綿棒
- **•** イソプロピル アルコール
- **•** 管つき圧縮空気の缶

### **MC75A** のクリーニング

#### 筐体

アルコール脱脂綿で筐体を拭きます。キーやキーの間の部分も拭きます。

# ディスプレイ

ディスプレイはアルコール脱脂綿で拭いてもかまいません。ただし、ディスプレイの端の周囲に液体がたまらないように注意してください。 すぐに柔らかい布でディスプレイを乾かします。このとき、傷が付かないよう、目の粗い布は使わないでください。

# スキャナ ウィンドウ

レンズ用ティッシュ ペーパーまたはメガネなど光学材料のクリーニングに適した用具で定期的にスキャナ ウィンドウを拭いてください。

#### コネクタ

- **1.** モバイル コンピュータからメイン バッテリを取り外します。**1-9** [ページの「メイン](#page-30-0) バッテリの交換」を参照してください。
- **2.** バッテリ カバーを閉じます。
- **3.** 綿棒のコットン部をイソプロピルアルコールに浸します。
- **4.** 綿棒のコットン部で、MC75A の下部のコネクタ部分を軽くこすります。コネクタにコットンの屑が残らないようにしてください。
- **5.** これを 3 回以上繰り返します。
- **6.** アルコールに浸した綿棒で、コネクタ部付近の油分や埃を拭き取ります。
- **7.** 乾いた綿棒で、ステップ 4 ~ 6 を繰り返します。

注意 ノズルを自分や他の人に向けないでください。ノズルや管は自分の顔に向けないようにしてください。

- **8.** 圧縮空気をコネクタ部にスプレーします。このとき、圧縮空気の管やノズルを表面から約 1.2cm 以上離してください。
- **9.** コネクタ部に油分や埃が残っていないか確認して、必要であればクリーニングを繰り返します。

#### クレードルのコネクタのクリーニング

クレードルのコネクタをクリーニングするには、次の手順に従います。

- **1.** クレードルから DC 電源ケーブルを取り外します。
- **2.** 綿棒のコットン部をイソプロピルアルコールに浸します。
- **3.** 綿棒のコットン部で、コネクタのピンに沿って拭きます。コネクタの片側から反対側に向けて、ゆっくり綿棒を往復させます。コネク タにコットンの屑が残らないようにしてください。
- **4.** コネクタの全面も、綿棒で拭く必要があります。

注意 ノズルを自分や他の人に向けないでください。ノズルや管は自分の顔に向けないようにしてください。

- **5.** 圧縮空気をコネクタ部にスプレーします。このとき、圧縮空気の管やノズルを表面から約 1.2cm 以上離してください。
- **6.** 綿棒の屑が残っていないことを確認し、屑が残っていれば取り除きます。
- **7.** クレードルの他の部分に油分や埃が見つかった場合は、糸くずの出ない布とアルコールを使用して取り除きます。
- **8.** アルコールが蒸発するまで 10 ~ 30 分 (周辺の温度と湿度による) 置いてから、クレードルに電源をつないでください。

気温が低く湿度が高い場合は、長い乾燥時間が必要となります。気温が高く湿度が低い場合は、乾燥時間が短くてすみ ます。

#### クリーニングの頻度

モバイル デバイスが使用される環境がそれぞれ異なるため、クリーニングの頻度はユーザーの判断で行ってください。必要に応じた頻度でク リーニングを行うことができます。ただし、埃の多い環境で使用する場合は、スキャンのパフォーマンスを最適に保つため、スキャナ ウィン ドウを定期的にクリーニングすることをお勧めします。

# トラブルシューティング

# **MC75A**

#### 表 **8-1 MC75A** のトラブルシューティング

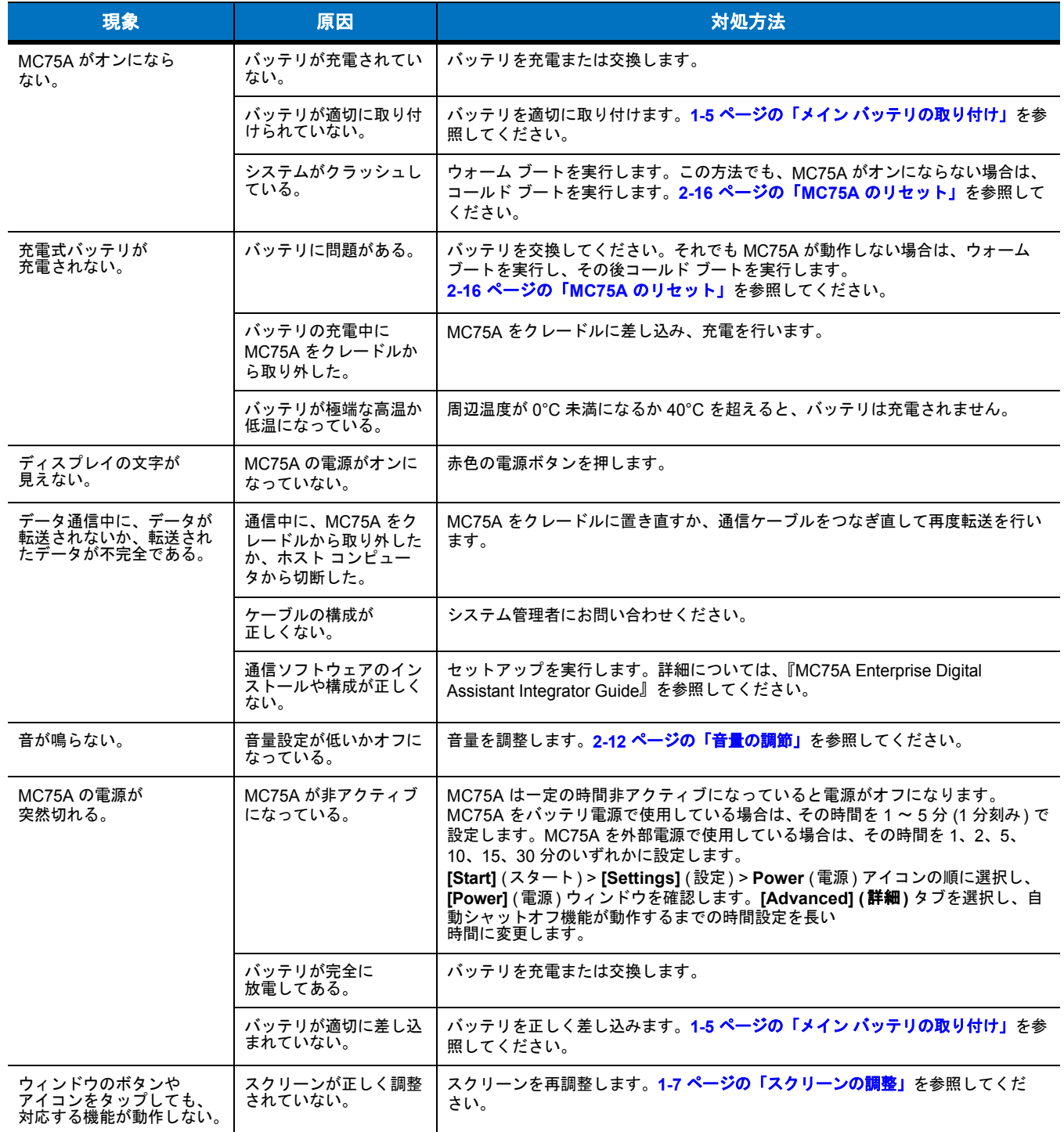

### 表 **8-1 MC75A** のトラブルシューティング **(**続き**)**

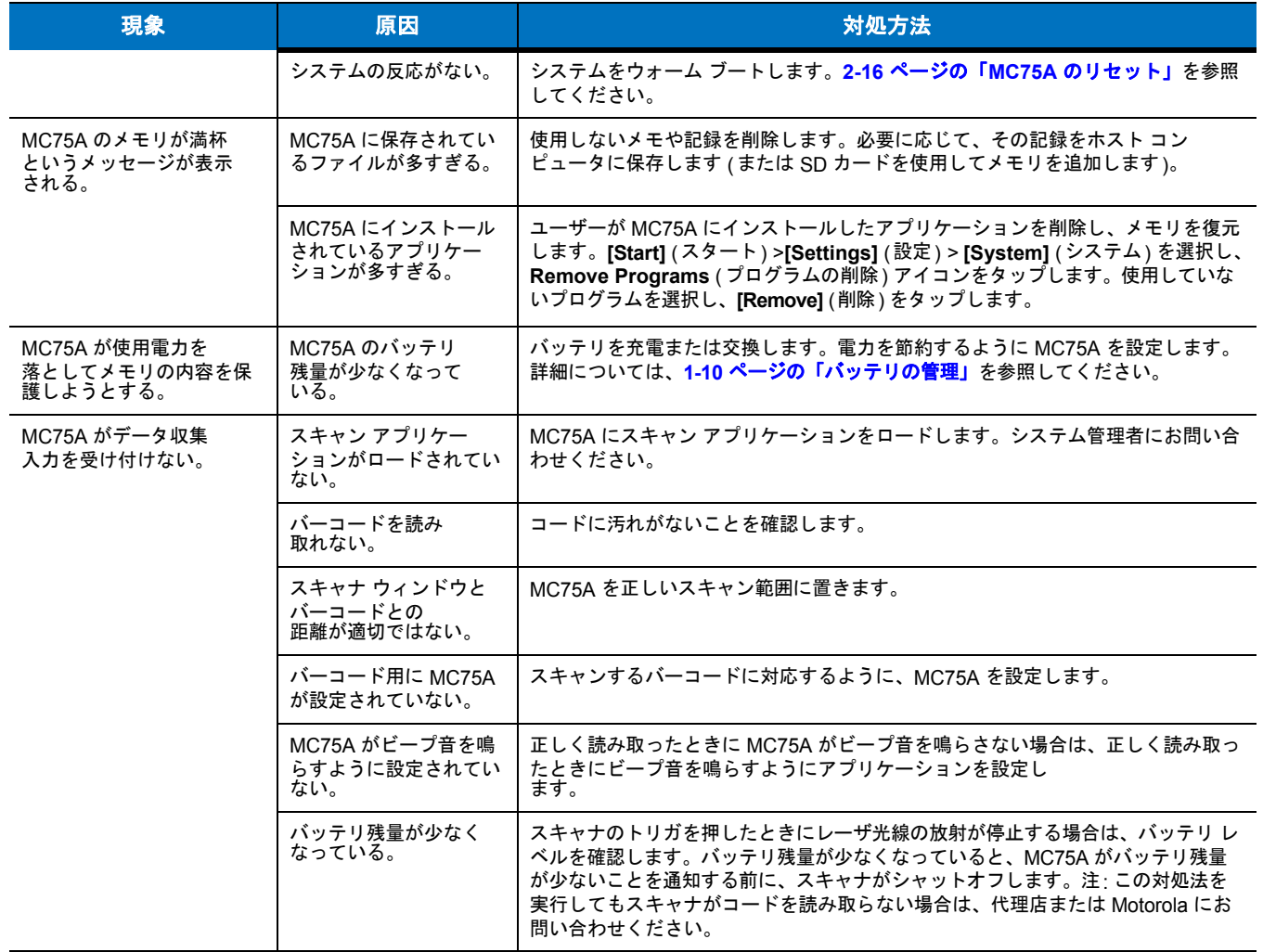

# **Bluetooth** の接続

#### 表 **8-2 Bluetooth** の接続に関するトラブルシューティング

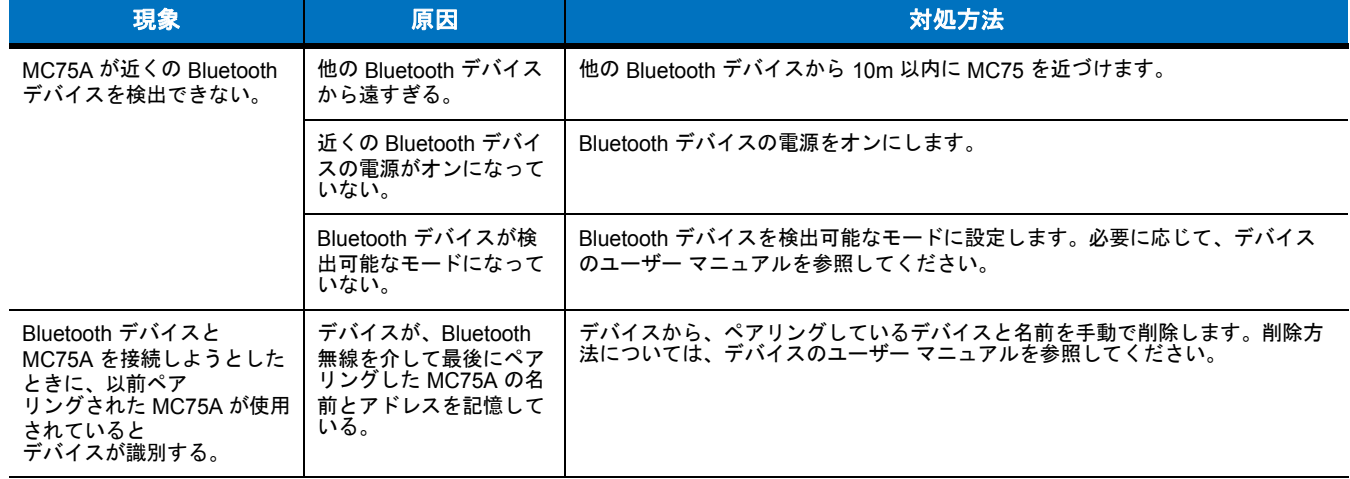

#### 表 **8-2 Bluetooth** の接続に関するトラブルシューティング **(**続き**)**

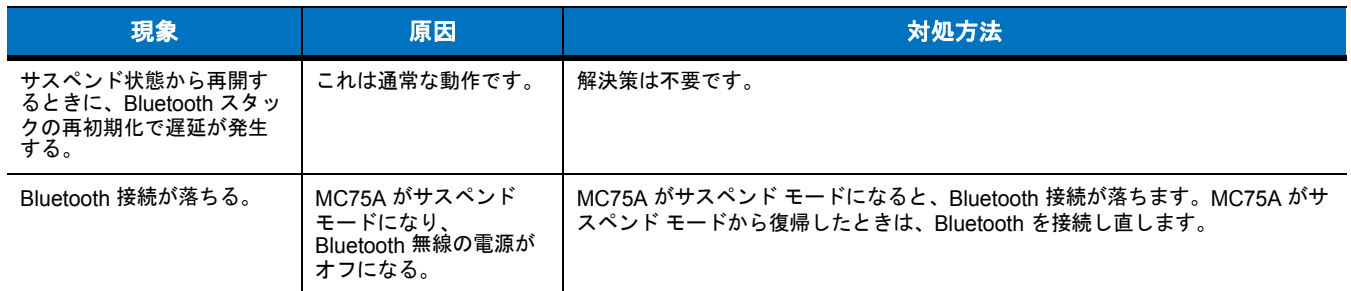

# シングル スロット **USB/**シリアル クレードル

#### 表 **8-3** シングル スロット **USB/**シリアル クレードルのトラブルシューティング

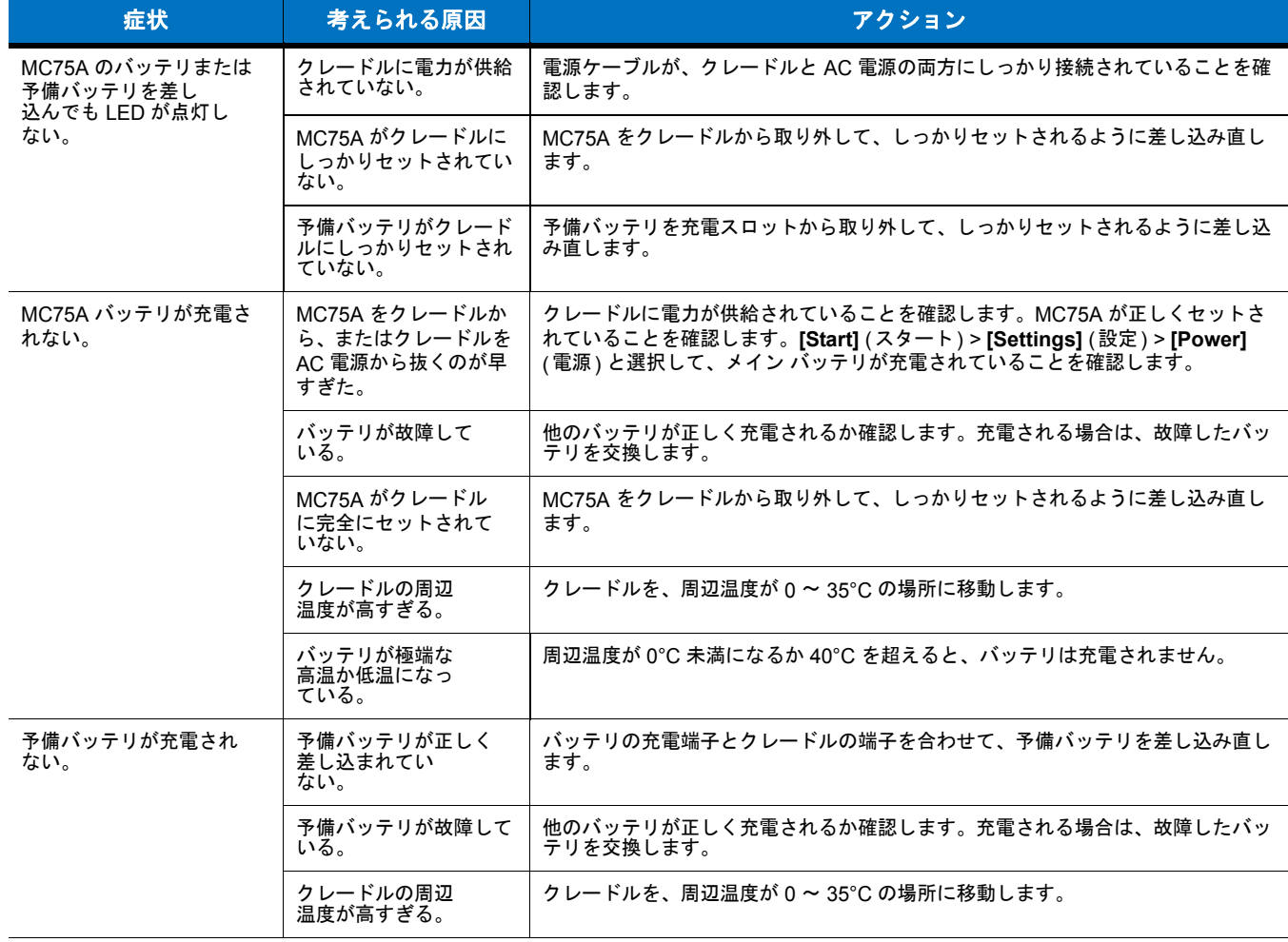

# 8 - 8 MC75A エンタープライズ PDA ユーザー ガイド

表 **8-3** シングル スロット **USB/**シリアル クレードルのトラブルシューティング **(**続き**)**

| 症状                                           | 考えられる原因                                                       | アクション                                                                         |
|----------------------------------------------|---------------------------------------------------------------|-------------------------------------------------------------------------------|
| データ通信中に、データが<br>転送されないか、転送され<br>たデータが不完全である。 | MC75A が通信中に<br>クレードルから取り外さ<br>$\tilde{\hbar}$ $\tilde{\hbar}$ | MC75A をクレードルに戻し、転送し直します。                                                      |
|                                              | ケーブルの構成が<br>正しくない。                                            | システム管理者にお問い合わせください。                                                           |
|                                              | 通信ソフトウェアが正し<br>くインストールまたは設<br>定されていない。                        | 『MC75A Enterprise Digital Assistant Integrator Guide』の説明に従ってセットアッ<br>プを実行します。 |

# **4** スロット イーサネット クレードル

#### 表 **8-4 4** スロット イーサネット クレードルのトラブルシューティング

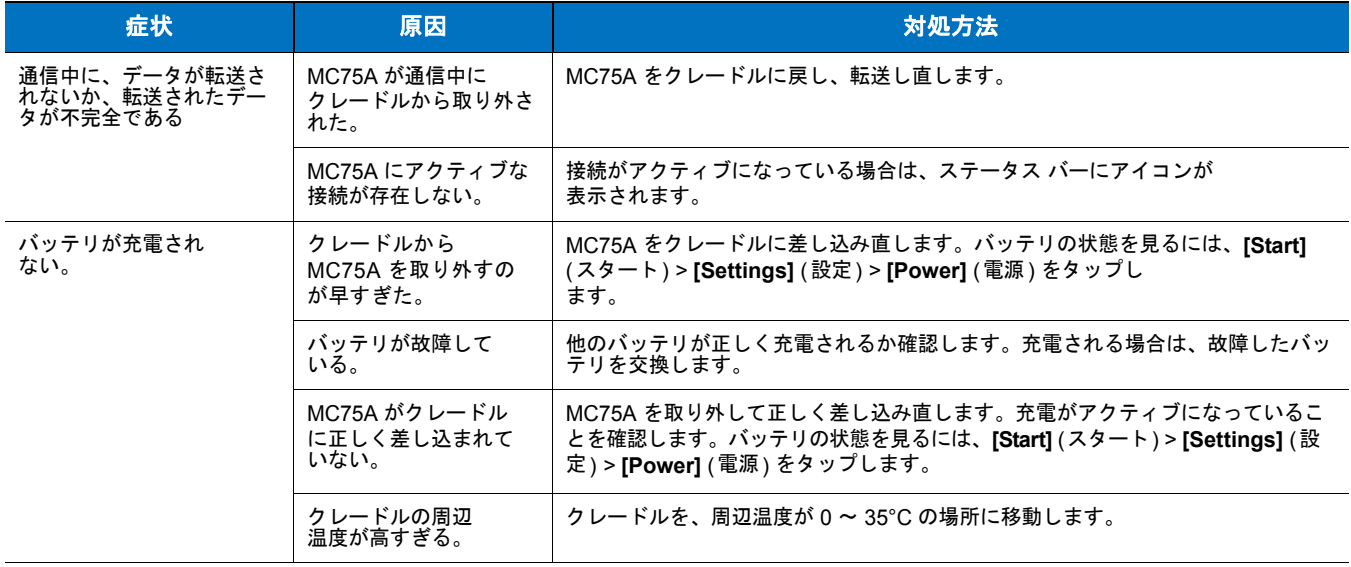

# 車載用クレードル

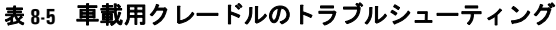

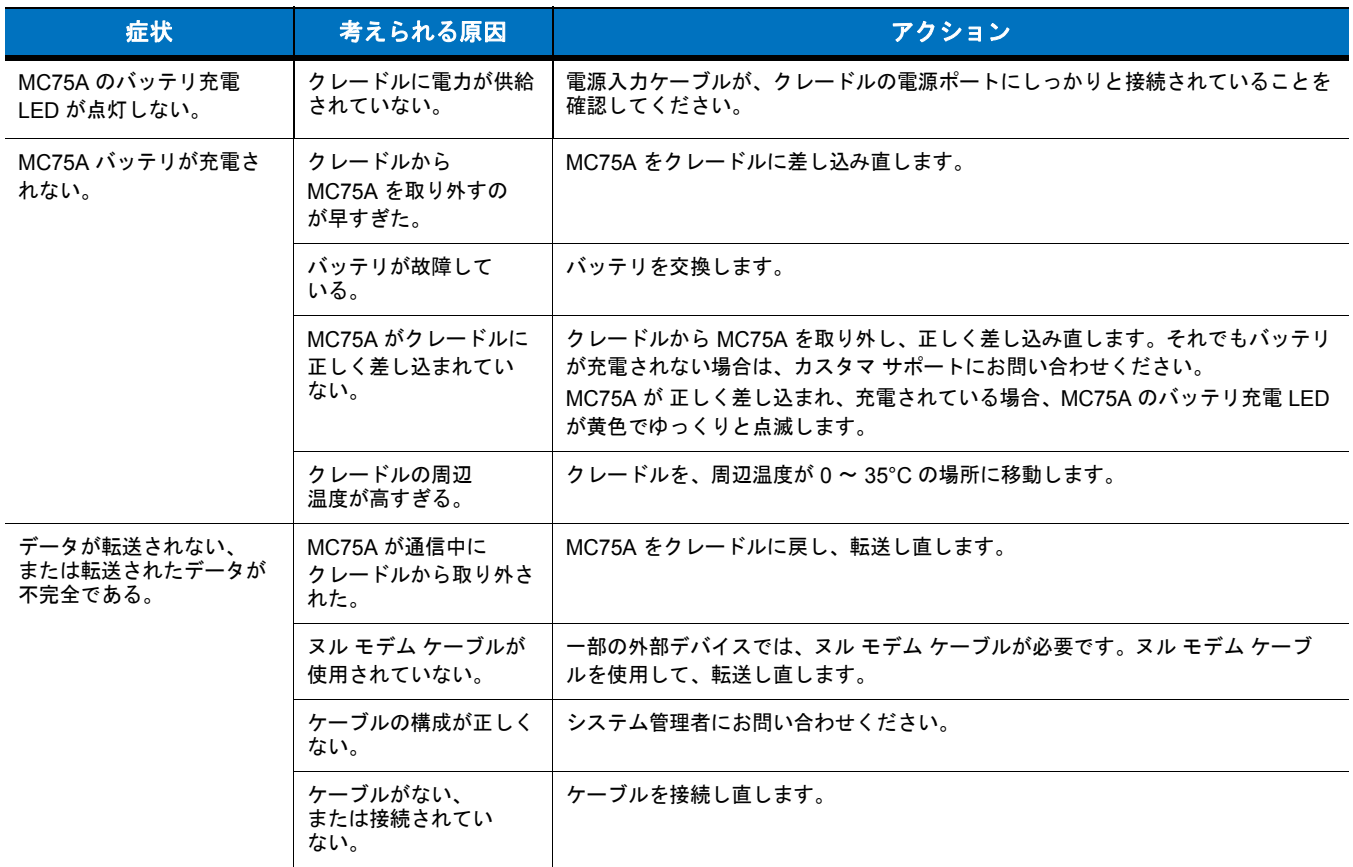

# **4** スロット バッテリ充電器

#### 表 **8-6 4** スロット バッテリ充電器のトラブルシューティング

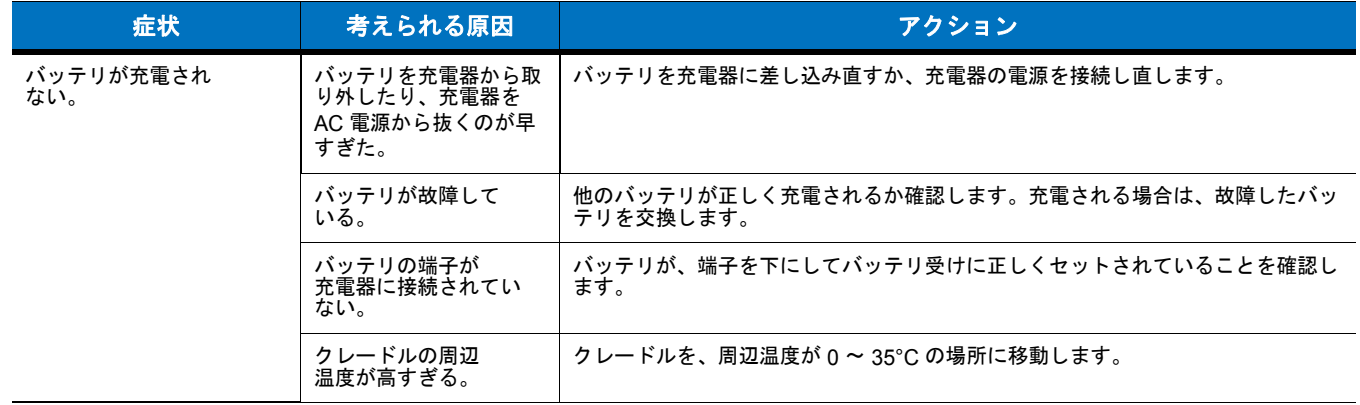

# ケーブル

### 表 **8-7** ケーブルのトラブルシューティング

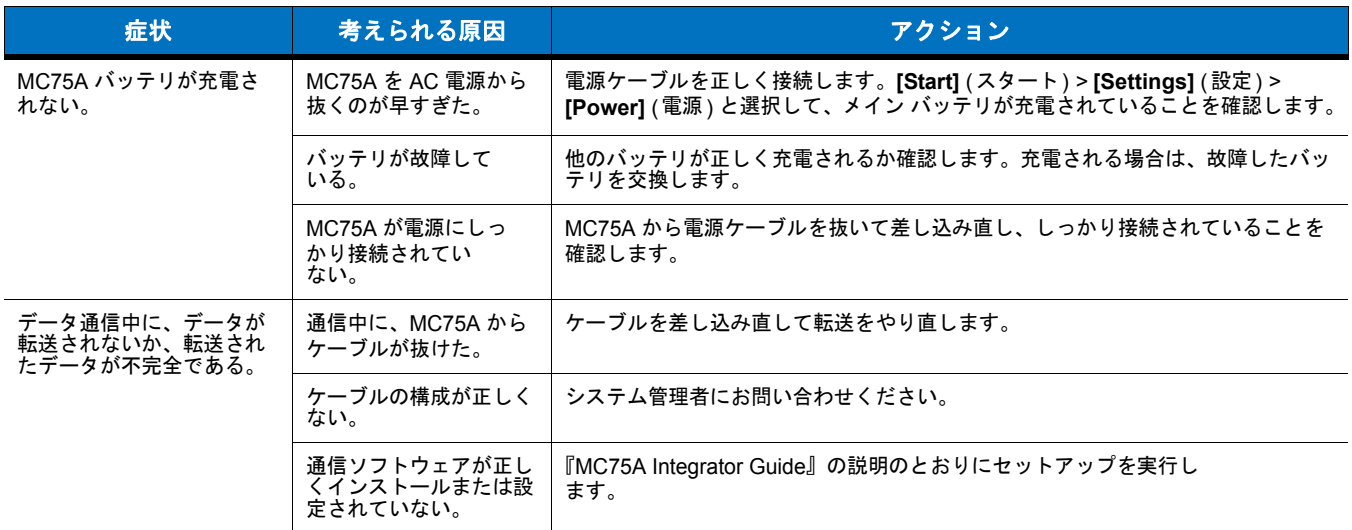

# 磁気ストライプ リーダー

# 表 **8-8** 磁気ストライプ リーダーのトラブルシューティング

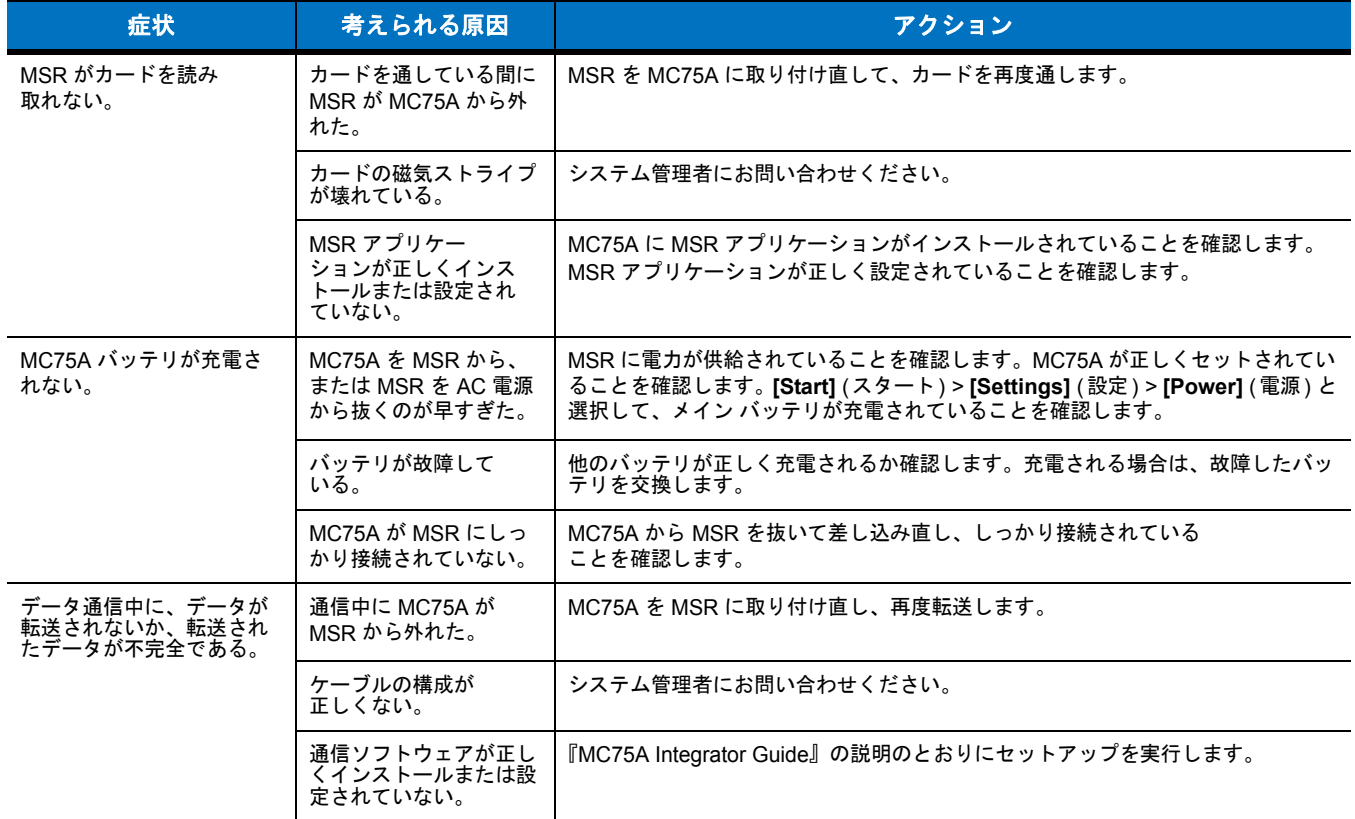

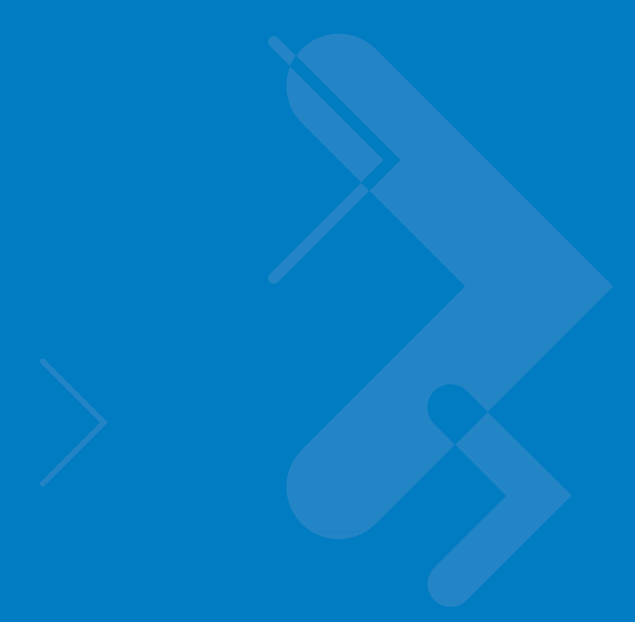

# 付録 **A** 技術仕様

# **MC75A** の技術仕様

次の表に、MC75A の設計動作環境とハードウェアの技術仕様を示します。

# **MC75A**

#### 表 **A-1 MC75A** の技術仕様

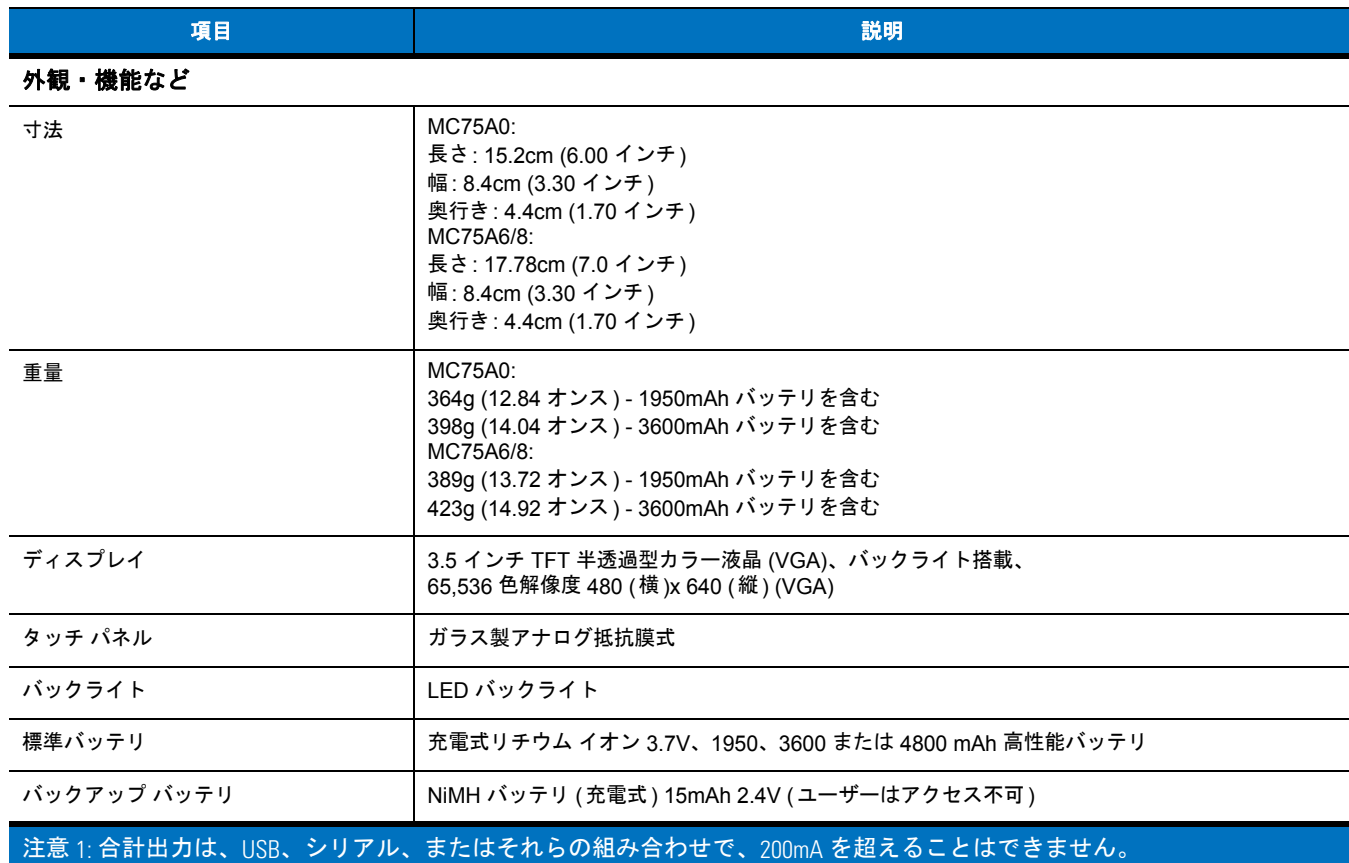

#### 表 **A-1 MC75A** の技術仕様 **(**続き**)**

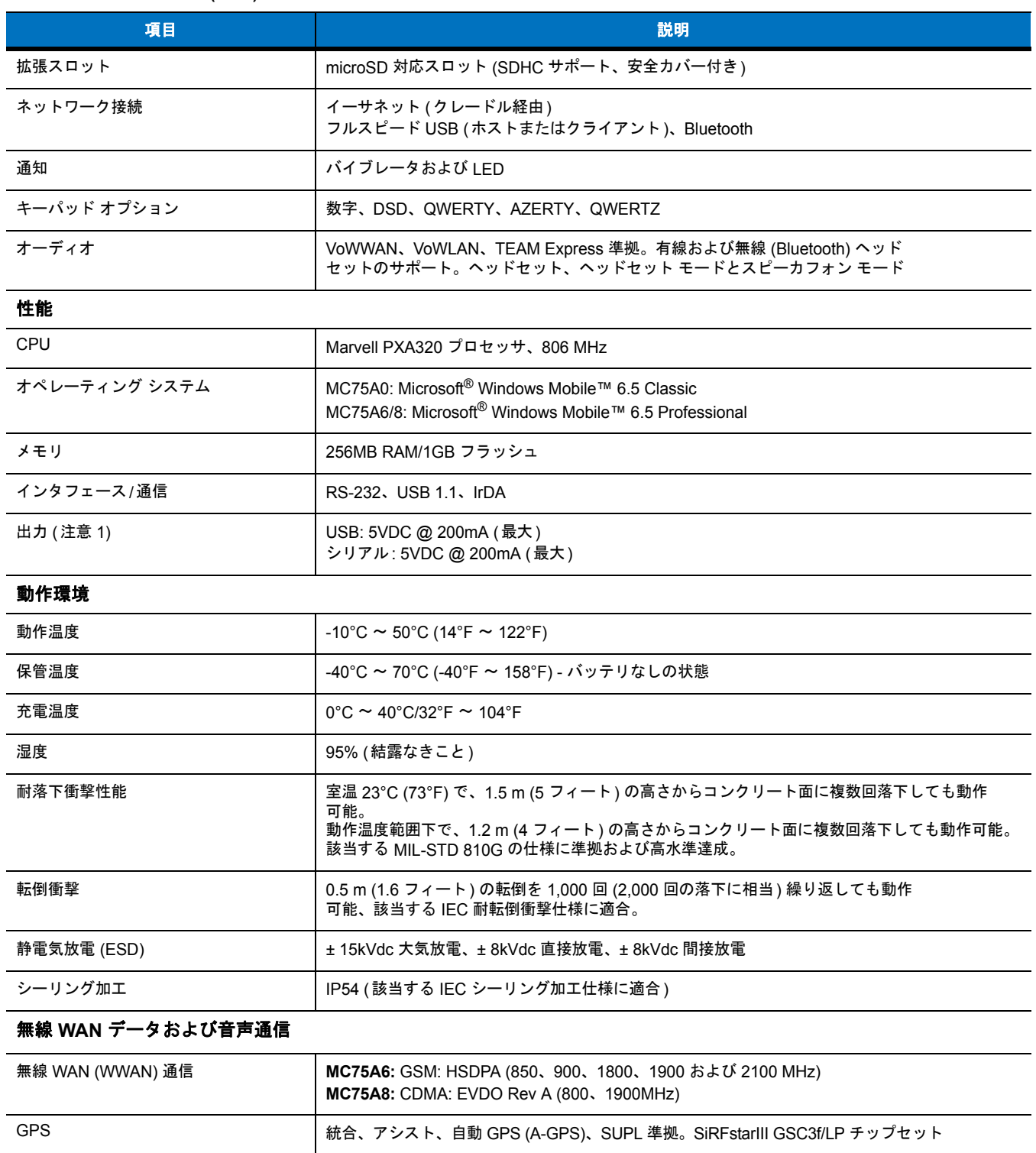

# 無線 **LAN** データ**/**音声通信

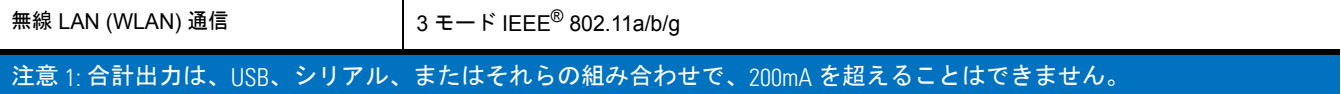

### 表 **A-1 MC75A** の技術仕様 **(**続き**)**

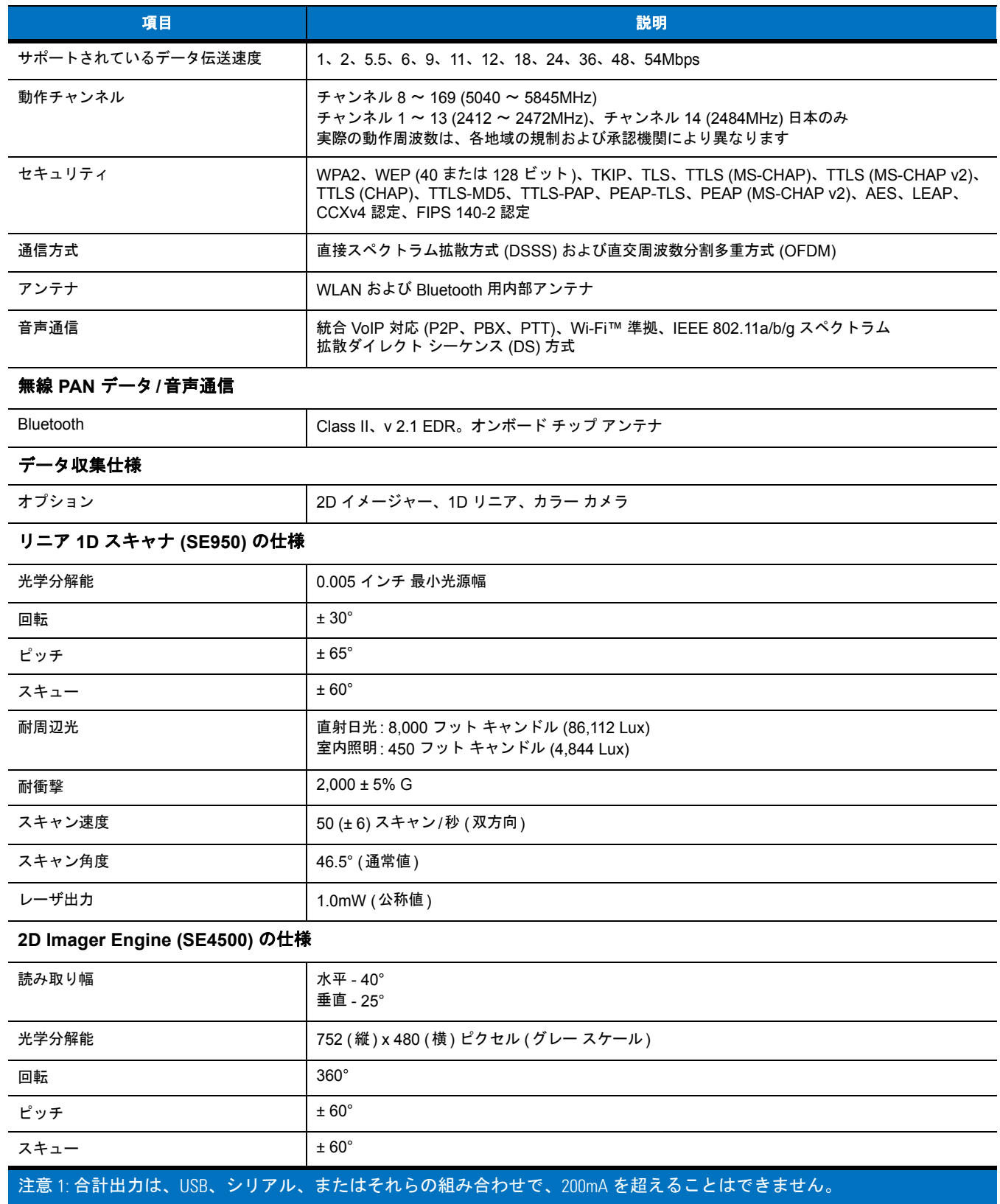

#### 表 **A-1 MC75A** の技術仕様 **(**続き**)**

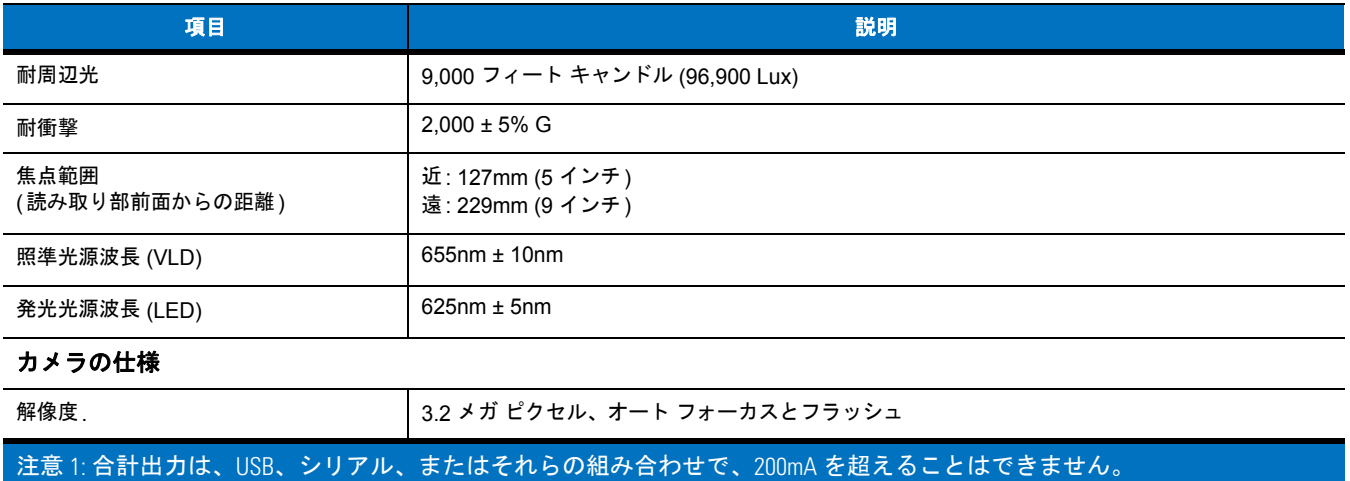

#### 表 **A-2** データ収集オプション

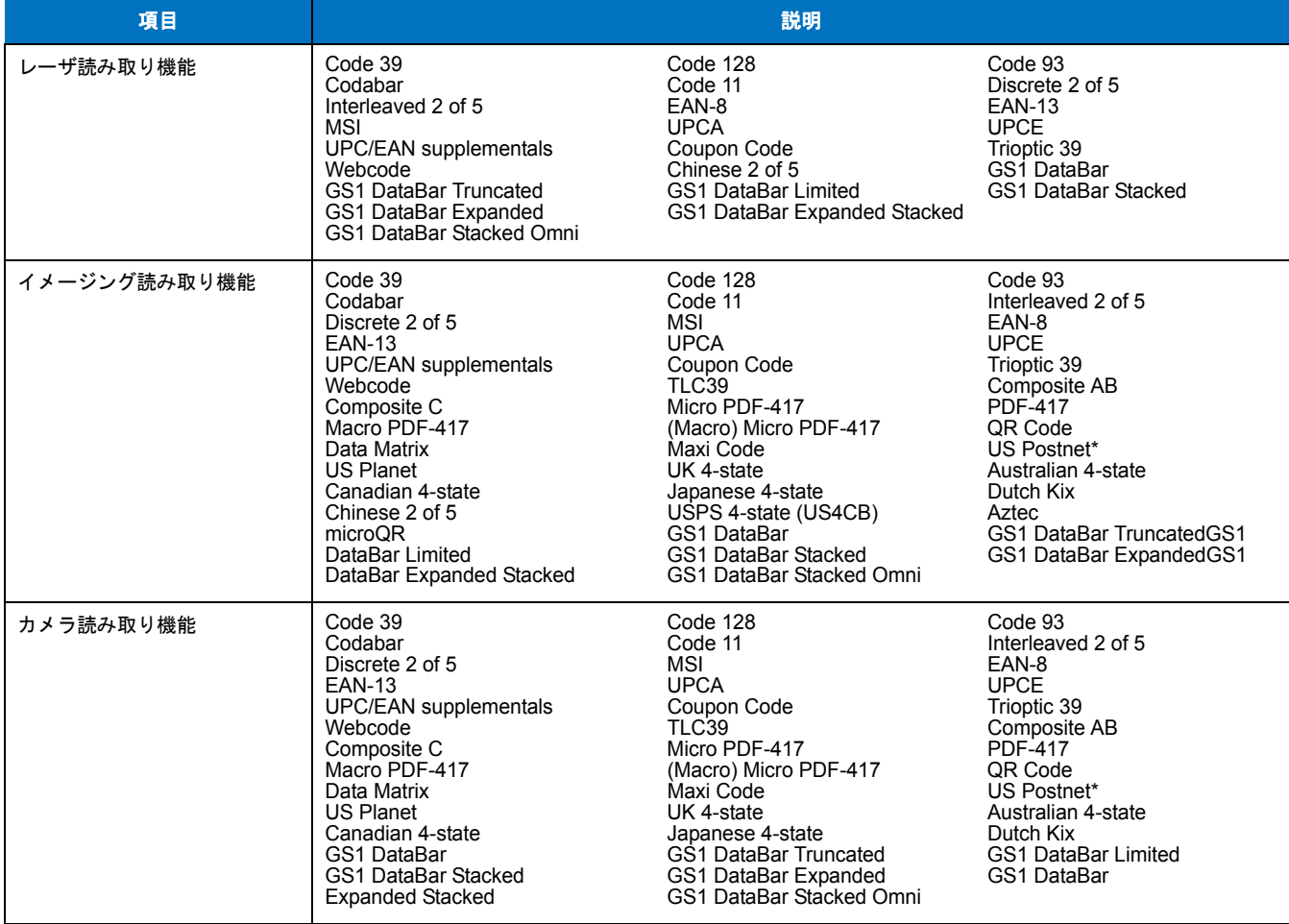
## **MC75A** アクセサリの仕様

### シングル スロット **USB/**シリアル クレードル

#### 表 **A-3** シングル スロット **USB/**シリアル クレードルの技術仕様

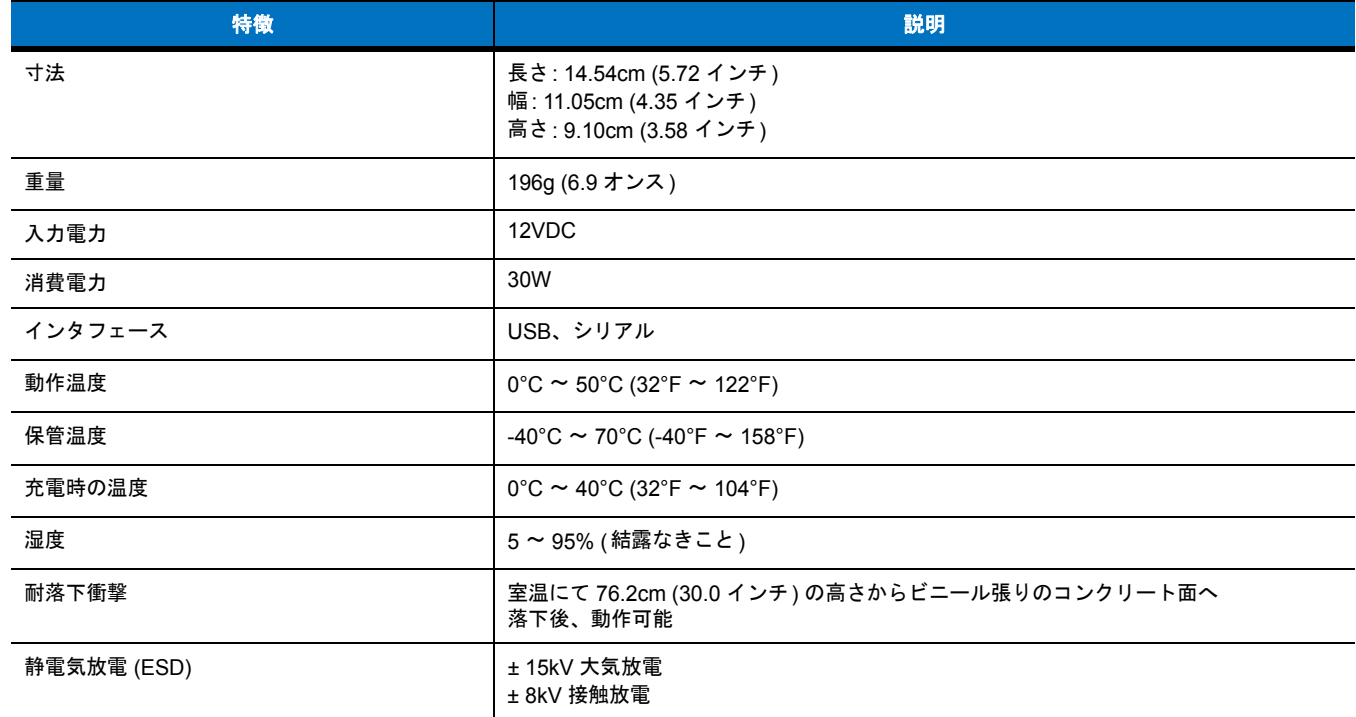

#### **4** スロット イーサネット クレードル

#### 表 **A-4 4** スロット イーサネット クレードルの技術仕様

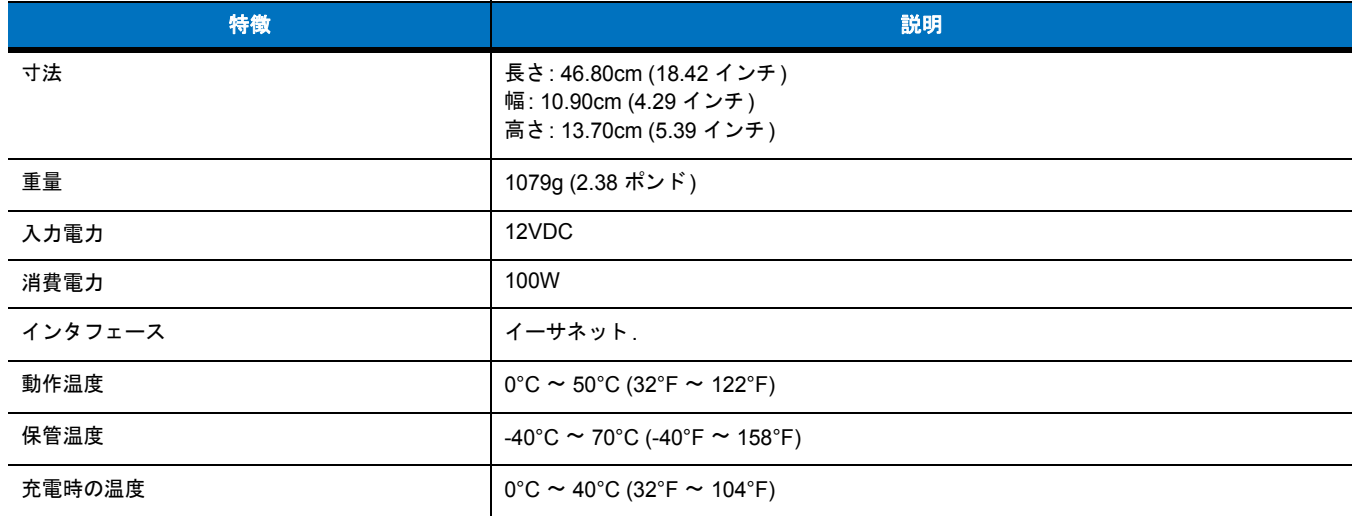

#### 表 **A-4 4** スロット イーサネット クレードルの技術仕様 **(**続き**)**

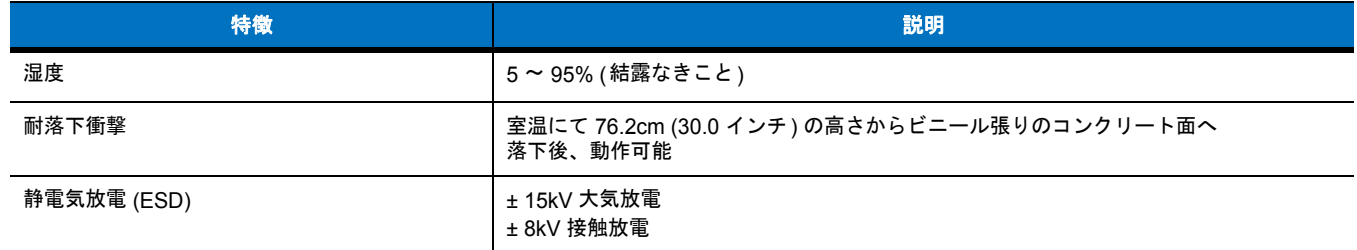

#### **4** スロット充電専用クレードル

#### 表 **A-5 4** スロット充電専用クレードルの技術仕様

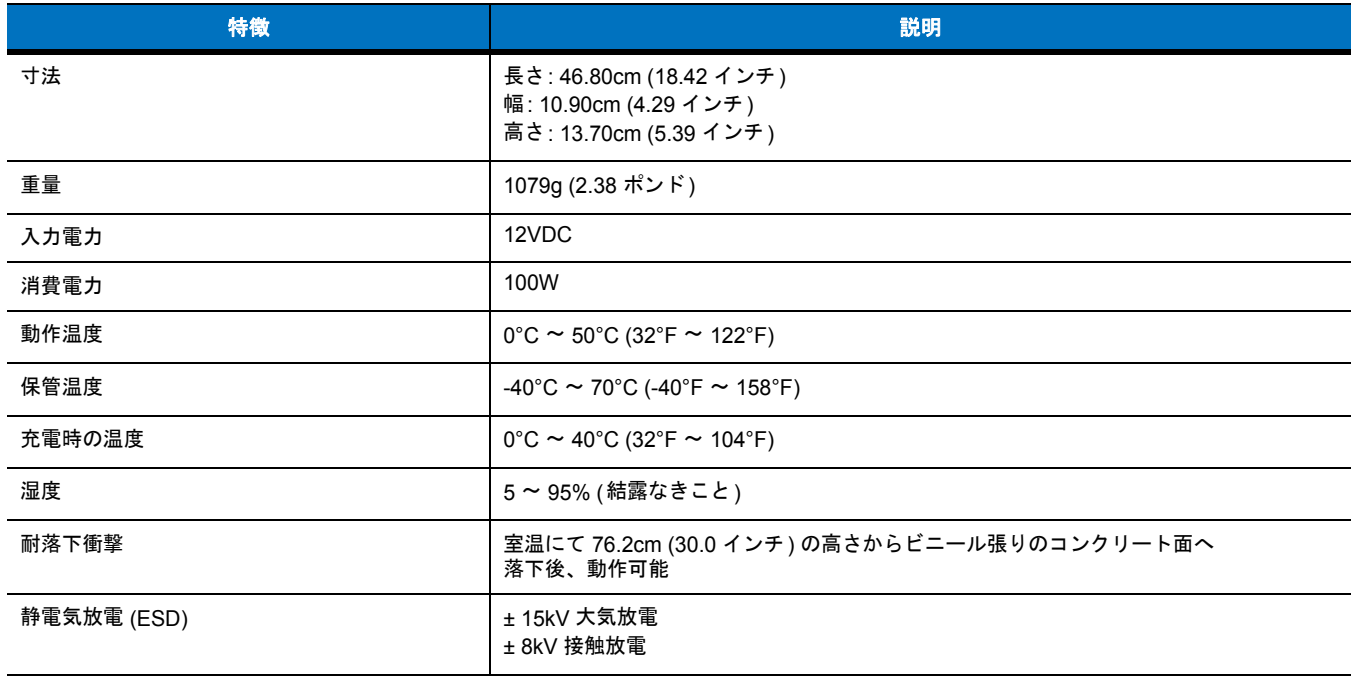

### **4** スロット バッテリ充電器

#### 表 **A-6 4** スロット バッテリ充電器の技術仕様

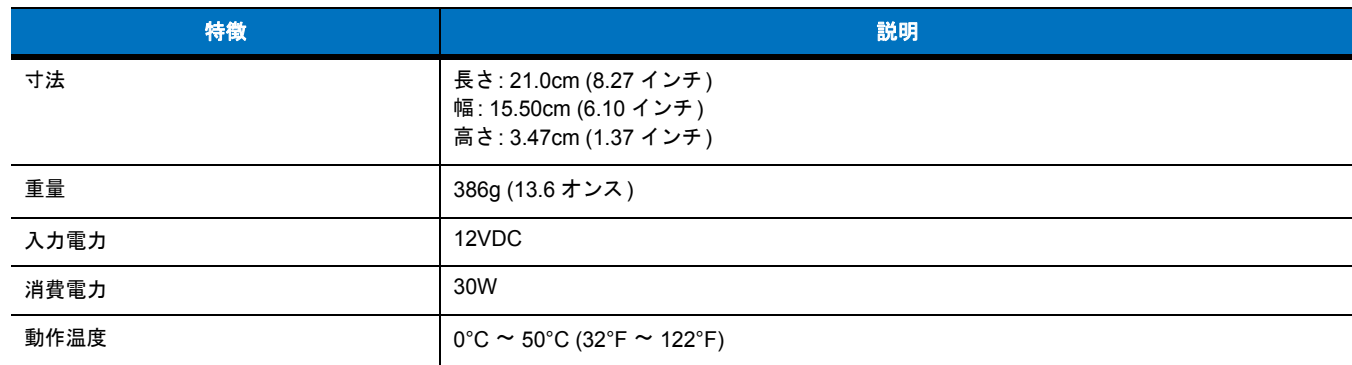

#### 表 **A-6 4** スロット バッテリ充電器の技術仕様 **(**続き**)**

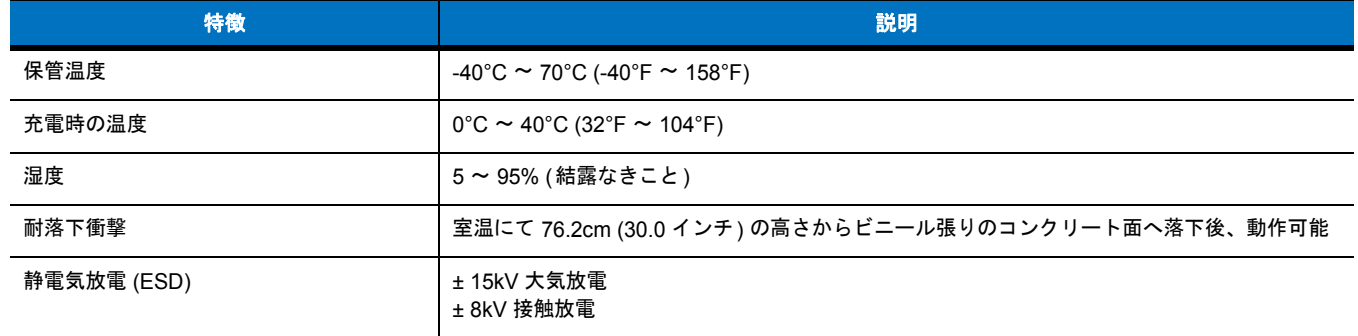

### 磁気ストライプ リーダー

#### 表 **A-7** 磁気ストライプ リーダー **(MSR)** の技術仕様

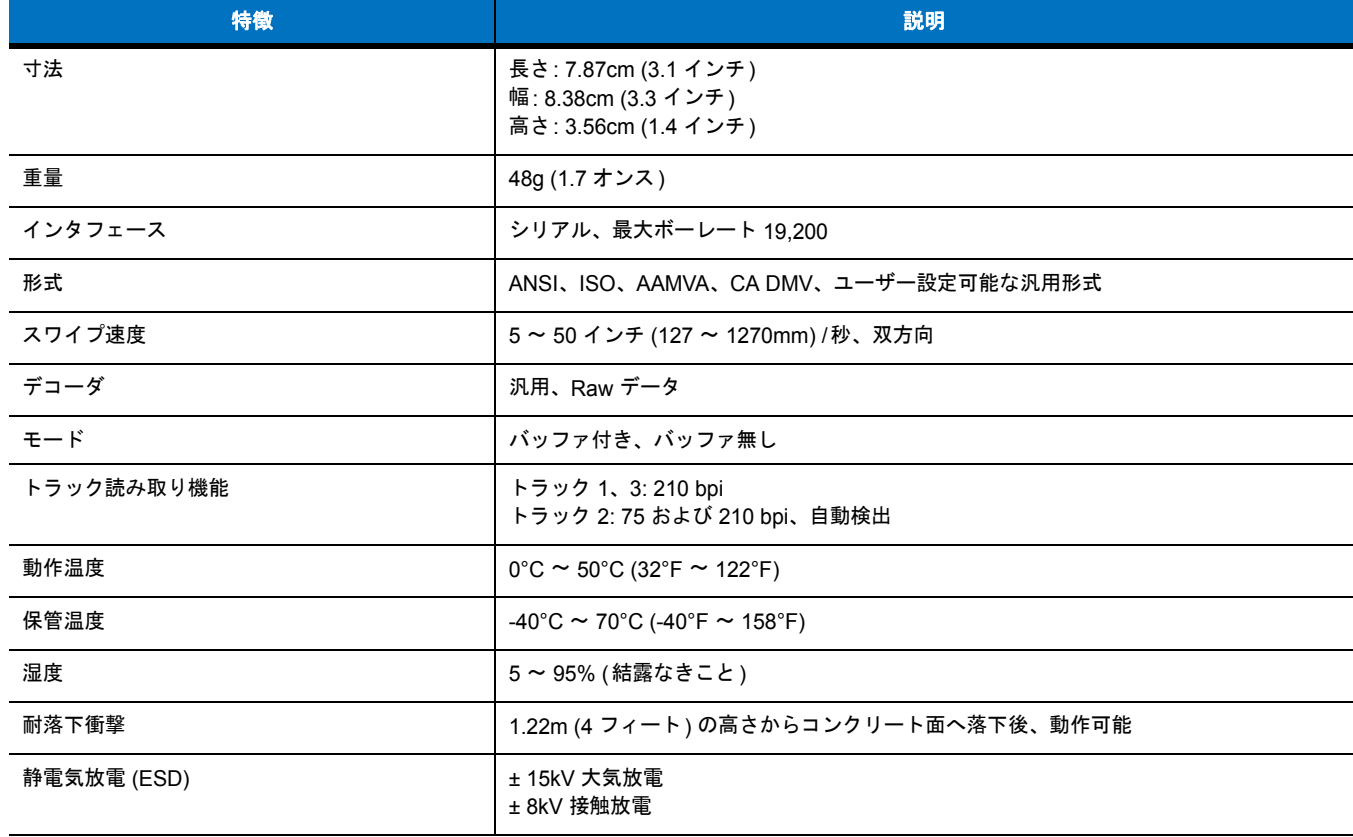

# 付録 **B** キーパッド

### はじめに

MC75A には、数字、DSD、QWERTY、AZERTY、QWERTZ という 5 種類のキーパッド構成があります。

#### 数字キーパッド構成

数字キーパッドには、アプリケーション キー、スクロール キー、ファンクション キーが含まれます。キーパッドは色分けされており、代替 ファンクションキー (ブルー ) の値が示されています。アプリケーションによってキーパッドの機能が変わることがあるため、MC75A のキー パッドがここで説明しているとおりに機能しない場合があります。キーとボタンの説明については、表 **[B-1](#page-185-0)**を参照してください。キーパッド の特殊機能については、**B-3** [ページの表](#page-186-0)**B-2**を参照してください。

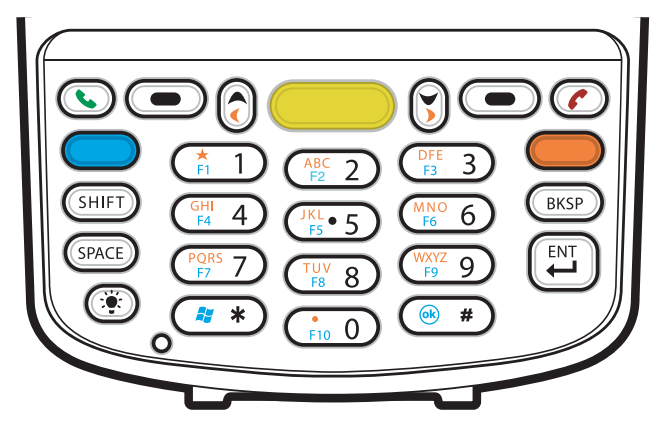

図 **B-1 MC75A** 数字キーパッド

B - 2 MC75A エンタープライズ PDA ユーザー ガイド

#### <span id="page-185-0"></span>表 **B-1 MC75A** 数字キーパッドの説明

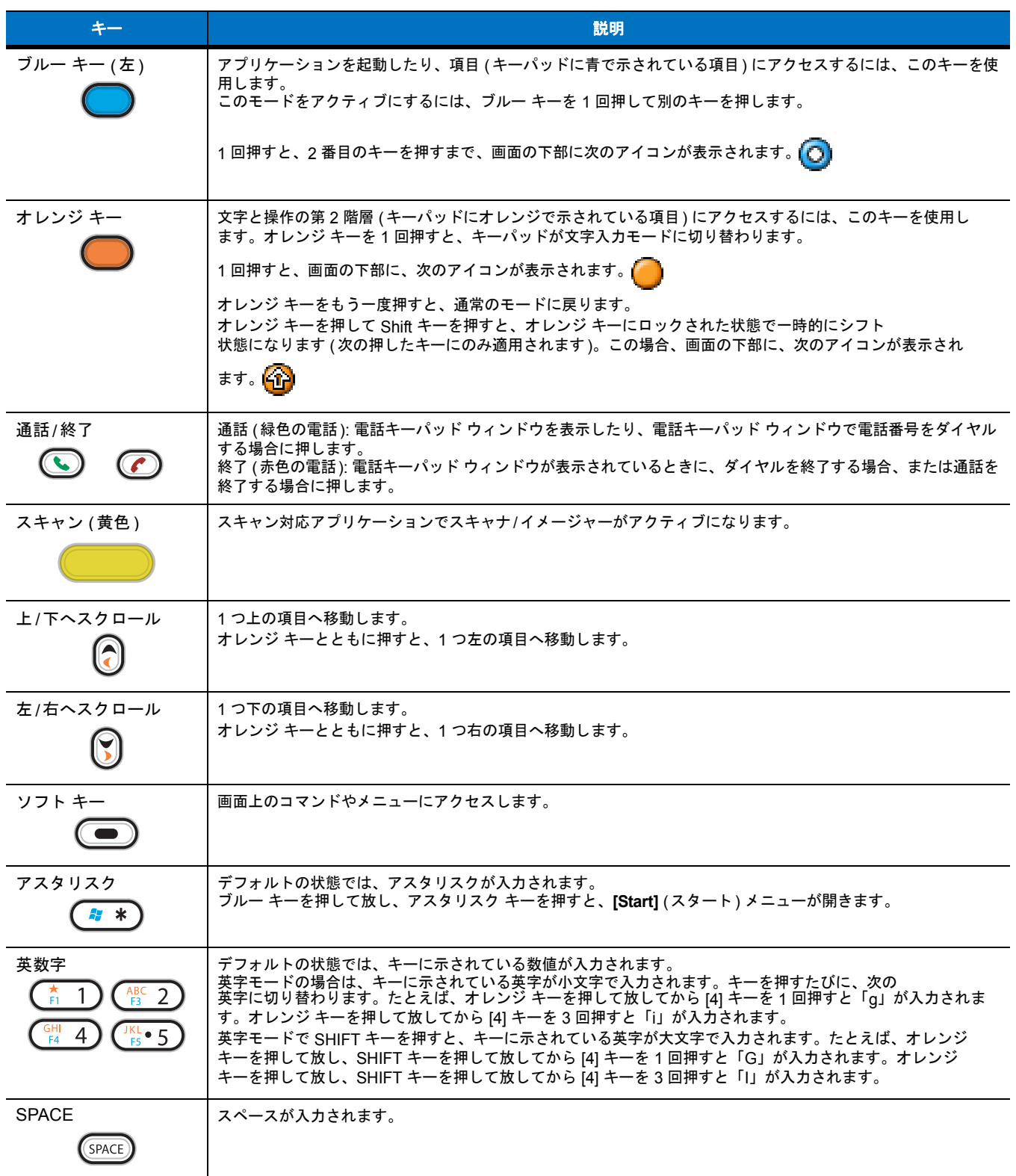

#### 表 **B-1 MC75A** 数字キーパッドの説明 **(**続き**)**

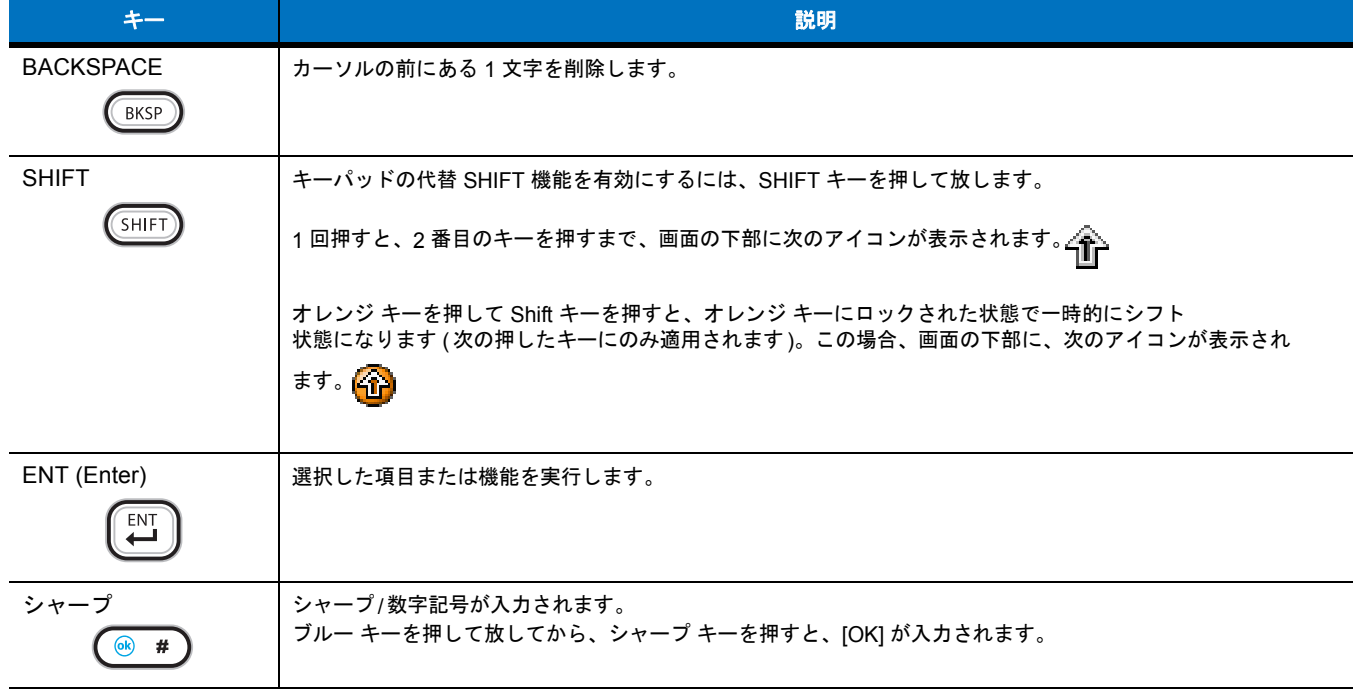

<span id="page-186-0"></span>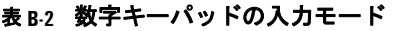

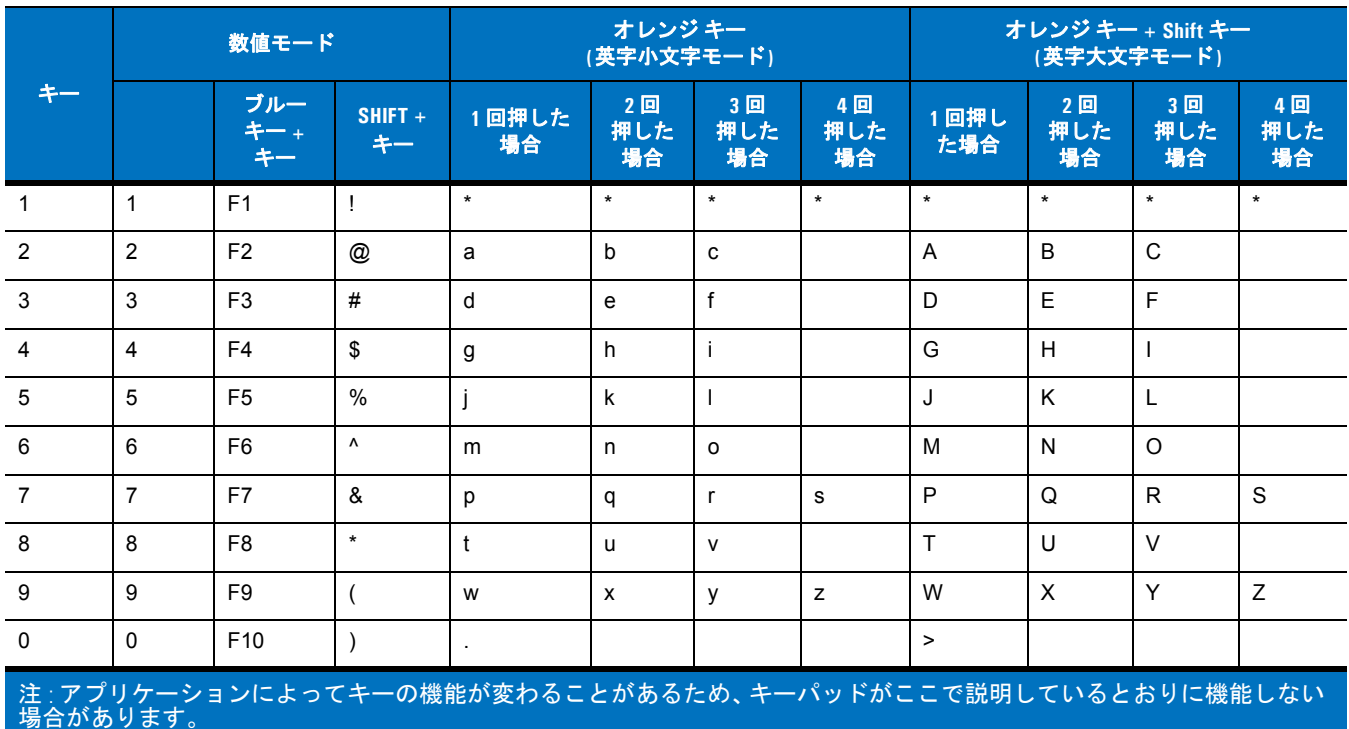

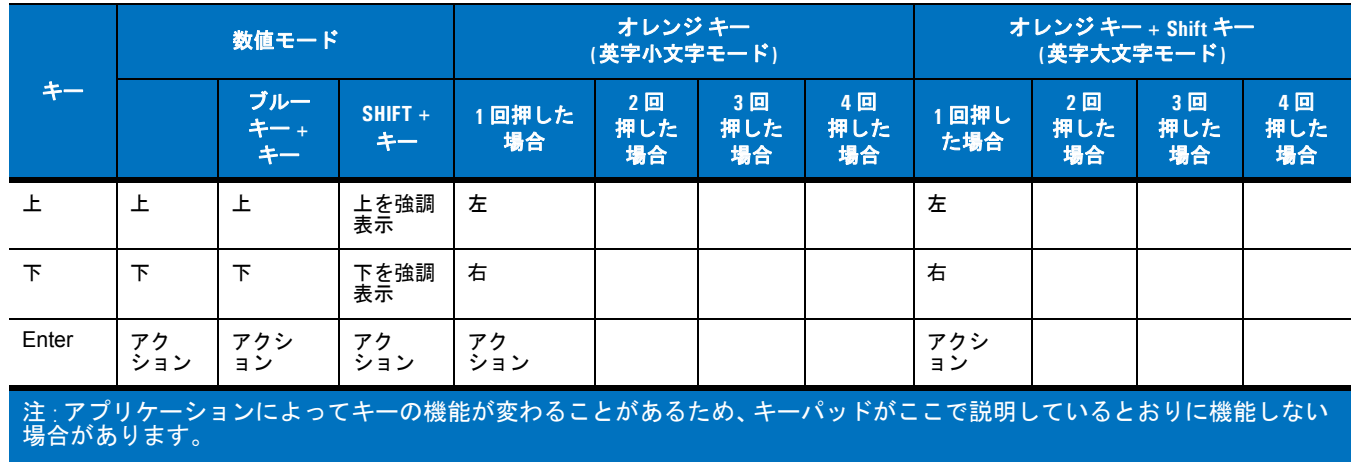

#### 表 **B-2** 数字キーパッドの入力モード **(**続き**)**

#### <span id="page-187-0"></span>**DSD** キーパッド構成

DSD キーパッドには、アプリケーション キー、スクロール キー、ファンクション キーが含まれます。キーパッドは色分けされており、代替 ファンクションキー (ブルー ) の値が示されています。アプリケーションによってキーパッドの機能が変わることがあるため、MC75A のキー パッドがここで説明しているとおりに機能しない場合があります。キーとボタンの説明については、表 **[B-3](#page-188-0)**を参照してください。キーパッド の特殊機能については、**B-6** [ページの表](#page-189-0)**B-4**を参照してください。

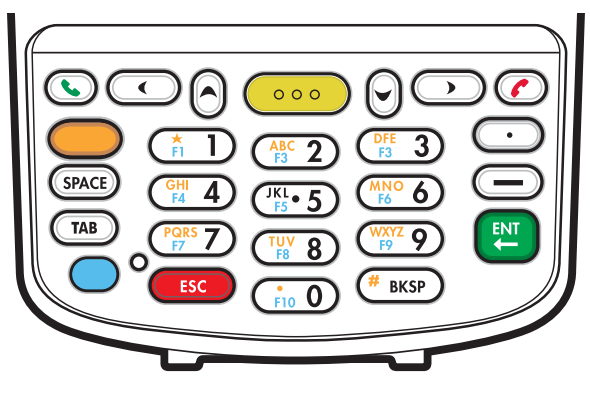

図 **B-2 MC75A DSD** キーパッド

#### <span id="page-188-1"></span><span id="page-188-0"></span>表 **B-3 MC75A DSD** キーパッドの説明

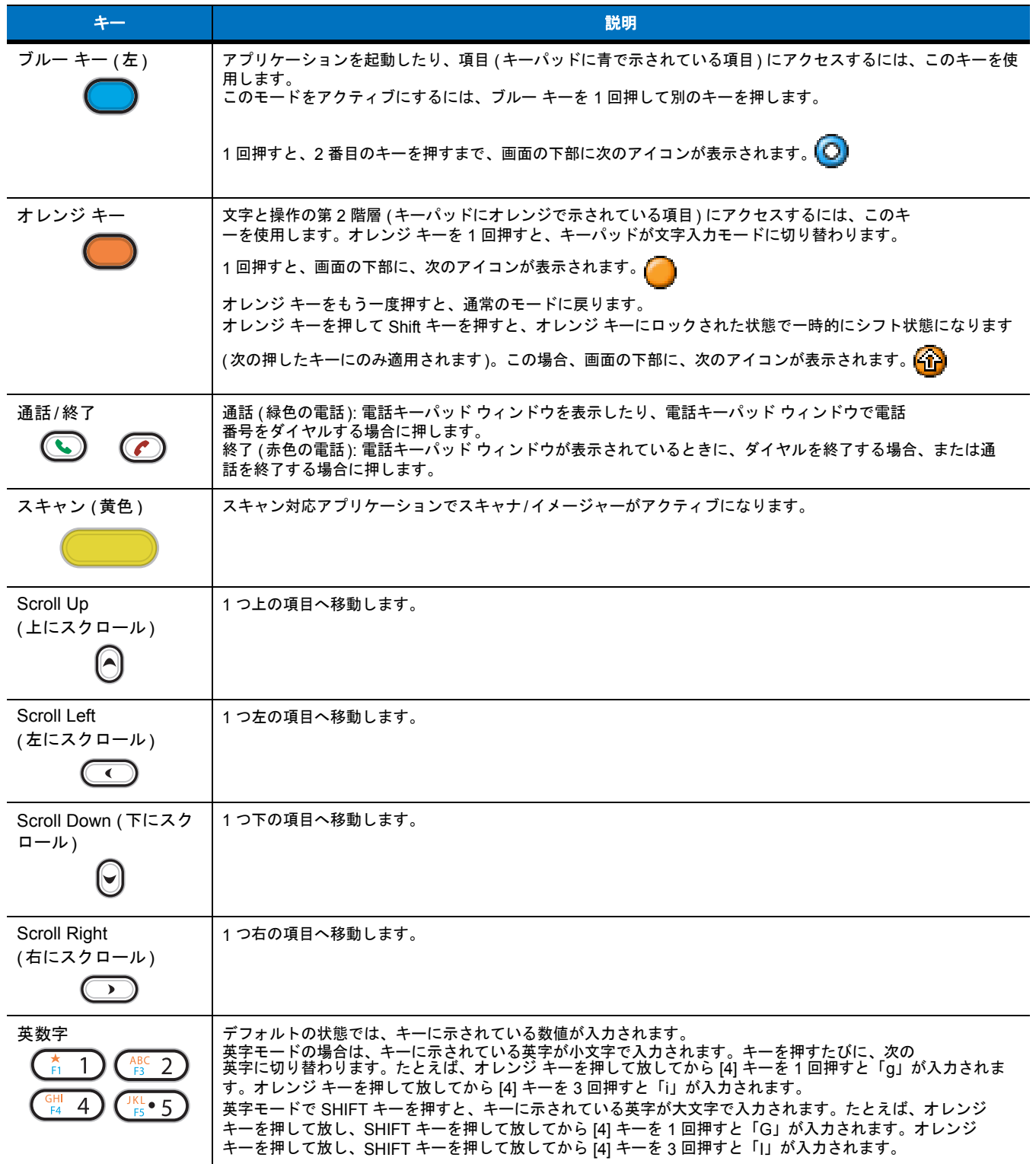

# キー ショー・コール かいしょう しゅうしょう かんしょう かんしょう かいしょう SPACE | スペースが入力されます。 (SPACE) BACKSPACE | カーソルの前にある1文字を削除します。  $(SKSP)$ ESC 操作またはアクションをキャンセルします。 ESC ENT (Enter) 選択した項目または機能を実行します。 ENT ピリオド ピリオド文字を入力します。  $\bullet$ ダッシュ ダッシュ文字を入力します。  $\sqrt{ }$

#### 表 **B-3 MC75A DSD** キーパッドの説明 **(**続き**)**

#### <span id="page-189-0"></span>表 **B-4 DSD** キーパッドの入力モード

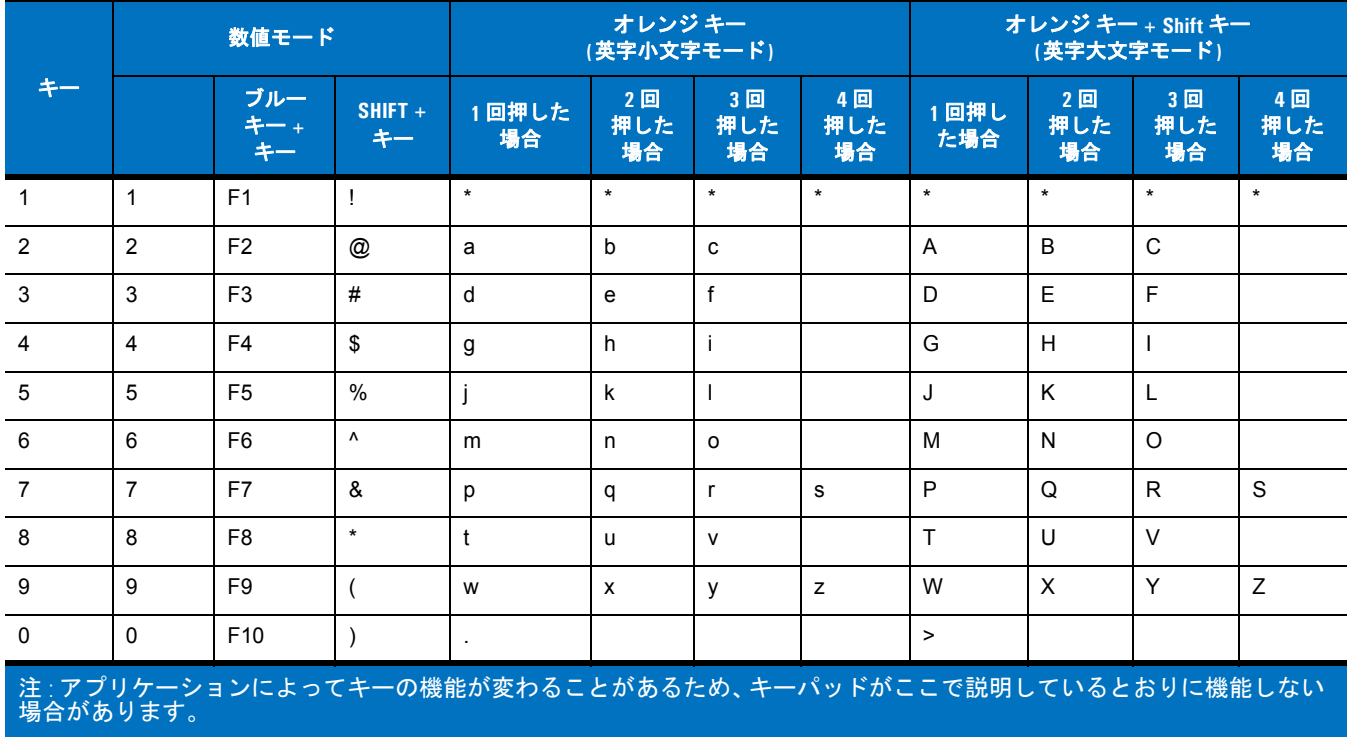

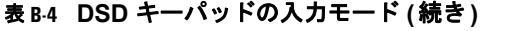

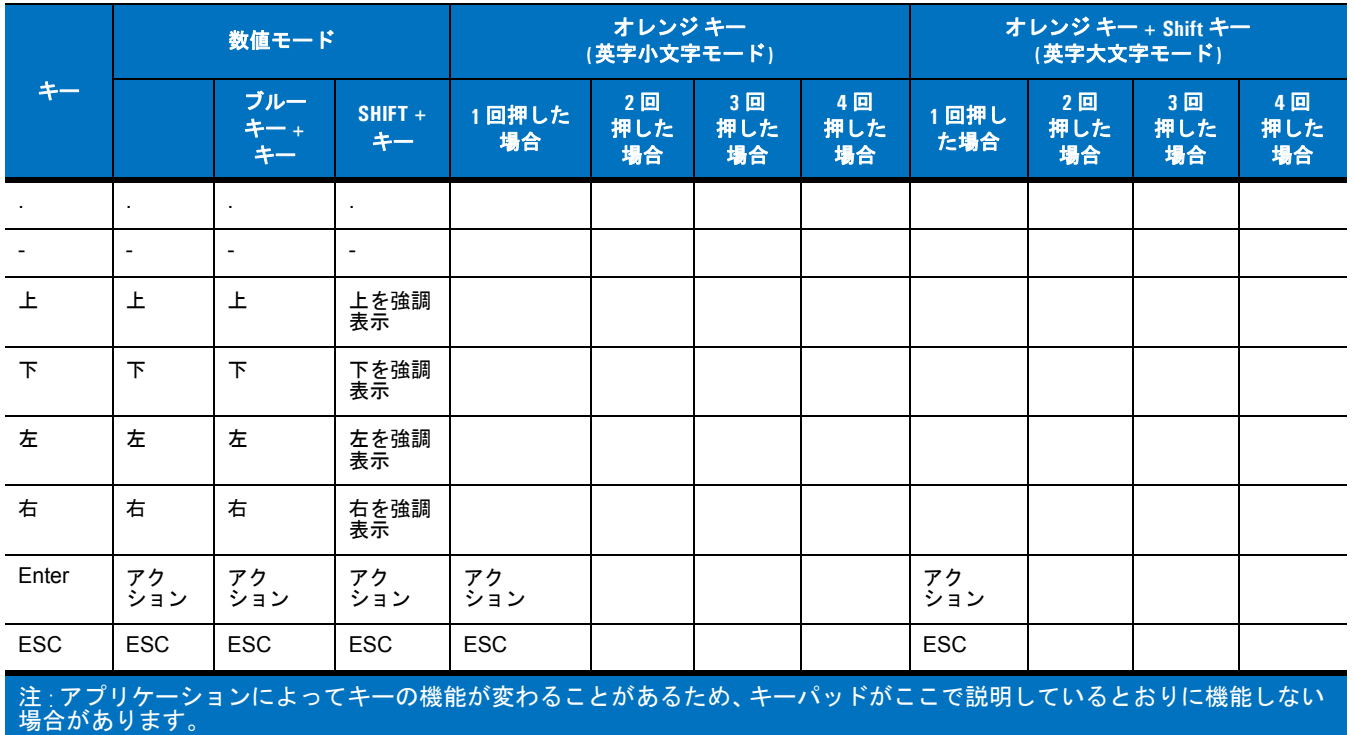

英数字キーパッド構成

<span id="page-190-0"></span>3 種類の英数字キーパッドで、26 文字の英字 (A ~ Z、大文字と小文字)、数字 (0 ~ 9)、および各種文字を入力できます。キーパッドは色分 けされており、特定の文字を入力したり機能を実行するのに必要な修飾キーが示されています。キーパッドのデフォルトの文字は、英字の小 文字です。キーとボタンの説明については、表 **[B-5](#page-192-0)**を参照してください。キーパッドの特殊機能については、**B-10** [ページの表](#page-193-0)**B-6**を参照し てください。

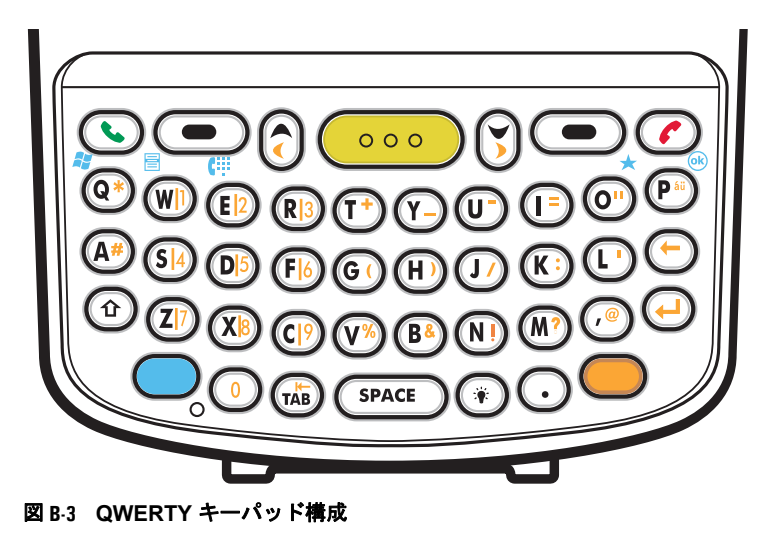

B - 8 MC75A エンタープライズ PDA ユーザー ガイド

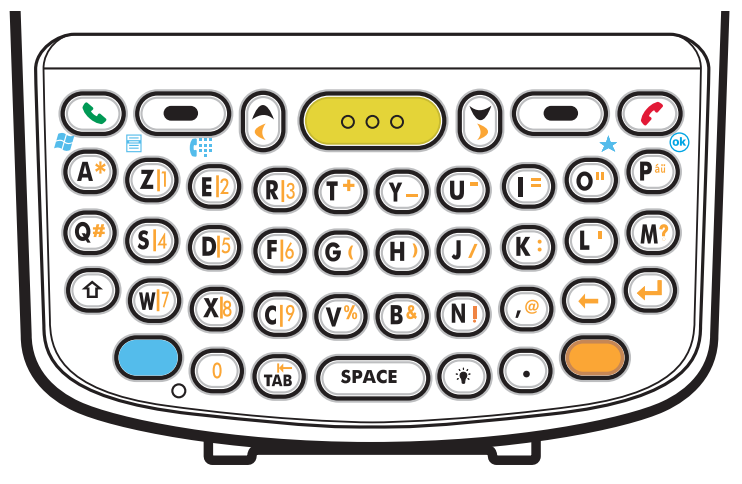

図 **B-4 AZERTY** キーパッド構成

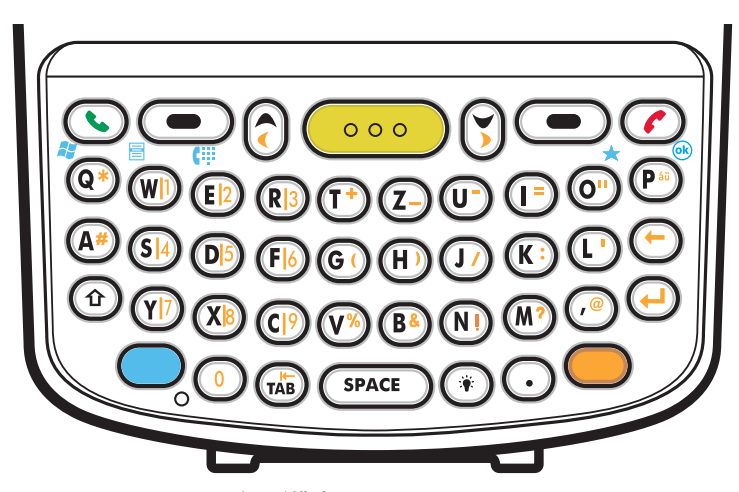

図 **B-5 QWERTZ** キーパッド構成

#### <span id="page-192-0"></span>表 **B-5** 英数字キーパッドの説明

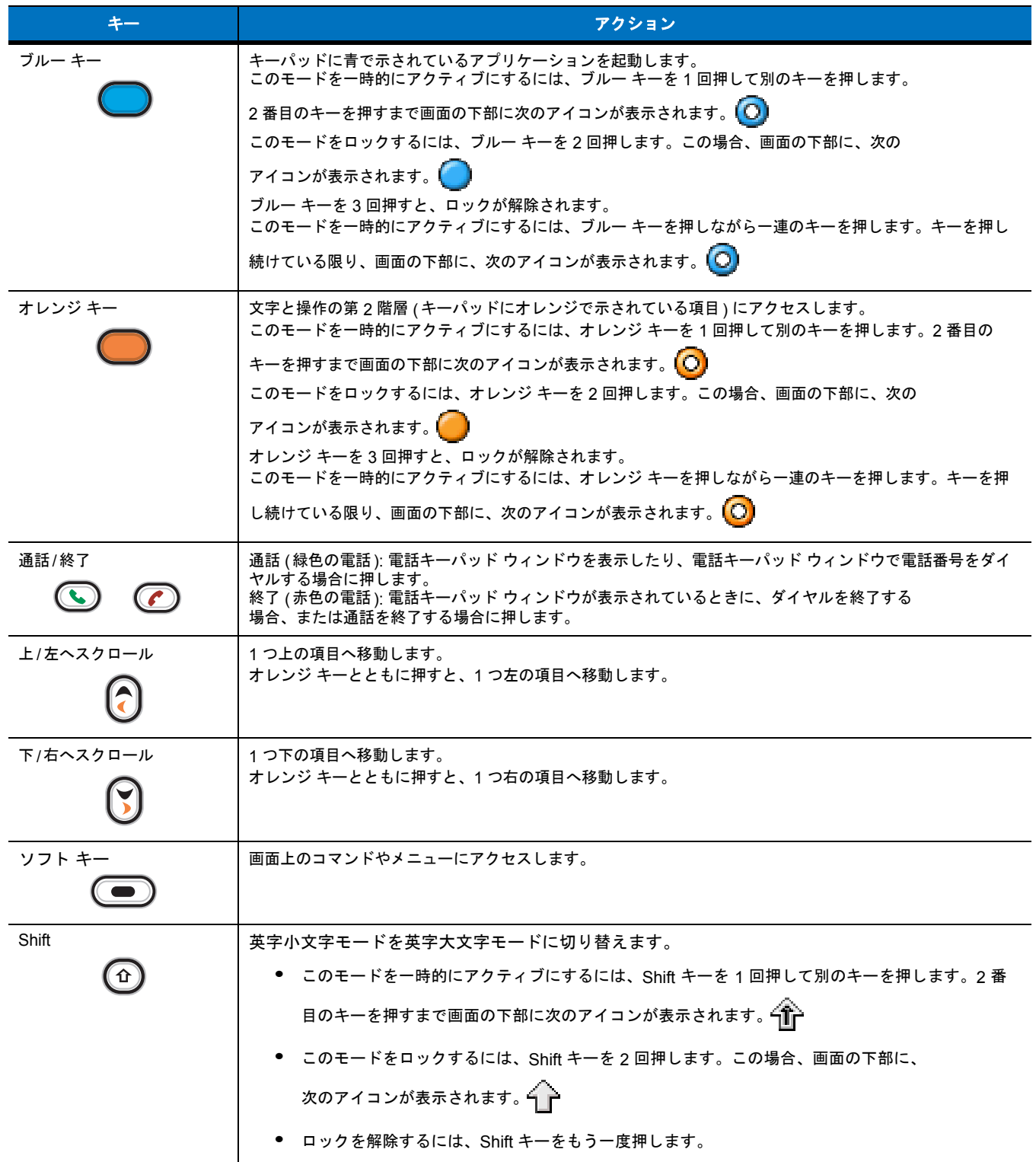

#### 表 **B-5** 英数字キーパッドの説明 **(**続き**)**

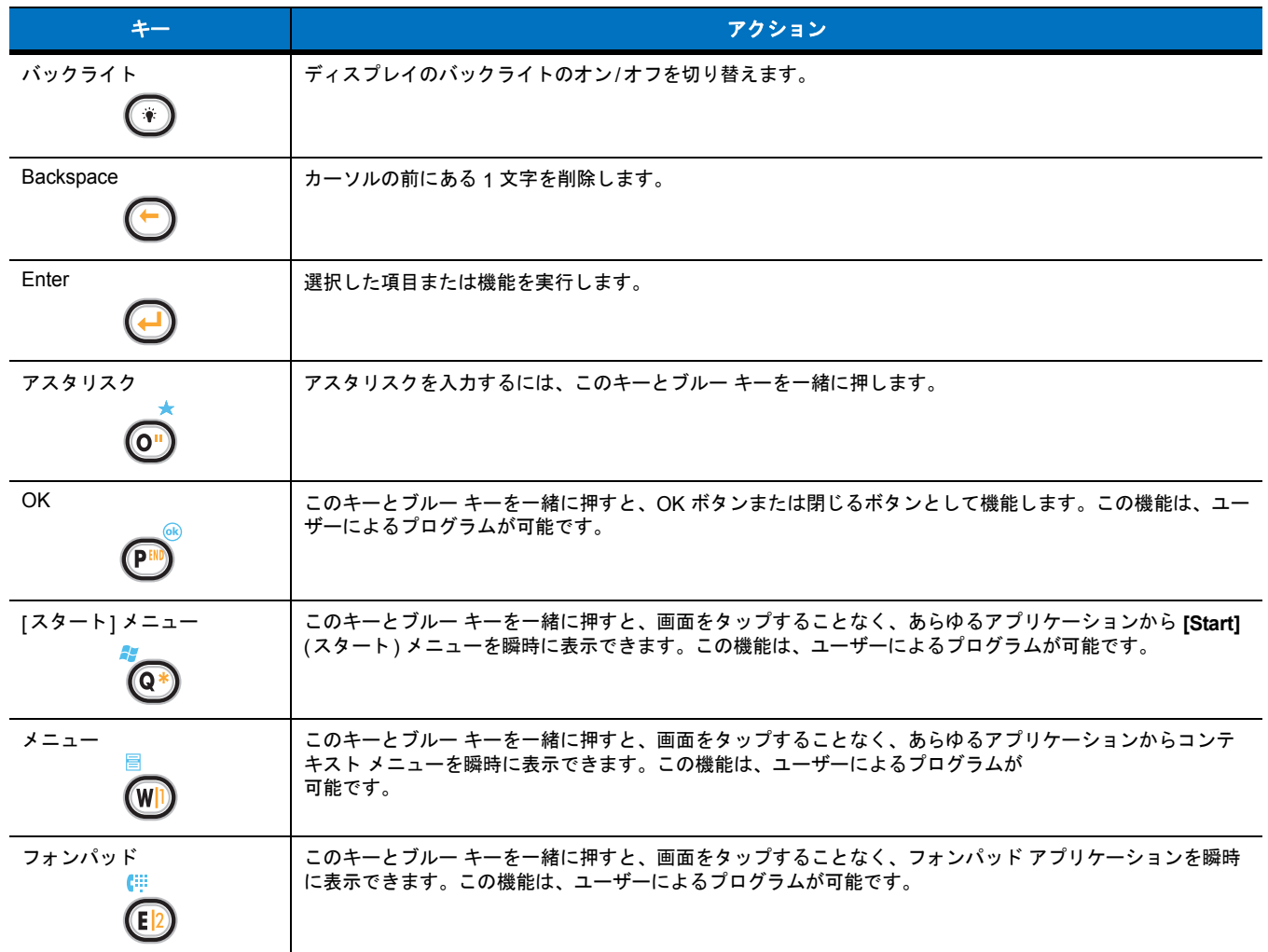

#### <span id="page-193-1"></span><span id="page-193-0"></span>表 **B-6 QWERTY** キーパッドの入力モード

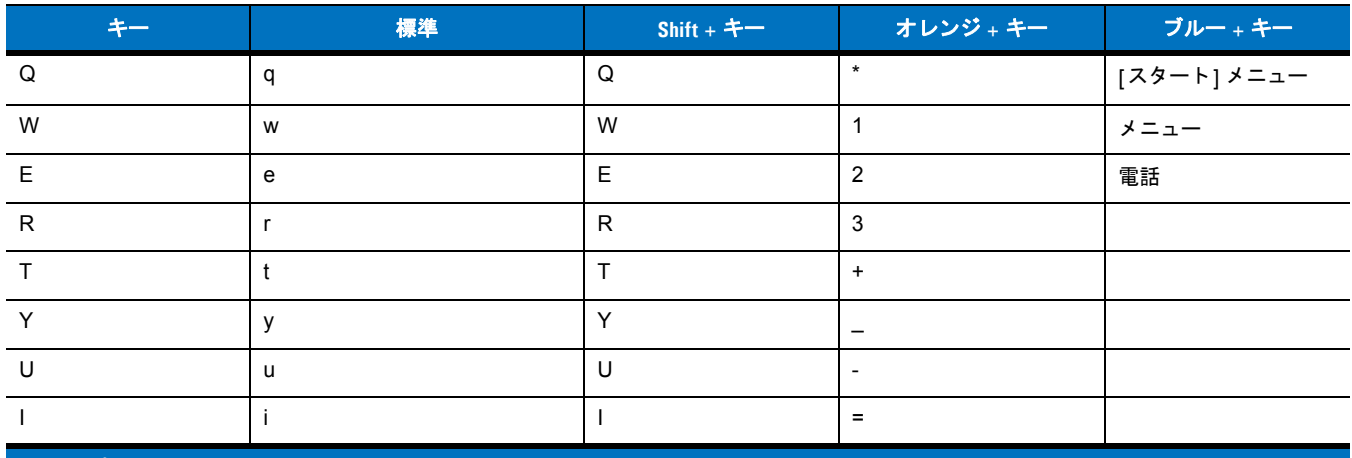

注 : アプリケーションによってキーの機能が変わることがあるため、キーパッドがここで説明しているとおりに機能しない<br>場合があります。

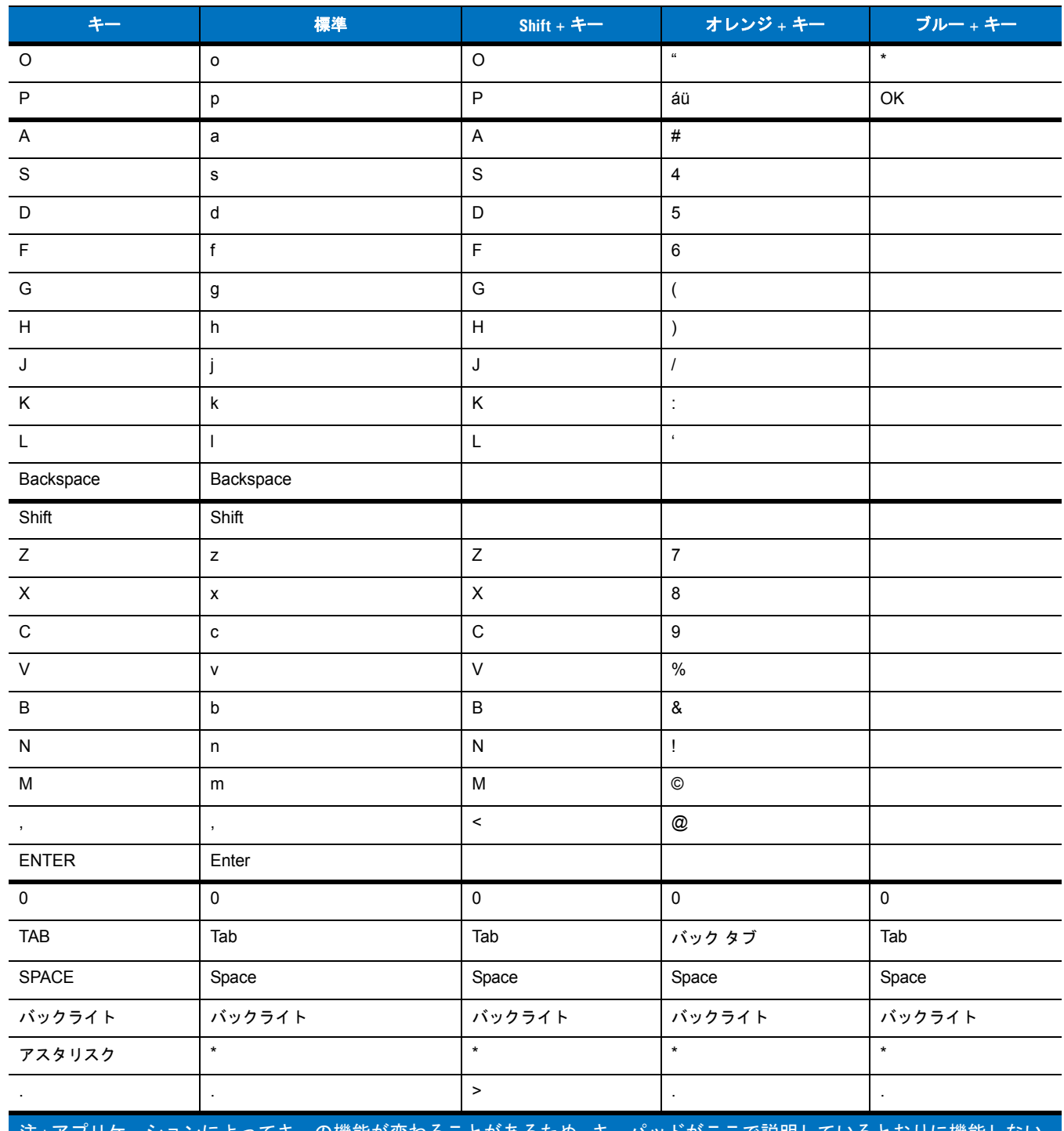

#### 表 **B-6 QWERTY** キーパッドの入力モード **(**続き**)**

<u>の機能が変わることがあるため、キーバッドがここで説明しているとおりに機能しなし</u> <sub>注:</sub>パノリケーン<br>場合があります。

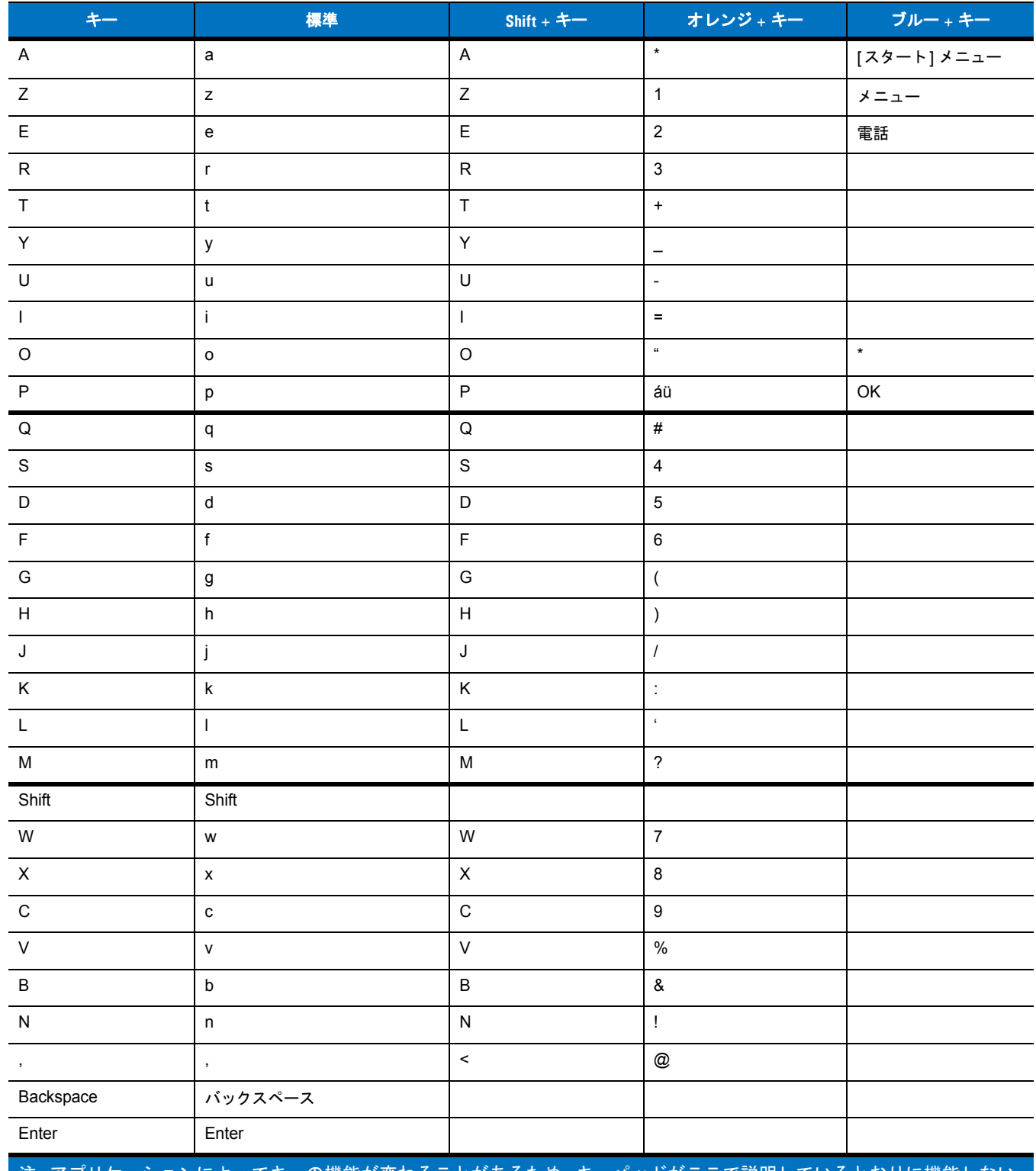

#### <span id="page-195-0"></span>表 **B-7 AZERTY** キーパッドの入力モード

の機能が変わることがあるため、キーバッドがここで説明しているとおりに機能しなし <sub>注:</sub>/ノリケーン<br>場合があります。

#### 表 **B-7 AZERTY** キーパッドの入力モード **(**続き**)**

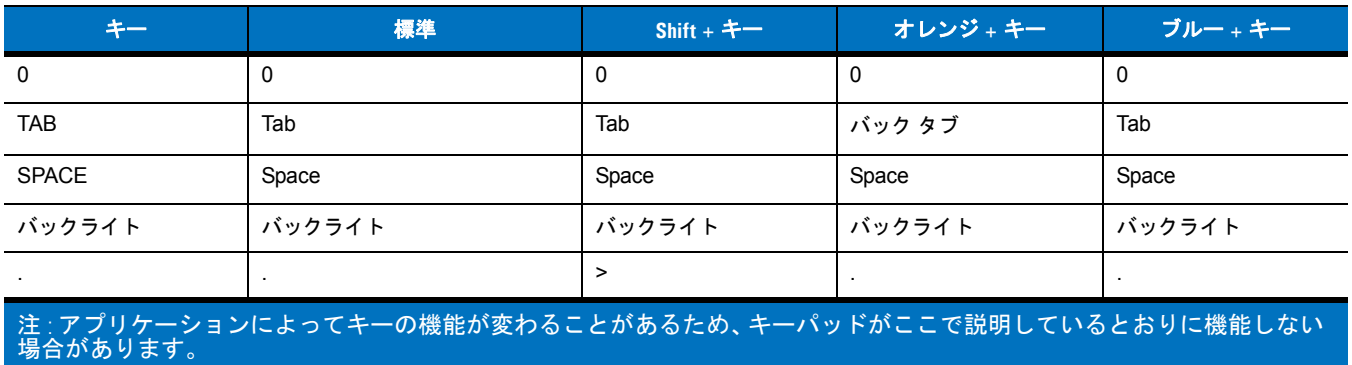

#### <span id="page-196-0"></span>表 **B-8 QWERTZ** キーパッドの入力モード

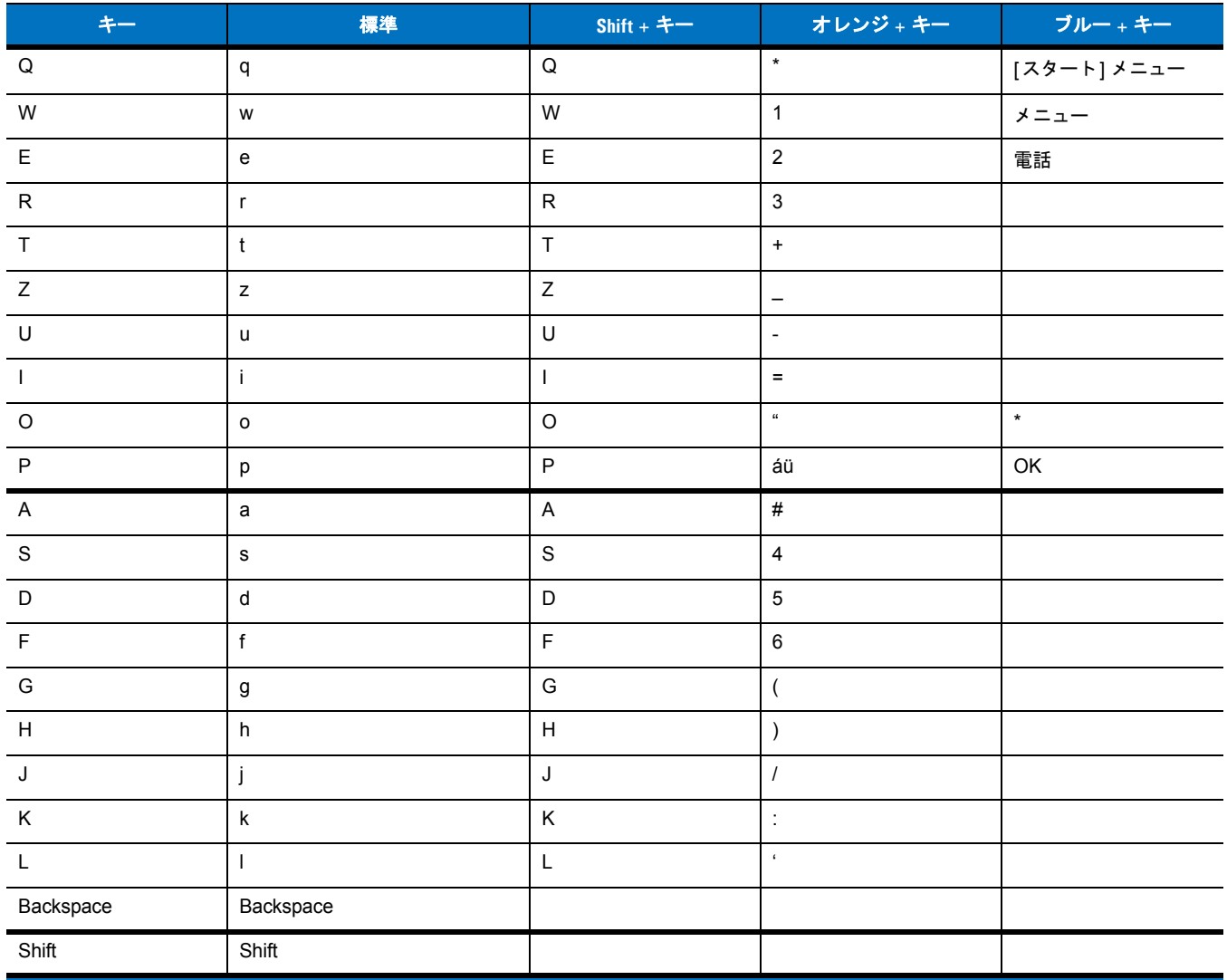

注 : アプリケーションによってキーの機能が変わることがあるため、キーパッドがここで説明しているとおりに機能しない<br>場合があります。

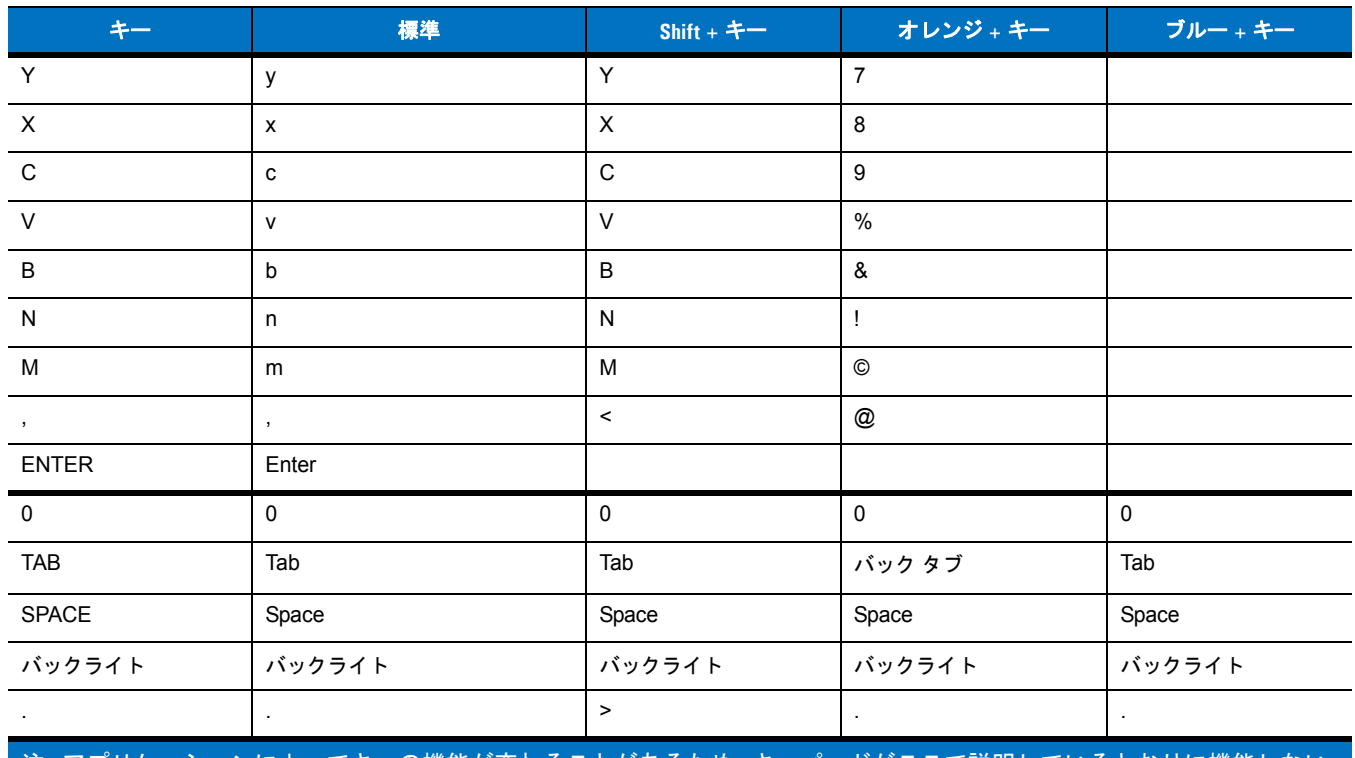

#### 表 **B-8 QWERTZ** キーパッドの入力モード **(**続き**)**

ションによってキーの機能が変わることがあるため、キーパッドがここで説明しているとおりに機能しない 注 : アブリケーシ<br>場合があります。

#### 特殊文字キー

 $\sqrt{}$ 

注 特殊文字は、英数字キーパッド構成でのみ入力することができます。

MC75A **áü** キーを使用して特殊文字を追加するには、まず関連する文字を入力し、オレンジ キーを 2 回押して、**áü (P)** キーを押します。特殊 文字が表示されるまで、**áü** キーを押し続けます。既存の文字を変更するには、文字の右側にカーソルを移動してオレンジ キーを 2 回押し、 元の文字が特殊文字に置き換わるまで **áü** キーを押します。表 **[B-9](#page-197-0)**に、入力可能な特殊文字を示します。

#### <span id="page-197-0"></span>表 **B-9** 特殊文字

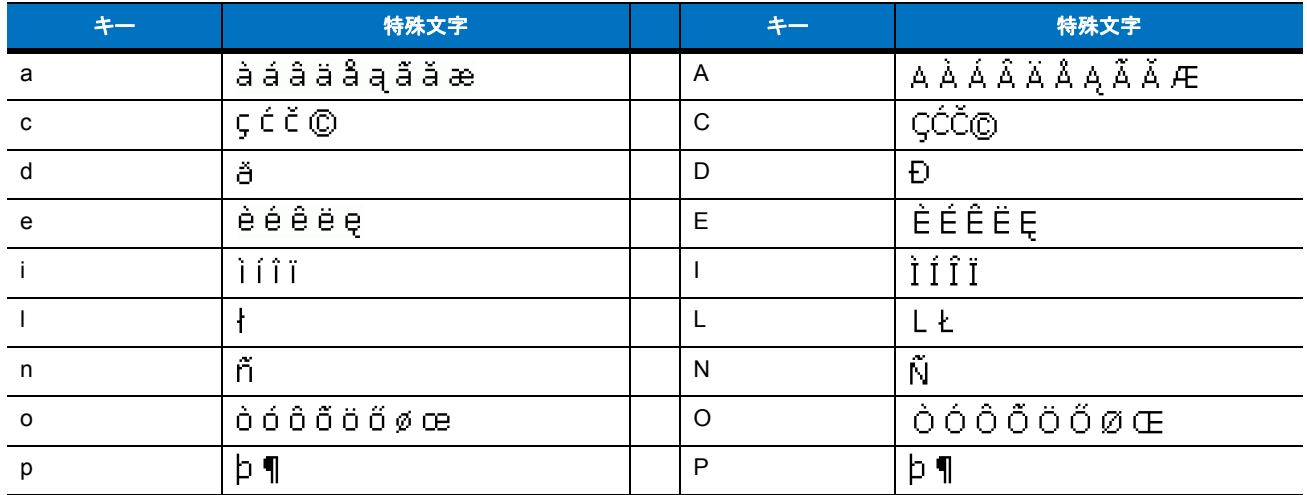

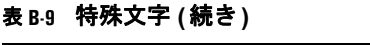

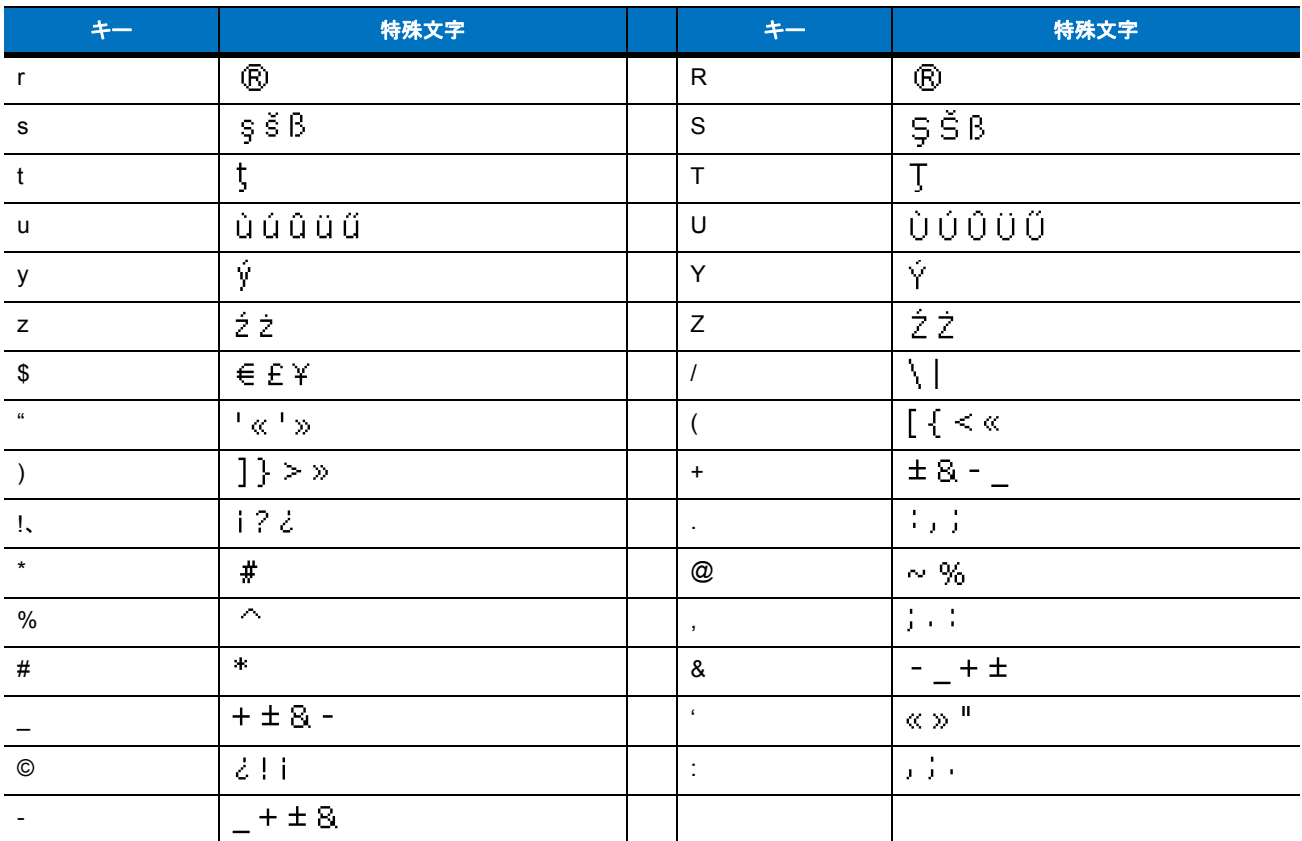

# 付録 **C Voice Quality Manager**

### はじめに

<span id="page-200-1"></span><span id="page-200-0"></span>Voice Quality Manager (VQM) は、MC75A に搭載されているソフトウェア パッケージです。VQM により、Voice over WiFi (VoWiFi) での通 話に関する機能セットと、携帯電話回線 (GSM または CDMA) での通話に関する機能サブセットが可能になります。VQM ユーザー インター フェースは直感的で使いやすいように設計されているため、通話中に音響エコー キャンセラ (AEC) を有効にしたり、VoWiFi 通話のオーディ オ様式を自動的に切り替えたり、VoWiFi に適切なオーディオ ゲインを設定したりといった複雑なタスクも、ユーザーがまったくあるいはほ とんど介入しないで実行できます。

### 特徴

VQM ソフトウェアには、次のような特徴があります。

- **•** 追加のバッテリを使用せずに、音声の転送品質を向上します。
- **•** ユーザーが操作しなくても、VoWiFi コール用の AEC の電源を自動的にオンにします。
- **•** VoWiFi 通話および WAN 通話の特定のプロファイルで、VoWifi 通話に正しいオーディオ ゲインを自動的に設定します。
- **•** 通話を開始した後または通話を受けた後、音声モードをスピーカーフォン モードからヘッドセット モードに自動的に切 り替えることができます。
- **•** 送信側の音声 IP パケットの優先順位を決定します。
- **•** VQM アイコンを 1 度タップするだけで、音声モード (スピーカーフォンとハンドセット) を選択できます。MC75 のタ イトル バーにある VQM アイコンは、現在使用中の音声モードを示します。
- **•** NDIS 5.1 準拠。

#### C - 2 MC75A エンタープライズ PDA ユーザー ガイド

### **VQM** の有効化

<span id="page-201-0"></span>VQM を有効にするには、次の手順に従います。

- **1. [Start]** (スタート) > **[Programs]** (プログラム)> **[File Explorer]** (ファイル エクスプローラ) の順にタップします。
- **2. [Windows]** フォルダに移動します。
- **3. VQMAudioNotify** ファイルを探します。
- **4.** ファイル名をタップすると VQM が有効になります。

### 音声モード

MC75A には、7 種類の音声モードがあります。モードはタイトル バーの VQM アイコンとして表示されます。

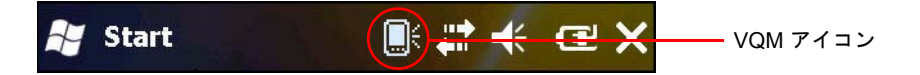

#### 図 **C-1** タイトル バーの **VQM** アイコン

この VQM アイコン (淡色表示) は、MC75 が音響エコー キャンセラなしのスピーカーフォン モードであることを示しています。音声モード とそれに対応する VQM タイトル バー アイコンは次のとおりです。

#### 表 **C-1 VQM** アイコン

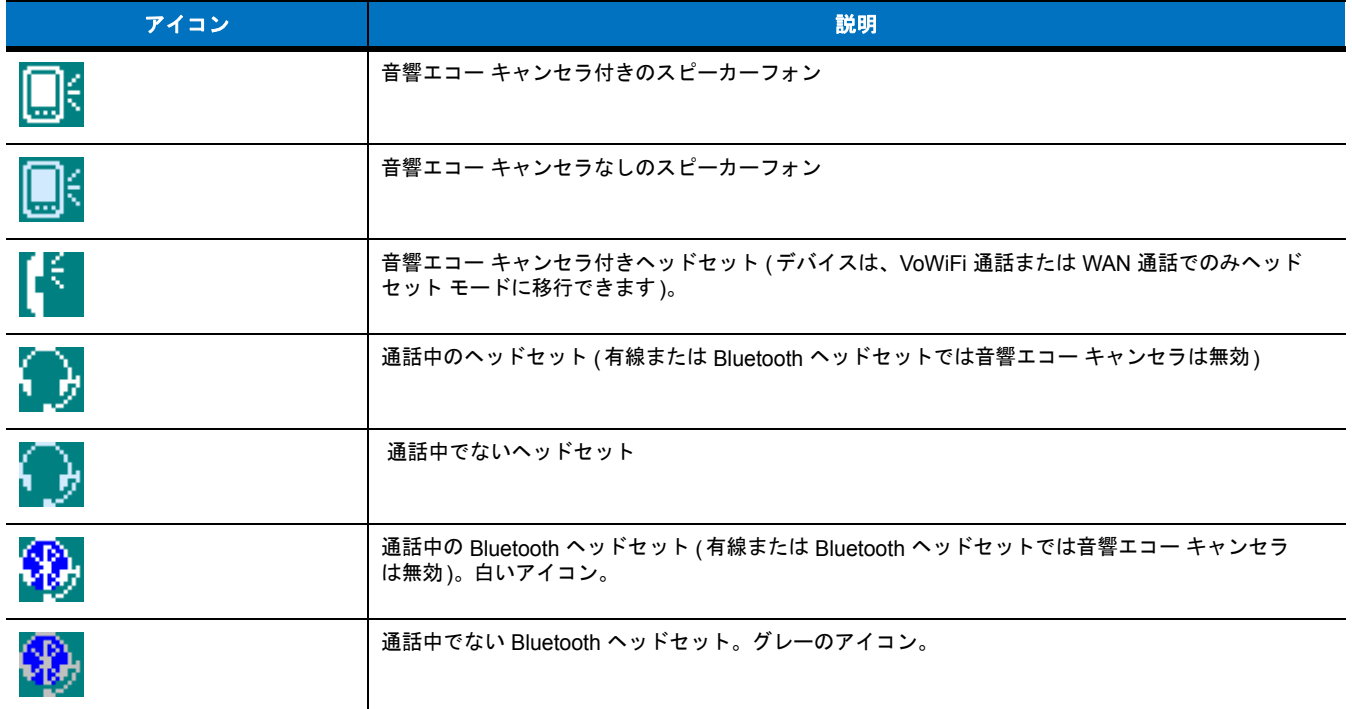

#### 音声モードの変更

タイトル バーの VQM アイコンをタップすると、使用中の音声モードに応じてモードを変更できます。音声モードを変更できるのは、ユー ザーが通話中でないときのみです。VQM アイコンは、WAN 通話の音声モードの切り替えに使用できます。

次の表では、現在の音声モードと、VQM アイコンをタップすると次に現れる音声モードを示します。

#### 表 **C-2** 音声モードの変更

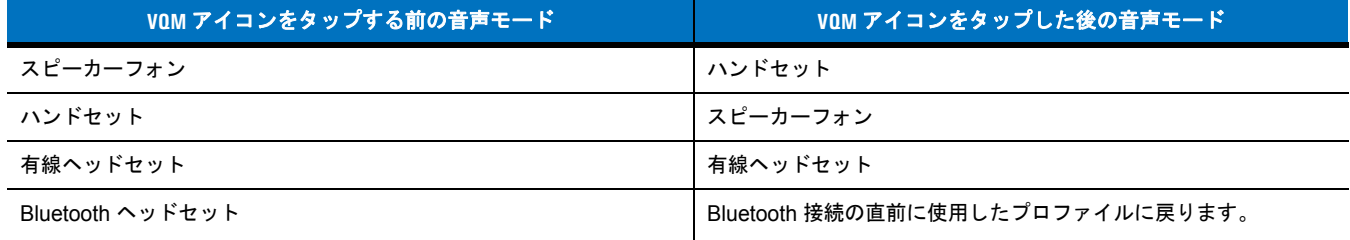

音声モードがスピーカーフォンに設定されているときに VQM アイコンをタップすると、音声モードがハンドセットに変わります。

BTExplorer で Bluetooth ヘッドセットを使用する場合、ヘッドセットのプロファイルを有効にして、デバイスが接続可能であることを確認し ます。ヘッドセットのボタンを押すと、ヘッドセットが再び MC75A とペアリングされます。ヘッドセットのボタンを 2 回目のクリックで、 音声が Bluetooth ヘッドセットに送信されます。

MC75A と Bluetooth ヘッドセットがペアリングされていない場合、VQM アイコンを使用して Bluetooth ヘッドセットに戻る方法はありま せん。Bluetooth ヘッドセットをデバイスに再接続する唯一の方法は、BTExplorer アプリケーションを使用することです。

有線ヘッドセットが MC75A に接続されているときに VQM アイコンをタップしても、音声モードは変わりません。音声は引き続き有線ヘッ ドセットに流れます。

通話中でないときに VQM アイコンをタップしても、音声モードは変わりません。

VQM のバージョン番号を表示するには、**[Start]** (スタート) > **[File Manager]** (ファイル マネージャ ) をタップします。**Windows** フォルダ に移動し、VQMAudioNotify.exe ファイルを探します。

ダイアログ ボックスに、バージョン番号の一覧が表示されます。

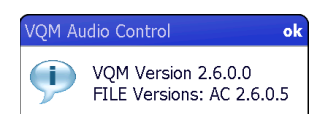

図 **C-2 [VQM Audio Control]** ダイアログ ボックス

#### 音声パケットの優先

IP ソフトフォンは、ネットワーク上でデータを送信する他のアプリケーションと同じ方法で音声パケットを転送します。さまざまなトラ フィックが存在するネットワークでは、音声パケットには他のトラフィックと同じ優先度が割り当てられているため、遅延が発生する場合が あります。

WiFi Multi-media (WMM) は、このような問題を解決します。WMM は、トラフィックの優先順位の決定をサポートし、「優先度の高い」パ ケットを優遇することができます。

WMM を活用するには、トラフィックを生成するデバイスの IP パケット内の Differentiated Services Code-Point (DSCP) というフィールド で、パケットを高い優先度または普通の優先度にマークする必要があります。無線インフラストラクチャを WMM をサポートするように設定 すると、トラフィックを生成するデバイスの DSCP マーキングによって高い優先度とマークされているパケットが優先されます。

VQM は進行中の Voice over WiFi (VoWiFi) コールが存在するかどうかを検出し、コールが存在すれば、DSCP を使用して送信音声パケッ トを高い優先度にマークします (送信音声パケットのみがマーク可能です。受信音声パケットは既にネットワークを通過しているため、マー クしても無意味です)。このようにすると、WMM と互換性のある無線インフラストラクチャで、音声パケットを優先させることができま す。その結果、音声パケットの遅延が減少し、通話の品質が改善されます。

#### 音響エコー キャンセル

音響エコーは、音声通話中に、イヤフォンから出る音声が同じデバイスのマイクに入ると発生します。その結果、通話相手には自分の声が遅 れて聞こえてきます (これを「エコー」と読みます)。言うまでもなく「エコー」は望ましいものではないので、抑制する必要があります。こ れが、音響エコー キャンセラ (AEC) の機能です。エコーを抑制する手法には、次の 2 つがあります。

- **•** 音響エコー キャンセラ (AEC) を常時オンにします。AEC がオンになっているとデバイスの消費電力が増えるため、こ れはあまり効率の良い方法ではありません。
- **•** 進行中の通話があるときのみ音響エコー キャンセラ (AEC) をオンにします。

VQM は、前述の 2 つ目の方法に従います。

VQM では、モバイル デバイスが VoWiFi 通話状態になると、音響エコー キャンセラ (AEC) が自動的にオンになります。通話が終了すると、 AEC がオフになります。スピーカーフォン モードとハンドセット モードでは AEC がオンになり、有線ヘッドセット モードと Bluetooth ヘッ ドセット モードではオンにならないことに注意してください。有線ヘッドセットでは (イヤフォンと耳の距離が近いため) 音量がかなり低く、 イヤフォンから出る音声がマウスピースに入ることはほとんど考えられないため、AEC は不要です。Bluetooth には通常、エコー キャンセラ が内蔵されています。通話中のみ AEC をオンにすれば、常時 AEC をオンにしておくよりもバッテリの電力を節約できます。

WWAN 電話アプリケーションにはエコー キャンセラが内蔵されているため、携帯電話の通話では AEC はオンになりません。

#### 制限

- **•** VQM では VPN はサポートされていません。
- **•** Avaya ソフトフォンのみがサポートされています。

#### **VQM** の無効化

<span id="page-203-0"></span>VQM を無効化するにはウォーム ブートを実行します。

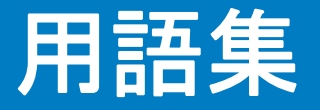

### **A**

- **API.** あるソフトウェア コンポーネントが他のコンポーネントと通信したり、他のコンポーネントを制御したりする際に使用するイン タフェース。通常は、あるソフトウェア コンポーネントによって、ソフトウェアの割り込みや機能の呼び出しによって、他のコン ポーネントに提供されるサービスを指します。
- **ASCII.** American Standard Code for Information Interchange。128 文字、数字、句読点および制御文字を表す、7 ビット + パリティビットのコード。アメリカでの標準的なデータ転送コードです。

#### **B**

**bps.** 「ビット**/**秒」を参照してください。

### **C**

- **CDMA. Code Division Multiple Access** ( 符号分割多重接続) は、多重化の 1 形式であり、複数のアクセスを行うための方法です。 TDMA のようにチャネルを時間で分割したり、FDMA のように周波数でチャネルを分割したりしない代わりに、各チャネルに関連 する特殊なコードでデータをエンコードし、その特殊なコードの構造的な干渉特性を利用して多重化を実行します。
- **CDRH.** Center for Devices and Radiological Health (医療機器・放射線保健センター ) の略。レーザ製品の安全性に関する規制を行 う連邦政府機関。この機関は、レーザ操作時の電源出力に基づいて各種レーザ操作クラスを規定しています。
- **CDRH Class 1.** 最も低いパワーのCDRH レーザ分類です。このクラスは、すべてのレーザ出力が目の瞳孔に向けられた場合でも本質 的に安全であると見なされます。このクラスでは特別な操作手順は規定されていません。
- **CDRH Class 2.** この制限に準拠するために追加のソフトウェアメカニズムを用意する必要はありません。このクラスのレーザは、人体 に意図的に直接照射しない限り、特に危険性はありません。
- **COM** ポート**.** 通信ポート。ポートは COM1 や COM2 など、数字で識別されます。

#### **D**

**DRAM.** Dynamic random access memory (ダイナミック ランダム アクセス メモリ) の略。

#### **E**

**EMDK.** Enterprise Mobility Developer's Kit の略。

**ENQ (RS-232).** ホストへ送信されるデータ用に、ENQ ソフトウェアによるハンドシェイキングもサポートされています。

**ESD.** Electro-Static Discharge (静電気放電) の略。

**EvDO**、**1xEV-DO.** 多くの CDMA 携帯電話サービス プロバイダが採用している、無線ブロードバンド データ標準。CDMA2000 ファ ミリの標準の一部として、3GPP2 によって標準化されています。

#### **F**

**FTP.** 「ファイル転送プロトコル」を参照してください。

### **H**

**Hz.** ヘルツ。1 秒あたり 1 サイクルと同等の周波数の単位です。

**High-Speed Downlink Packet Access (HSDPA).** High-Speed Packet Access (HSPA) ファミリー内の 3G (第 3 世代) 携帯電話通信 プロトコル。Universal Mobile Telecommunications System (UMTS) を基礎とするネットワークによる、より高速かつ大容量の データ転送が可能になります。

#### **I**

- **IDE.** Intelligent Drive Electronics の略。ソリッドステート ハード ドライブのタイプを指します。
- **IEC.** International Electrotechnical Commission (国際電気標準会議) の略。この国際機関は、レーザ操作時の電源出力に基づいて各種 レーザ操作クラスを規定することによって、レーザの安全性を規制しています。
- **IEC (825) Class 1.** 最も低いパワーの IEC レーザ分類です。この規格に準拠しているかどうかは、1000 秒の時間枠でレーザ操作が 120 秒間に制限されていることと、スキャナの振動ミラーが故障した場合にレーザが自動シャットダウンされることによって確 認されます。

**IEEE** アドレス**.** 「**MAC** アドレス」を参照してください。

- **Interleaved 2 of 5.** 5 本のバーと 5 本のインターリーブドスペースで構成されるグループ内の、キャラクタのペアを表す 2 進数のバー コードの記号体系。インターリーブにより、情報の高密度化が可能になります。各グループ内の太いエレメント (バー /スペース) の位置は、エンコード される キャラクタに よって決まります。このコンティニアス コード タイプは、キャラクタ間スペースを使 用しません。数字 (0 ~ 9) と、スタートまたはストップ キャラクタのみがエンコード可能です。
- **IP.** インターネット プロトコル (Internet Protocol) の略。TCP/IP 通信プロトコルの IP 部分。IP はプロトコルのネットワーク層 (第 3 層) を実装しています。ネットワーク層にはネットワーク アドレスが含まれており、ネットワーク層を使用して別のネットワーク やサブネットワークにメッセージをルーティングします。IP では、第 4 層の転送プロトコル (TCP または UDP) からの「パケッ ト」を受け取り、独自のヘッダを追加して、第 2 層のデータ リンク プロトコルに「データグラム」を渡します。また、ネットワー クの最大転送単位 (MTU) をサポートするため、パケットをいくつかの断片に分解する場合もあります。
- **IP** アドレス**.** (インターネット プロトコル アドレスの略) IP ネットワークに接続されたコンピュータのアドレス。すべてのクライアン トおよびサーバー ステーションは、固有の IP アドレスを持っている必要があります。IP ネットワーク上のコンピュータでは、32 ビット アドレスが使用されます。クライアント ワークステーションには、固定アドレスか、セッションごとに動的にワークステー ションに割り当てられるアドレスを設定します。IP アドレスは、ピリオドで分割された 4 セットの数字で記述されます。たとえ ば、204.171.64.2 などとなります。
- **IS-95.** Interim Standard 95 (暫定標準-95) の略。CDMA 携帯電話サービスの運用を規定する EIA/TIA 標準です。IS-95A と IS-95B の バージョンがあります。「CDMA」を参照してください。

#### **L**

**LCD.** 「液晶ディスプレイ」を参照してください。

**LED** インジケータ**.** インジケータとして使用される半導体ダイオード (LED は発光ダイオード)。多くはデジタル ディスプレイに使用 されます。この半導体は、印加電圧を使用して、ある特定の周波数の光を発生します。周波数は半導体の化学組成によって決定さ れます。

#### **M**

**MC.** Mobile Computer (モバイル コンピュータ) の略。

- **MDN.** Mobile Directory Number (モバイル ディレクトリ番号) の略。モバイル装置につなぐために (通常は POTS を使用して) ダイヤ ルする電話番号の一覧を表示するディレクトリ。MDN は通常、携帯電話の MIN と関連づけられており、米国とカナダでは、音声を 使用する携帯電話のユーザーに対する MDN と MIN は同じ値になります。国際ローミングを考慮すると、MDN は MIN と異なる値 になります。
- **MIN.** Mobile Identification Number (モバイル識別番号) の略。携帯デバイスに関連付けられている固有のアカウント番号です。携帯電 話システムへのアクセス時に、携帯デバイスによってブロードキャストされます。

#### **N**

**NVM.** Non-Volatile Memory (不揮発性メモリ) の略。

#### **O**

**Open Data-Link Interface (ODI).** ネットワーク ハードウェアと高レベル プロトコルの間のインタフェースに関する、Novell のドライ バ仕様。1 つの NIC (ネットワーク インタフェース コントローラ) で複数のプロトコルをサポートします。他の ODI 互換プロトコ ルから送信されたネットワーク情報や要求を理解し、NetWare クライアントが理解および処理可能なデータに変換することができ ます。

#### **P**

- **PAN .** Personal area network (パーソナル エリア ネットワーク) の略。Bluetooth 無線テクノロジを使用して、複数のデバイスが無線 で通信できるようになります。一般的に無線 PAN は、約 10m の範囲内で通信する 254 台までのデバイスの動的なグループで構 成されます。通常は、この限定された領域の中にあるデバイスのみがネットワークに参加できます。
- **PING.** Packet Internet Groper の略。特定の IP アドレスがオンラインであるかどうかを判断するために使用されるインターネット ユー ティリティ。パケットを送信して応答を待つことで、ネットワークをテストしたりデバッグしたりするために使用されます。
- **Print Contrast Signal (PCS).** シンボルのバーとスペースの間のコントラスト (明るさの違い) を測定した値。バーコードがスキャン 可能になるには、最小限の PCS 値が必要です。PCS = (RL - RD) / RL と計算します。PL は背景の反射率、PD は暗いバーの反 射率を表します。

### **Q**

**QWERTY.** 北米と一部欧州の PC キーボードで一般的に使用される標準的なキーボード。"QWERTY"は、キーボードの上から 3 列目 のキー配列を指します。

### **R**

- **RAM.** Random Access Memory (ランダム アクセス メモリ) の略。RAM 内のデータにはランダムな順序でアクセスでき、すばやい読 み書きが可能です。
- **RF.** Radio Frequency (無線周波数) の略。
- **ROM.** Read-Only Memory (読み出し専用メモリ) の略。ROM に格納されたデータを変更または削除することはできません。
- **RS-232.** 米国電子工業会 (EIA) の標準で、デバイス間でのデータのシリアル転送に使用するコネクタ、コネクタ ピンおよび信号を定義 しています。

### **S**

- **SID.** System Identification code (システム識別コード) の略。業界ごとに FCC が発行する識別子です。携帯デバイスでホーム サービ スとローミング サービスを区別できるようにするため、携帯電話キャリアでも SID をブロードキャストします。
- **Space.** バーコードで、バーの間の背景によって形成される明るいエレメント。
- **Symbol.** 特定の記号体系の規則に従ってデータをエンコードする、スキャン可能な単位。通常はスタート/ストップ キャラクタ、クワ イエット ゾーン、データ キャラクタおよびチェック キャラクタを含みます。

#### **T**

- **TCP/IP.** Transmission Control Protocol/Internet Protocol の略。異種システム間をネットワーク接続するために使用される通信プロト コルです。この標準はインターネットのプロトコルであり、通信に関するグローバルな標準となっています。TCP は転送機能を提供 します。これにより、送信された合計バイト数が相手側で正しく受信されるようになります。UDP は代替的な転送機能で、配信は保 証されません。UDP は、異常なパケットが再送されないリアルタイムの音声および映像の転送に使用されます。IP はルーティング メカニズムを備えています。TCP/IP はルーティング可能なプロトコルです。これは、すべてのメッセージに、宛先ステーション のアドレスだけでなく宛先ネットワークのアドレスも含まれていることを意味します。これにより組織内や世界中の複数のネット ワークに TCP/IP メッセージを送信できるため、TCP/IP は世界中のインターネットで使用されています。TCP/IP ネットワーク内 のすべてのクライアントとサーバーには、固定 IP アドレス、または起動時に動的に割り当てられる IP アドレスが必要です。
- **Telnet.** インターネットや TCP/IP ベースのネットワークで一般的に使用される、ターミナル エミュレーション プロトコル。これによ り、ターミナルやコンピュータを使用するユーザーがリモート デバイスにログオンし、プログラムを実行することができます。
- **TFTP.** Trivial File Transfer Protocol (簡易ファイル転送プロトコル) の略。TCP/IP FTP (ファイル転送プロトコル) のバージョンの 1 つで、ディレクトリやパスワードの機能はありません。ファームウェアのアップグレード、ソフトウェアのダウンロード、および ディスクレス デバイスのリモート ブートに使用されるプロトコルです。

**Transmission Control Protocol/Internet Protocol.** 「**TCP/IP**」を参照してください。

### **U**

- **UDP.** User Datagram Protocol (ユーザー データグラム プロトコル) の略。IP プロトコル セットに含まれるプロトコルのひとつで、信 頼性の高い配信が必要でない場合に、TCP に代わって使用されます。たとえば、再転送する時間がないためにパケットが失われて も単純に無視されるようなリアルタイムの音声および映像のトラフィックに対して、UDP が使用されます。UDP を使用して信頼 性の高い配信を行う必要がある場合は、パケット シーケンスのチェックとエラー通知をアプリケーション内に記述する必要があり ます。
- **UPC.** Universal Product Code (ユニバーサル プロダクト コード) の略。比較的複雑な数字の記号体系です。各キャラクタは 2 つのバー と 2 つのスペースで構成され、そのそれぞれが 4 種類の幅のいずれかになります。米国での小売の食品パッケージで標準的に使用 される記号体系です。

### あ

アプリケーション プログラミング インタフェース**.** 「**API**」を参照してください。

#### い

インターネット プロトコル アドレス**.** 「**IP**」を参照してください。

### う

ウォーム ブート**.** ウォーム ブートは、実行中の全プログラムを終了してモバイル コンピュータを再起動します。フラッシュ メモリに 保存されていないデータはすべて失われます。

## え

- 液晶ディスプレイ **(LCD).** 2 枚のガラス板の間に封入された液晶を使用したディスプレイ。液晶は電圧を正確にかけることによって励 起し、そのバイアスに従って光を外側に反射させます。消費電力が少なく、比較的高速で応答します。液晶の情報をユーザー側に 反射するには、外光が必要となります。
- エンコード領域**.** コード パターンのすべてのキャラクタ (スタート/ストップ キャラクタとデータを含む) が占める、全体的な長さの 寸法。

お

オープン システム認証**.** オープン システム認証は、null 認証アルゴリズムです。

### か

解像度**.** 特定の読み取りデバイスによって識別される、または特定のデバイスや方法で印刷される、最も幅の狭いエレメントの寸法。

可視半導体レーザ **(VLD).** 可視レーザ光を発生する、半導体素子を使用したデバイス。

簡易ファイル転送プロトコル**.** 「**TFTP**」を参照してください。

### き

- キー **.** データの暗号化や復号を行うためのアルゴリズムによって使用される特定のコード。「暗号化」と「復号」も参照してください。
- 記号体系**.** 特定のバーコード タイプ (UPC/EAN、Code 39、PDF417 など) のデータを表すための構造的なルールと規約。
- 基板**.** 実体やイメージが配置される基板の素材。
- キャラクタ**.** バーとスペースで構成されるパターン。データを直接的に表現するか、数字や文字、句読点、メッセージ内の通信制御な ど、特定の制御機能を示します。
- 鏡面反射**.** 平面から鏡のように直接反射される光。これによってバーコードのデコードが困難になる場合があります。
- 共有キー **.** 共有キーによる認証は、AP と MU の両方で認証キーを共有するアルゴリズムです。
- 許容範囲**.** バーまたはスペースの幅の公称値からの許容される誤差。

### く

- クレードル**.** ターミナルのバッテリの充電やホスト コンピュータとの通信に使用します。使用していないときは、ターミナルの保管 場所となります。
- クワイエット ゾーン**.** バーコードのスタート キャラクタの前とストップ キャラクタの後ろにある、暗いマークが存在しない空白の 部分。

こ

公称値**.** 特定のパラメータの正確な (または理想的な) 目標値。この値からの正と負の誤差として、許容範囲が指定されます。

公称サイズ**.** バーコードの標準サイズ。多くの UPC/EAN コードは、一定の倍率の範囲 (公称値の 0.80 ~ 2.00) で使用されます。

- コード長**.** バーコードの、スタート キャラクタとストップ キャラクタの間にあるデータ キャラクタの数 (スタート キャラクタとストッ プ キャラクタは含まない)。
- コールド ブート**.** コールド ブートは、モバイル コンピュータを再起動し、ユーザーが保存したすべてのレコードやエントリを消去し ます。
- コンティニアス コード**.** シンボル内のすべてのスペースがキャラクタの一部になるようなバーコードまたはシンボル。コンティニア ス コードにはキャラクタ間ギャップがありません。ギャップがない分、情報密度が高くなります。

### さ

サブネット**.** 1 つのネットワーク上で、同じルータのサービスを受ける複数のノードのサブセット。「ルータ」を参照してください。

サブネット マスク**.** IP アドレスのネットワーク部分とホスト部分を分離するために使用される 32 ビットの数字。カスタム サブネット マスクは、IP ネットワークをさらに小さなサブセクションに分割します。マスクはバイナリパターンであり、IP アドレスと組み 合わせることで、ホスト ID アドレス フィールドの一部をサブネットのフィールドに置き換えます。多くの場合、デフォルトは 255.255.255.0 です。

### し

- 自動識別**.** スキャンされたバーコードのコード タイプを判別する、インタフェース コントローラの機能。この識別を行ってから、情報 コンテンツを読み取ります。
- シンボル アスペクト比率**.** シンボルの幅に対する高さの比率。
- シンボルの高さ**.** 最初の行と最後の行の、クワイエット ゾーンの外側の端の間の距離。
- シンボルの長さ**.** スタート キャラクタに隣接するクワイエット ゾーン (マージン) の最初から、ストップ キャラクタに隣接するクワイ エット ゾーン (マージン) の最後までを計測した、シンボルの長さ。

### す

- スキャナ**.** バーコードをスキャンし、シンボルのバーとスペースに対応するデジタル化されたパターンを作成するための電子デバイス。 主なコンポーネントは次の 3 つです。 1) 光源 (レーザまたは光電セル) - バーコードに光を照射する 2) 光検出器 - 反射光の差異を 登録する (スペースからより多くの光が反射される) 3) 信号処理回路 - 光検知器の出力をデジタル化されたバーのパターンに変換 する。
- スキャン シーケンス**.** バーコード メニューをスキャンすることにより、バーコード読み取りシステムのパラメータをプログラミングま たは設定する方法。
- スキャン モード**.** スキャナが通電され、プログラミングされてバーコードを読み取れる状態になっていること。

#### せ

セルフチェック機能付きコード**.** チェック アルゴリズムを使用して、バーコードのキャラクタ内にあるエンコードのエラーを検出する 記号体系。

### そ

ソフト リセット**.** 「ウォーム ブート」を参照してください。

### た

ターミナル**.** 「モバイル コンピュータ」を参照してください。

ターミナル エミュレーション**.** "ターミナル エミュレーション" では、メインフレーム以外のリモート ターミナルで、キャラクタベー スのメインフレーム セッション (すべての表示機能、コマンドおよびファンクション キーを含む) をエミュレートします。VC5000 シリーズでは、3270、5250 および VT220 でターミナル エミュレーションをサポートしています。

### ち

チェック デジット**.** シンボルが正しく読み取られているかどうかを検証するために使用する数字。スキャナは読み取ったデータを演算 式に代入し、その結果算出された数字が、エンコードされていたチェック デジットと一致するかどうかを確認します。チェック デ ジットは、UPC では必須ですが、他の記号体系では省略可能です。チェック デジットを使用すると、シンボルを読み取ったとき に代入エラーが発生する可能性が小さくなります。

### て

- デコード**.** バーコードの記号体系 (UPC/EAN など) を識別し、スキャンしたバーコードの内容を分析すること。
- デコード アルゴリズム**.** パルス幅を、バーコード内でエンコードされた文字や数字のデータ表示に変換する読み取りスキーム。

#### に

入出力ポート**.** I/O ポートは主に、ターミナルのメモリで情報を入力または出力するためのみに使用されます。9000 シリーズのモバイ ル コンピュータには、シリアル ポートと USB ポートが付いています。

### は

バー **.** 印刷されたバーコードの黒い部分。

バーコード**.** さまざまな幅のバーとスペースのパターン。数字や英数字のデータを機械が読み取れる形式で表します。一般的なバーコー ドの形式は、先頭マージン、スタート キャラクタ、データ キャラクタ (またはメッセージ キャラクタ)、チェック キャラクタ (あ れば)、ストップ キャラクタ、および末尾マージンで構成されます。この枠組みの中で、認識可能な記号体系それぞれが独自の形 式を使用します。「記号体系」を参照してください。

バーコードの密度**.** 測定単位あたりの表示されるキャラクタ数 (インチあたりのキャラクタ数など)。

ハード リセット**.** 「コールド ブート」を参照してください。

バーの高さ**.** バーの幅に対して直角に測定したバーの寸法。

- バーの幅**.** シンボルのスタート キャラクタにもっとも近い端から、同じバーの末尾の端までを測定したバーの太さ。
- バイト**.** アドレス指定可能な境界上で、特定の文字や数値を表すパターン内で組み合わされた、隣接した 8 桁の 2 進数 (0 と 1)。ビッ トには右から 0 ~ 7 の番号が付いており、ビット 0 が下位のビットです。メモリ内では、1 バイトを使用して 1 つの ASCII 文 字を格納します。

発光ダイオード**.** 「**LED**」を参照してください。

パラメータ**.** さまざまな値を割り当てられた変数。

反射率**.** 照射された面から反射される光の量。

半導体レーザ**.** 電源に接続してレーザ光線を発生する、ガリウム砒素半導体タイプのレーザ。このタイプのレーザは、コヒーレント 光のコンパクトな光源です。

#### ひ

ビット**.** 1 桁の 2 進数。1 ビットが、バイナリ情報の基本単位です。一般的には、連続した 8 ビットが 1 バイトのデータを構成します。 バイト内の 0 と 1 の値のパターンによって、そのバイトの意味が決定されます。

ビット**/**秒 **(bps).** 送信または受信されるビット数。

### ふ

- ファイル転送プロトコル **(FTP).** ネットワークや電話回線を介したファイル転送を支配する TCP/IP アプリケーション プロトコル。 「**TCP/IP**」を参照してください。
- ブートまたはブートアップ**.** コンピュータが起動時に実行するプロセス。ブートアップ中、コンピュータは自己診断テストを実行した り、ハードウェアやソフトウェアを設定したりすることができます。
- 復号**.** 受信した暗号データをデコードおよびスクランブル解除すること。「暗号化」と「キー」も参照してください。
- フラッシュ ディスク**.** アプリケーションや設定ファイルを格納するために、不揮発性のメモリを補助する追加ストレージ。
- フラッシュ メモリ**.** 半永久的な不揮発性のストレージ。回線内で電気的に消去したり、プログラミングしなおしたりすることが可能で す。MC75A のモバイル コンピュータでは、フラッシュ メモリを使用してオペレーティング システムやターミナル エミュレータ、 クライアントを格納しています。

### ほ

ホスト コンピュータ**.** ネットワーク内の他のターミナルに、演算やデータベース アクセス、監視プログラム、ネットワーク制御などの サービスを提供するコンピュータ。

### も

- 文字セット**.** 特定のバーコード記号体系で実行されるエンコードで利用可能なキャラクタ。
- モバイル コンピュータ**.** 本書では、モバイル コンピュータは MC75A を指します。スタンドアロン型のデバイスとして使用するように セットアップすることも、無線テクノロジを使用してネットワーク通信するようにセットアップすることも可能です。

### よ

読み取り幅**.** スキャナがある一定の最小光源幅でシンボルを読み取れる最短距離と最長距離の間の範囲。

### る

ルータ**.** ネットワークに接続して、パケットのフィルタリングに必要なプロトコルをサポートするデバイス。一般的には、配線の範囲を 広げたり、ネットワークのトポロジをサブネットにまとめたりするために使用されます。「サブネット」を参照してください。

### れ

レーザ **(LASER).** Light Amplification by Stimulated Emission of Radiation の略。強い光源です。白熱灯バルブから出力される光と異な り、レーザからの光はすべて同じ周波数です。レーザ光は一般的にコヒーレントであり、高いエネルギー密度を持っています。

レーザ スキャナ**.** レーザ光のビームを使用するタイプのバーコード リーダー。

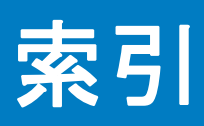

# 数字

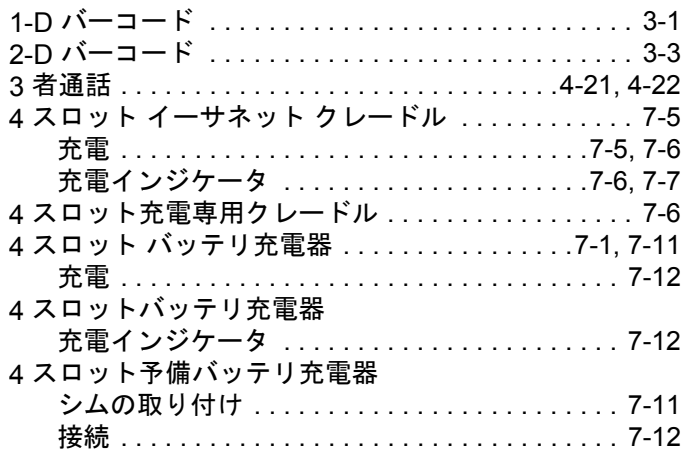

# **A**

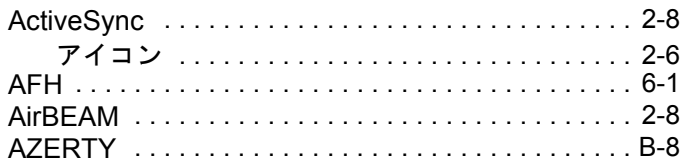

# **B**

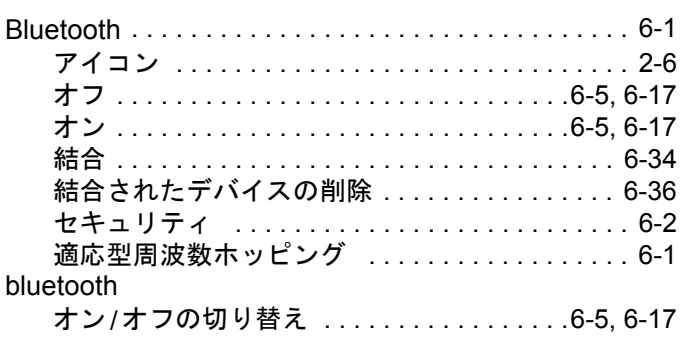

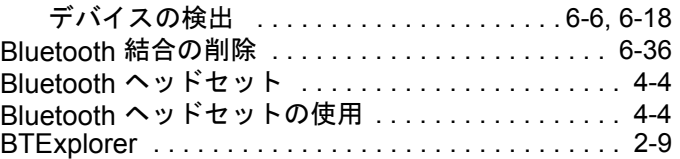

# **C**

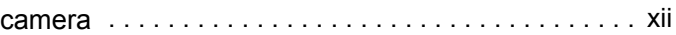

# **D**

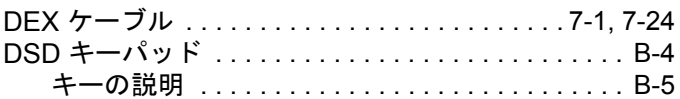

# **E**

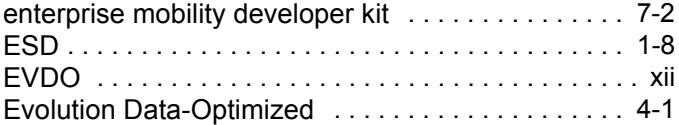

# **G**

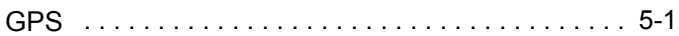

# **H**

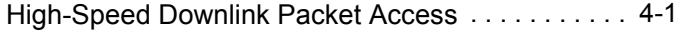

# **I**

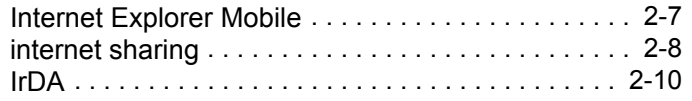

### **L**

#### LED インジケータ [. . . . . . . . . . . . . . . . . . . . . . . . . . 2-16](#page-48-0) 充電 [. . . . . . . . . .2-16,](#page-48-1) [7-4,](#page-145-0) [7-6,](#page-147-1) [7-7,](#page-148-0) [7-10,](#page-151-0) [7-12,](#page-153-1) [7-25](#page-165-0) スキャンと読み取り [. . . . . . . . . . 2-16,](#page-48-2) [3-2,](#page-61-0) [3-4,](#page-63-0) [3-5](#page-63-1) バッテリ状態 [. . . . . . . . . . . . . . . . . . . . . . . . . . 2-16](#page-48-1)

#### **M**

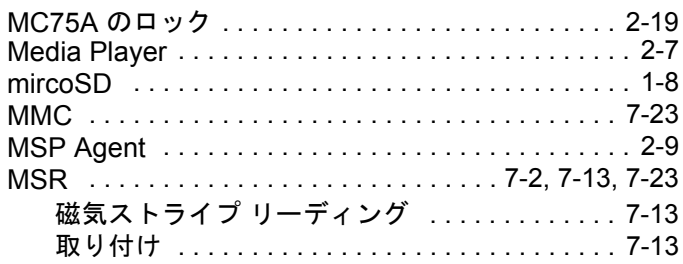

### **O**

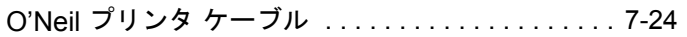

### **P**

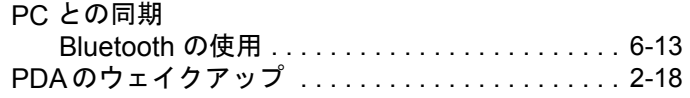

### **Q**

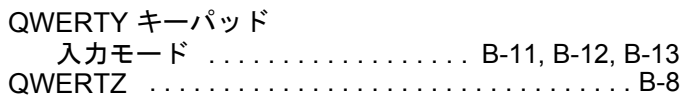

### **R**

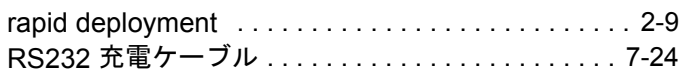

### **S**

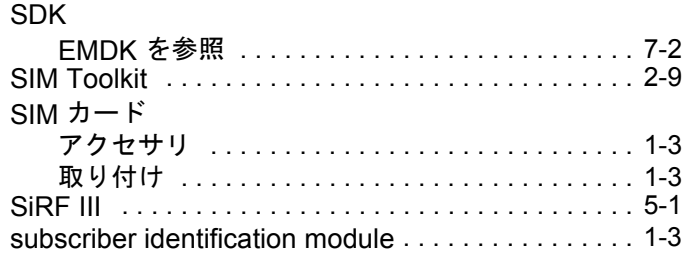

### **T**

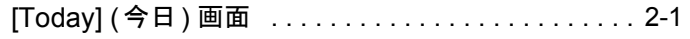

### **U**

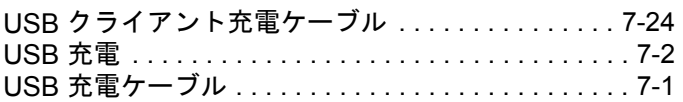

#### **V**

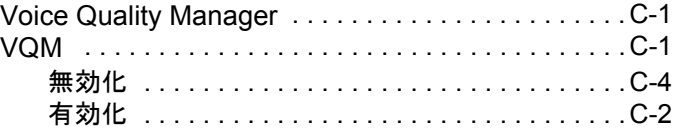

#### **W**

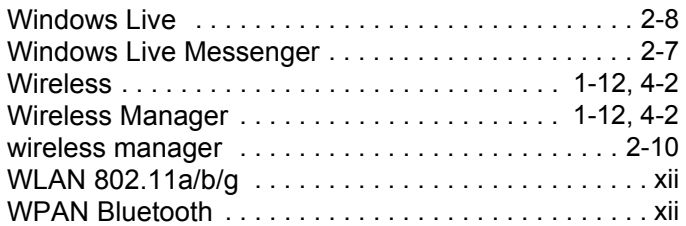

### **Z**

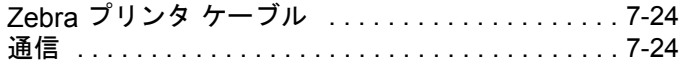

### あ

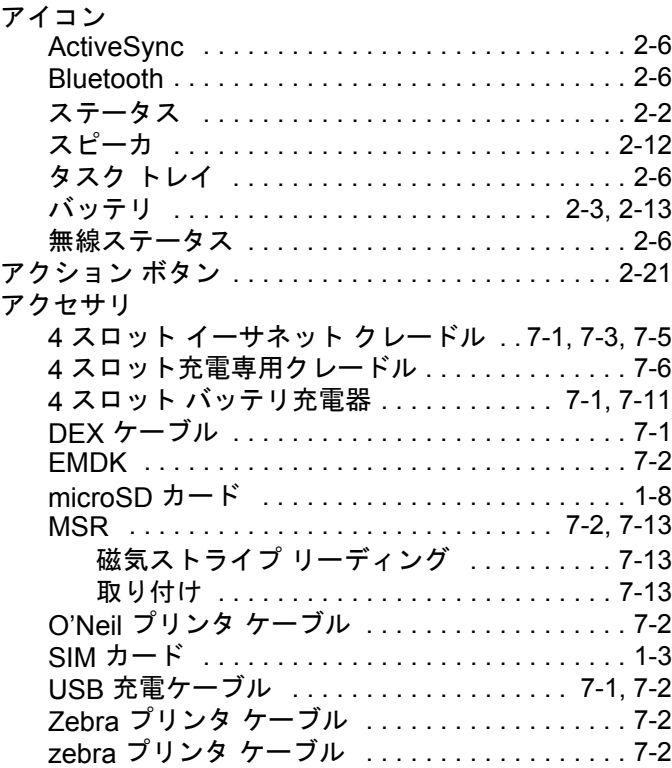
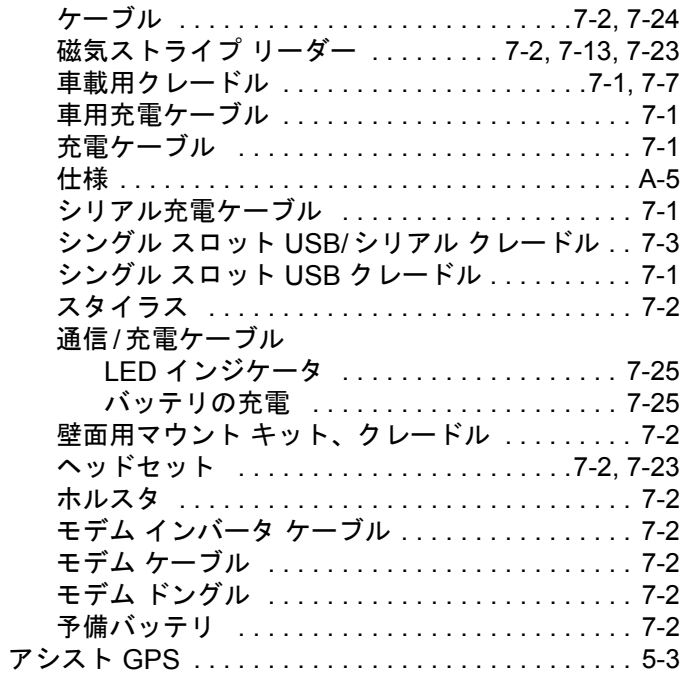

## $\overline{u}$

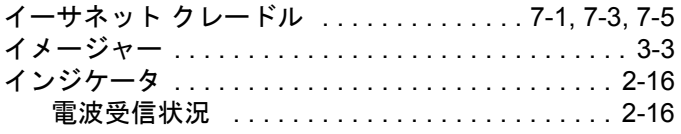

# $\overline{z}$

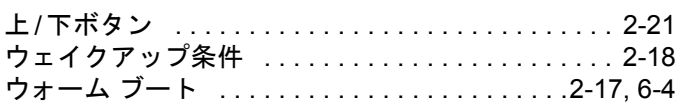

## え

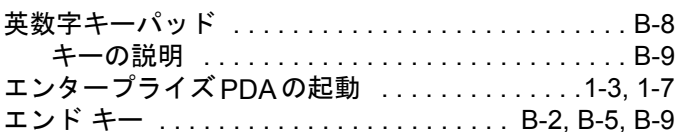

## お

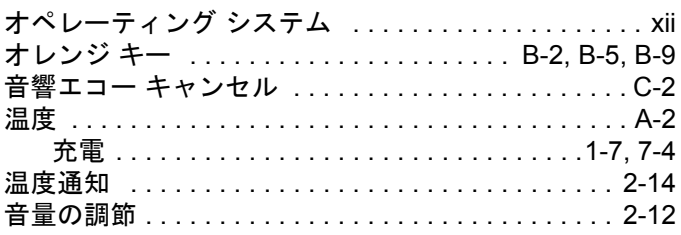

## ゕ

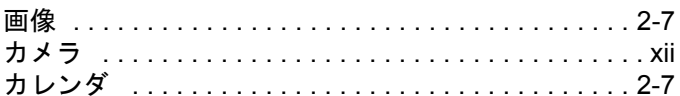

## き

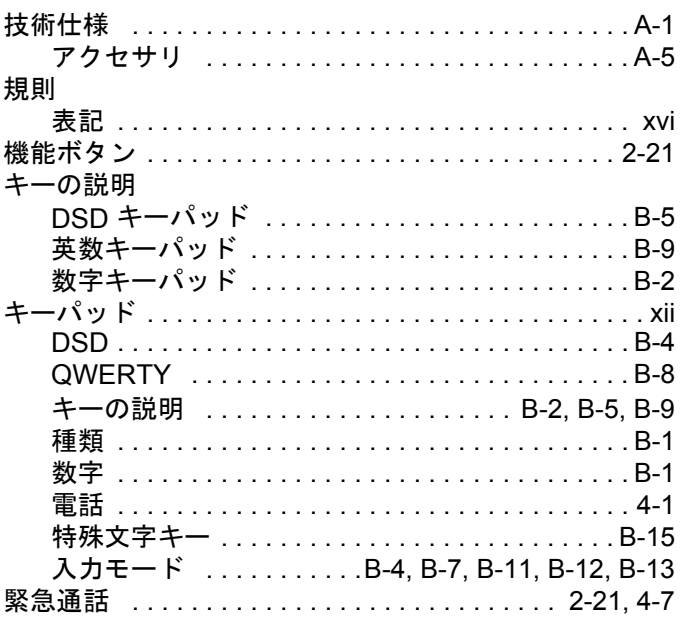

# $\langle$

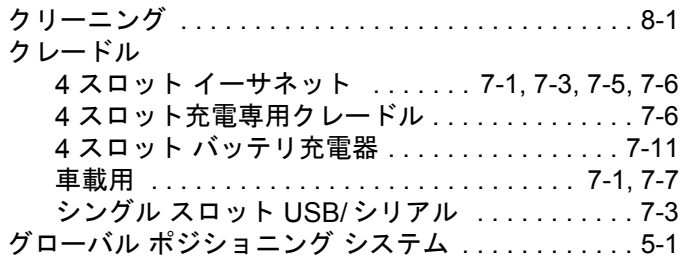

## $\overline{r}$

### 結合

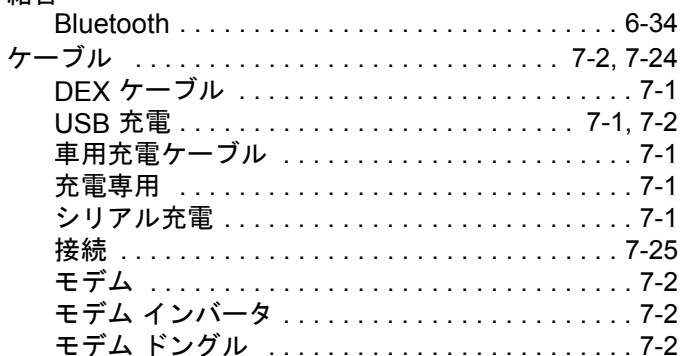

## $\overline{\mathsf{L}}$

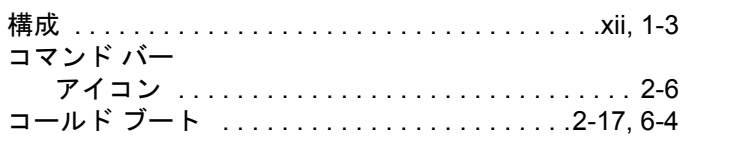

## $\sharp$

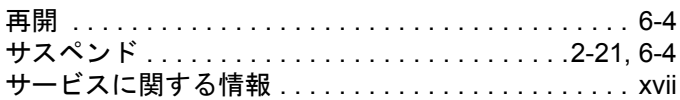

## $\overline{L}$

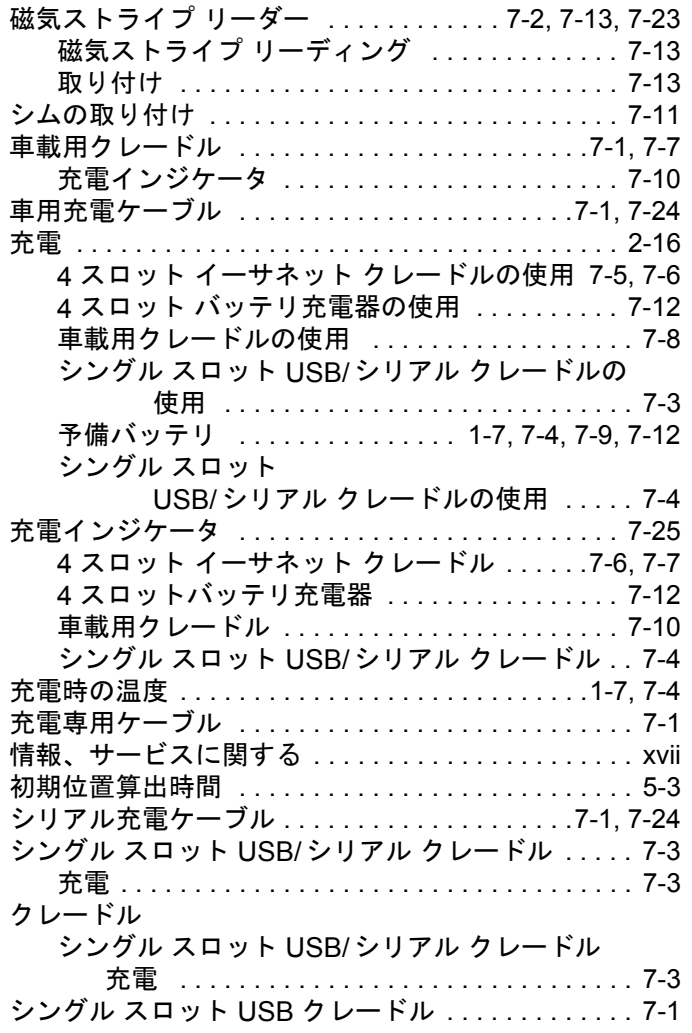

## す

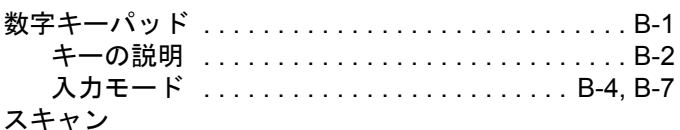

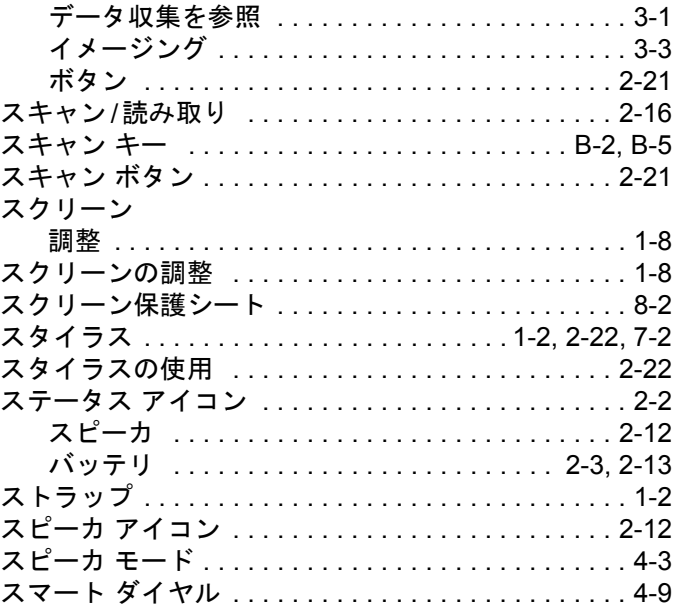

### せ

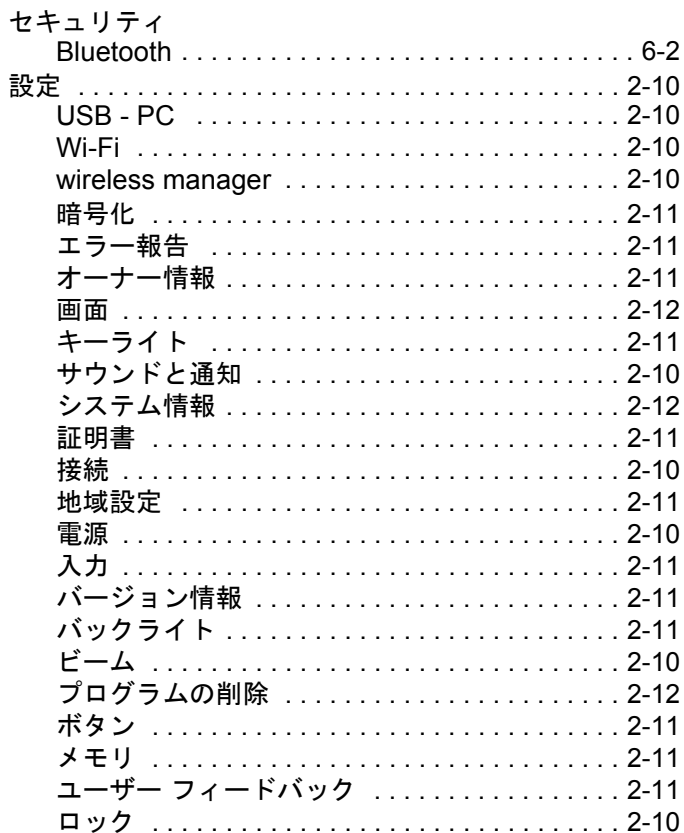

## そ

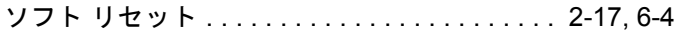

## $\hbar$

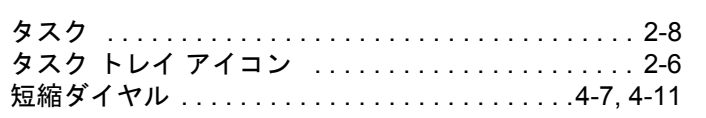

## ち

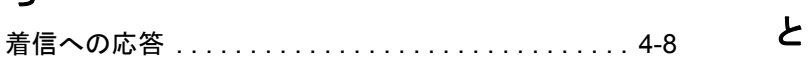

## $\bigcirc$

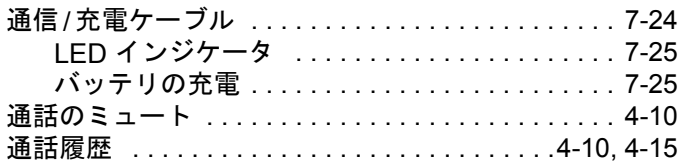

## $\tau$

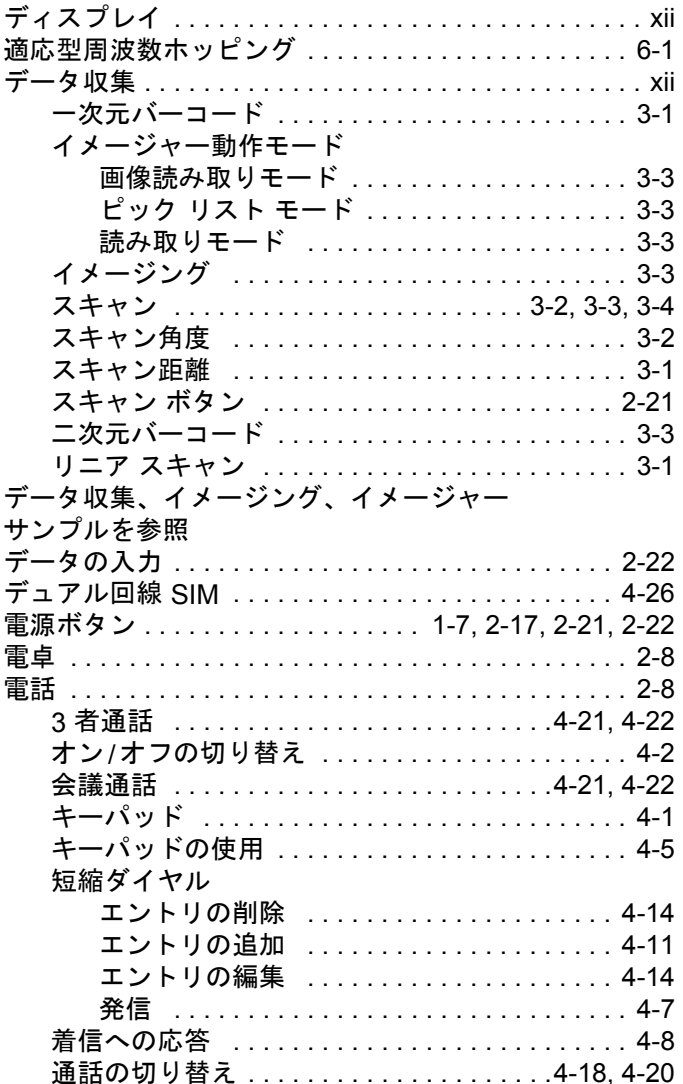

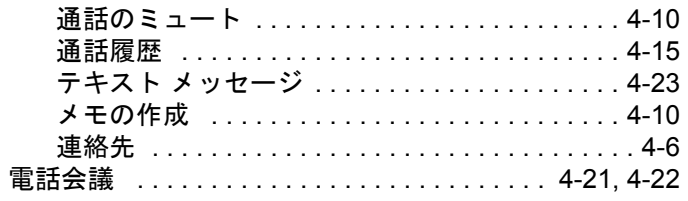

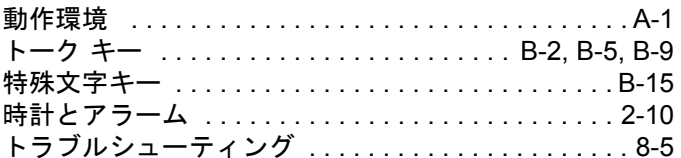

## な

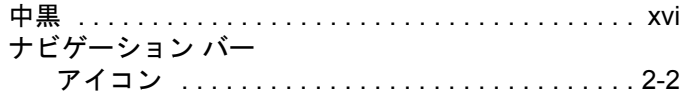

## は

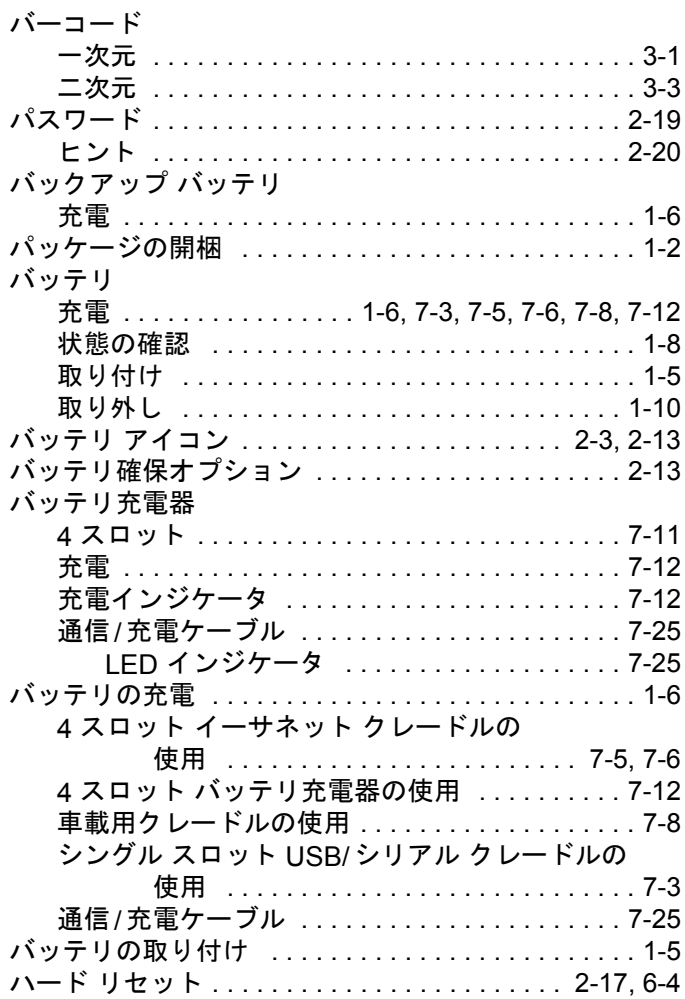

## 索引 - 6 MC75A エンタープライズ PDA ユーザー ガイド

### ハンドストラップ

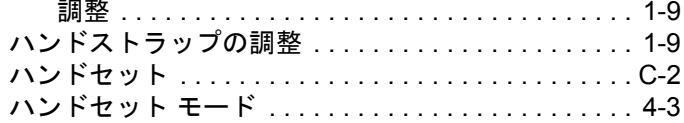

### $\mathbf{v}$

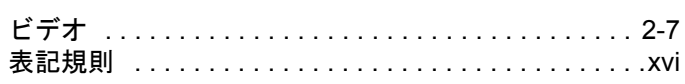

### ふ

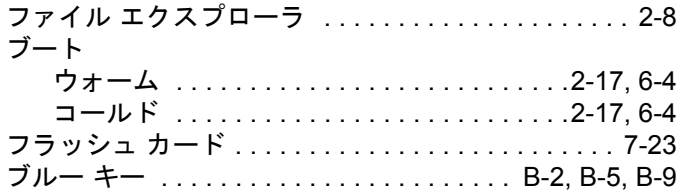

### $\hat{\phantom{1}}$

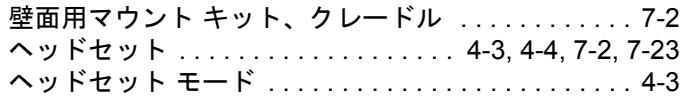

### ほ

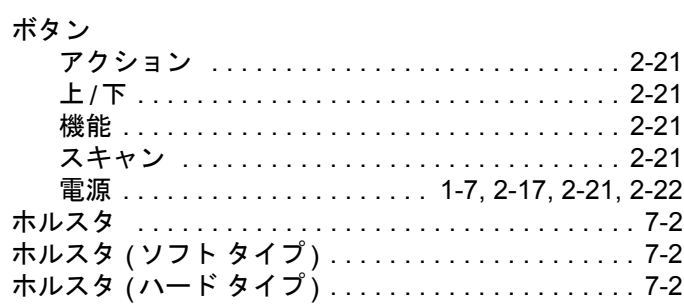

### む

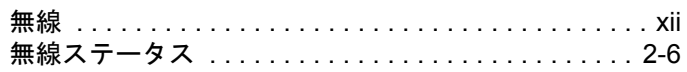

### め

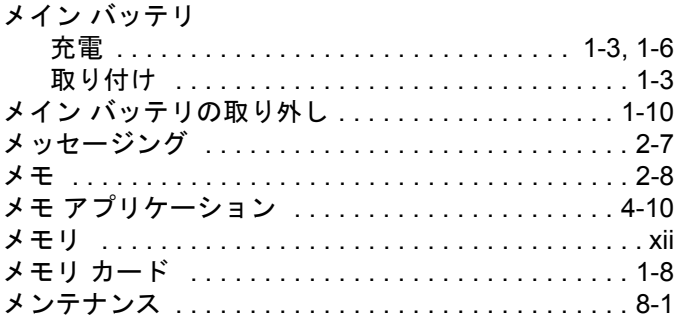

## $\overline{\textbf{t}}$

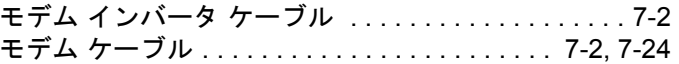

### $\phi$

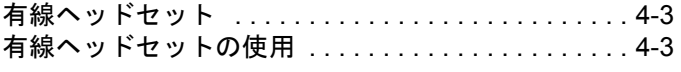

### $\pmb{\star}$

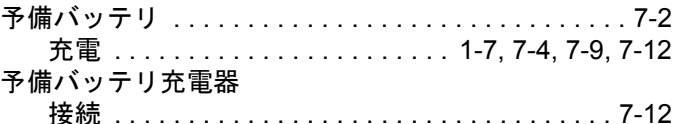

### り

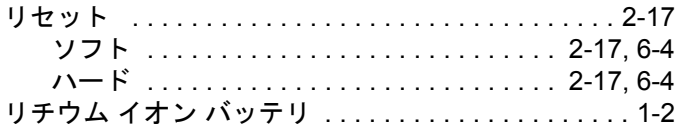

### れ

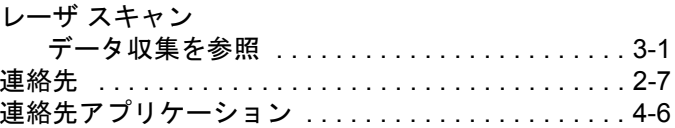

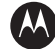

### **M** MOTOROLA

モトローラ・ソリューションズ株式会社 http://www.motorolasolutions.com/JP 〒106-0032 東京都港区六本木一丁目8番7号 アーク八木ヒルズ TEL. (03)6365-7000 FAX. (03)3582-5673

**MOTOROLA** 、**Stylized M** ロゴ、**Symbol**、**Symbol** ロゴは、米国 特許商標局に登録されています。 その他のすべての商品名とサービス名は、該当する各所有者が権利を有しています。 **© Motorola, Inc. 2010**